# 华为云 **Flexus** 云服务

# 用户指南

文档版本 01 发布日期 2024-06-28

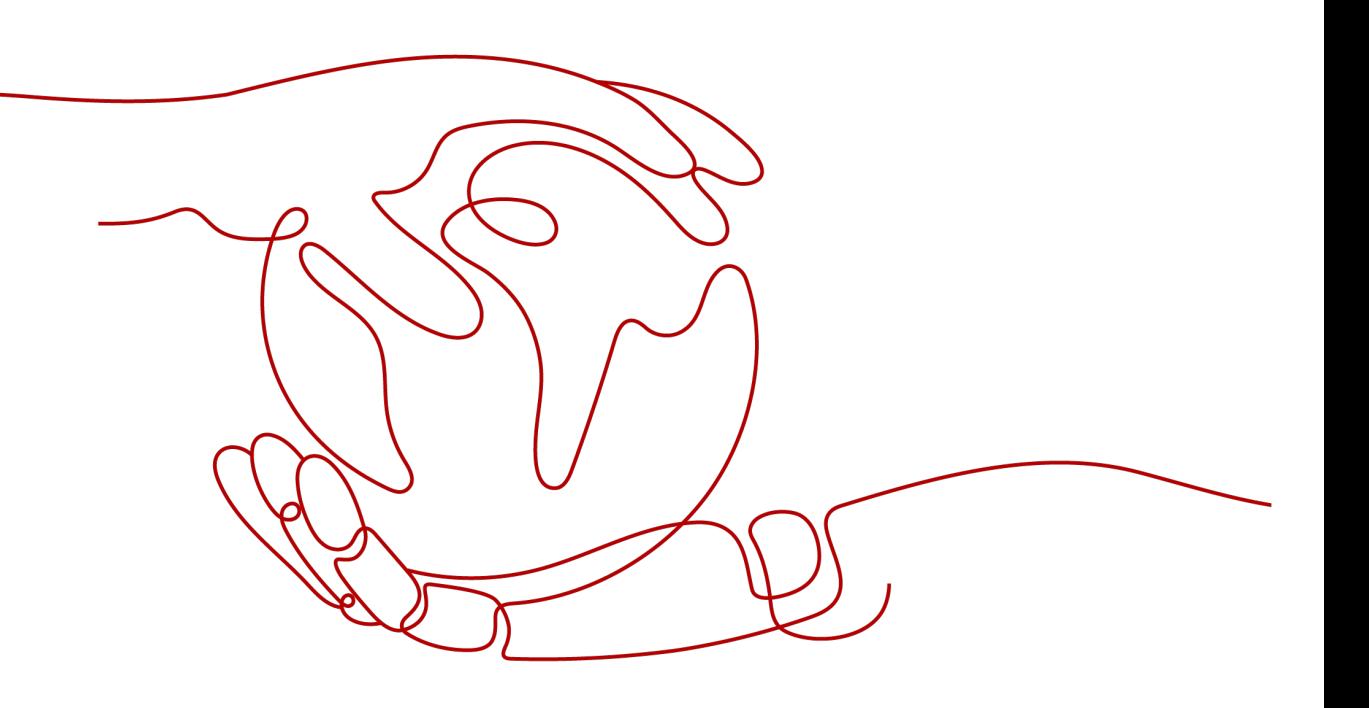

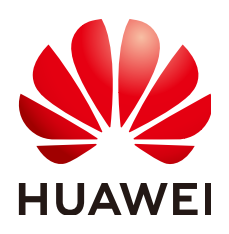

#### 版权所有 **©** 华为云计算技术有限公司 **2024**。 保留一切权利。

非经本公司书面许可,任何单位和个人不得擅自摘抄、复制本文档内容的部分或全部,并不得以任何形式传 播。

#### 商标声明

**SI** 和其他华为商标均为华为技术有限公司的商标。 本文档提及的其他所有商标或注册商标,由各自的所有人拥有。

#### 注意

您购买的产品、服务或特性等应受华为云计算技术有限公司商业合同和条款的约束,本文档中描述的全部或部 分产品、服务或特性可能不在您的购买或使用范围之内。除非合同另有约定,华为云计算技术有限公司对本文 档内容不做任何明示或暗示的声明或保证。

由于产品版本升级或其他原因,本文档内容会不定期进行更新。除非另有约定,本文档仅作为使用指导,本文 档中的所有陈述、信息和建议不构成任何明示或暗示的担保。

# 华为云计算技术有限公司

地址: 贵州省贵安新区黔中大道交兴功路华为云数据中心 邮编:550029

网址: <https://www.huaweicloud.com/>

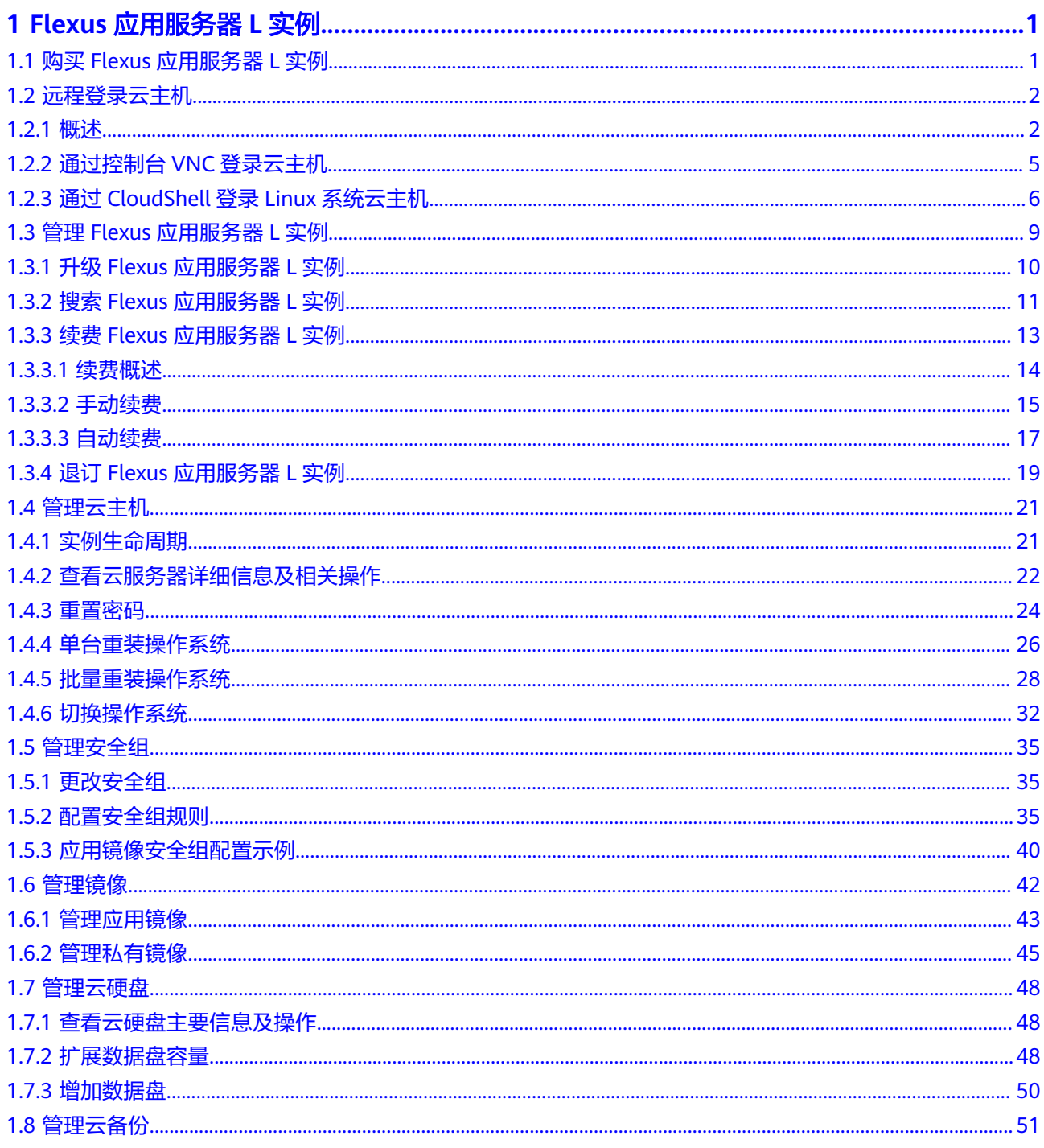

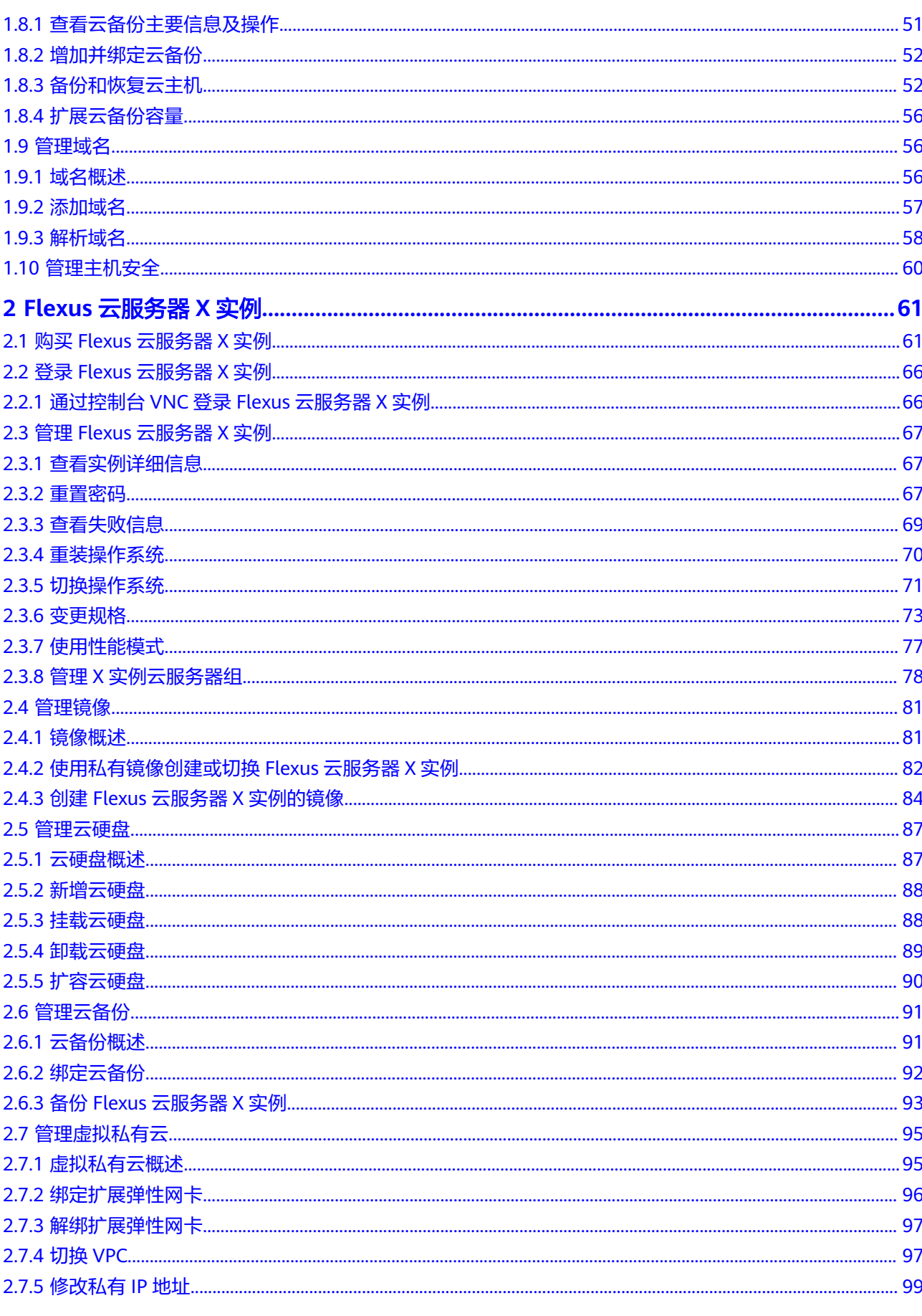

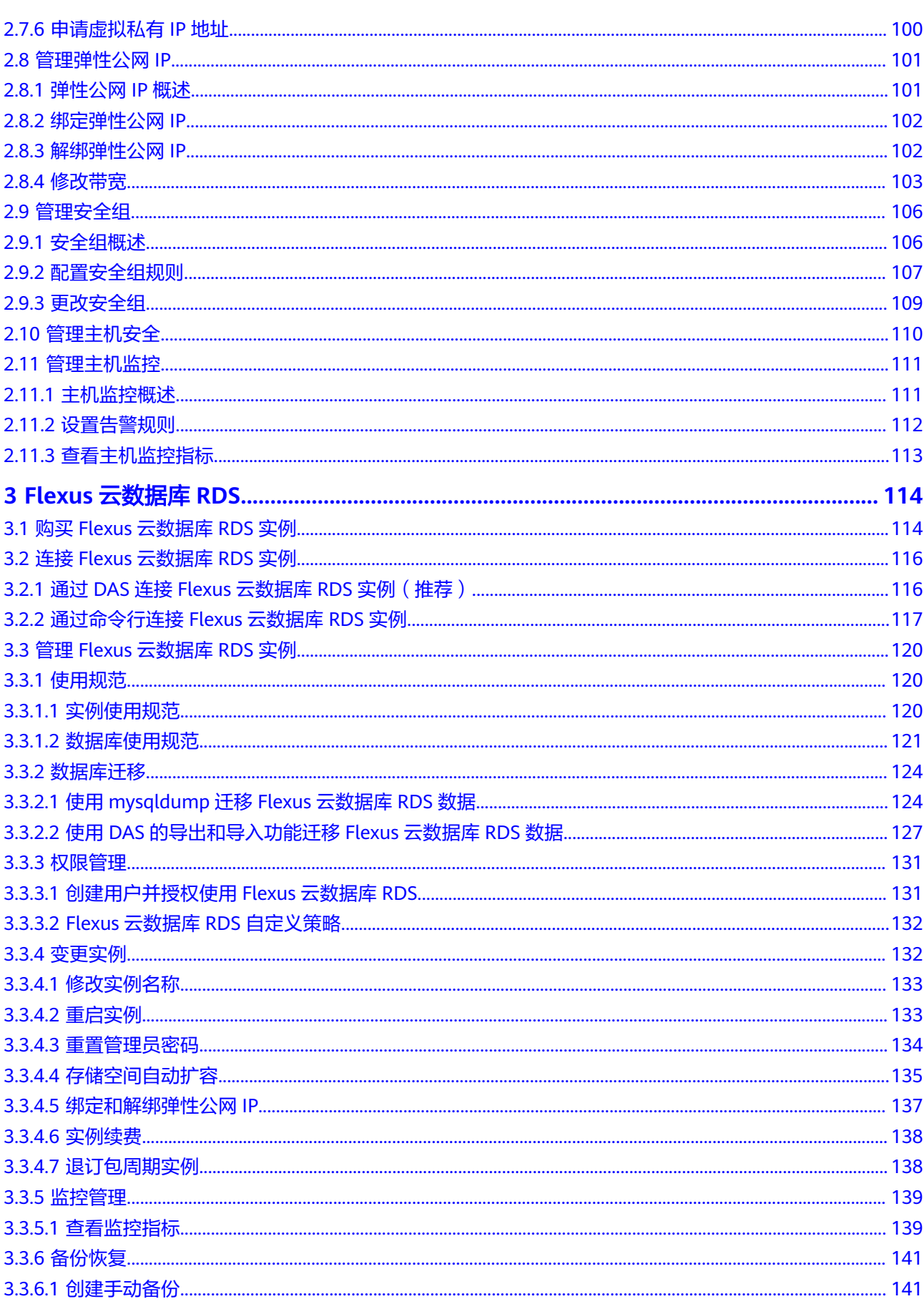

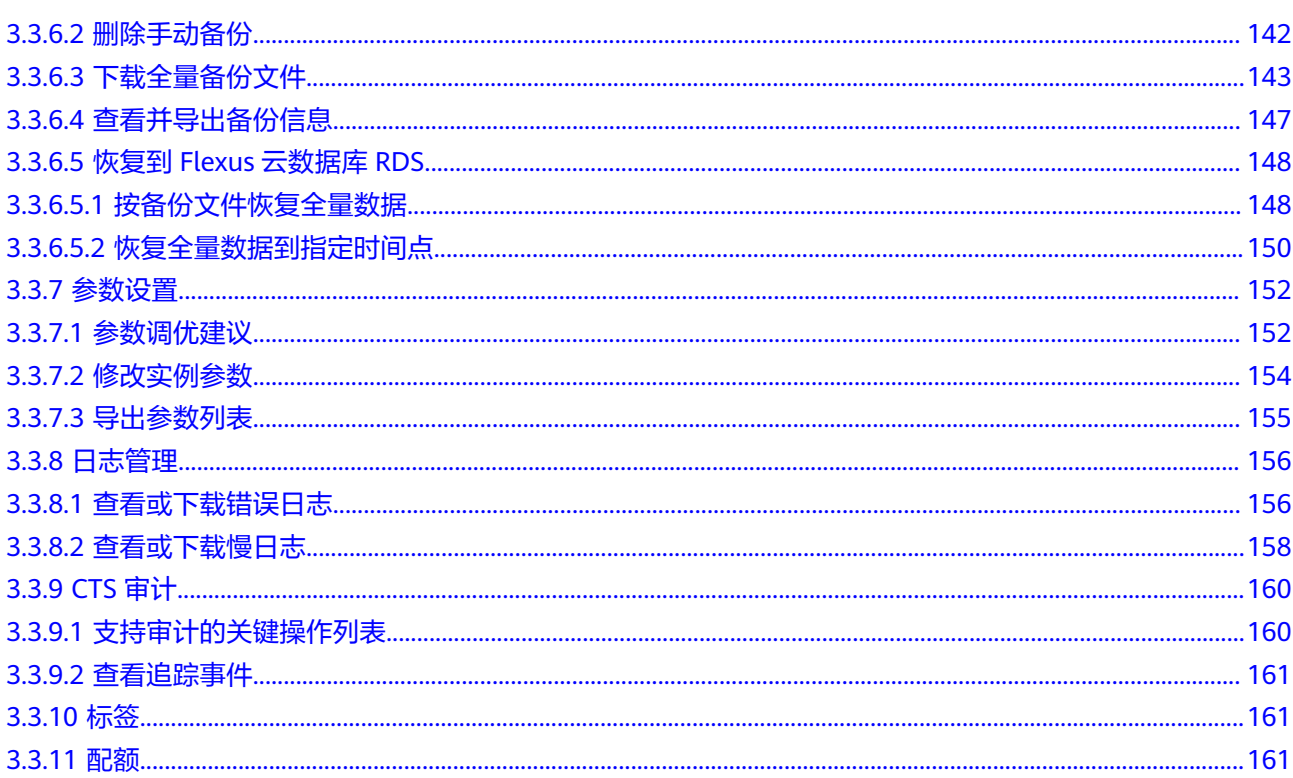

目录

# **1 Flexus** 应用服务器 **<sup>L</sup>** 实例

# <span id="page-6-0"></span>**1.1** 购买 **Flexus** 应用服务器 **L** 实例

# 操作步骤

- 1. 登录Flexus应用服务器L实例<mark>控制台</mark>,单击"购买Flexus L实例"。
- 2. 对Flexus应用服务器L实例进行资源配置。

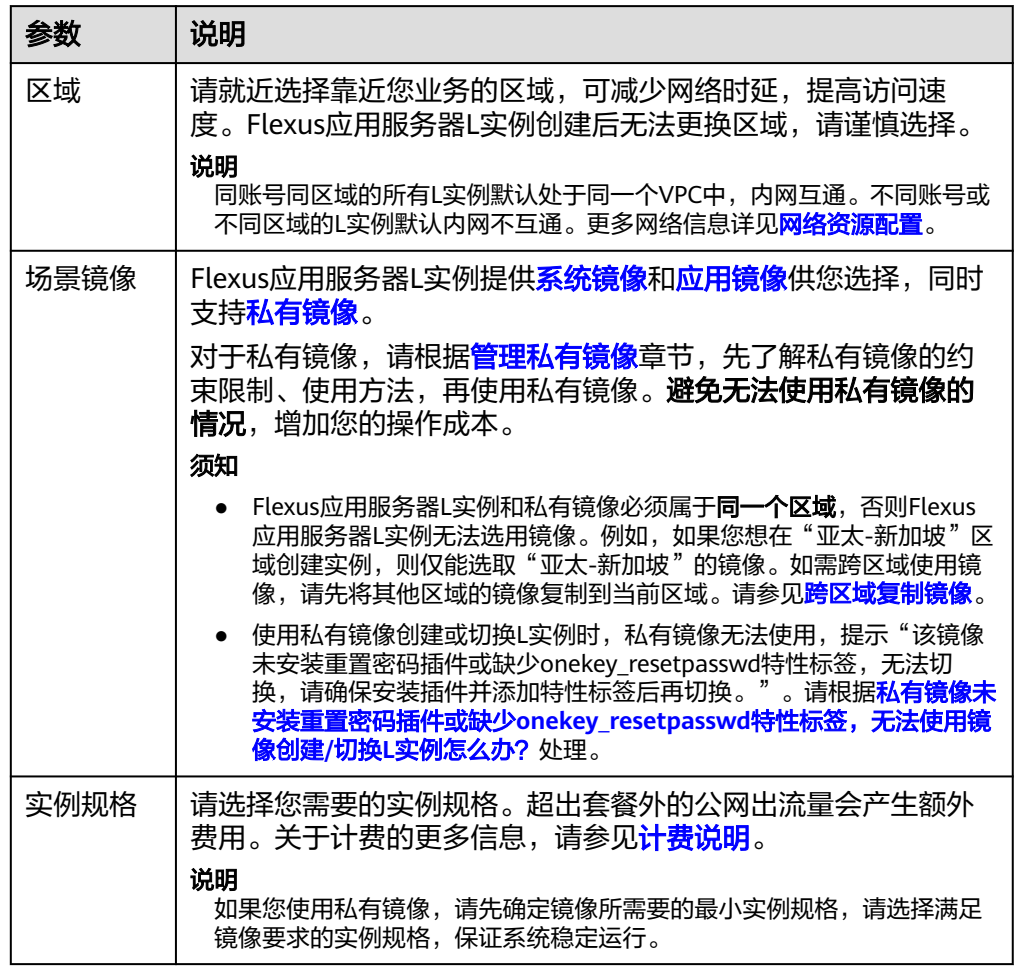

<span id="page-7-0"></span>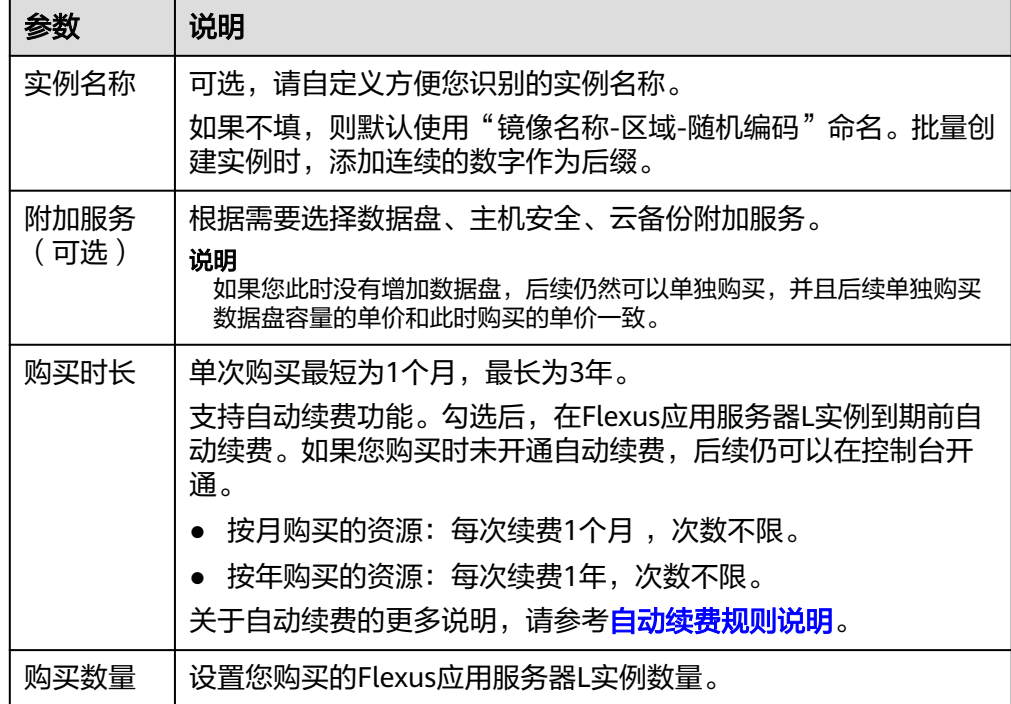

- 3. 单击"立即购买",进入订单详情页面。 根据界面提示,请确认配置信息,阅读并勾选协议。
- 4. 单击"去支付",根据页面提示完成支付。
- 5. 单击"返回华为云Flexus云服务控制台",查看已创建的Flexus应用服务器L实 例。

# 后续操作

- 创建L实例时,默认没有设置服务器的初始登录密码。请先[设置密码,](#page-29-0)再[登录](#page-10-0)**L**实 [例](#page-10-0)。
- 如果您创建L实例时选择应用镜像,可登录应用镜像可视化管理页面快速配置应 用。应用镜像的实践案例详见<mark>最佳实践案例概述</mark>。
- 如果您创建L实例时选择**系统镜像**,您需要自行搭建环境,可参见L实例提供的指 导使用**CentOS**[系统镜像部署](https://support.huaweicloud.com/intl/zh-cn/qs-hecs/qs_wp_0003.html)**Nginx**服务器或**ECS**[自助建站教程](https://support.huaweicloud.com/intl/zh-cn/bestpractice-ecs/zh-cn_topic_0130995884.html)。

#### 说明

在您参考ECS[自助建站教程](https://support.huaweicloud.com/intl/zh-cn/bestpractice-ecs/zh-cn_topic_0130995884.html)搭建环境时,L实例的系统镜像版本请和教程保持一致,避免版 本不兼容导致的命令运行失败等问题。

# **1.2** 远程登录云主机

# **1.2.1** 概述

本节介绍L实例云主机的远程登录方式,Linux系统和Windows系统云主机的登录方式 不同,请根据您的云主机系统选择对应的操作。

# **Linux** 系统登录方式概述

不同的本地主机操作系统对应不同的登录云主机方式,请根据您的本地主机操作系统 选择对应的登录方式。

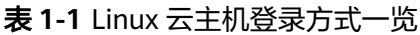

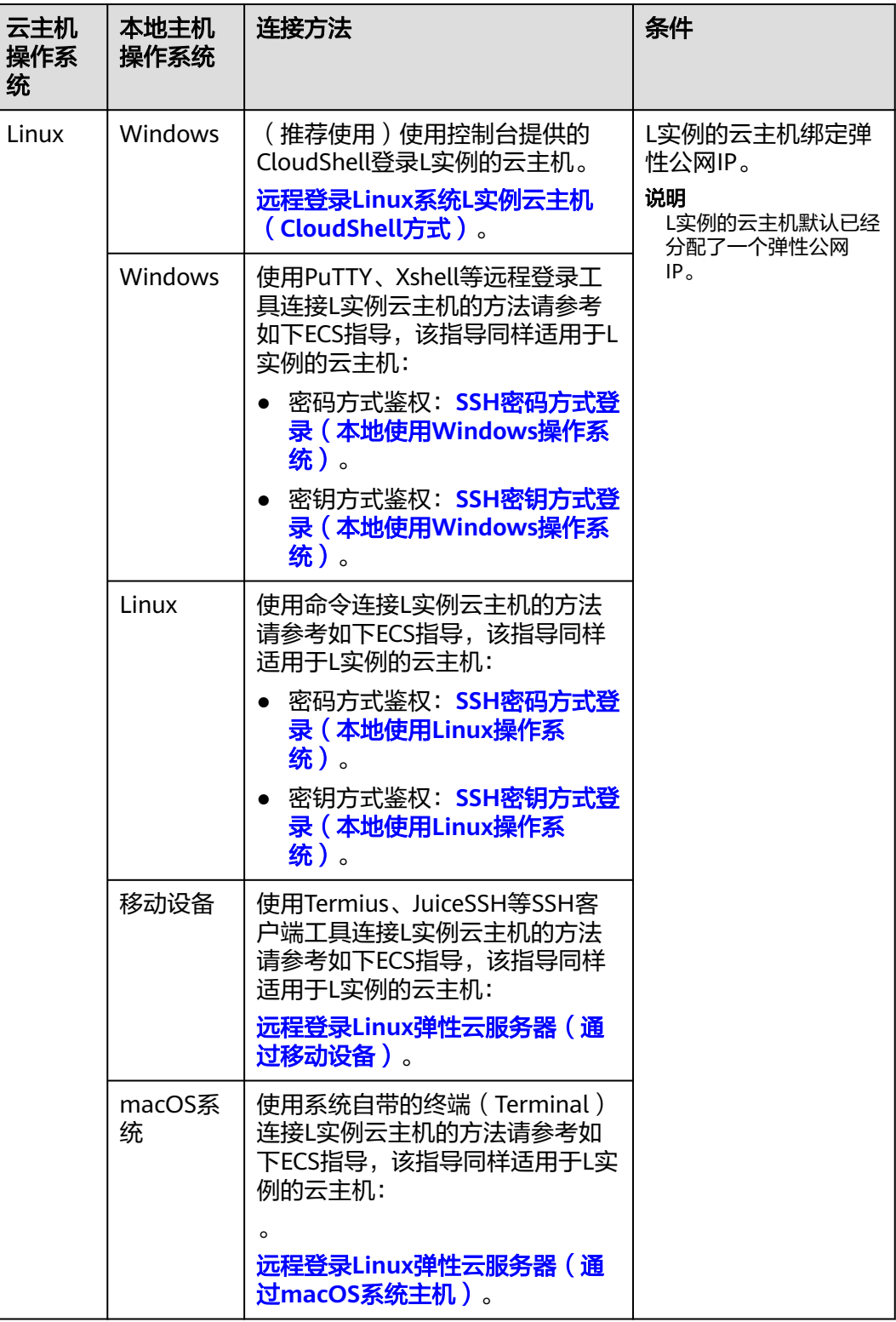

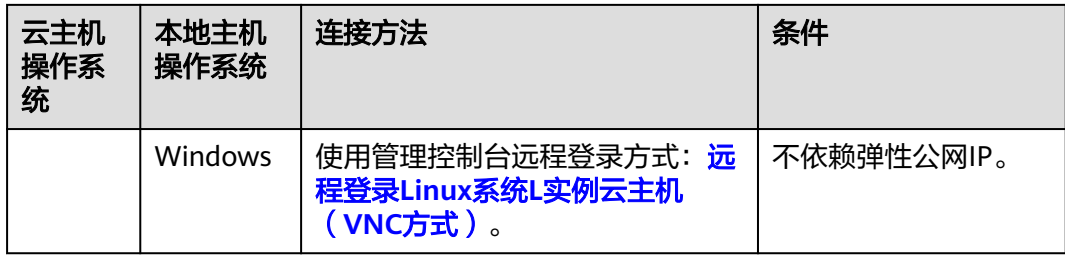

# **Windows** 系统登录方式概述

不同的本地主机操作系统对应不同的登录云主机方式,请根据您的本地主机操作系统 选择对应的登录方式。

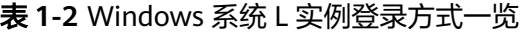

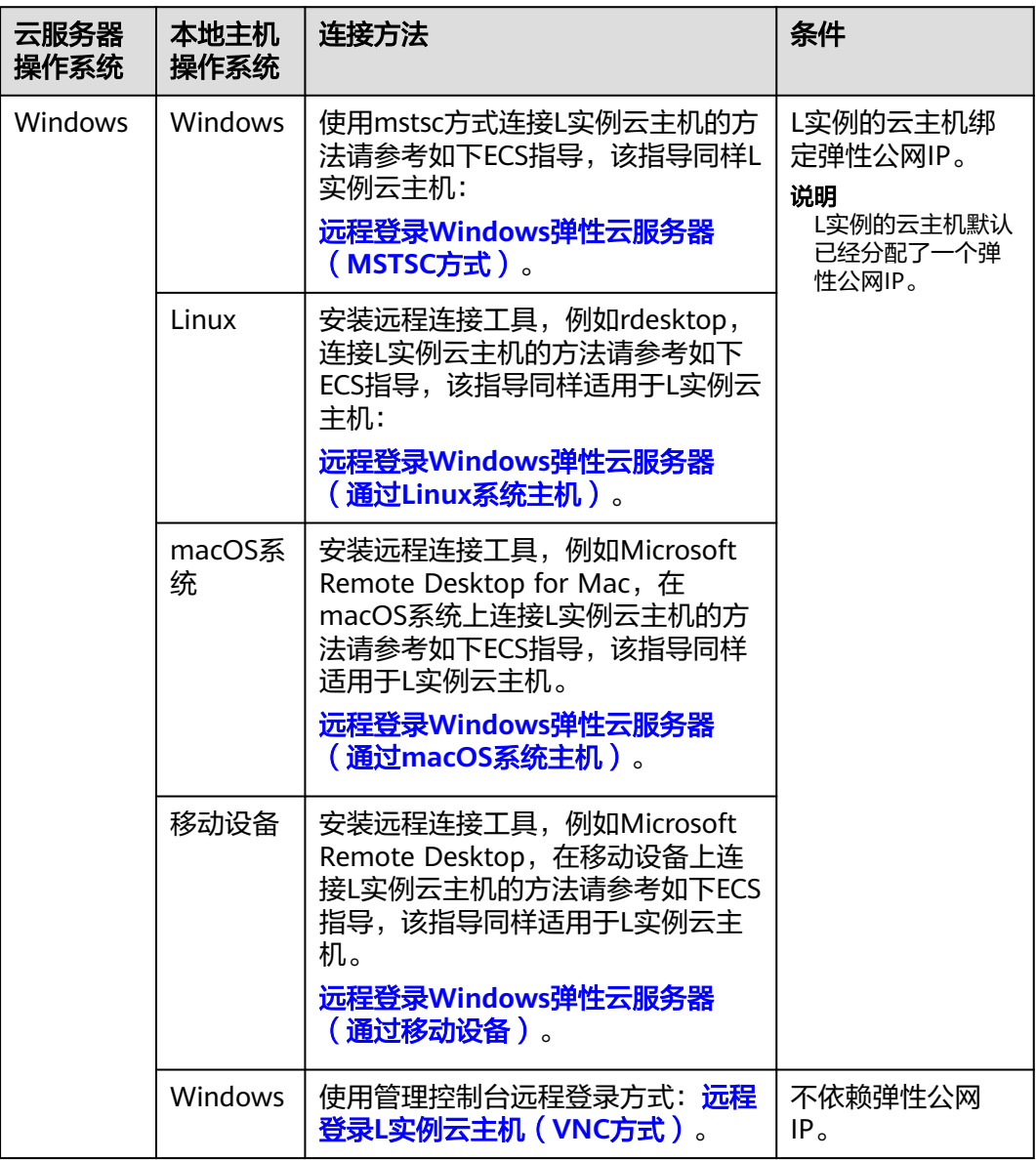

# <span id="page-10-0"></span>**1.2.2** 通过控制台 **VNC** 登录云主机

## 操作场景

本节为您介绍如何通过控制台提供的远程登录功能(即VNC方式)登录到云主机上。

## 约束与限制

- 只有状态为"运行中"的云主机才允许用户登录。
- L实例没有默认登录密码,首次登录云主机时,请先<mark>重置密码</mark>。

## 操作步骤

- 1. 登录Flexus应用服务器L实例<mark>控制台</mark>。
- 2. Flexus应用服务器L实例提供了多处登录入口,您可以在以下任意位置单击" 马远 程登录",登录云主机。
	- 位置一: 在资源卡片处单击" 口远程登录"。

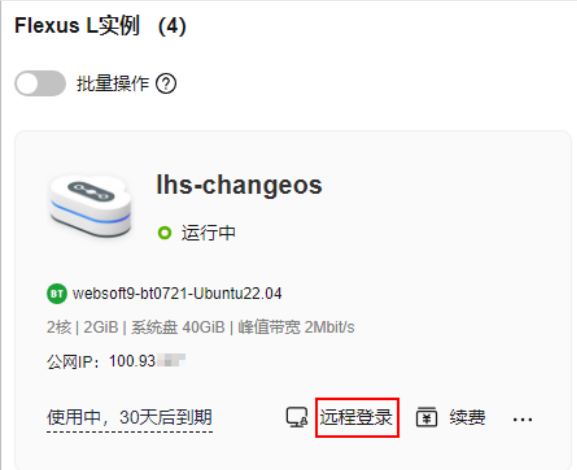

- 位置二: 单击Flexus应用服务器L实例卡片,在右上角单击" ❑远程登录"。
- 位置三: 单击Flexus应用服务器L实例卡片,在左侧列表中选择"云主机 VM"菜单,单击" 马远程登录"。

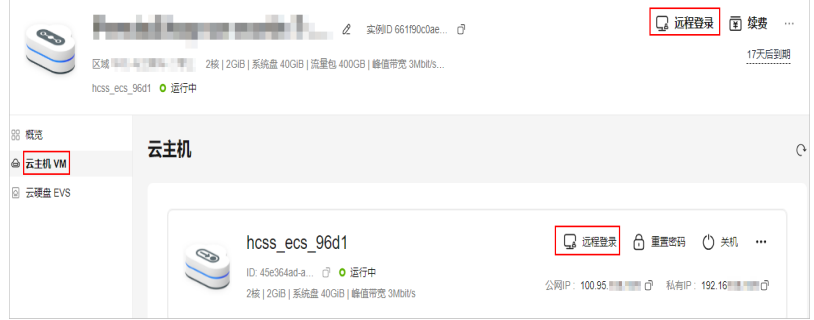

3. 根据界面提示登录云主机。

为了提高系统安全性,输入密码时默认不显示密码。在您输入正确的密码并按回 车键后,将成功登录云主机。

– Windows操作系统:单击"Ctrl+Alt+Del"解锁桌面后,输入密码登录云主 机。

#### <span id="page-11-0"></span>Windows操作系统用户名默认为"Administrator"。

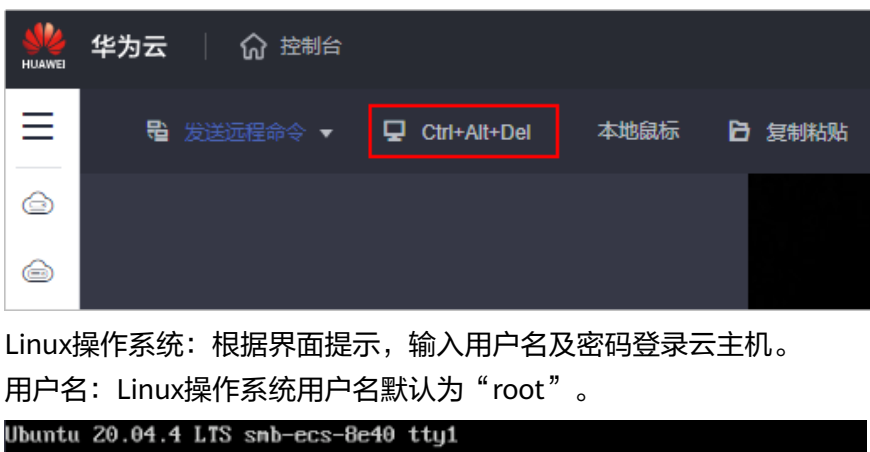

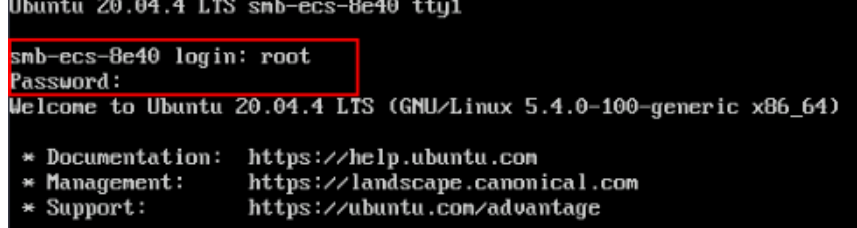

# **1.2.3** 通过 **CloudShell** 登录 **Linux** 系统云主机

## 操作场景

本节为您介绍通过控制台提供的CloudShell登录L实例云主机的操作步骤。登录成功 后,如需使用CloudShell界面提供的复制、粘贴功能,请参见**[CloudShell](https://support.huaweicloud.com/intl/zh-cn/usermanual-ecs/ecs_03_0185.html#ecs_03_0185__section1537822813216)**常用操作。

## 前提条件

- 云服务器状态为"运行中",只有状态为"运行中"的云服务器才允许用户登 录。
- 已获取云服务器密码, 忘记密码请参考<mark>重置密码</mark>。
- 请确保安全组已开放登录端口(默认使用22端口),否则无法连接云服务器。配 置安全组规则请参[考配置安全组规则。](#page-40-0) 如需使用其他端口可登录云服务器后重新设置。[修改远](https://support.huaweicloud.com/intl/zh-cn/ecs_faq/ecs_faq_0530.html)程登录端口请参考<mark>修改远</mark> [程登录端口](https://support.huaweicloud.com/intl/zh-cn/ecs_faq/ecs_faq_0530.html)。
- 使用CloudShell连接云服务器支持公网连接和私网连接两种方式。当使用 CloudShell通过私网远程连接云服务器时,需要具有Security Administrator权限 的用户进行服务授权。
	- 若用户有Security Administrator权限,在首次使用时,会弹出如下授权页 面,单击"同意授权"即可。
		- 服务授权区域级生效,仅需在每个区域首次使用时执行一次,授权后,用户 即可在当前区域使用。

图 **1-1** 服务授权

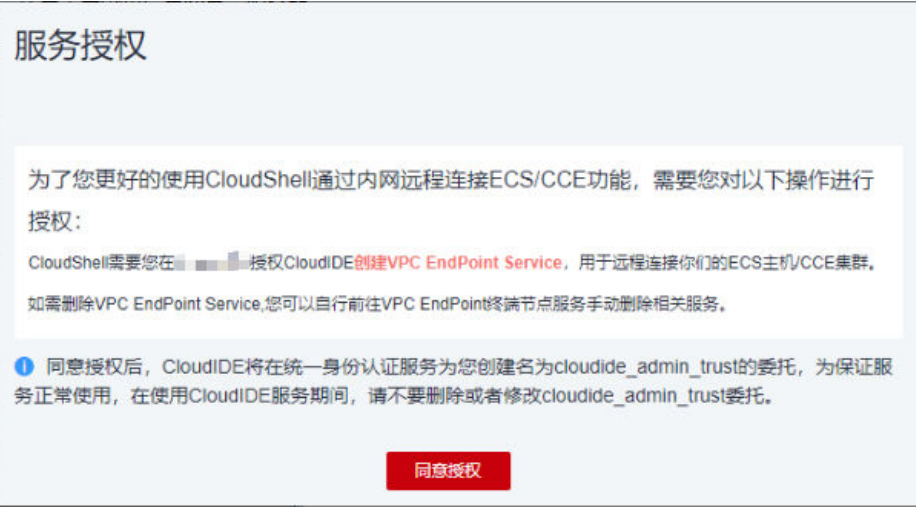

– 若用户无Security Administrator权限,页面将提示"请添加Security Administrator管理员",可以联系管理员(具有admin权限的用户)为该用 户添加Security Administrator权限后重试。

授权方式为:

- i. 创建用户组,并给用户组授权添加Security Administrator权限,详细操 作请参考[创建用户组并授权。](https://support.huaweicloud.com/intl/zh-cn/usermanual-iam/iam_03_0001.html)
- ii. 将用户添加到用户组中,详细操作请参考<mark>[用户组添加用户](https://support.huaweicloud.com/intl/zh-cn/usermanual-iam/iam_03_0002.html)</mark>。

说明

使用CloudShell通过公网远程连接云服务器时,无需进行服务授权。

## 操作步骤

- 1. 登录Flexus应用服务器L实例<mark>控制台</mark>。
- 2. Flexus应用服务器L实例提供了多处登录入口,您可以在以下任意位置单击" 马远 程登录",登录云主机。
	- 位置一: 在资源卡片处单击" 马远程登录"。

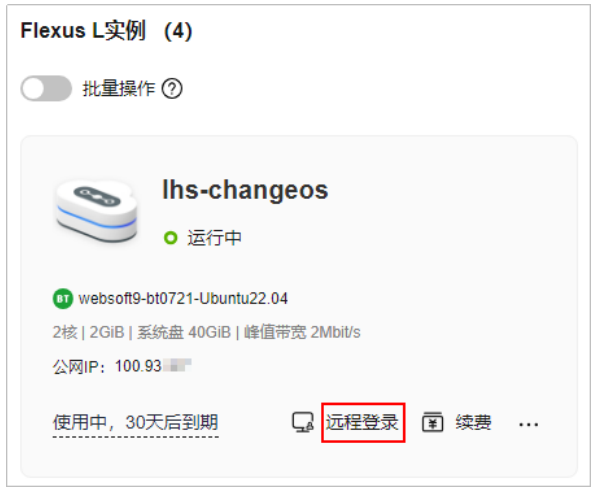

- 位置二: 单击Flexus应用服务器L实例卡片,在右上角单击" 马远程登录"。

<span id="page-13-0"></span>位置三: 单击Flexus应用服务器L实例卡片, 在左侧列表中选择"云主机 VM"菜单,单击" 马远程登录"。

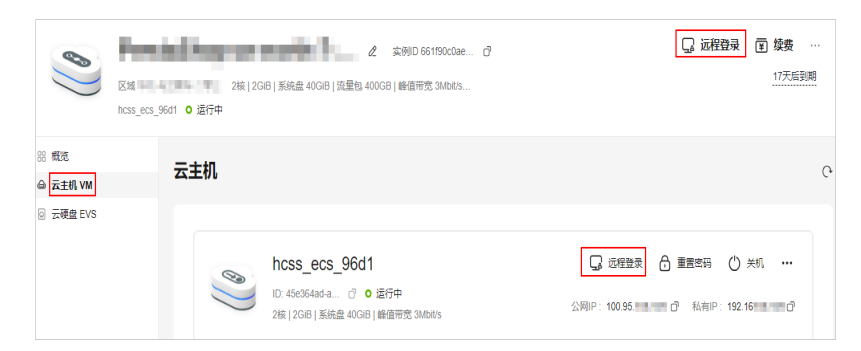

- 3. 在弹出的"登录Linux云服务器"窗口中,单击"使用CloudShell登录"。
- 4. 在CloudShell界面配置登录L实例云主机的相关信息。

首次登录,默认会打开CloudShell配置向导,请输入L实例云主机的相关登录参数 用来连接云主机。

"区域"和"云服务器配置"项由系统自动设置,请保持默认值。CloudShell提 供了公网IP和私网IP的登录方式,您可选择其中一种进行登录。

- 公网IP登录操作
	- i. 在CloudShell配置向导中设置登录云主机的配置项。

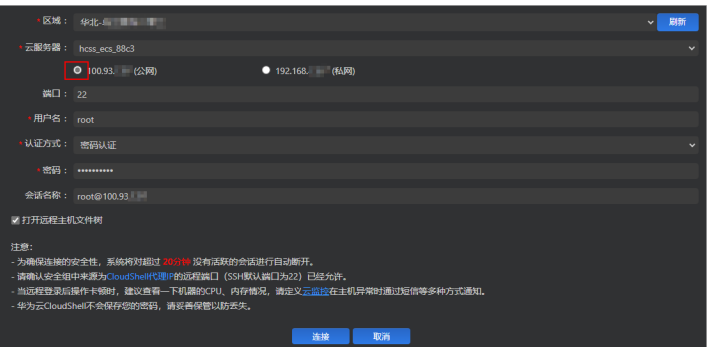

#### 表 **1-3** 登录云主机的配置项

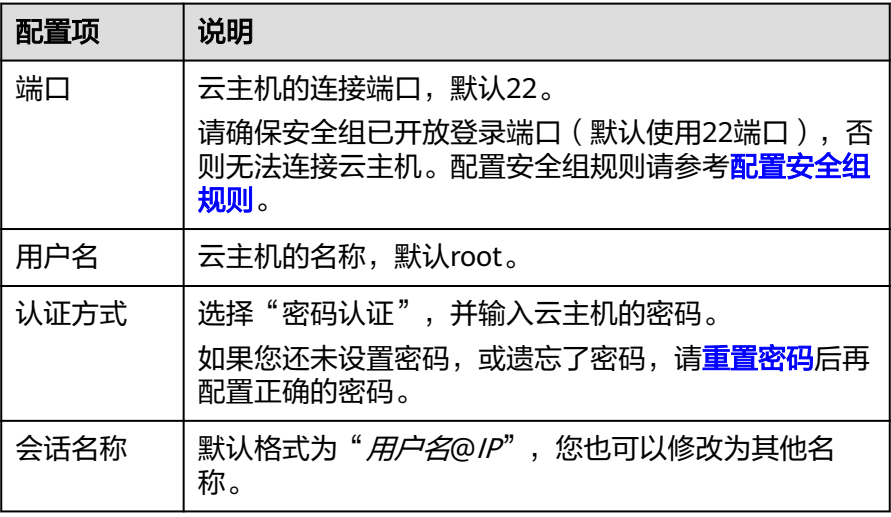

<span id="page-14-0"></span>ii. 单击"连接"登录云主机。 如果单击"连接"提示认证失败,可能是云主机未设置登录密码或密码 错误,请<mark>重置密码</mark>后重新配置正确的密码。 连接成功后,CloudShell界面提示如下。

#### 图 **1-2** 操作结果

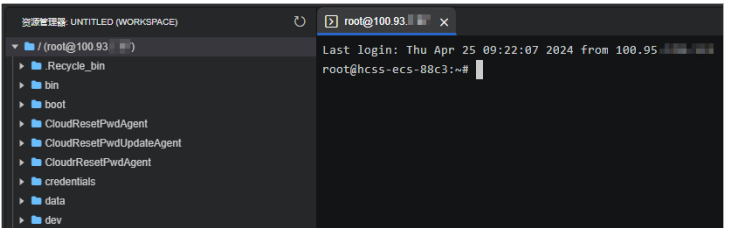

- 若勾选云服务器的私网IP(私有IP)。
	- i. 单击"跳转"。

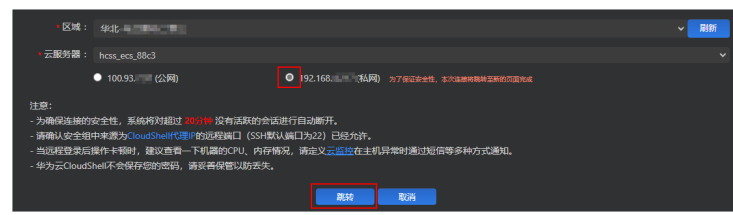

#### 说明

跳转后如果提示没有权限或者需要授权,请根<mark>[据前提条件](#page-11-0)</mark>先完成服务授权,再 执行如下操作。

- ii. 在新的CloudShell配置向导中设置登录云主机的配置项。 私网IP登录方式的配置项和公网IP的相同,配置说明参见表**[1-3](#page-13-0)**。
- iii. 单击"连接"登录云主机。 如果单击"连接"提示认证失败,可能是云主机未设置登录密码或密码 错误,请<mark>重置密码</mark>后重新配置正确的密码。

连接成功后,CloudShell界面提示如下。

#### 图 **1-3** 操作结果

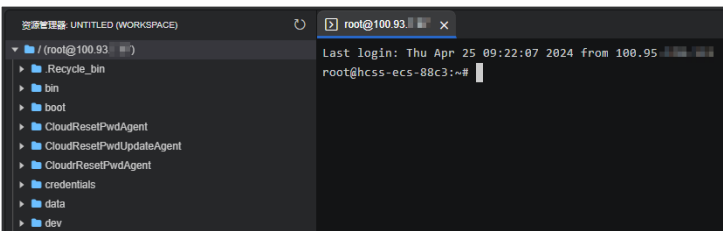

# **1.3** 管理 **Flexus** 应用服务器 **L** 实例

# <span id="page-15-0"></span>**1.3.1** 升级 **Flexus** 应用服务器 **L** 实例

#### 操作场景

当您购买的Flexus应用服务器L实例的vCPU/内存、系统盘容量、峰值带宽、流量包中 的规格无法满足业务需要时,可以参考本章节升级Flexus应用服务器L实例规格。

请注意,升级的实例规格指对规格内**vCPU/**内存、系统盘容量、峰值带宽、流量包整 体升级, 并仅支持升级到**所有指标均不低于当前规格的目标规格**。例如, 不支持如下 升级场景,其中目标规格中的峰值带宽和流量包均低于当前规格。

表 **1-4** 不支持的升级场景

| 实例规格 | vCPU/内存 | 系统盘容量  | 峰值带宽   | 流量包    |
|------|---------|--------|--------|--------|
| 当前规格 | 2核8G    | 120GHz | 10Mbps | 2000GB |
| 目标规格 | 4核8G    | 180GiB | 6Mbps  | 1200GB |

## 约束限制

- 仅支持升级整体实例规格,不支持对其包含的vCPU、内存、流量包、峰值带宽、 系统盘容量单独升级。
- 仅支持升级实例规格,不支持降级实例规格。升级实例规格后,也不再支持降 级。

# 计费说明

升级规格时,您需要支付新旧配置的差价,具体费用说明请参见[升级规格对费用的影](https://support.huaweicloud.com/intl/zh-cn/productdesc-hecs/hecs_01_0015.html#section4) [响](https://support.huaweicloud.com/intl/zh-cn/productdesc-hecs/hecs_01_0015.html#section4)。

## 准备工作

升级失败可能会导致云服务器数据丢失,建议您升级前先[备](#page-59-0)份数据。具体操作详见<mark>备</mark> [份云服务器数据](#page-59-0)。

## 操作步骤

- 1. 登录Flexus应用服务器L实例<mark>控制台</mark>。
- 2. Flexus应用服务器L实例提供了多处升级入口,您可以在以下任意位置进行操作。
	- 在待升级L实例资源卡片上,选择更多按钮,单击"升级"。

<span id="page-16-0"></span>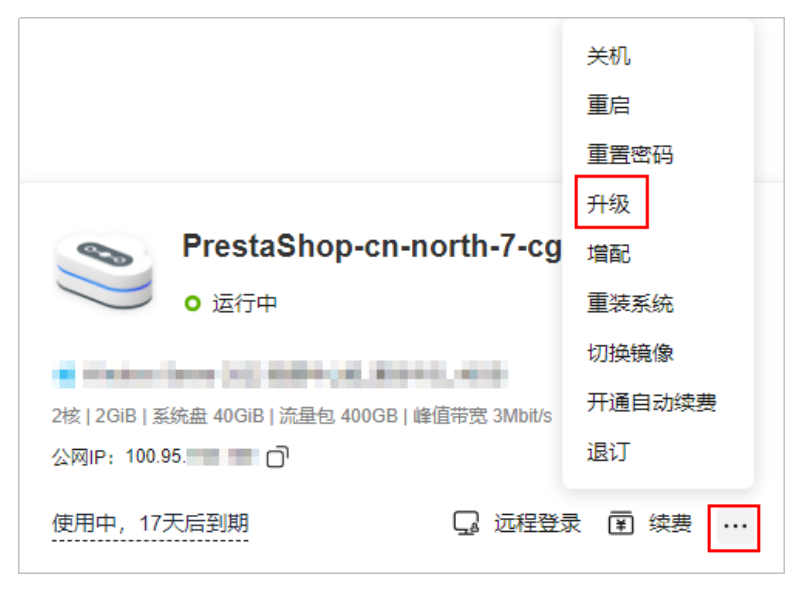

单击资源卡片,进入L实例资源页面, 在右上角选择更多按钮, 单击"升 级"。

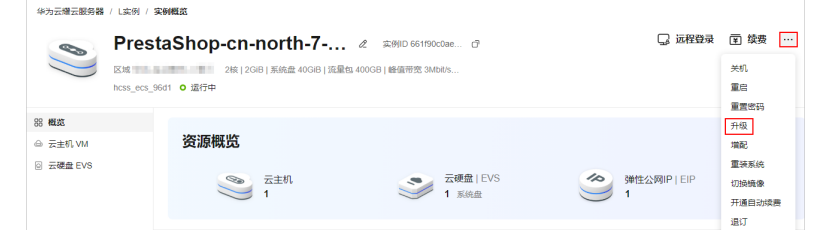

- 3. 根据界面提示,选择变更后的实例规格。 控制台显示所有可以升级的规格,置灰的规格表示不支持升级的规格。 变更规格前请先将云服务器关机,或根据页面提示勾选"立即关机"。
- 4. 阅读并勾选协议,单击"去支付"根据界面提示完成支付。
- 5. 升级完成后,查询规格是否变更成功。

# **1.3.2** 搜索 **Flexus** 应用服务器 **L** 实例

#### 操作场景

购买Flexus应用服务器L实例后,您可以通过管理控制台提供的搜索功能快速搜索您的 L实例资源。搜索时,您可以在搜索框中直接输入实例名称属性值,由系统自动匹配属 性类型进行搜索;或者手动选择属性,输入或选择属性值搜索。

## 属性和属性值

当前支持使用以下属性进行搜索:实例名称、实例ID、公网IP、云主机ID、创建时 间。属性对应的取值为属性值,如图**1-4**所示。

图 **1-4** 属性和属性值

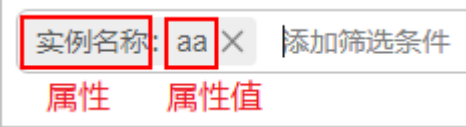

搜索属性含义如表**1-5**,您可以使用属性搜索对应的L实例资源。

#### 表 **1-5** 属性说明

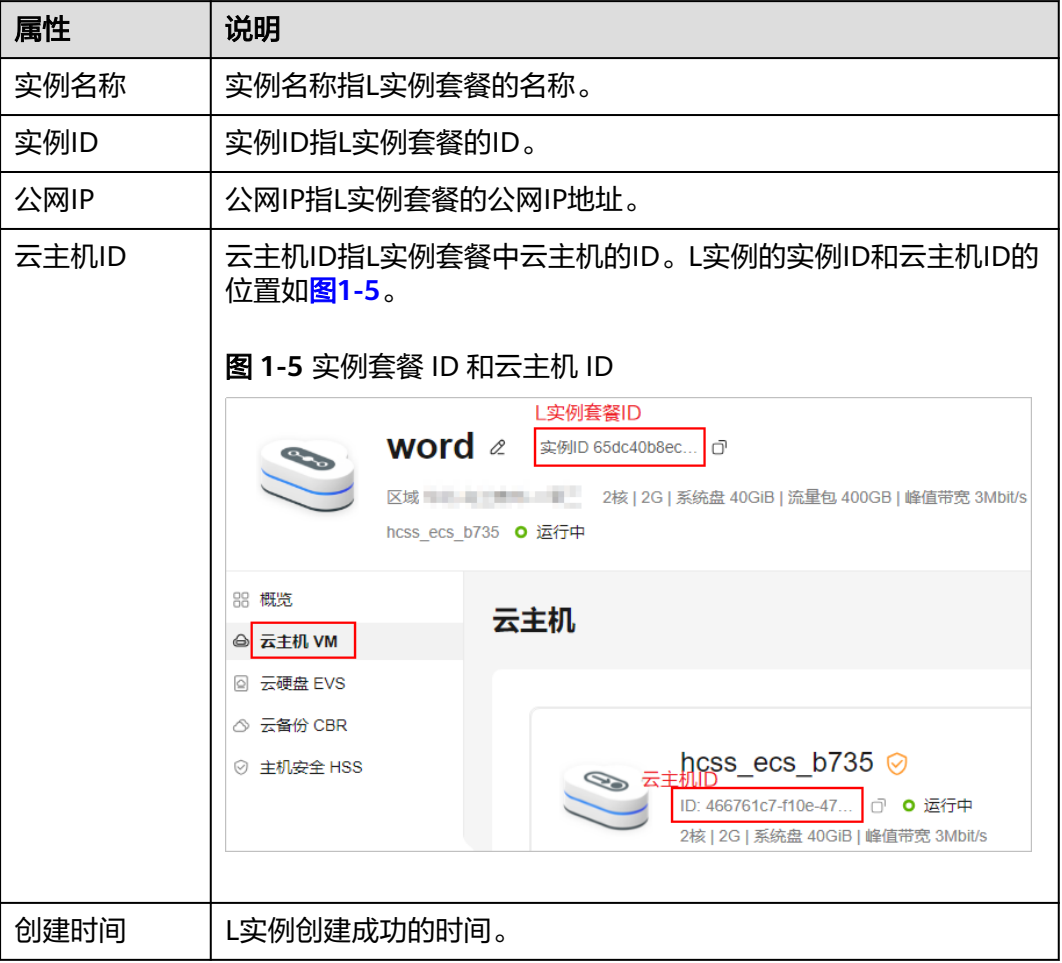

## 约束限制

- 在搜索属性中,仅实例名称属性支持模糊搜索L实例,即输入属性值的一部分;实 例ID、公网IP、云主机ID、创建时间属性均仅支持精确搜索,即须输入完整的属 性值。
- 不支持搜索多个实例名称。

## 操作步骤

您可以在搜索框中直接输入实例名称属性值,由系统自动匹配。例如,在搜索框输入 "aa",表示搜索实例名称包含"aa"的L实例资源。

#### 说明

仅"实例名称"属性支持在搜索框中直接搜索。

您也可以手动选择属性,输入或选择属性值搜索。手动选择属性搜索时,您可以搜索 单个属性,也可以组合搜索多个属性。手动选择属性搜索示例如下。

- <span id="page-18-0"></span>示例一:单属性单值搜索
	- a. 在搜索框中选择属性,并选择或输入属性值。 例如选择"公网IP",输入"1.1.1.1",表示搜索公网IP为"1.1.1.1"的L实 例。
	- b. 按回车键进行搜索。

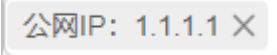

示例二: 单属性多值搜索

您可以多次选择同一个属性,输入或选择对应的属性值;也可以选择属性后,使 用英文逗号","隔开属性值。单属性的多个属性值为"或"的关系。

a. 在搜索框中选择属性,输入多个属性值,并使用英文逗号"."隔开。 例如选择"公网IP",输入"1.1.1.1.1.1.1.2",表示搜索公网IP为"1.1.1.1" 或"1.1.1.2"的L实例。

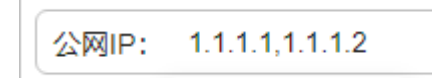

b. 按回车键进行搜索。 可以看到,选择属性后,使用英文逗号","隔开属性值和多次选择同一个属 性的搜索结果相同。

公网IP: 1.1.1.1 × 公网IP: 1.1.1.2 ×

● 示例三:多属性值搜索

支持选择多个不同的属性,搜索时多个属性为"与"的关系。

- a. 在搜索框中选择属性并输入属性值,按回车键进行搜索。 例如选择"实例名称", 并输入"aa"。
- b. 继续添加属性并输入属性值,按回车键进行搜索。 例如选择"创建时间",并选择开始时间和结束时间,表示搜索实例名称包 含"aa",并且创建时间在"2024/01/01-2024/02/01"时间段的L实例。

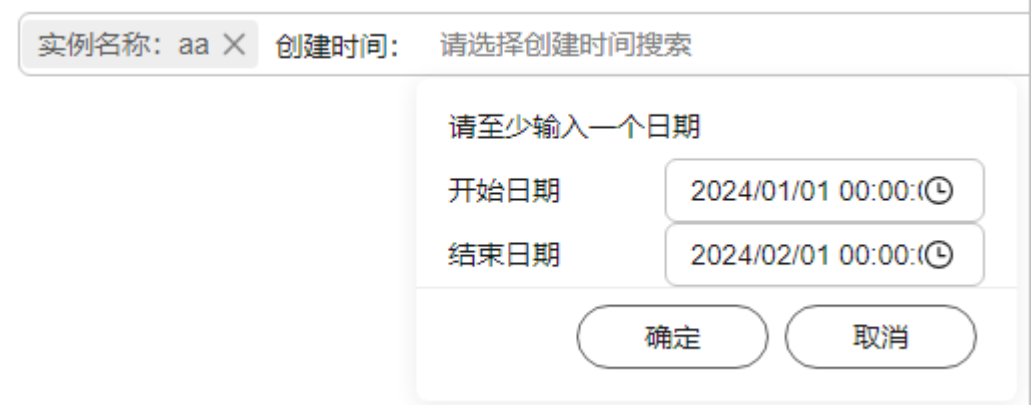

**1.3.3** 续费 **Flexus** 应用服务器 **L** 实例

#### <span id="page-19-0"></span>**1.3.3.1** 续费概述

## 续费简介

包年/包月的Flexus应用服务器L实例到期后会影响资源正常运行。如果您想继续使用, 需要在指定的时间内为Flexus应用服务器L实例续费,否则Flexus应用服务器L实例会自 动释放,数据丢失且不可恢复。

续费操作仅适用于包年/包月Flexus应用服务器L实例,按流量计费的超额流量不需要续 费,只需要保证账户余额充足即可。

Flexus应用服务器L实例在到期前续费成功之后,所有资源得以保留,且云服务器的运 行不受影响。

#### 续费须知

- 若资源进入<mark>宽限期和保留期</mark>后续费,资源**续费周期的开始时间为原资源的到期时** 间,不是当前时间。
- Flexus应用服务器L实例以套餐形式整体管理, 不支持对套餐中的部分资源进行单 独续费,仅支持整体续费。
- 已退订或释放的资源不可续费。
- 订单正在处理中,不支持续费。

## 续费相关的功能

包年/包月云服务器续费相关的功能如表**1-6**所示。

#### 表 **1-6** 续费相关的功能

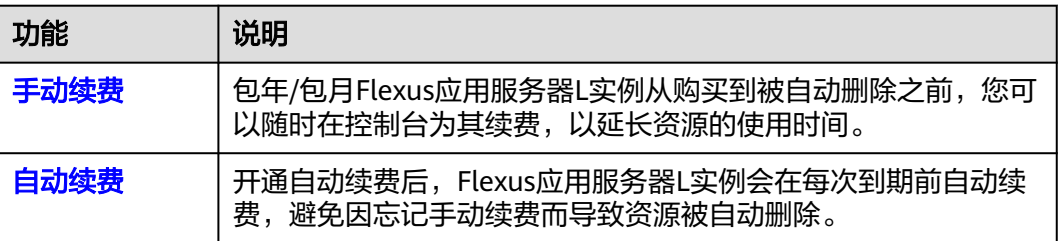

在一个包年/包月Flexus应用服务器L实例生命周期的不同阶段,您可以根据需要选择一 种方式进行续费,具体如图**1-6**所示。

#### 图 **1-6** 包年/包月资源生命周期

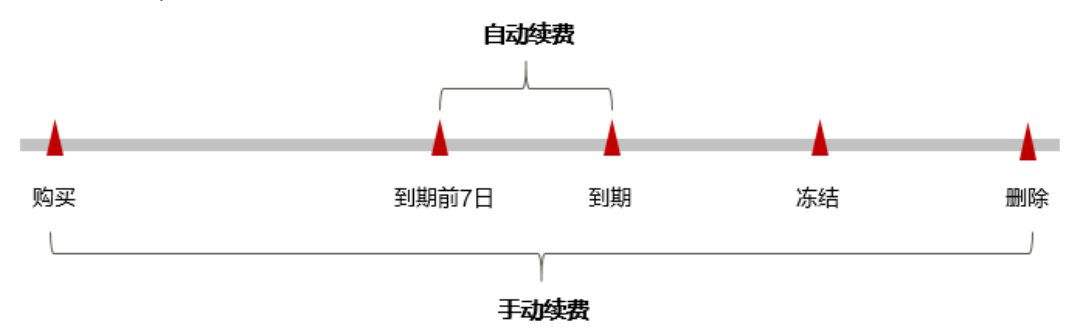

- <span id="page-20-0"></span>● Flexus应用服务器L实例从购买到到期前,处于正常运行阶段,资源状态为"运行 中"。
- 到期后,资源状态变为"已过期"。
- 到期未续费时,资源首先会进入宽限期,宽限期到期后仍未续费,资源状态变为 "已冻结"。
- 超过宽限期仍未续费将进入保留期,如果保留期内仍未续费,资源将被自动删 除。

在Flexus应用服务器L实例到期前均可开通自动续费,到期前7日凌晨3:00系统首次尝 试自动续费,如果扣款失败,每天凌晨3:00尝试一次,直至云服务器到期或者续费成 功。到期前7日自动续费扣款是系统默认配置,您也可以根据需要修改此扣款日。

## **1.3.3.2** 手动续费

包年/包月Flexus应用服务器L实例从购买到被自动删除之前,您可以随时续费,以延长 云服务器的使用时间。您可以在L实例控制台或费用中心对L实例手动续费,均支持批 量续费。

## 在 **L** 实例控制台批量续费

- 1. 登录Flexus应用服务器L实例<mark>控制台</mark>。
- 2. 开启"批量操作"按钮,勾选待续费的L实例,单击"续费"进行批量续费。 您也可以使用此方式续费单台L实例。

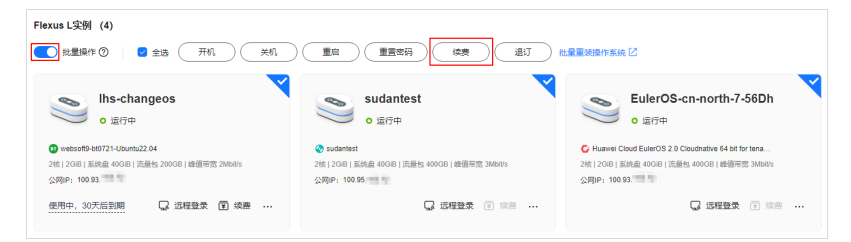

- 3. 查看待续费的L实例,单击"确定"。
- 4. 设置续费配置项,查看配置费用以及续费后的到期时间,单击"去支付"。
	- 续费时长: 选择续费时长。
	- 5.<br><mark>统一到期日</mark>: 勾选后, 设置统一到期日。统一到期日指将包年/包月实例的到 期日统一固定为一个月的某一天。
- 5. 单击"确认",根据页面提示完成支付。 支付完成后即完成续费。

# 在 **L** 实例控制台单台续费

- 1. 登录Flexus应用服务器L实例<mark>控制台</mark>。
- 2. Flexus应用服务器L实例有两种续费方式,您可以通过以下任意方式续费。
	- 方式一:在资源卡片上单击"续费"。

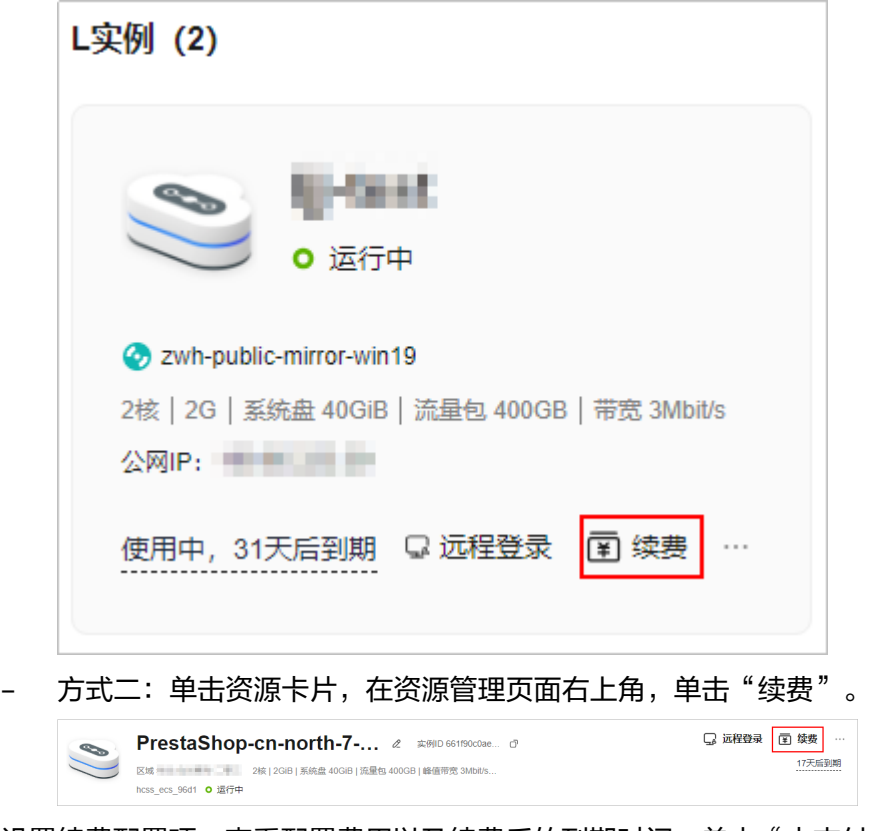

- 3. 设置续费配置项,查看配置费用以及续费后的到期时间,单击"去支付"。
	- 续费时长: 选择续费时长。
	- [统一到期日:](#page-22-0)勾选后,设置统一到期日。统一到期日指将包年/包月实例的到 期日统一固定为一个月的某一天。
- 4. 单击"确认",根据页面提示完成支付。 支付完成后即完成续费。

# 在费用中心续费

- 1. 登录Flexus应用服务器L实例<mark>控制台</mark>。
- 2. 单击控制台页面上方选择"费用 > 续费管理"。
- 3. 自定义查询条件。

可在"手动续费项"、"自动续费项"、"到期转按需项"、"到期不续费项" 页签查询全部待续费资源,对资源进行手动续费的操作。

所有需手动续费的资源都可归置到"手动续费项"页签,具体操作请参见[如何恢](https://support.huaweicloud.com/intl/zh-cn/usermanual-billing/renewals_topic_10000005.html) [复为手动续费。](https://support.huaweicloud.com/intl/zh-cn/usermanual-billing/renewals_topic_10000005.html)

- 4. 手动续费资源。
	- 单个续费:在资源页面找到需要续费的资源,单击操作列的"续费"。
	- 批量续费:在资源页面勾选需要续费的资源,单击列表左上角的"批量续 费"。
- 5. 设置续费配置项,查看配置费用以及续费后的到期时间,单击"去支付"。
	- 续费时长:选择续费时长。
	- 5.<br>5. <mark>统一到期日</mark>: 勾选后, 设置统一到期日。统一到期日指将包年/包月实例的到 期日统一固定为一个月的某一天。

6. 进入支付页面,选择支付方式,确认付款,支付订单后即可完成续费。

## <span id="page-22-0"></span>统一包年**/**包月资源的到期日

如果您持有多台到期日不同的Flexus应用服务器L实例,可以将到期日统一设置到一个 日期,便于日常管理和续费。

图**1-7**展示了用户将两个不同时间到期的资源,同时续费一个月,并设置"统一到期 日"后的效果对比。

#### 图 **1-7** 统一到期日

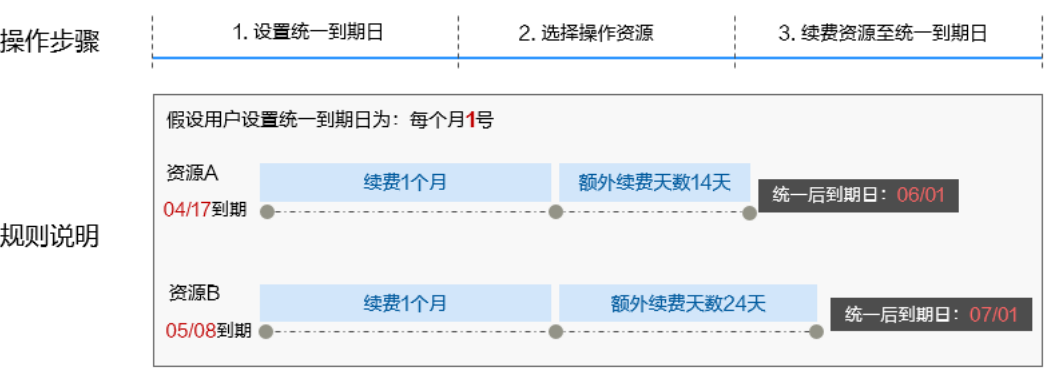

更多关于统一到期日的规则请参[见如何设置统一到期日。](https://support.huaweicloud.com/intl/zh-cn/usermanual-billing/renewals_topic_10000004.html)

#### **1.3.3.3** 自动续费

自动续费可以减少手动续费的管理成本,避免因忘记手动续费而导致Flexus应用服务 器L实例被自动删除。自动续费的规则如下所述:

- 以Flexus应用服务器L实例的到期日计算第一次自动续费日期和计费周期。
- Flexus应用服务器L实例自动续费周期有两种:
	- <mark>在购买云服务器页面开通自动续费</mark>,按月购买时自动续费周期为1个月,按年 购买时自动续费周期为1年。例如,您选择了购买时长3个月,并开通自动续 费,则在每次到期前自动续费1个月。
	- [在续费管理页面开通自动续费,](#page-23-0)自动续费周期以实际选择的续费时长以及自 动续费次数为准。例如,您选择了续费时长3个月,不限次数,则在每次到期 前自动续费3个月。
- 在Flexus应用服务器L实例到期前均可开通自动续费,系统默认在到期前7日凌晨 3:00首次尝试自动续费,如果扣款失败,每天凌晨3:00尝试一次,直至资源到期 或者续费成功。
- 开通自动续费后,还可以手动续费Flexus应用服务器L实例。手动续费后,自动续 费仍然有效,在新的到期时间前的第7天开始扣款。
- 自动续费的到期前7日自动扣款属于系统默认配置,您也可以根据需要修改此扣款 日,如到期前6日、到期前5日等等。

更多关于自动续费的规则介绍请参见**自动续费规则说明**。

## 前提条件

请确认包年/包月Flexus应用服务器L实例资源未到期。

#### <span id="page-23-0"></span>在购买云服务器页面开通自动续费

您可以在购买页面开通自动续费,如图**1-8**所示。更多购买云服务器的信息,请参[见购](https://support.huaweicloud.com/intl/zh-cn/usermanual-hecs/server_create_0000.html) 买**Flexus**[应用服务器](https://support.huaweicloud.com/intl/zh-cn/usermanual-hecs/server_create_0000.html)**L**实例。

勾选自动续费后,按月购买时自动续费周期为1个月,按年购买时自动续费周期为1 年。例如,您选择了购买时长3个月,并开通自动续费,则在每次到期前自动续费1个 月。

#### 图 **1-8** 自动续费配置

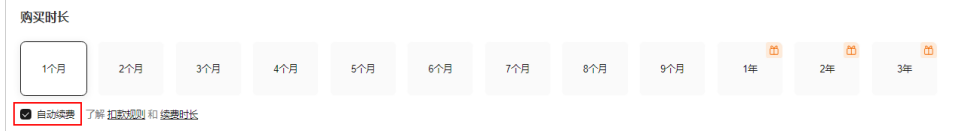

# 在控制台开通自动续费(方式一)

- 1. 登录Flexus应用服务器L实例<mark>控制台</mark>。
- 2. 通过如下任意位置开通自动续费功能。
	- a. 在资源卡片上选择更多操作,单击"开通自动续费"。
	- b. 单击资源卡片,在概览页右上角单击"开通自动续费"。

#### 说明

开通自动续费后,您可以单击"修改自动续费"修改自动续费规则。

3. 选择续费时长,并根据需要设置自动续费次数,单击"开通"。

在"续费管理"页面开通的自动续费,自动续费周期以实际选择的续费时长以及 自动续费次数为准。例如,您选择了续费时长3个月,不限次数,即在每次到期前 自动续费3个月。

#### 说明

- 若实例自动续费次数达到预设自动续费次数后,到期自动转为"手动续费"。
- 手动续费不会影响剩余自动续费次数。

## 在控制台开通自动续费(方式二)

- 1. 登录Flexus应用服务器L实例<mark>控制台</mark>。
- 2. 在控制台页面上方选择"费用 > 续费管理"。
	- 可根据"到期时间"、"状态"等筛选资源。
	- 可在"自动续费项"页签查询已经开通自动续费的资源。
	- 可对"手动续费项"、"到期转按需项"、"到期不续费项"页签的资源开 通自动续费。
- 3. 为包年/包月资源开通自动续费。
	- 单个资源开通自动续费:选择需要开通自动续费的资源,单击操作列"开通 自动续费"。
	- 批量资源开通自动续费开通自动续费的资源,单击列表左上角的 "开通自动续费"。

#### <span id="page-24-0"></span>图 **1-9** 多个资源开通自动续费

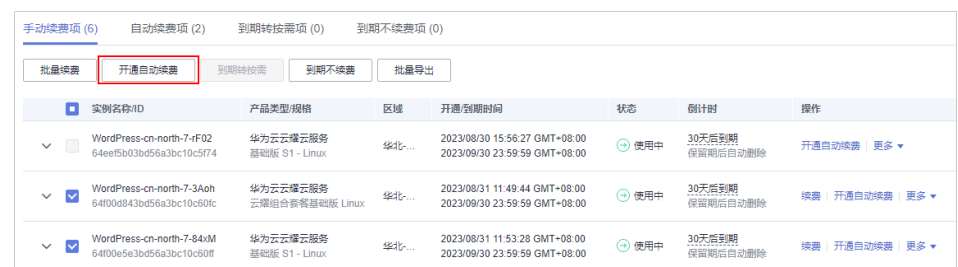

4. 选择续费时长,并根据需要设置自动续费次数,单击"开通"。 在"续费管理"页面开通的自动续费,自动续费周期以实际选择的续费时长以及 自动续费次数为准。例如,您选择了续费时长3个月,不限次数,即在每次到期前 自动续费3个月。

#### 说明

- 若实例自动续费次数达到预设自动续费次数后,到期自动转为"手动续费"。
- 手动续费不会影响剩余自动续费次数。

# **1.3.4** 退订 **Flexus** 应用服务器 **L** 实例

退订包括退订资源和退订续费周期。退订后,华为云将退还相应的款项。

- 退订资源: 当您想终止Flexus应用服务器L实例时, 您可退订不需要的Flexus应用 服务器L实例(包括退订续费周期)。Flexus应用服务器L实例以套餐形式售卖、 管理,如果您退订Flexus应用服务器L实例,Flexus应用服务器L实例包含的云硬 盘、云备份、主机安全、公网IP地址等所有资源将被释放,数据丢失且不可恢 复。
- 退订续费周期: Flexus应用服务器L实例创建成功后,若已进行续费操作,可选择 单独退订续费周期。退订续费周期指只能退订未生效的续费周期部分,已生效的 续费周期只能退订Flexus应用服务器L实例。

#### 退订须知

- 在执行退订操作前,请确保将退订的云资源上的数据已完成备份或者迁移。退订 后,资源会被删除并无法找回数据,请谨慎操作。
- 新购的资源(不包含续费周期、未生效资源)在开通五天内且当年已退订实例未 超过10个,此资源符合5天无理由全额退订。
- 通过华为云账户余额支付或第三方在线支付(如支付宝、微信、网银等)的订 单,退订款项会退至您的华为云账户余额。

## 约束限制

- 新创建的Flexus应用服务器L实例不支持立刻退订,如果需要退订,请稍后重试。
- 因欠费处于<mark>宽限期和保留期</mark>中的Flexus应用服务器L实例不支持退订,请缴清欠费 后再退订。保留期到期后,若仍未充值缴清欠款,所有资源将被释放。
- 如果您从事非法业务,被冻结的Flexus应用服务器L实例不支持退订。

## 批量退订 **L** 实例

1. 登录Flexus应用服务器L实例<mark>控制台</mark>。

2. 开启"批量操作"按钮,勾选待退订的L实例,单击"退订"进行批量退订。 您也可以使用此方式退订单台L实例。

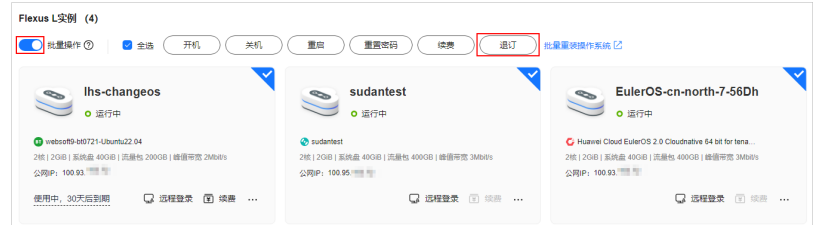

- 3. 查看待退订的L实例,单击"确定"。
- 4. (可选)选择"退订资源"或者"退订续费周期"。

当您的退订的实例**存在续费周期**时,出现此配置项。

- 退订资源:当您想终止Flexus应用服务器L实例时,您可退订不需要的Flexus 应用服务器L实例(包括退订续费周期)。Flexus应用服务器L实例以套餐形 式售卖、管理,如果您退订Flexus应用服务器L实例,Flexus应用服务器L实例 包含的云硬盘、云备份、主机安全、公网IP地址等所有资源将被释放,数据 丢失且不可恢复。
- 退订续费周期: Flexus应用服务器L实例创建成功后, 若已进行续费操作, 可 选择单独退订续费周期。退订续费周期指只能退订未生效的续费周期部分, 已生效的续费周期只能退订Flexus应用服务器L实例。
- 5. 查看退订信息,单击"退订",根据页面提示完成退订。

## 单台退订 **L** 实例

- 1. 登录Flexus应用服务器L实例<mark>控制台</mark>。
- 2. Flexus应用服务器L实例提供了多处退订入口,您可以在以下任意位置单击退订。
	- 位置一: 在资源卡片上选择更多图标, 单击"退订"。

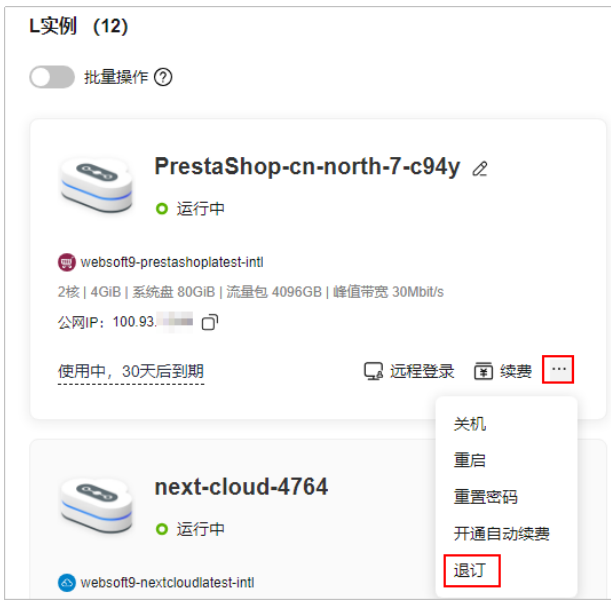

– 位置二:在Flexus应用服务器L实例管理页面右上角,选择"更多"图标,单 击"退订"。

<span id="page-26-0"></span>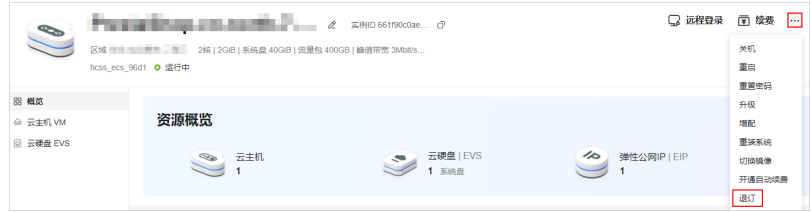

- 3. (可选)选择"退订资源"或者"退订续费周期"。 当您的退订的实例**存在续费周期**时,出现此配置项。
	- 退订资源:当您想终止Flexus应用服务器L实例时,您可退订不需要的Flexus 应用服务器L实例(包括退订续费周期)。Flexus应用服务器L实例以套餐形 式售卖、管理,如果您退订Flexus应用服务器L实例,Flexus应用服务器L实例 包含的云硬盘、云备份、主机安全、公网IP地址等所有资源将被释放,数据 丢失且不可恢复。
	- 退订续费周期:Flexus应用服务器L实例创建成功后,若已进行续费操作,可 选择单独退订续费周期。退订续费周期指只能退订未生效的续费周期部分, 已生效的续费周期只能退订Flexus应用服务器L实例。
- 4. 查看退订信息,单击"退订",根据页面提示完成退订。

# **1.4** 管理云主机

# **1.4.1** 实例生命周期

Flexus应用服务器L实例的生命周期是指从创建到释放的整个过程。本节介绍云服务器 实例整个生命周期内的所有状态。

# 实例状态

在实例生命周期中,可能的状态如下表所示。

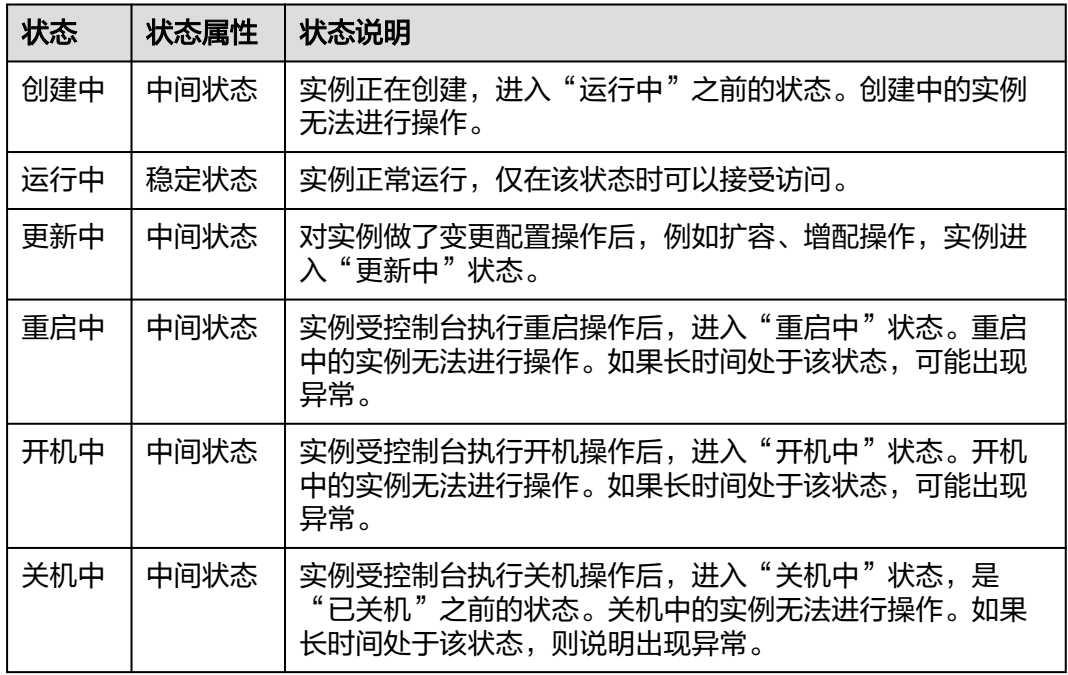

<span id="page-27-0"></span>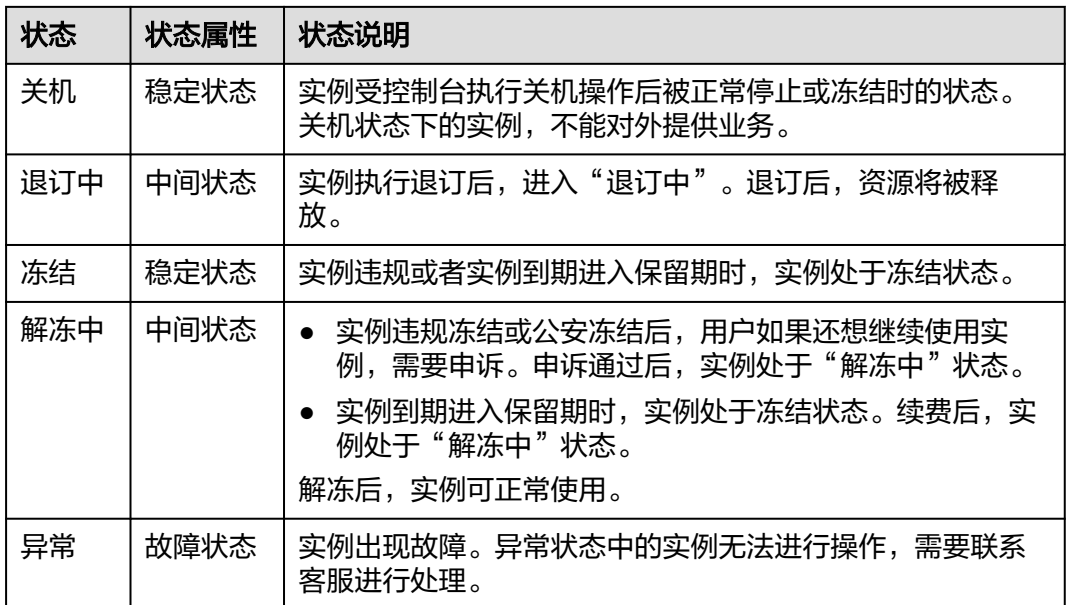

# 实例管理操作

- 创建实例
	- 购买Flexus应用服务器L实例后,将按照您选择的套餐规格创建实例,实例进 入"创建中"状态。详细操作请参见购买**Flexus**[应用服务器](#page-6-0)**L**实例。
	- 实例完成创建后进入"运行中"状态,运行中的实例可进行正常的连接与访 问服务。请参考远程登录**L**[实例云主机\(](#page-10-0)**VNC**方式) 登录实例并进行相关操 作。
- 重启实例
	- 执行重启实例操作后,实例将进入"重启中"状态。
	- 在执行一些操作后,您需要重启实例才可以生效。例如:运行中的云服务器 实例设置服务器密码后,您需要重启实例。
	- 重启实例通常需要花费几十秒至几分钟的时间,该时间具体取决于实例配 置。
- 关机实例 如果实例暂时不再需要,您可以在服务器卡片上关机实例。实例关机后不再对外 提供服务。
- 续订实例 如果实例已经到期,还想继续使用。您可以手动续费,或者开通自动续费功能。 详细操作参见<mark>续费</mark>。
- 退订实例 如果实例已经到期,后期不再需要,您可以手动退订或者等待系统自动释放。详 细操作请参见[退订实例。](#page-24-0)

# **1.4.2** 查看云服务器详细信息及相关操作

在您购买了Flexus应用服务器L实例套餐后,可以通过管理控制台查看和管理您的云服 务器。本节介绍云服务器的详细信息及相关操作。

# 操作步骤

- 1. 登录Flexus应用服务器L实例<mark>控制台</mark>,单击资源卡片,进入资源页面。
- 2. 在左侧列表中单击"云主机 VM",可查看到云服务器的主要信息。

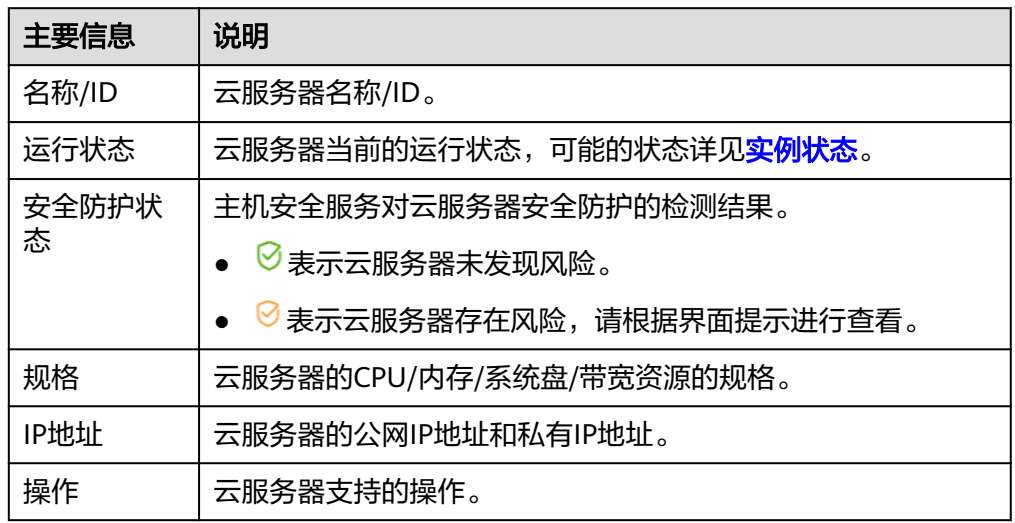

3. 单击云服务器名称,进入云服务器详情页面。

您可以选择"概览/域名/安全组/云硬盘/网卡"页签,查看对应基本信息并进行相 关操作。

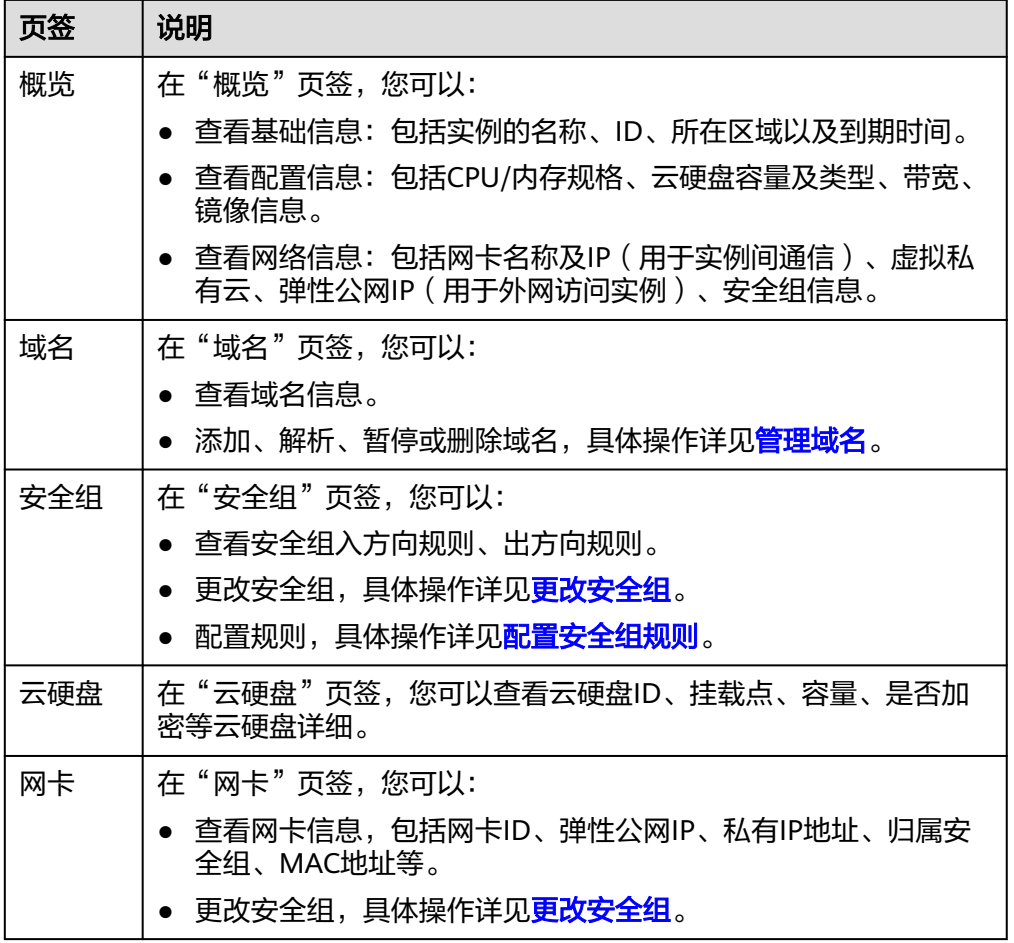

# <span id="page-29-0"></span>**1.4.3** 重置密码

本节介绍L实例云主机密码的重置操作方法(支持批量操作),当您遇到如下场景,请 通过本节操作重置服务器密码。

- Flexus应用服务器L实例没有初始密码,在第一次使用L实例时,请先设置密码。
- 密码丢失或密码过期时,通过重置密码设置新的密码。

## 约束限制

- 仅支持在云服务器"关机"状态或者"运行中"状态下重置密码。云服务器在 "运行中"状态下重置密码时,重启后新密码才能生效。
- 已安装一键式密码重置插件。

对于来自其他云平台的服务器或从第三方下载的Linux私有镜像,通过此类私有镜 像创建的Flexus应用服务器L实例可能因为未安装一键式密码重置插件而无法重置 密码。请安装一键式密码重置插件后再重置密码,具体操作详见重置**Linux**[云服务](https://support.huaweicloud.com/intl/zh-cn/hecs_faq/faq_passwd_0002.html) [器云主机密码\(未安装重置密码插件\)](https://support.huaweicloud.com/intl/zh-cn/hecs_faq/faq_passwd_0002.html)。

- 请勿删除重置密码进程"CloudResetPwdAgent"和 "CloudResetPwdUpdateAgent",否则会导致一键式重装密码功能不可用。
- 云服务器使用的VPC网络DHCP不能禁用。
- 云服务器网络正常通行。

## 操作步骤

- 1. 登录Flexus应用服务器L实例<mark>控制台</mark>。
- 2. 选择要重置密码的Flexus应用服务器L实例卡片,您可以通过以下任意方式重置密 码。
	- 重置单台L实例密码
		- 在资源卡片上,选择"更多",单击"重置密码"。
		- 单击Flexus应用服务器L实例卡片,讲入资源页面。选择"更多",单击 "重置密码"。
		- 单击Flexus应用服务器L实例卡片,进入资源页面。在左侧列表中选择 "云主机 VM",单击"重置密码"。

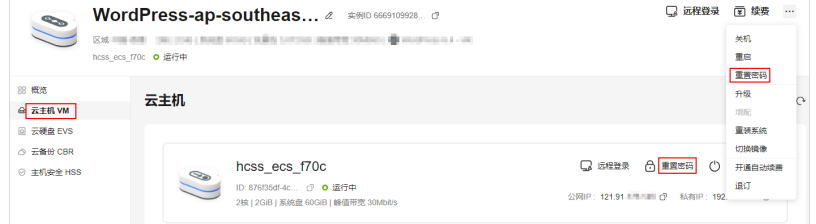

– 批量重置密码

开启"批量操作"功能,勾选"全选"或选中多台待重置密码的L实例,单击 "重置密码"。

批量重置密码后,L实例的密码相同。

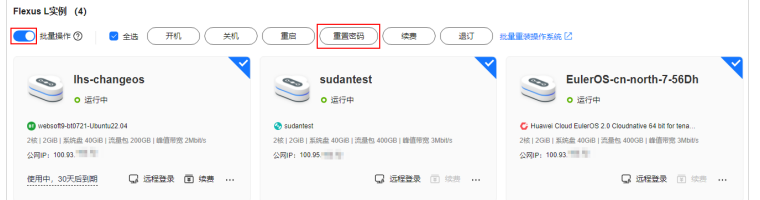

3. 根据界面提示,设置云服务器的新密码,并确认新密码。 运行中的云服务器需重启后新密码才能生效,请勾选"自动重启"。

#### 图 **1-10** 重置密码

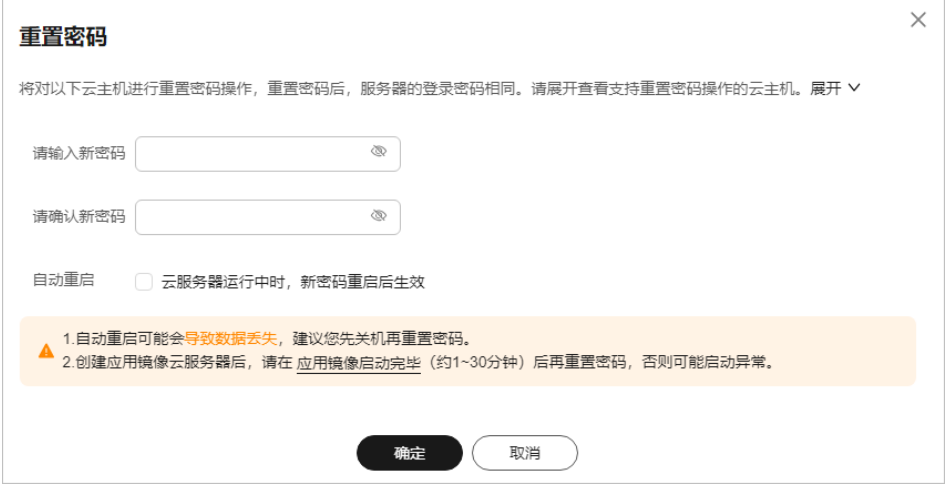

新密码的复杂度应满足密码设置规则。

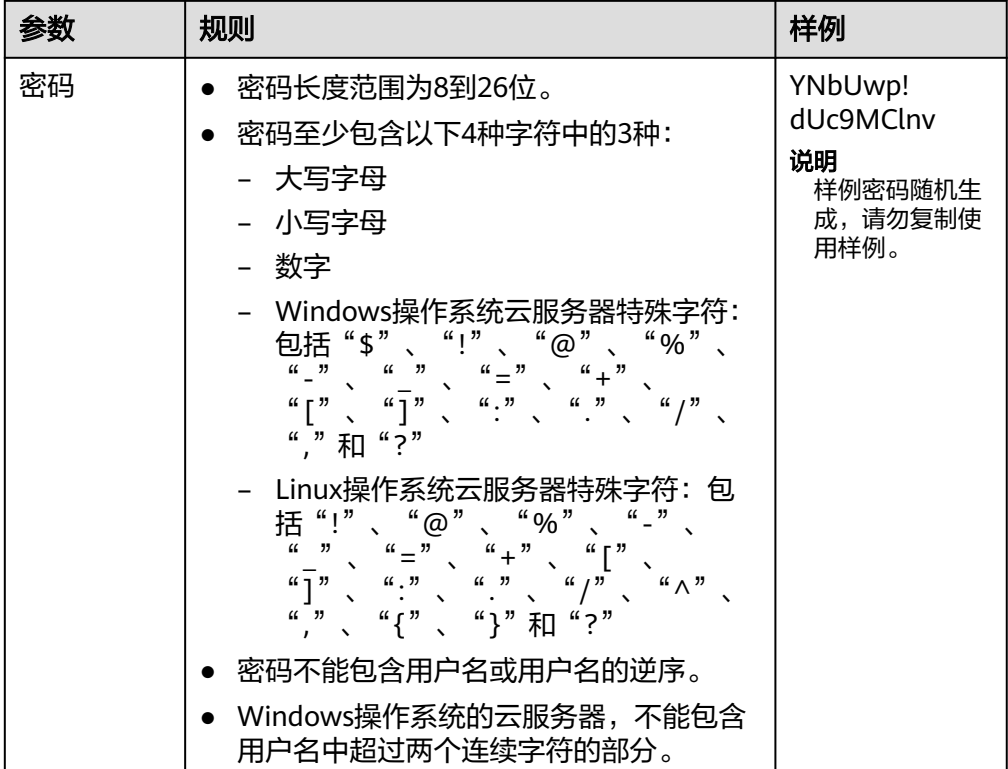

#### <span id="page-31-0"></span>表 **1-7** 密码设置规则

4. 单击"确定"。 云服务器开机后密码自动生效。

说明

- 系统执行重置密码操作时,请勿频繁执行。
- 重启实例通常需要花费几十秒至几分钟的时间,该时间具体取决于实例配置。

# **1.4.4** 单台重装操作系统

Flexus应用服务器L实例操作系统运行异常时,您可以使用重装系统功能恢复操作系 统。

本节介绍单台L实例重装操作系统的操作步骤,L实例还支持批量重装操作系统,具体 操作详见<mark>批量重装操作系统</mark>。

## 重装须知

- 重装操作系统后云服务器IP地址不发生改变。
- 重装操作系统会清除系统盘数据,包括系统盘上的系统分区和所有其它分区,请 做好数据备份。
- 重装操作系统不影响数据盘数据。
- 重装操作系统后的几分钟,系统正在注入密码或密钥信息,在此期间请勿对云服 务器执行其他操作,避免密码或密钥信息注入失败导致云服务器无法登录。
- 重装操作系统后服务器会自动开机,其配置无变化,个性化设置(如DNS等)将 被重置 ,请重新配置。

## 计费说明

重装操作系统是以原镜像进行系统重装,不收取额外费用。

## 操作步骤

- 1. 登录Flexus应用服务器L实例<mark>控制台</mark>,单击资源卡片,进入资源页面。
- 2. Flexus应用服务器L实例提供了多处重装系统入口,您可以在以下任意位置进行操 作。
	- 位置一: 在Flexus应用服务器L实例资源卡片上选择更多操作,单击"重装系 统"。
	- 位置二:在"云主机 VM"菜单,选择更多操作,单击"重装系统"。

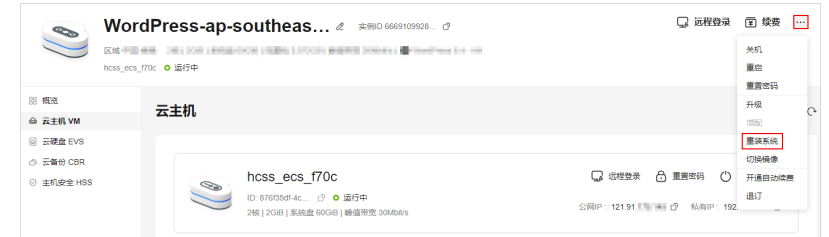

- 位置三:在"云主机 VM"菜单单击服务器名称。在详情页右上角,选择更 多操作,单击"重装系统"。
- 3. 进行重装系统的相关设置。
	- 勾选"立即关机"。重装操作系统前请先将云服务器关机,或根据页面提示 勾选"立即关机"。
	- 设置登录凭证。此凭证用于登录云服务器。重装操作系统后,云服务器的密 码将会被清除,请重新设置密码。
	- 阅读并勾选声明。

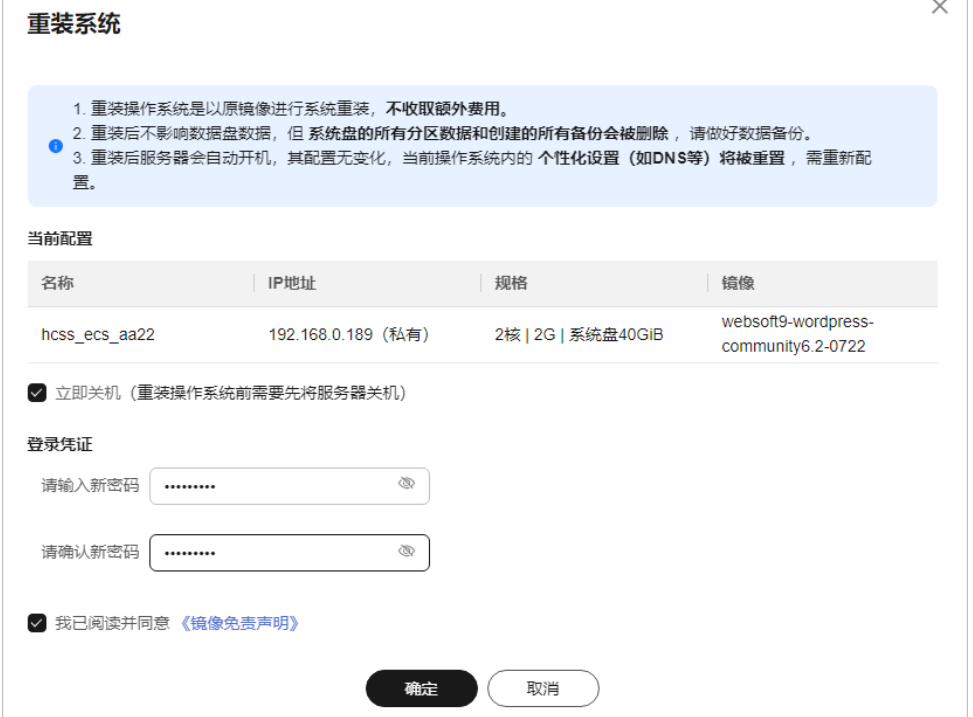

#### 4. 单击"确定"。

重装系统后,云主机自行启动,当云主机再次为"运行中"状态时,表示重装结 束。

# <span id="page-33-0"></span>**1.4.5** 批量重装操作系统

## 操作场景

华为云运维中心(COC)提供了批量重装操作系统功能,您可以在COC控制台批量重 装Flexus L实例云主机的操作系统。

## 重装须知

- 重装操作系统后云服务器IP地址不发生改变。
- 重装操作系统会清除系统盘数据,包括系统盘上的系统分区和所有其它分区,请 做好数据备份。
- 重装操作系统不影响数据盘数据。
- 重装操作系统后的几分钟,系统正在注入密码或密钥信息,在此期间请勿对云服 务器执行其他操作,避免密码或密钥信息注入失败导致云服务器无法登录。
- 重装操作系统后服务器会自动开机,其配置无变化,个性化设置(如DNS等)将 被重置 ,请重新配置。

#### 计费说明

重装操作系统是以原镜像进行系统重装,不收取额外费用。

## 准备工作

根据如下步骤完成准备工作后,才能批量重装系统。

- 1. 准备"COC FullAccess"权限。
	- 如果您是主账号,则默认已有COC权限,请忽略此步骤。
	- 如果您是IAM子账号,没有"COC FullAccess"权限时,控制台将提示"您 没有操作权限", 此时请联系主账号管理员为您添加"COC FullAccess"权 限。授权方式为:
		- i. 给用户组授权添加"COC FullAccess"权限,详细操作请参[考创建用户](https://support.huaweicloud.com/intl/zh-cn/usermanual-iam/iam_03_0001.html) [组并授权。](https://support.huaweicloud.com/intl/zh-cn/usermanual-iam/iam_03_0001.html)
		- ii. 将IAM用户添加到用户组中,详细操作请参考**用户组添加用户**。
- 2. 申请COC公测。

COC当前为公测阶段,具备COC"COC FullAccess"权限后,请根据控制台界面 提示申请公测。申请通过后,才能使用COC中的功能。

## 操作步骤

1. 登录Flexus L实例<mark>控制台</mark>,开启批量开关按钥,单击"批量重装操作系统"讲入 COC控制台。

您也可以直接登录**[COC](https://console-intl.huaweicloud.com/coc/?#/console/home)**控制台。进入COC控制台时,如果界面提示没有权限或需 申请公测,请根据<mark>准备工作</mark>添加权限或申请公测后再继续操作以下步骤。

<span id="page-34-0"></span>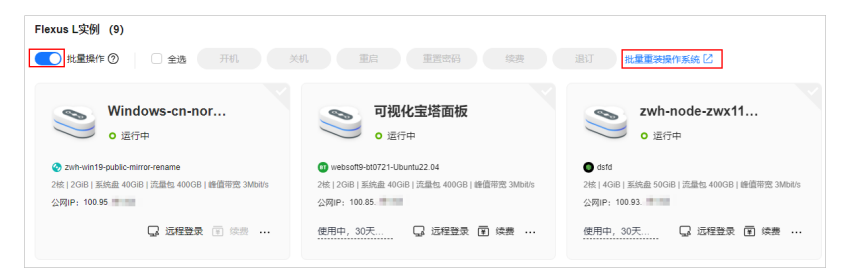

2. COC控制台获取Flexus L实例资源。

在COC控制台对Flexus L实例进行批量重装系统前,须先获取Flexus L实例资源, 即将Flexus L实例同步到COC。COC获取Flexus L实例后,才能对L实例进行操 作。因此,一旦有新创建的**Flexus L**实例,请务必先在**COC**控制台同步资源。否 则,对于新创建的**Flexus L**实例,将无法获取资源并对其重装系统。

a. 在左侧导航中选择"资源管理 > 应用资源管理",在应用资源管理界面中, 选择" 更多资源类型 > 计算",单击"Flexus应用服务器L实例"。

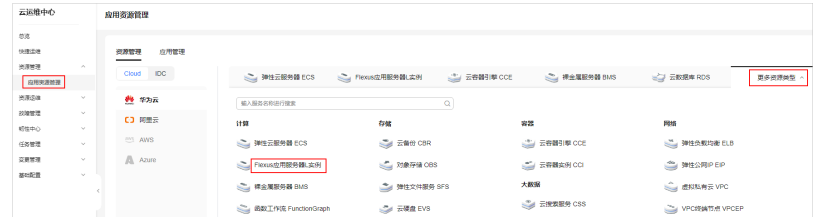

b. 在"Flexus应用服务器L实例"页签下,单击"同步资源"。 COC控制台同步的是您账号下所有区域的Flexus L实例资源。

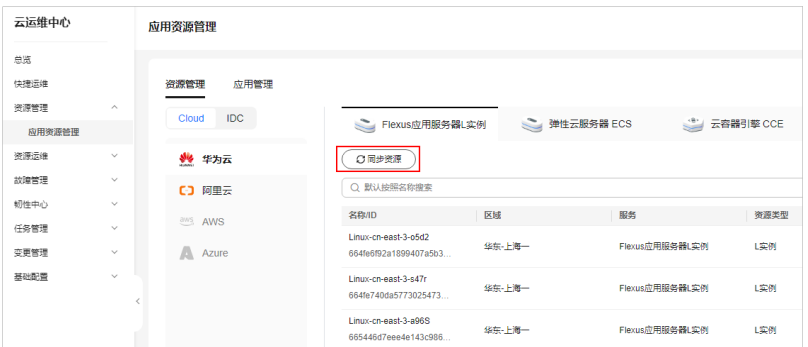

3. 在左侧菜单栏中选择"资源运维 > 资源批量操作",单击"批量FlexusL操作"栏 目的"重装操作系统"。

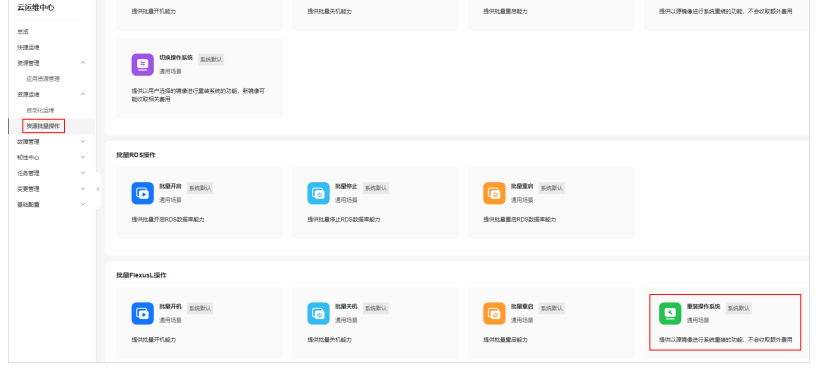

4. 进入重装操作系统界面,配置参数。

#### 图 **1-11** 批量重装系统

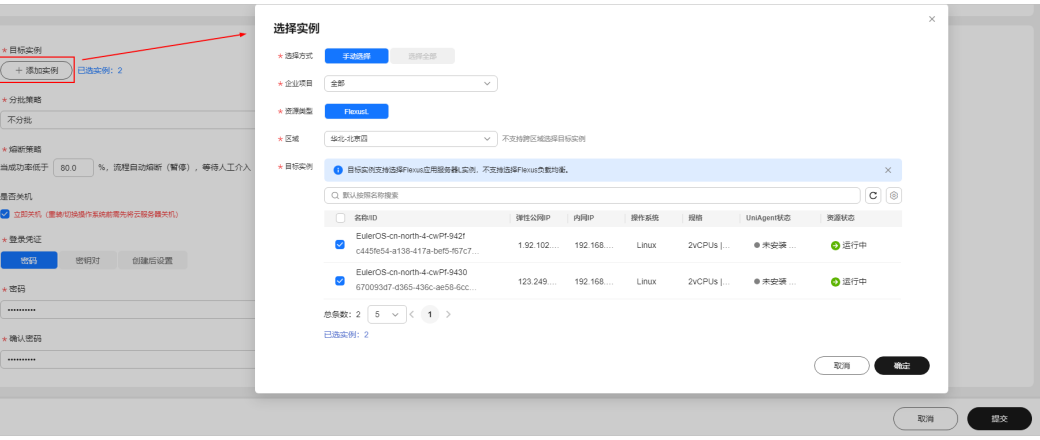

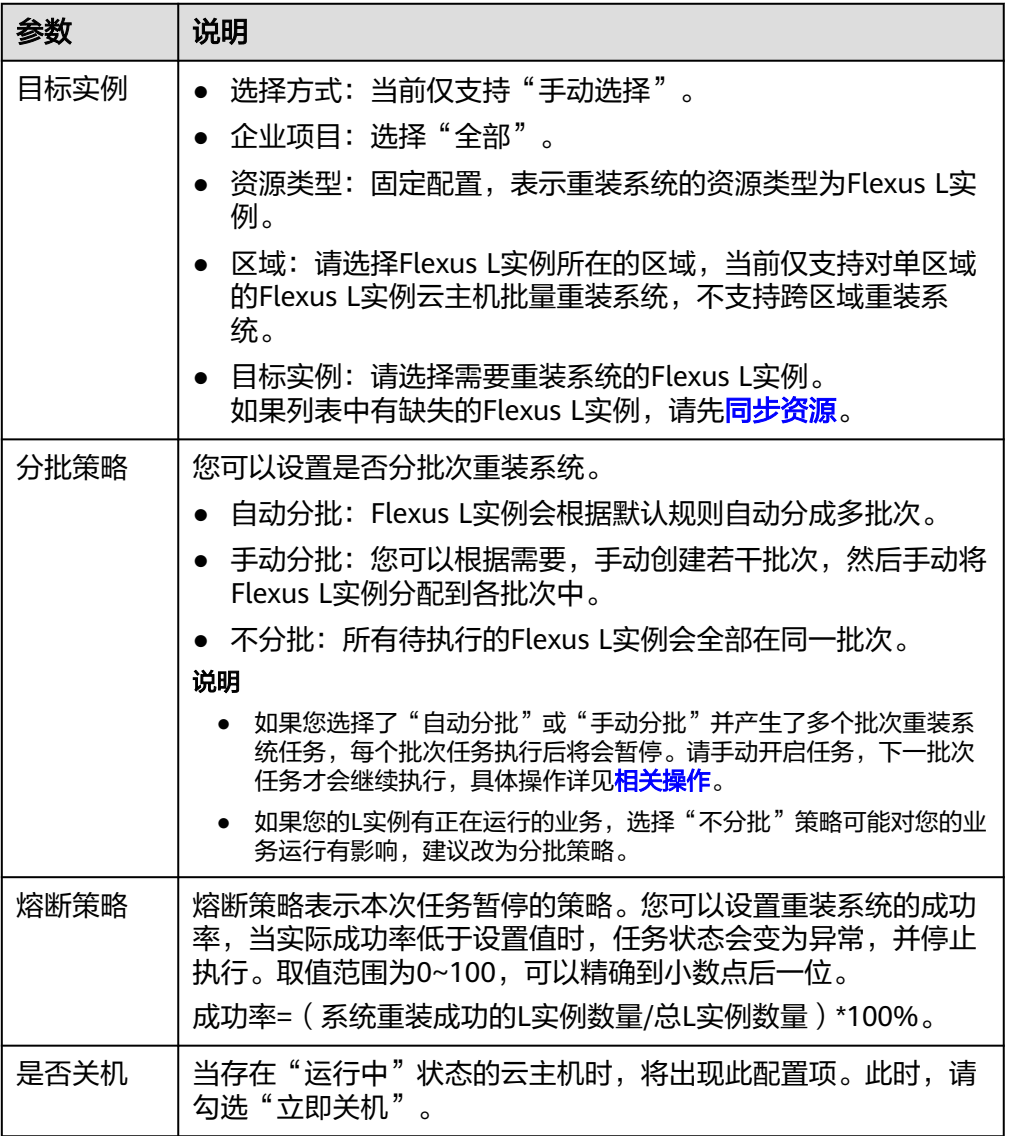
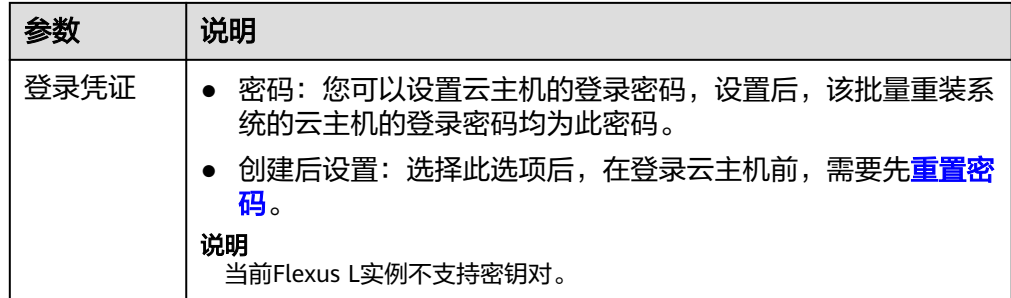

5. 单击"提交",确认信息后,单击"确定"COC开始重装系统。

重装系统后,云主机自行启动,当云主机再次为"运行中"状态时,表示重装结 束。

提交任务后,系统将会对本次操作产生一个工单,并自动跳转到**工单详情页面**。 后续您还可以根据相关操作进入工单详情页面,查看工单的执行信息。

#### 相关操作

如果您选择了"自动分批"或"手动分批"并产生了多个批次任务,每个批次任务执 行后将会暂停。请根据如下操作手动开启任务后,下一批次任务才会继续执行。

- 1. 登录**[COC](https://console-intl.huaweicloud.com/coc/?#/console/home)**控制台。
- 2. 选择"任务管理 > 执行记录", 在"资源操作工单"中单击任务ID。

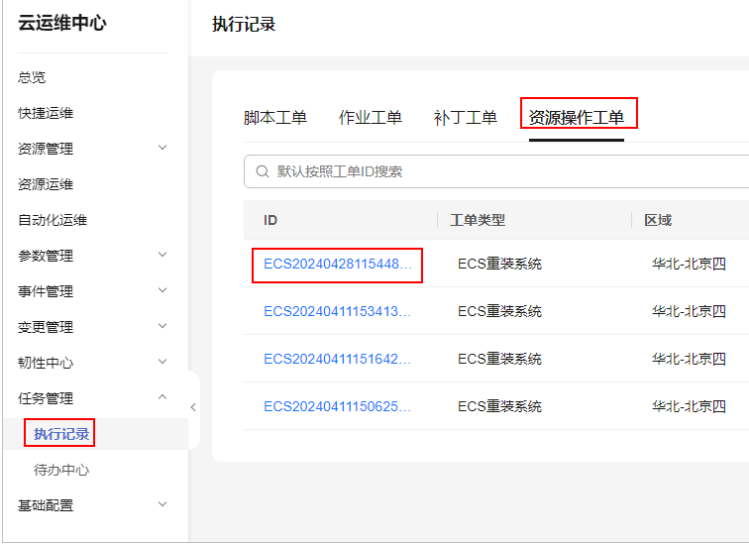

3. 在工单详情中,单击"继续"。

#### <span id="page-37-0"></span>图 **1-12** 工单详情页面

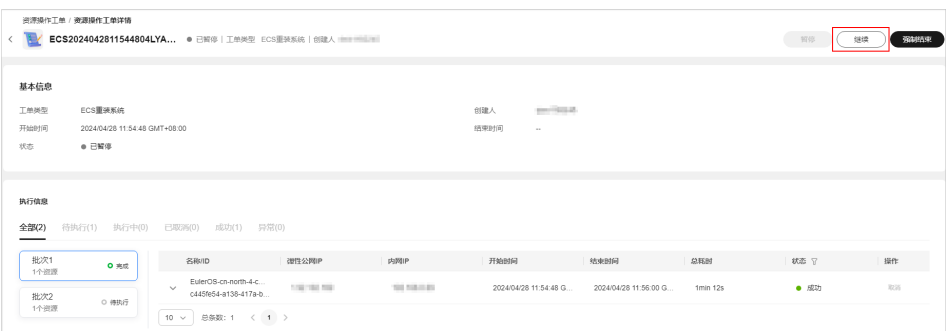

## **1.4.6** 切换操作系统

#### 操作场景

如果Flexus应用服务器L实例当前使用的操作系统不能满足业务需求,您可以使用"切 换镜像"功能将Flexus应用服务器L实例的操作系统变更为其他版本或其他操作系统。

#### 切换操作系统须知

- 如果您要切换到私有镜像,请根据<mark>管理私有镜像</mark>章节,先了解私有镜像的约束限 制、使用方法,再使用私有镜像。**避免无法切换到私有镜像的情况**,增加您的操 作成本。
- 切换操作系统仅变更操作系统,不变更服务器规格。
- 切换操作系统后云服务器IP地址不发生改变。
- 切换操作系统会清除原系统盘数据,包括系统盘上的系统分区和所有其它分区, 请做好数据备份。
- 切换操作系统不影响数据盘数据。
- 切换操作系统后,Flexus应用服务器L实例将不再保留原操作系统。
- 切换操作系统后,您的业务运行环境需要在新的系统中重新部署。
- 切换操作系统后,Flexus应用服务器L实例会自动开机。
- 切换操作系统后的几分钟,系统正在注入密码信息,在此期间请勿对云服务器执 行重置密码、重启、关机操作,避免密码信息注入失败导致云服务器无法登录。

#### 约束限制

- Flexus应用服务器L实例为x86架构,不支持切换到鲲鹏等ARM架构类型的操作系 统。
- 应用镜像有最低CPU、内存配置要求,如果当前Flexus应用服务器L实例CPU、内 存配置较低,则不支持切换到高配置要求的应用镜像。例如GitLab最低配置为2核 8G,则不支持2核4G的镜像切换到2核8G的GitLab应用镜像。您可以<mark>[升级实例规](#page-15-0)</mark> **[格](#page-15-0)**后再切换到目标应用镜像。
- 切换操作系统后,云主机的登录密码将被清除,请重<mark>新设置密码</mark>以便登录切换后 的操作系统。如果您切换的是应用镜像,请在应<mark>用镜像启动完毕后</mark>再重置密码, 否则应用镜像可能启动异常。
- 在您的Flexus应用服务器L实例包含HSS服务的情况下,如果您使用私用镜像创建 云主机或切换操作系统后,HSS为"未防护"异常状态请参考[使用私有镜像创建](https://support.huaweicloud.com/intl/zh-cn/hecs_faq/faq_host_0001.html)**/** [切换服务器后,主机安全\(](https://support.huaweicloud.com/intl/zh-cn/hecs_faq/faq_host_0001.html)**HSS**)服务未启动怎么办?启用HSS。

● 如果私有镜像的镜像源来自其他云平台的服务器或从第三方下载,此类私有镜像 可能因未安装华为云提供的重置密码插件或缺少"onekey resetpasswd"特性标 签,而无法正常创建或切换L实例。请根据<mark>私有镜像未安装重置密码插件或缺少</mark> **onekey\_resetpasswd[特性标签,无法使用镜像创建](https://support.huaweicloud.com/intl/zh-cn/hecs_faq/faq_os_0002.html)/切换L实例怎么办?**处理。

#### 计费说明

切换操作系统过程中不涉及退费和补缴费用。

#### 操作步骤

- 1. 登录Flexus应用服务器L实例<mark>控制台</mark>,单击资源卡片,进入资源页面。
- 2. Flexus应用服务器L实例提供了多处重装系统入口,您可以在以下任意位置进行操 作。
	- 位置一: 在Flexus应用服务器L实例资源卡片上选择更多操作, 单击"切换镜 像"。
	- 位置二: 在页面右上方, 选择更多操作, 单击"切换镜像"。

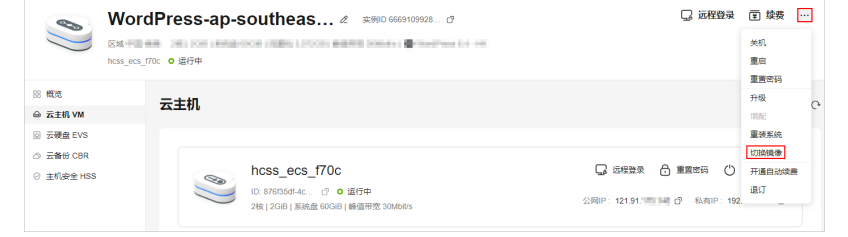

位置三: 在"云主机 VM"菜单, 选择更多操作, 单击"切换镜像"。

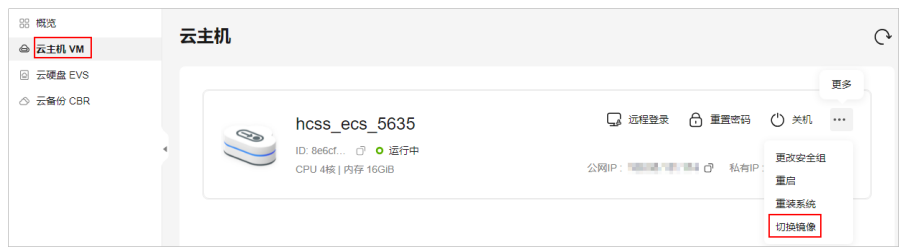

- 位置四:在"云主机 VM"菜单单击服务器名称。在"服务器详情"页右上 角, 选择更多操作, 单击"切换镜像"。
- 3. 进行切换操作系统的相关设置。
	- 选择待切换的镜像。

#### 须知

- 应用镜像有最低CPU、内存配置要求,如果当前Flexus应用服务器L实例 CPU、内存配置较低,则不支持切换到高配置要求的应用镜像。例如 GitLab最低配置为2核8G,则不支持2核4G的镜像切换到2核8G的GitLab 应用镜像。您可以<del>升级实例规格</del>后再切换到目标应用镜像。
- Flexus应用服务器L实例和私有镜像必须属于**同一个区域**,否则Flexus应用 服务器L实例无法选用镜像。例如,如果您想在"亚太-新加坡"区域创建 实例,则仅能选取"亚太-新加坡"的镜像。如需跨区域使用镜像,请先将 其他区域的镜像复制到当前区域。请参见<mark>跨区域复制镜像</mark>。
- 使用私有镜像创建或切换L实例时,私有镜像无法使用,提示"该镜像未 安装重置密码插件或缺少onekey\_resetpasswd特性标签,无法切换,请确 保安装插件并添加特性标签后再切换。"。请根据<mark>私有镜像未安装重置密</mark> 码插件或缺少**onekey\_resetpasswd**[特性标签,无法使用镜像创建](https://support.huaweicloud.com/intl/zh-cn/hecs_faq/faq_os_0002.html)**/**切换**L** [实例怎么办?](https://support.huaweicloud.com/intl/zh-cn/hecs_faq/faq_os_0002.html)处理。
- 勾选"立即关机"。Flexus应用服务器L实例在"运行中"时显示此选项。

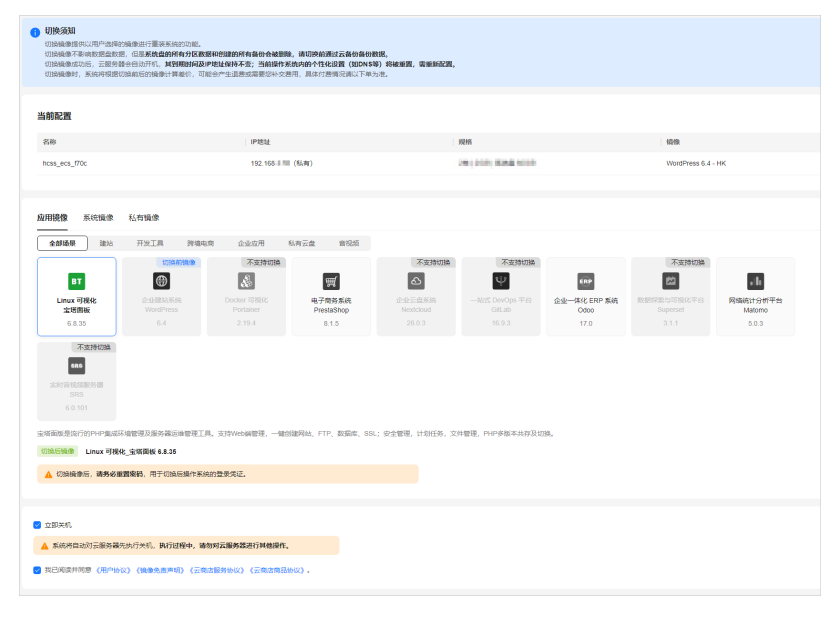

阅读并勾选"协议许可"。

4. 单击"确定"。

切换操作系统后,云服务器自行启动。当云服务器再次为"运行中"状态时,表 示切换操作系统结束。

#### 须知

- 切换操作系统后的几分钟,系统正在注入密码信息,在此期间请勿对云服务器 执行重置密码、重启、关机操作,避免密码信息注入失败导致云服务器无法登 录。
- 切换操作系统后,云主机的登录密码将被清除,请重新<mark>设置密码</mark>以便登录切换 后的操作系统。如果您切换的是应用镜像,请在应用<mark>镜像启动完毕后</mark>再重置密 码,否则应用镜像可能启动异常。

# <span id="page-40-0"></span>**1.5** 管理安全组

## **1.5.1** 更改安全组

本节操作介绍当云服务器的网卡需要变更所属安全组时的操作步骤。

#### 背景知识

安全组是一个逻辑上的分组,为同一个VPC内的云服务器提供访问策略。用户可以在 安全组中定义各种访问规则,当云服务器加入该安全组后,即受到这些访问规则的保 护。

系统为每个网卡默认创建一个默认安全组,默认安全组的规则是对出方向上的数据报 文全部放行,入方向访问受限。您可以使用默认安全组,也可以根据需要创建自定义 的安全组。

更多关于[安全组](https://support.huaweicloud.com/intl/zh-cn/usermanual-vpc/zh-cn_topic_0073379079.html)的信息,请参阅<mark>安全组</mark>文档。

说明

安全组需在网络互通的情况下生效。若实例属于不同VPC,但同属于一个安全组,则此安全组不 生效,您可以使用对等连接等产品建立VPC连接互通。VPC连接请参见**VPC**[连接](https://support.huaweicloud.com/intl/zh-cn/productdesc-vpc/overview_0002.html)。

#### 修改安全组

- 1. 登录Flexus应用服务器L实例<mark>控制台</mark>,单击资源卡片,进入资源页面。
- 2. 在左侧列表中选择"云主机 VM",单击云主机名称,进入云主机详情页面。
- 3. 单击右上角"更改安全组"。 或者选择"安全组"页签,在"基本信息"区域中单击"更改安全组"。

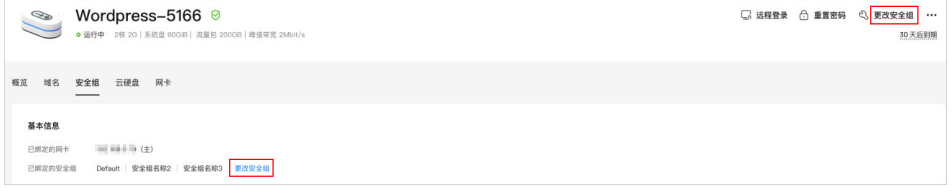

4. 根据界面提示,在列表中选择安全组。 您可以同时勾选多个安全组,此时,云服务器的访问规则遵循几个安全组规则的 并集。

如需创建新的安全组,请单击"新建安全组"。详细操作请参见<mark>[创建安全组](https://support.huaweicloud.com/intl/zh-cn/usermanual-vpc/zh-cn_topic_0013748715.html)</mark>。

说明

使用多个安全组可能会影响云服务器的网络性能,建议您选择安全组的数量不多于5个。 5. 单击"确定",完成更改安全组的操作。

# **1.5.2** 配置安全组规则

#### 操作场景

您可以通过设置安全组规则,保证云服务器等实例的网络安全。

- 入方向:入方向规则放通网络流量,指从外部请求安全组规则下的云服务器。
- 出方向:出方向规则放通网络流量。指安全组规则下的云服务器访问安全组外的 实例。

#### 操作步骤

- 1. 登录Flexus应用服务器L实例<mark>控制台</mark>,单击资源卡片,进入资源页面。
- 2. 在左侧列表中选择"云主机 VM",单击云主机名称,进入云主机详情页面。
- 3. 在"安全组"页签,选择配置"入方向规格",单击"添加规则",添加入方向 规则。 单击"+"按钮,可以依次增加多条入方向规则。

常用的安全组规则配置示例请参见<del>安全组配置示例</del>。

#### 图 **1-13** 添加入方向规则

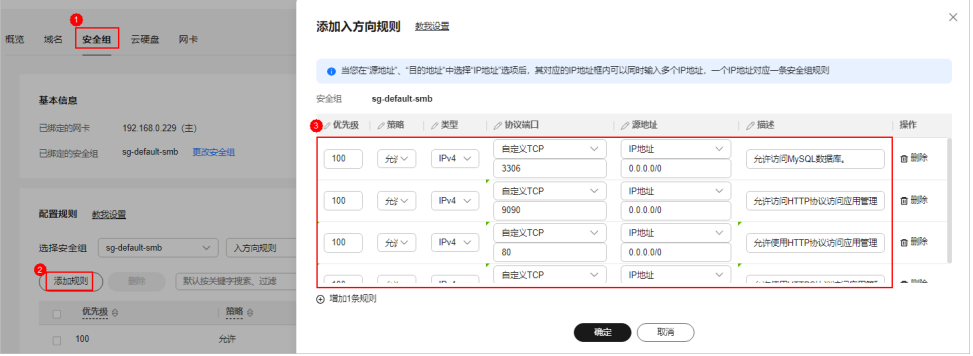

#### 表 **1-8** 入方向规则参数说明

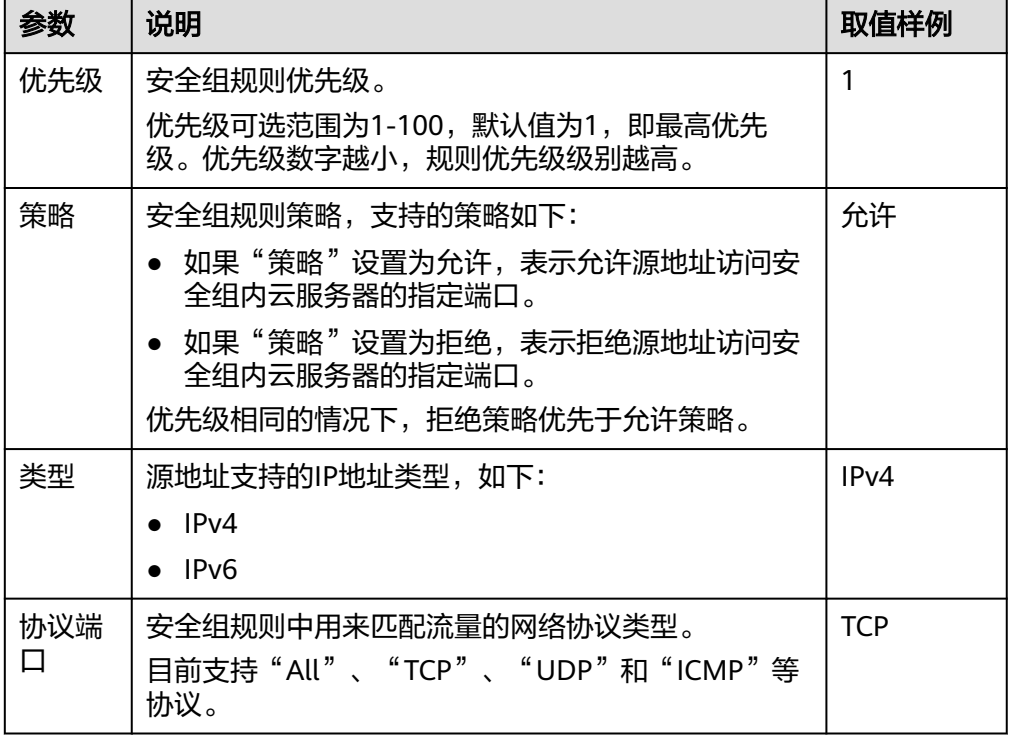

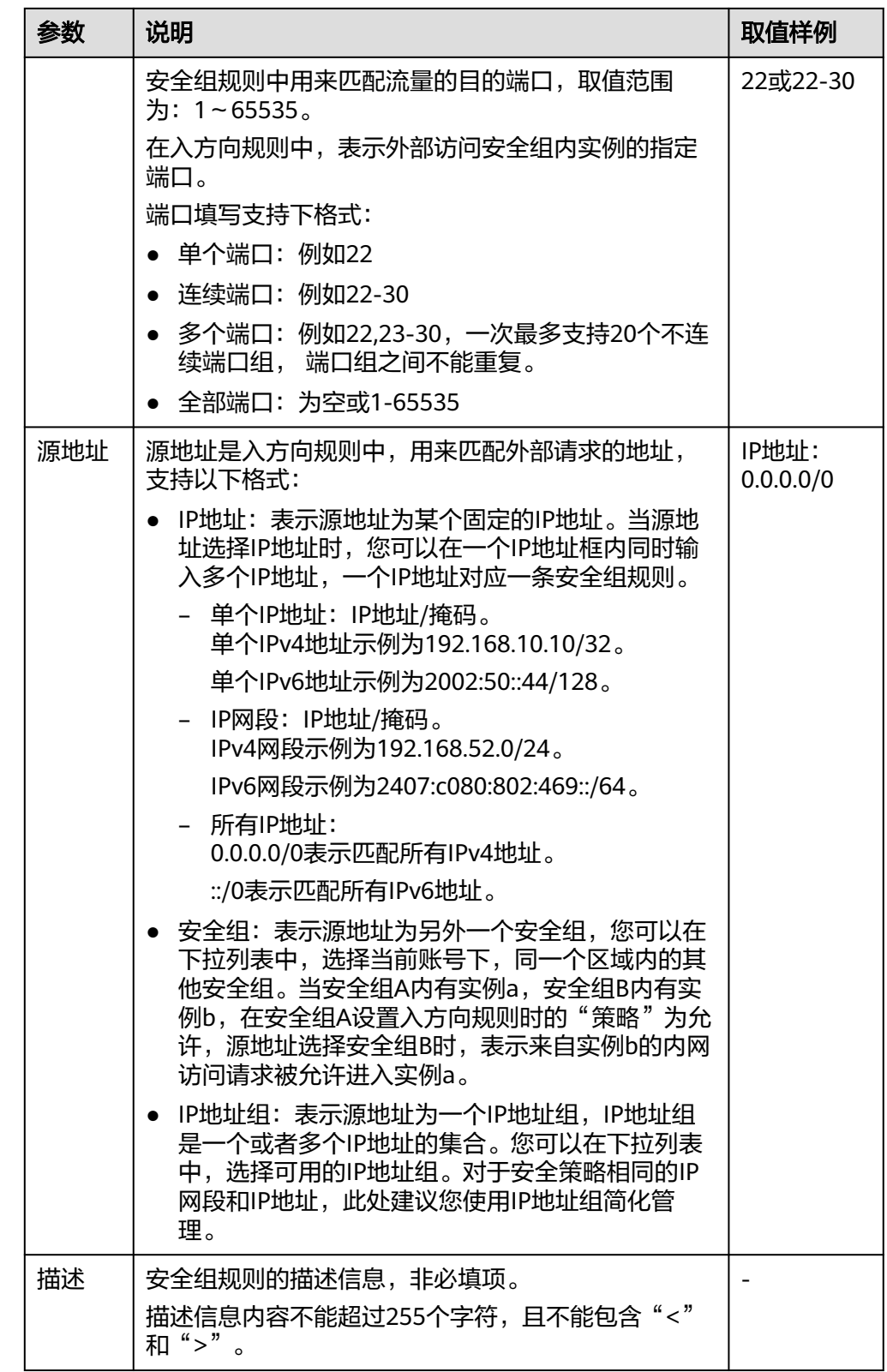

4. 在"安全组"页签,选择配置"出方向规格",单击"添加规则",添加出方向 规则。

单击"+"按钮,可以依次增加多条出方向规则。

#### 表 **1-9** 出方向规则参数说明

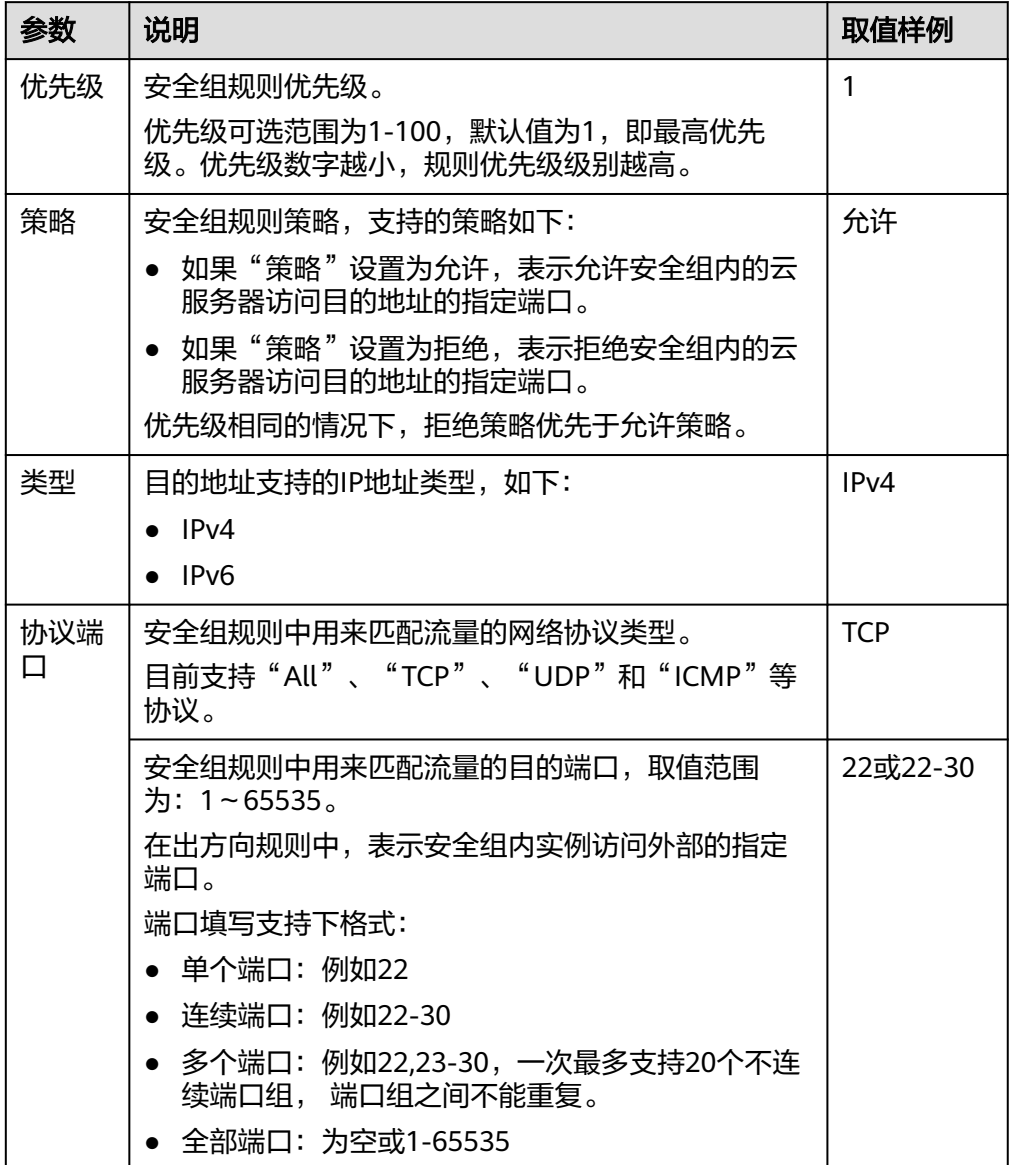

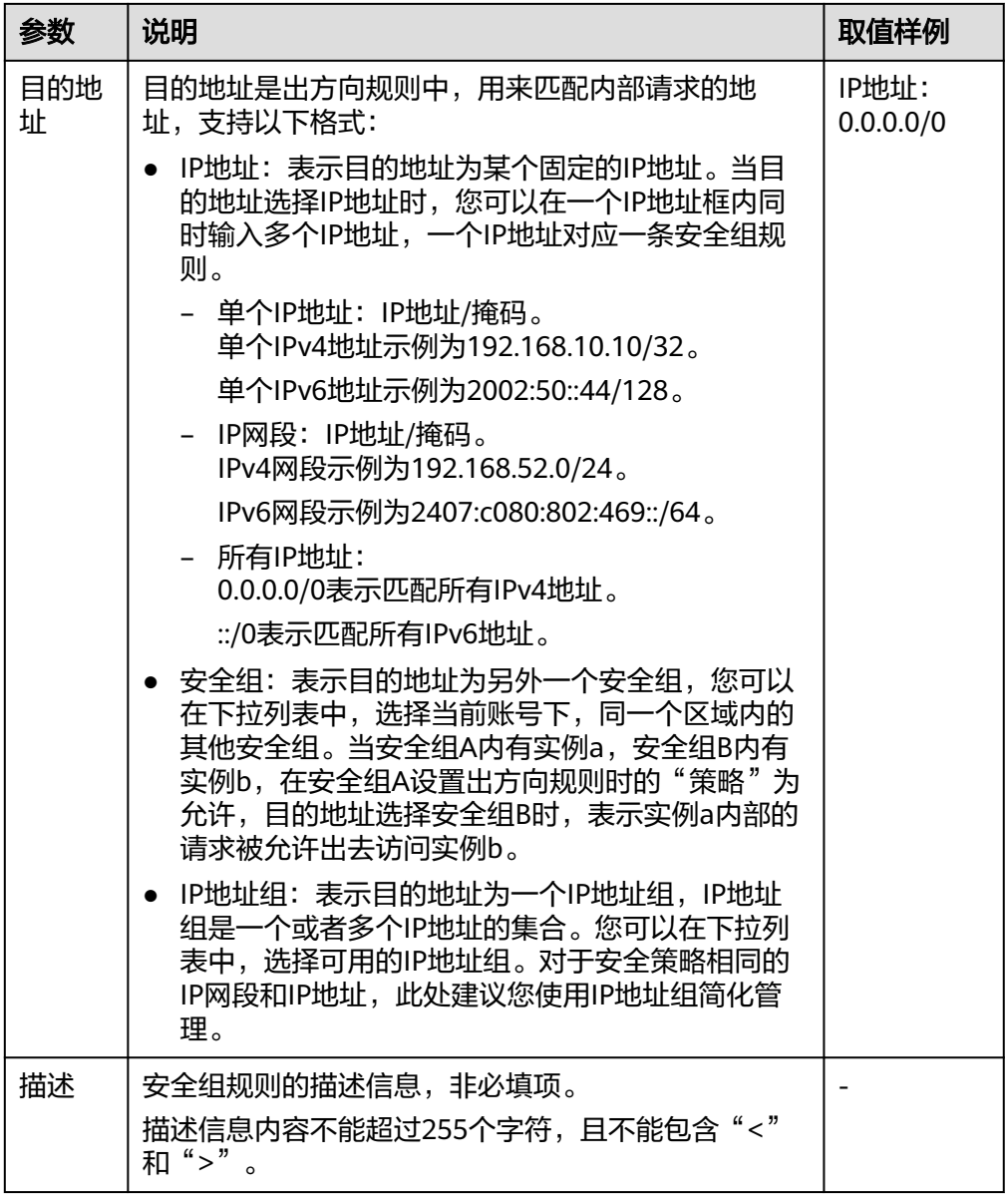

#### 5. 单击"确定",完成安全组规则配置。

## 结果验证

安全组规则配置完成后,需要验证对应的规则是否生效。假设您在云服务器上部署了 网站,希望用户能通过HTTP(80端口)访问到您的网站,您添加了一条入方向规则, 如表**1-10**所示。

#### 表 **1-10** 安全组规则

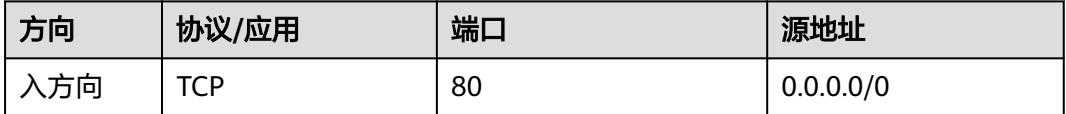

#### **Linux**云服务器

<span id="page-45-0"></span>Linux云服务器上验证该安全组规则是否生效的步骤如下所示。

- 1. 登录云服务器。
- 2. 运行如下命令查看TCP 80端口是否被监听。

**netstat -an | grep 80** 如果返回结果如图**1-14**所示,说明TCP 80端口已开通。

图 **1-14** Linux TCP 80 端口验证结果

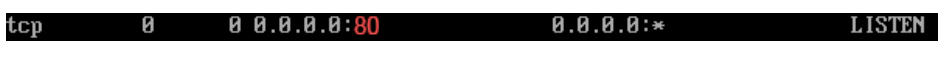

3. 在浏览器地址栏里输入"http://*云服务器公网IP地址*"。 如果访问成功,说明安全组规则已经生效。

#### 相关操作

在"入方向规则"和"出方向规则"页签,您也可以对已有的规则进行修改、复制或 删除。

删除安全组规则会导致部分功能无法使用:

- 删除TCP(20-21)规则会导致无法通过FTP协议向云服务器上传或下载文件。
- 删除ICMP规则会导致使用Ping程序测试云服务器无法连通。
- 删除TCP(443)规则会导致无法使用HTTPS协议访问网站。
- 删除TCP(80)规则会导致无法使用HTTP协议访问网站。
- 删除TCP(22)规则会导致无法通过SSH协议远程连接到Linux操作系统云服务 器。

## **1.5.3** 应用镜像安全组配置示例

L实例安全组出方向默认全放通,本节介绍L实例各种应用镜像常用的**入方向安全组配** 置,您可根据需要添加更多规则。

- 更多安全组配置示例。
- 配置安全组规则具体操作以及参数说明详见<mark>配置安全组规则</mark>。

#### **WordPress** 应用镜像安全组配置

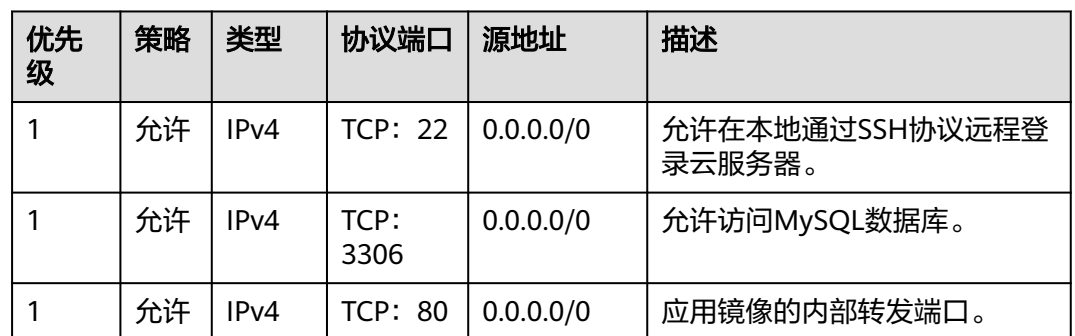

#### 表 **1-11** 安全组规则

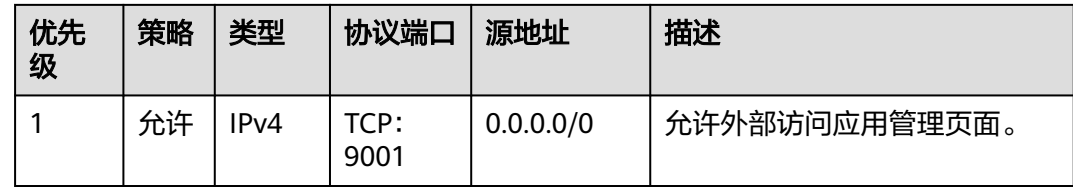

## 宝塔面板应用镜像安全组配置

表 **1-12** 安全组规则

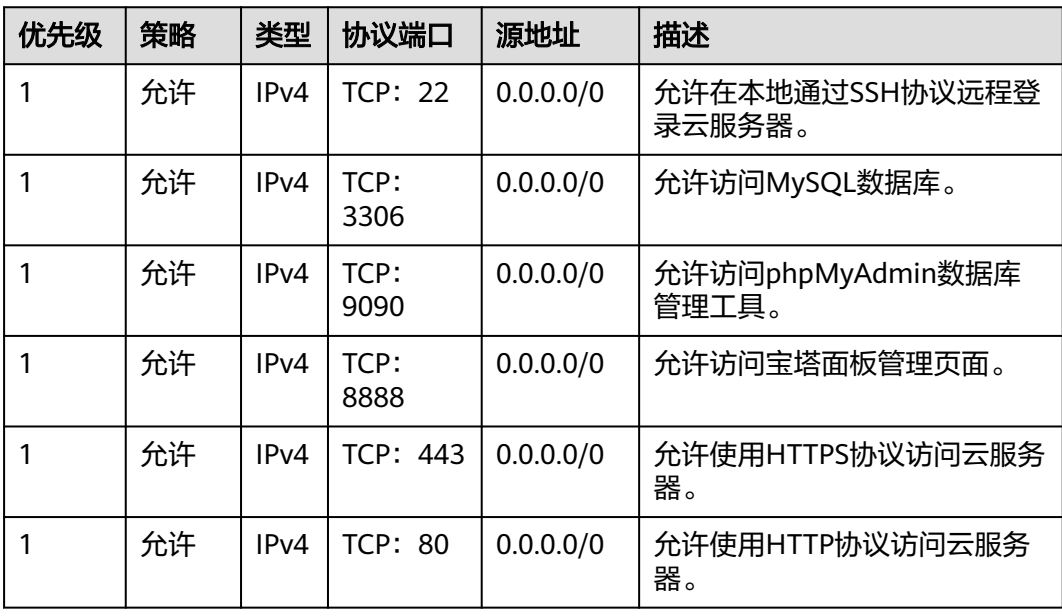

## **Matomo**、**Odoo**、**Nextcloud**、**GitLab** 应用镜像安全组配置

#### 表 **1-13** 安全组规则

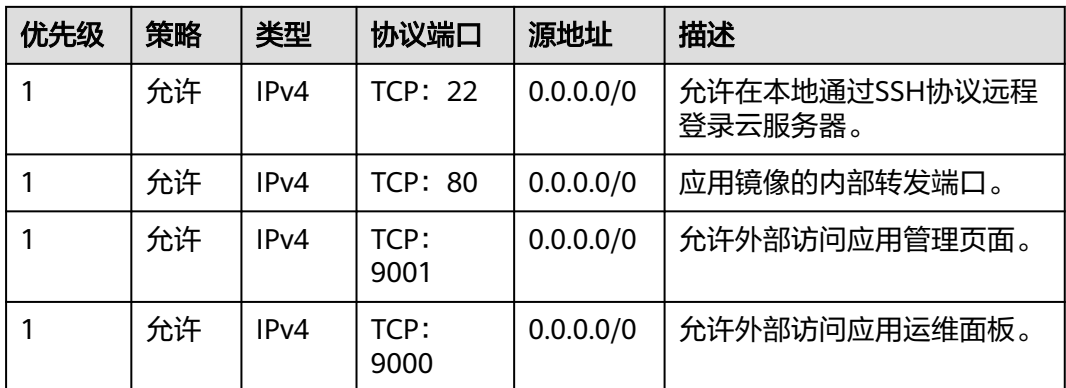

## **Portainer**、**Superset**、**PrestaShop** 应用镜像安全组配置

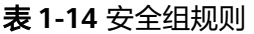

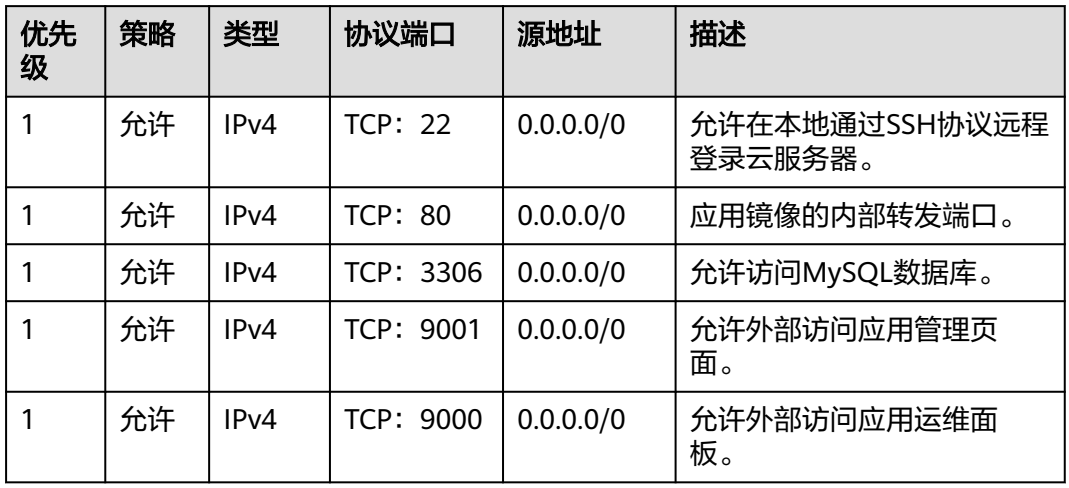

## **SRS** 应用镜像安全组配置

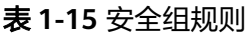

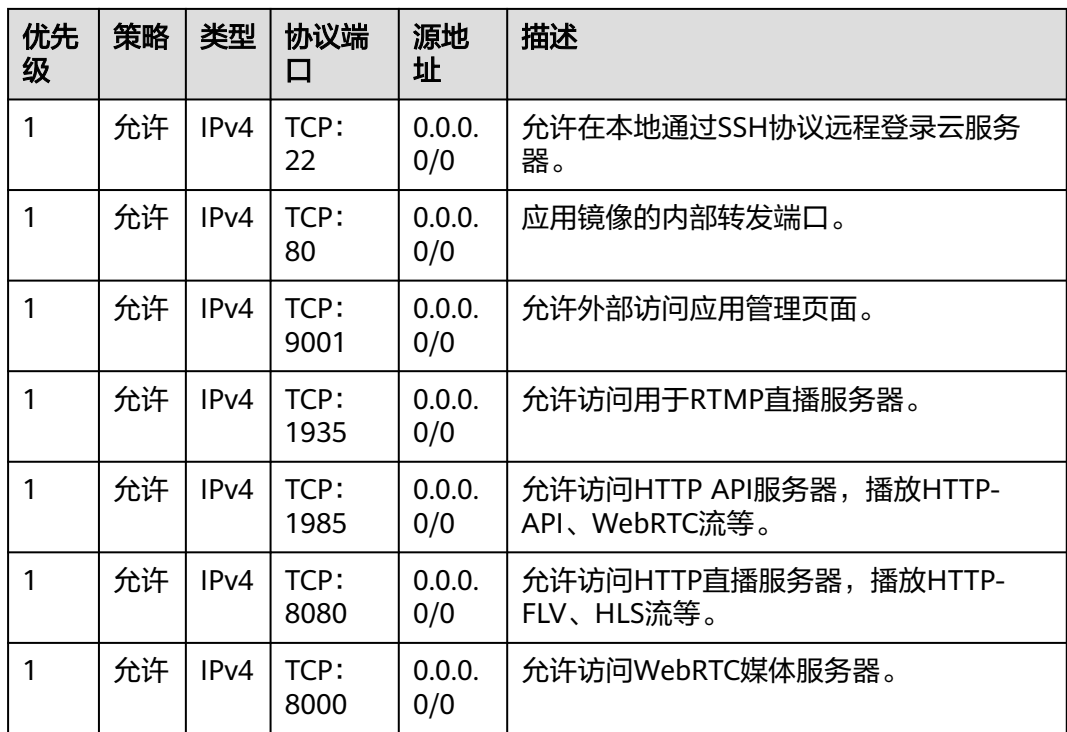

# **1.6** 管理镜像

## **1.6.1** 管理应用镜像

### 操作场景

Flexus应用服务器L实例提供了丰富严选的应用镜像。应用镜像不仅包含底层的操作系 统( 操作系统为Ubuntu 22.04), 还包含应用软件及相关初始化数据和应用所需的运 行环境。您可以使用应用镜像快速部署应用,开箱即用,减少了应用的上传、安装等 环节。

应用镜像具备可视化的管理页面,登录管理页面后,您即可便捷的配置应用。本文介 绍应用镜像的注意事项、登录应用管理页面的操作。

#### 注意事项

对于使用应用镜像创建的Flexus应用服务器L实例,请[确保应用镜像启动完毕后](https://support.huaweicloud.com/intl/zh-cn/hecs_faq/faq_os_0001.html)再进行 重置密码、重启或开关机操作。在应用镜像启动期间,进行重启或开关机操作可能导 致无法正常登录应用镜像管理界面。

#### 登录应用镜像管理页面

第一次讲入应用镜像的管理页面时,需要<mark>初始化应用镜像</mark>,后续可直接**进入管理页** [面](#page-49-0)。

#### 步骤一:初始化应用镜像

在初始化过程中,需要设置应用镜像相关的信息。不同的应用镜像初始化操作不同, 请根据您的应用镜像选择对应的操作。表**2**为您提供了每个应用镜像的初始化操作步 骤。

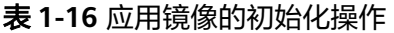

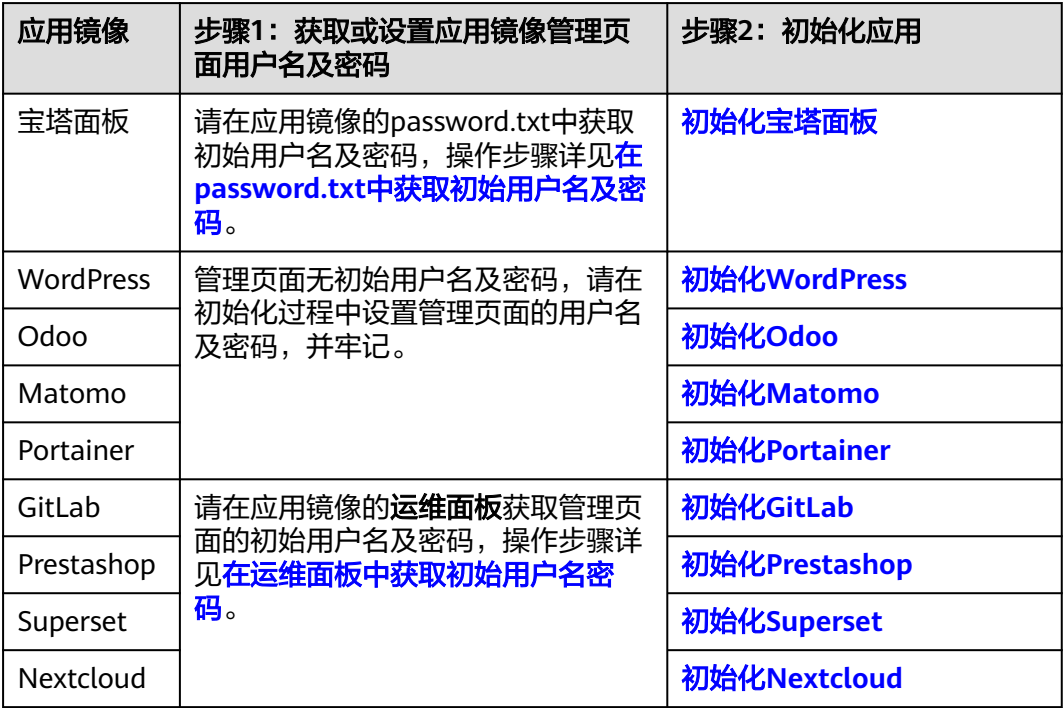

<span id="page-49-0"></span>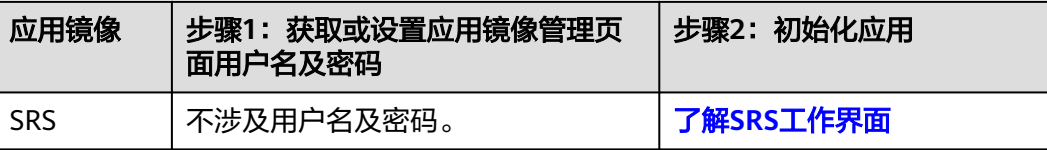

● 在password.txt中获取初始用户名及密码

[登录云服务器,](https://support.huaweicloud.com/intl/zh-cn/usermanual-hecs/login_server_0001.html)运行**sudo cat /credentials/password.txt**命令行获取宝塔管理页 面用户名及密码。可查看到管理员用户名为administrator。

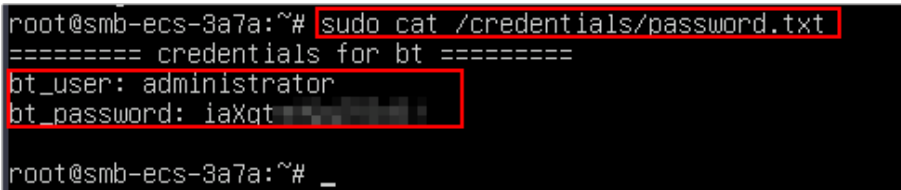

初始化应用后,请及时在管理页面更改为便于记忆的密码以便管理。

#### 说明

密码修改后,初始密码将失效,因此请牢记修改后的密码。

- 在运维面板中获取初始用户名密码
	- a. 在本地浏览器输入"http://*公网IP*:9000"登录应用镜像运维面板。 登录运维面板的用户名密码为L实例的root用户名及密码。L实例默认没有初 始密码,请<mark>重置密码</mark>后,使用此密码登录运维面板。
	- b. 选择"我的应用",单击应用图标。
	- c. 选择"访问",单击"初始账号"查看管理员用户名密码。

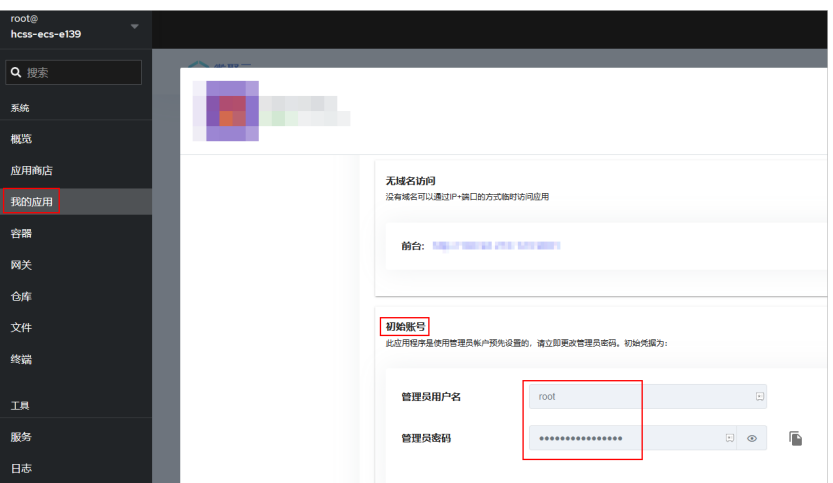

#### 步骤二:登录管理页面

- 1. 登录Flexus应用服务器L实例<mark>控制台</mark>,单击资源卡片,进入资源页面。
- 2. 在"概览"页"镜像信息"中,单击"管理"进入管理页面。

#### 说明

对于Prestashop应用镜像,请使用首次登录管理页面地址时产生的加密地址登录管理页 面。

<span id="page-50-0"></span>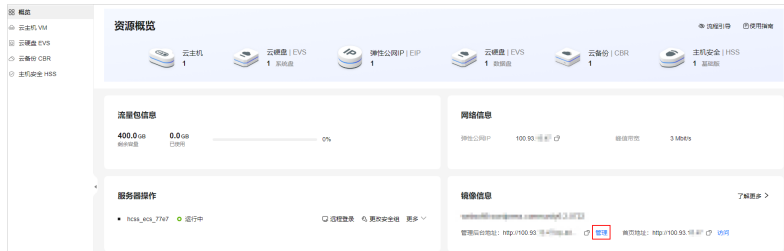

# **1.6.2** 管理私有镜像

## 操作场景

您可以通过私有镜像,快速创建与该镜像配置相同的云主机,或者使用私有镜像切换 操作系统。

私有镜像是由您现有华为云或其他云平台的云服务器创建而来,或从第三方下载的镜 像而来。私有镜像通过<mark>镜像服务</mark>创建或导入后,才能被Flexus应用服务器L实例使用。

## 约束限制

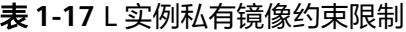

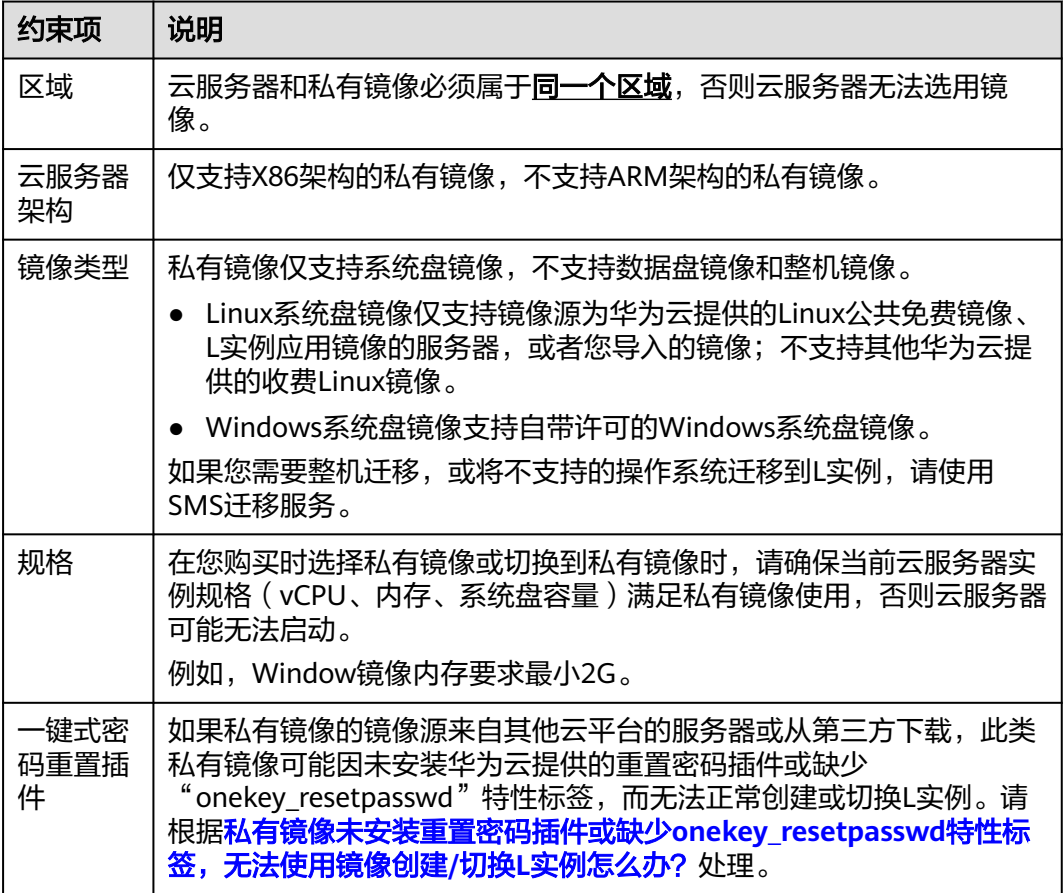

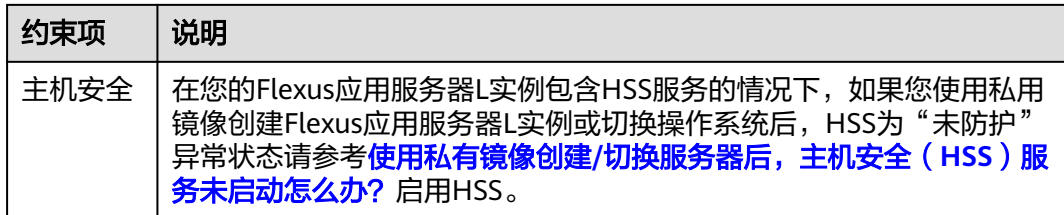

## 准备工作

#### 须知

云服务器和私有镜像必须属于同一个区域,否则云服务器无法选用镜像。例如,如果 您想在"中国-香港"区域创建实例,则仅能选取"中国-香港"的镜像。如需跨区域使 用镜像,请先将其他区域的镜像复制到当前区域。请参见<mark>跨区域复制镜像</mark>。

表 **1-18** 通过镜像服务创建或者导入镜像

| 镜像来源 |                                                                                                    | 相关操作                                                                                                    |
|------|----------------------------------------------------------------------------------------------------|----------------------------------------------------------------------------------------------------|
| 场景一  | 如果您的私有镜像由现有的华为云ECS、<br>BMS等云服务器创建,通过镜像服务创建<br>后即可在本区域使用。<br>如果您想在其他区域使用该私有镜像,请<br>将镜像跨区域复制。                                                                            | 通过云服务器创建<br>$\bullet$<br>Windows系统盘镜像<br>通过云服务器创建Linux<br>$\bullet$<br>系统盘镜像<br>跨区域复制镜像                                     |
| 场景二  | 如果您的私有镜像由其他云平台创建或第<br>三方下载,私有镜像需要通过镜像服务导<br>入后才能使用。<br>请根据镜像文件格式选择对应的操作指<br>류:<br>外部镜像格式支持: VMDK、VHD、<br>QCOW2、RAW、VHDX、QED、<br>VDI、QCOW、ZVHD2和ZVHD。<br>ISO文件格式为: iso。 | 通过外部镜像文件创建<br>$\bullet$<br>Linux系统盘镜像<br>通过ISO文件创建Linux<br>系统盘镜像<br>通过外部镜像文件创建<br>Windows系统盘镜像<br>通过ISO文件创建<br>Windows系统盘镜像 |
| 场景三  | 如果您需要使用其他账户的私有镜像,请<br>先将镜像共享到您的账号中,并复制共享<br>镜像为私有镜像。                                                                                                    | 共享镜像<br>$\bullet$<br>复制共享镜像                                                                                                 |

## 使用私有镜像创建 **Flexus** 应用服务器 **L** 实例

在镜像服务中创建或导入私有镜像后,在创建Flexus应用服务器L实例时即可在列表中 选择该私有镜像。具体操作详见购买**Flexus**[应用服务器](#page-6-0)**L**实例。

#### 说明

如果您的私有镜像没有在列表中显示,请检查您创建私有镜像的区域是否和所在的Flexus应用服 务器L实例区域一致。

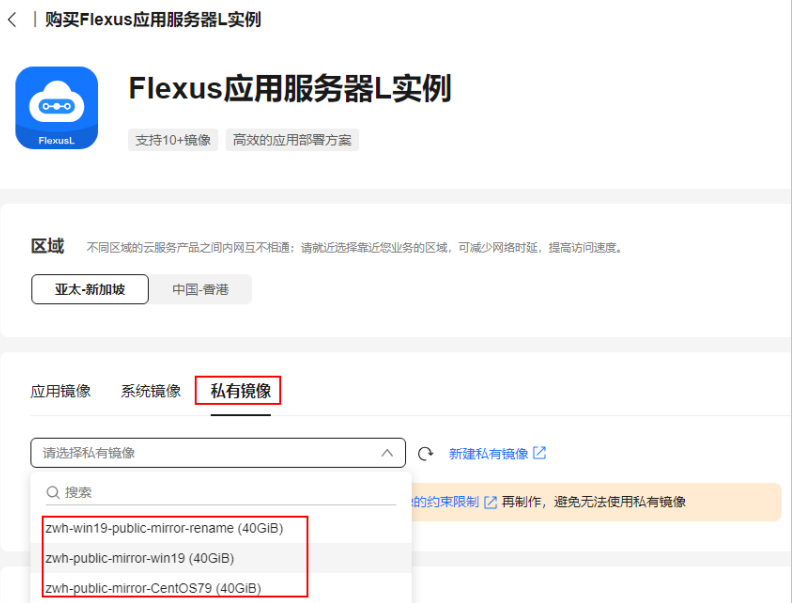

## 将操作系统切换到私有镜像

在镜像服务中创建或导入私有镜像后,Flexus应用服务器L实例在切换操作系统时即可 在列表中选择该私有镜像。具体操作详见切<mark>换操作系统</mark>。

#### 说明

如果您的私有镜像没有在列表中显示,请检查您创建私有镜像的区域是否和所在的Flexus应用服 务器L实例区域一致。

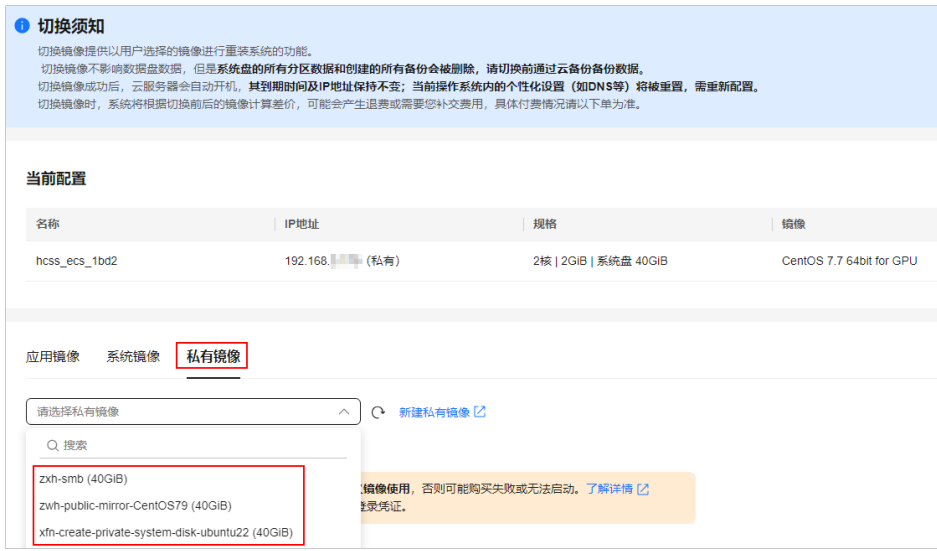

## 相关操作

使用私有镜像创建或切换Flexus应用服务器L实例后,请及时检查云服务器是否安装了 一键式密码重置插件,如果未安装请及时安装。安装一键式密码重置插件后,在您遗 忘密码时可重置密码,否则无法使用重置密码功能。

- 如果您知晓您的私有镜像服务器密码,请参考<mark>[安装一键式密码重置插件](https://support.huaweicloud.com/intl/zh-cn/hecs_faq/faq_passwd_0003.html)</mark>安装插 件。
- 如果您遗忘了您的私有镜像服务器密码,请参<mark>设置密码并安装一键式密码插件</mark>安 装插件。

# **1.7** 管理云硬盘

## **1.7.1** 查看云硬盘主要信息及操作

#### 背景知识

云硬盘 ( Elastic Volume Service, EVS ) 可以为云主机提供高可靠、高性能、规格丰 富并且可弹性扩展的块存储服务。云硬盘包括系统盘和数据盘。

Flexus应用服务器L实例默认包含系统盘。如果您的Flexus应用服务器L实例不包含数据 盘,需要增加一个数据盘,请通过<mark>增加数据盘</mark>操作购买数据盘。

#### 约束限制

新购买的数据盘不能直接使用,请登录云主机初始化数据盘,初始化后的数据盘才可 以正常使用(系统盘不需要初始化)。具体操作详见<mark>初始化数据盘</mark>。

#### 查看云硬盘主要信息及操作

- 1. 登录Flexus应用服务器L实例<mark>控制台</mark>,单击资源卡片,进入资源页面。
- 2. 在左侧列表中单击"云硬盘 EVS",可查看到套餐包含的云硬盘主要信息及操 作。
	- 主要信息包括云硬盘名称、类型、容量、规格。
	- 云硬盘支持扩容、查看监控数据操作。

## **1.7.2** 扩展数据盘容量

当已有数据盘容量不足时,您可以扩大该数据盘的容量。

#### 约束限制

- 磁盘扩容不会影响云主机的已有数据,但误操作可能会导致数据丢失或异常,建 议扩容前通过云备份对数据备份。
- 仅支持单独扩容数据盘,不支持单独扩容系统盘。您可通过升级整体实例规格扩 容系统盘,具体操作步骤详见升级**Flexus**[应用服务器](https://support.huaweicloud.com/intl/zh-cn/usermanual-hecs/hecs_03_0020.html)**L**实例。
- 当前云硬盘只支持扩大容量,不支持缩小容量。
- 扩容量到期时间与所绑定的Flexus应用服务器L实例一致,且扩展容量无法单独退 订。

● 云主机处于"运行中"、"关机"状态时,才能进行扩容操作。

## 计费

扩容的数据盘容量的单价和购买Flexus应用服务器L实例时增加的数据盘容量的单价一 致。

#### 前提条件

数据盘已经初始化。如果数据盘未初始化时对数据盘扩容,扩容后仅需对数据盘初始 化即可使用,无须执行**2.**步骤二:扩展磁盘分区和文件系统。数据盘初始化操作详见 [初始化数据盘。](https://support.huaweicloud.com/intl/zh-cn/qs-evs/evs_01_0038.html)

#### 操作流程

1. 步骤一:在控制台扩展云硬盘容量。

通过管理控制台扩容成功后,仅扩大了云硬盘的存储容量,此时不能正常使用扩 展的容量。

2. [步骤二:扩展磁盘分区和文件系统](#page-55-0)。

登录云服务器,将扩展的容量增加到已有分区或者分配为新的分区,扩展分区和 文件系统后,才能正常使用扩展的容量。

#### 步骤一:在控制台扩展云硬盘容量

- 1. 登录Flexus应用服务器L实例<mark>控制台</mark>,单击资源卡片,进入资源页面。
- 2. 在左侧列表中选择"云硬盘 EVS",单击"扩容"。
- 3. 在扩容页面,输入数据盘目标容量。

如果您的Flexus应用服务器L实例包含云备份,在扩容页面将会显示"扩容云备 份"配置项。请根据您的需要,选择是否对云备份扩容。

- 如果需要对云备份扩容,请勾"选扩容云备份",并输入云备份目标容量。
- 如果不需要对云备份扩容,请忽略此配置。

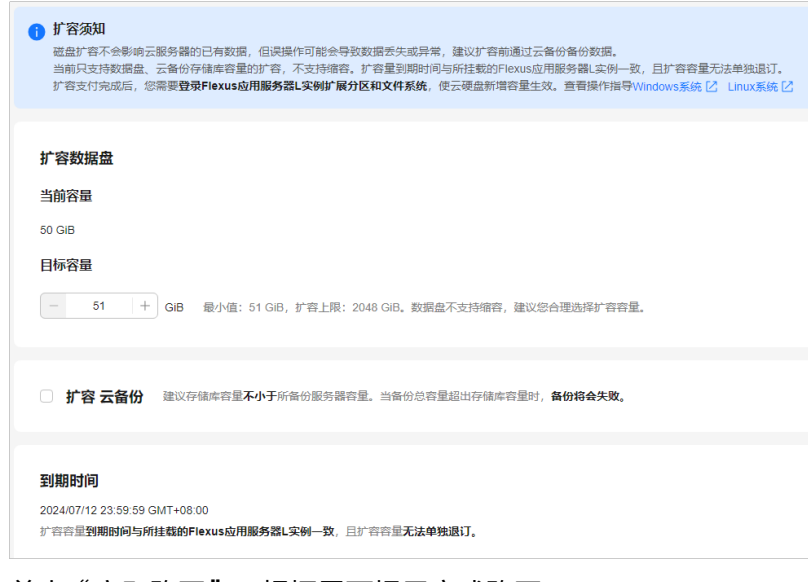

4. 单击"立即购买",根据界面提示完成购买。 购买后,在控制台查看扩容后的数据盘容量是否正常。

#### <span id="page-55-0"></span>步骤二:扩展磁盘分区和文件系统

请登录云服务器扩展分区和文件系统:

- Windows操作步骤详见[扩展磁盘分区和文件系统\(](https://support.huaweicloud.com/intl/zh-cn/usermanual-evs/evs_01_0126.html)**Windows**)
- Linux操作系统详见**扩展磁盘分区和文件系统(Linux)**

## **1.7.3** 增加数据盘

#### 操作场景

L实例的磁盘包括系统盘和数据盘。系统盘在创建云主机时自动创建并挂载,无需单独 购买。数据盘包括如下两种创建方式:

- 在购买L实例的时候一同购买数据盘。购买数据盘后,由系统自动挂载给云主机。
- 在购买了L实例之后,单独购买数据盘。购买数据盘后,由系统自动挂载给云主 机。

本节操作介绍购买了云服务器之后,新增磁盘的操作步骤。

#### 约束限制

Flexus应用服务器L实例仅支持挂载一个数据盘,如果已经有一块数据盘,则不能 再增加数据盘。

#### 说明

仅支持在L实例控制台新增数据盘,不支持在云硬盘控制台新增并挂载数据盘,不支持挂载 已有的数据盘。

- **增加的数据盘到期时间与所挂载的Flexus应用服务器L实例一致,已挂载的数据盘** 不支持单独卸载和退订。
- 云主机处于"运行中"、"关机"状态时,才能进行增配操作。

#### 计费

单独购买数据盘容量的单价和购买Flexus应用服务器L实例时增加的数据盘容量的单价 一致。

#### 操作步骤

- 1. 登录Flexus应用服务器L实例<mark>控制台</mark>,单击资源卡片,进入资源页面。
- 2. 单击右上角"增配"。
- 3. 选择待增加的服务。

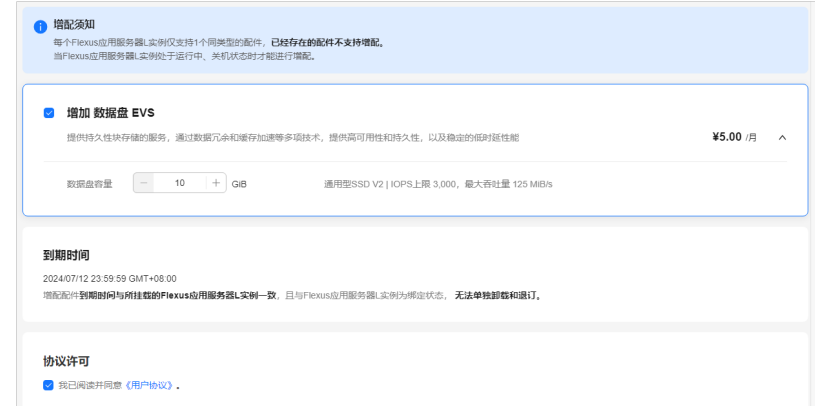

#### 说明

- 新增的数据盘由系统自动挂载给L实例。
- 增加的数据盘不能直接使用,请登录云主机初始化数据盘,初始化后的数据盘才可以正 常常的。<br>常使用。具体操作详见<mark>初始化数据盘</mark>。
- 新增数据盘与L实例的到期时间相同。
- 4. 阅读并勾选协议,单击"立即购买",根据界面提示完成购买。 购买后,在控制台查看增加的服务。

# **1.8** 管理云备份

## **1.8.1** 查看云备份主要信息及操作

#### 背景知识

云备份(Cloud Backup and Recovery, CBR)可以为云服务器、云硬盘提供简单易用 的备份服务,当发生病毒入侵、人为误删除、软硬件故障等事件时,可将数据恢复到 任意备份点。

云备份由备份、存储库和策略组成。

- 备份即一个备份对象执行一次备份任务产生的备份数据,包括备份对象恢复所需 要的全部数据。
- 云备份使用存储库来存放备份。您购买的云服务器若已经包含云备份,服务器或 磁盘默认已经绑定至存储库。服务器或磁盘产生的备份则会存放至绑定的存储库 中。
- 策略分为备份策略和复制策略。
	- 备份策略:需要对备份对象执行自动备份操作时,可以设置备份策略。通过 在策略中设置备份任务执行的时间、周期以及备份数据的保留规则,将备份 存储库绑定到备份策略,可以为存储库执行自动备份。
	- 复制策略:需要对备份或存储库执行自动复制操作时,可以设置复制策略。 通过在策略中设置复制任务执行的时间、周期以及备份数据的保留规则,将 备份存储库绑定到复制策略,可以为存储库执行自动复制。复制产生的备份 需要存放在复制存储库中。

更多内容请参见<mark>云备份</mark>。

#### 操作步骤

- 1. 登录Flexus应用服务器L实例<mark>控制台</mark>,单击资源卡片,进入资源页面。
- 2. 在左侧列表中单击"云备份 CBR",可查看到套餐包含的云备份主要信息。

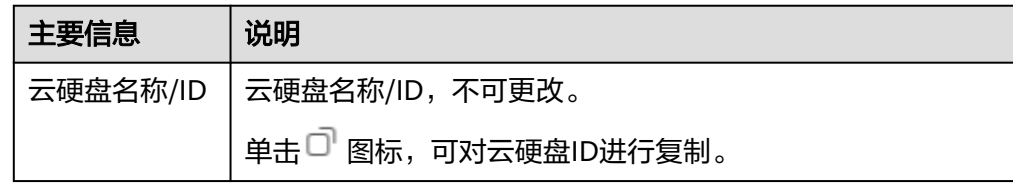

<span id="page-57-0"></span>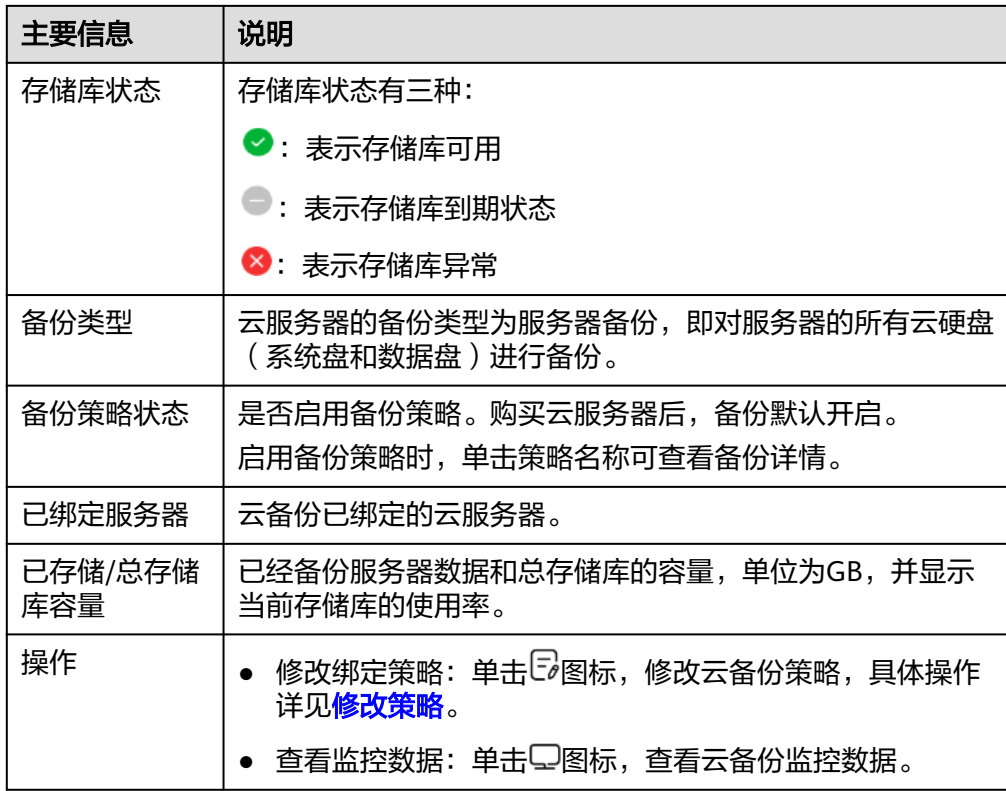

# **1.8.2** 增加并绑定云备份

不支持在L实例控制台增加并绑定云备份,请在**云备份控制台**创建云备份,并绑定L实 例。

#### 说明

L实例仅支持**云服务器备份类型**。

- 1. 云备份绑定L实例。
	- 您可以在**云备份控制台**创建**云服务器备份**存储库,在创建云服务器备份存储 库时即选择并绑定L实例,具体操作详见<mark>购买云服务器备份存储库</mark>。
	- 您也可以使用已有的**云服务器备份**存储库绑定L实例,具体操作详见<mark>绑定服务</mark> [器。](https://support.huaweicloud.com/intl/zh-cn/qs-cbr/cbr_02_0009.html)
- 2. 查看云备份信息,具体操作详见<del>[查看存储库](https://support.huaweicloud.com/intl/zh-cn/usermanual-cbr/cbr_03_0002.html)</del>。

## **1.8.3** 备份和恢复云主机

云备份提供申请即用的备份服务,使您的数据更加安全可靠。

您在随Flexus应用服务器L实例购买云备份服务后,您可以为服务器绑定备份策略自动 备份,也可以手动执行备份。

- [自动备份仅](#page-58-0)支持对L实例的所有云硬盘整体备份;恢复数据时也仅支持对所有云硬 盘整体恢复数据。
- [手动执行备份时](#page-59-0), 您可选择对所有云硬盘同时备份或者对单独的云硬盘备份; 恢 复数据时也相应的仅支持对整体或单独的云硬盘恢复数据。

如果您未随Flexus应用服务器L实例购买云备份服务,后续也可在云备份控制台购买**云 服务器备份存储库**,具体操作详见<mark>增加并绑定云备份</mark>。

#### <span id="page-58-0"></span>前提条件

您的Flexus应用服务器L实例已经绑定云备份服务。

#### 方式一:根据备份策略自动备份

随Flexus应用服务器L实例购买云服务器备份后,L实例将按照默认策略周期性自动备 份。您可在L实例控制台查看或修改备份策略。

步骤**1** 登录Flexus应用服务器L实[例控制台,](https://console-intl.huaweicloud.com/smb/?&locale=zh-cn#/resource/list)单击资源卡片,进入资源页面。

步骤2 在左侧列表中选择"云备份 CBR",单击"绑定策略"。

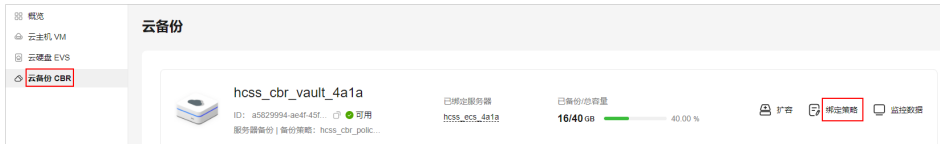

#### 步骤**3** 查看或设置备份策略信息。

参数说明参见表 [备份策略参数说明。](https://support.huaweicloud.com/intl/zh-cn/usermanual-cbr/cbr_03_0025.html)

#### 说明

备份越频繁,保留的备份份数越多或时间越长,对数据的保护越充分,但是占用的存储库空间也 越大。请根据数据的重要级别和业务量综合考虑选择,重要的数据采用较短的备份周期,且保留 较多的备份份数或较长时间。

<span id="page-59-0"></span>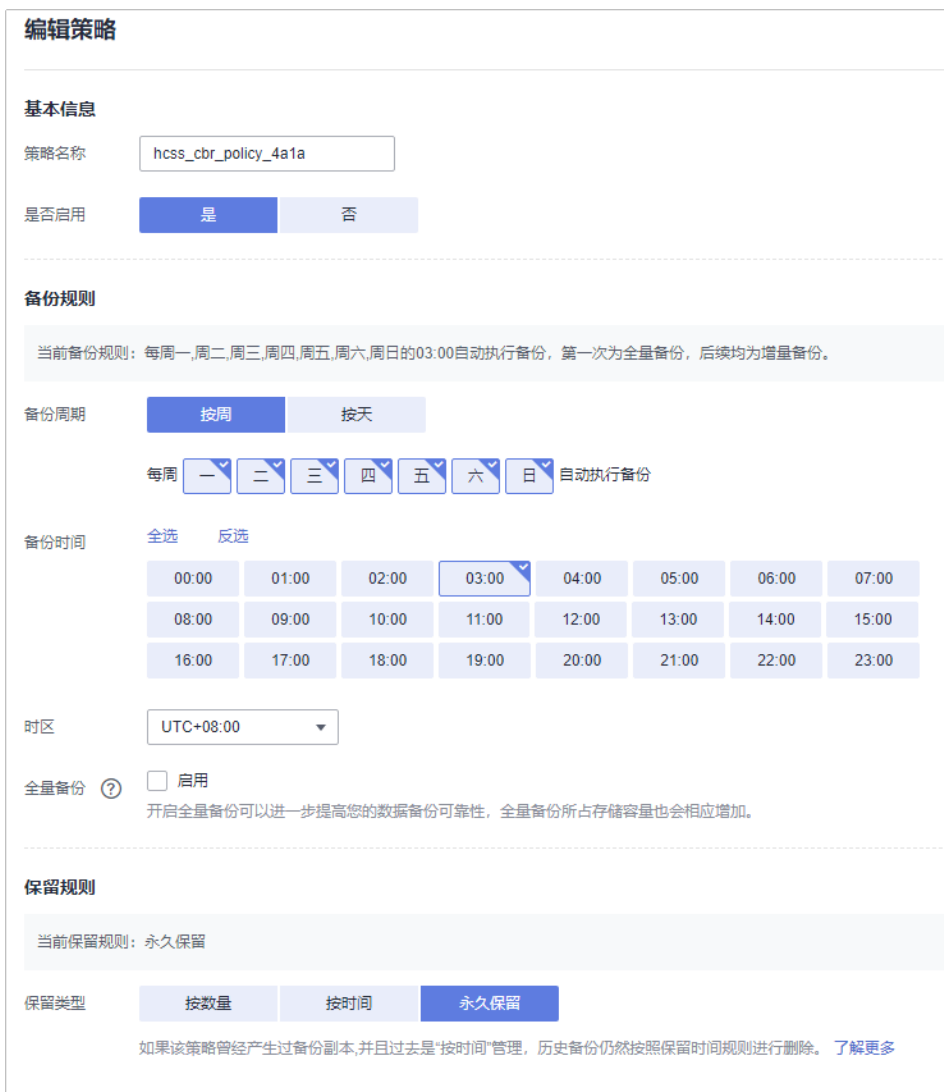

步骤**4** 设置完成后,单击"提交",完成备份策略的创建。

创建好备份策略后,云服务器将按照策略周期性自动备份。

**----**结束

## 方式二:手动执行备份

- 1. 在Flexus应用服务器L实例<mark>[控制台](https://console-intl.huaweicloud.com/smb/?&locale=zh-cn#/resource/list)</mark>获取云主机名称/ID或者云备份名称/ID,以便在 [云备份控制台快](https://console-intl.huaweicloud.com/console/?&locale=zh-cn#/cbr/manager/csbs/vaultList)速搜索绑定的云备份存储库。
	- 如果您随L实例购买了云备份,使用云主机名称/ID或者云备份名称/ID均可快 速搜索。
		- 登录Flexus应用服务器L实例<mark>[控制台](https://console-intl.huaweicloud.com/smb/?&locale=zh-cn#/resource/list)</mark>,单击资源卡片,在左侧列表中选择"云 主机 VM"或"云备份 CBR"菜单,获取对应的名称或ID。

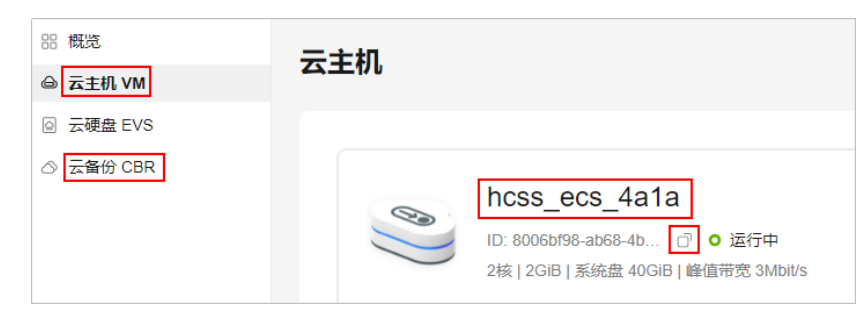

- 如果您后续在云备份控制台为L实例绑定了云备份,请使用云主机ID快速搜索 绑定的云备份存储库。
- 2. 登录云<mark>备份控制台</mark>,在"云服务器备份"菜单中选择"存储库"页签,根据步骤1 获取的名称或ID搜索存储库,单击"执行备份"。

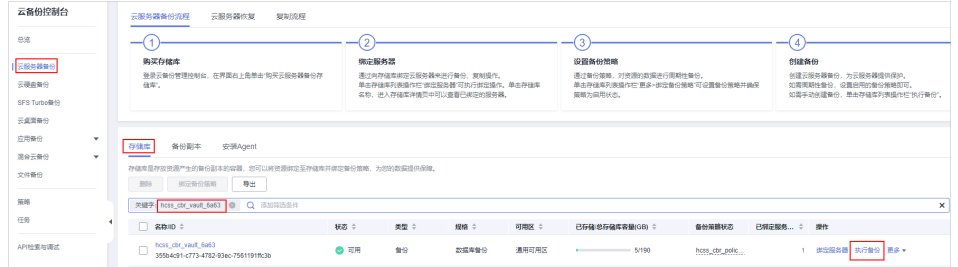

3. 设置备份名称,并选择全量备份或增量备份。 执行全量备份:勾选后全量备份云服务器数据,不勾选仅备份增量数据。

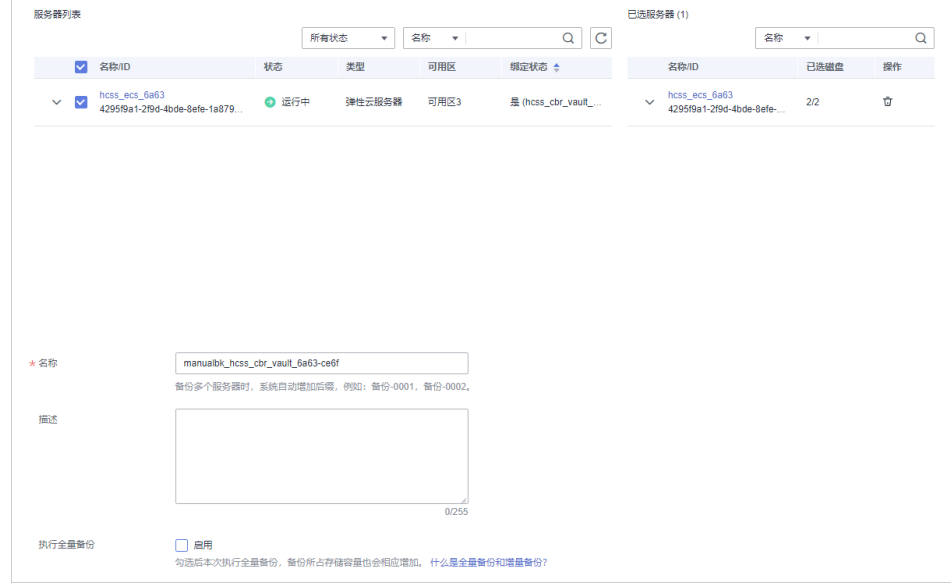

- 4. 单击"确定"后立即对云服务器执行备份。
	- 在"备份副本"中,您可查看到创建的备份。后续您可使用此备份恢复数据。

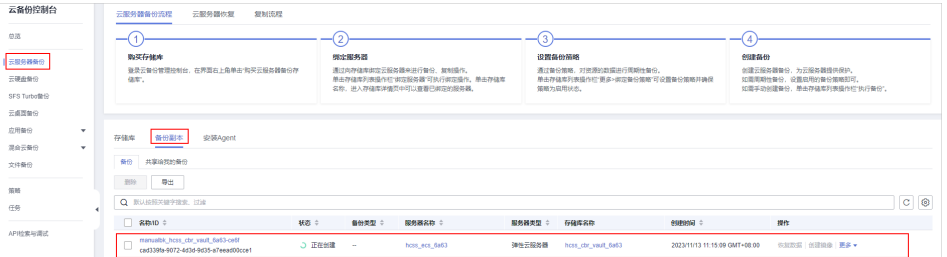

#### 恢复云主机

备份云主机数据后,您即可使用备份来恢复云主机。具体操作详见<mark>使用云服务器备份</mark> [恢复数据。](https://support.huaweicloud.com/intl/zh-cn/usermanual-cbr/cbr_03_0032.html)

## **1.8.4** 扩展云备份容量

当已有云备份容量不足时,您可以扩大该云备份的容量。

#### 约束限制

- 当前云备份只支持扩大容量,不支持缩小容量。
- 扩容量到期时间与所绑定的Flexus应用服务器L实例一致,且扩展容量无法单独退 订。
- 云主机处于"运行中"、"关机"状态时,才能进行扩容操作。

#### 计费

扩容的云备份容量的单价和购买Flexus应用服务器L实例时增加的云备份容量的单价一 致。

#### 操作步骤

- 1. 登录Flexus应用服务器L实例<mark>控制台</mark>,单击资源卡片,进入资源页面。
- 2. 选择"云备份 CBR"菜单,单击"扩容"。

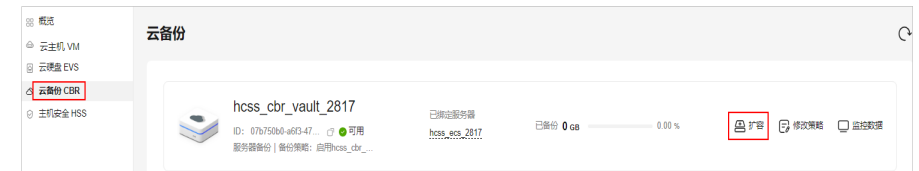

3. 在扩容页面,输入云备份盘目标容量。

建议云备份的容量不小于所备份的服务器容量。当备份的总容量超出云备份的容 量时,备份将会失败。例如,如果您的系统盘和数据盘总数据占用空间为80G, 那么云备份容量应该超过80GB,否则将会备份失败。

4. 单击"立即购买",根据界面提示完成购买。 购买后,在控制台查看扩容后的云备份容量是否正常。

# **1.9** 管理域名

## **1.9.1** 域名概述

部署一个网站或Web应用后,若要使该网站能够在Internet上通过域名直接访问,需要 为网站注册域名、备案以及配置解析。L实例控制台集成了管理域名功能, "管理域 名"章节介绍如何在L实例控制台为L实例添加并解析域名。

#### 通过域名访问网站流程

1. 注册域名。

2. 准备服务器。

请选择并购买L实例。

3. 备案网站和域名。 根据国家以及工信部的要求,要开办网站必须先办理网站及域名备案。请在华为 云备案中心备案,华为云为您提供免费的备案服务,具体操作详见**备案流程**。

#### 说明

L实例购买3个月(包含多次续费后累计时长)以上才支持备案。

4. 添加并解析域名 添加域名后,须解析域名,域名解析后才能正常提供网站服务。

#### 域名注册、解析和备案的关系

- 必须完成域名注册后,才能为域名配置解析记录。 域名的注册商和DNS服务商可以不一致,域名的DNS服务器设置决定了为域名提 供解析的DNS服务商。
	- 通过华为云注册的域名,默认使用华为云DNS进行解析。您可以通过修改域 名的DNS服务器设置选择不同的DNS服务商进行域名解析。
	- 通过华为云注册完成的域名需要在DNS(云解析服务)上添加域名及解析记 录才可以被正常解析。
	- 若域名的DNS服务器设置为其他DNS服务商,则需要到对应DNS服务商处为 域名配置解析记录。
- 备案是国家和工信部的要求,其对应的主体是网站服务器以及域名,备案需要在 域名注册和网站搭建之后进行。
- 备案与域名解析没有关系,域名访问网站包含以下两个阶段:
	- Web浏览器通过DNS服务器进行域名解析,获取网站的IP地址。
	- 浏览器访问网站IP。

域名解析实现访问网站的第一阶段,备案控制访问网站的第二阶段。如果网站没 有进行备案,则即使域名成功解析,Web浏览器仍然无法成功访问网站IP。最终 访问网站失败。

## **1.9.2** 添加域名

当您通过L实例对外提供网站服务时,需要添加并解析域名。本文介绍如何为L实例添 加域名。

#### 约束限制

待添加的域名未被注册也可以成功添加,但是添加后必须完成注册和备案,才能正常 访问网站。为了保证添加的域名可以正常使用,建议您先注册域名并完成备案,再添 加域名。

如未备案域名,请在华为云备案中心备案此域名(免费 ),具体操作详见<mark>备案流程</mark>。

#### 添加域名

1. 登录Flexus应用服务器L实例<mark>控制台</mark>,单击资源卡片,进入资源页面。

2. 在左侧列表中选择"云主机 VM",单击云主机名称,进入云主机详情页面。

- 3. 选择"域名"页签,单击"添加域名"。
- 4. 配置域名信息,单击"确定"。

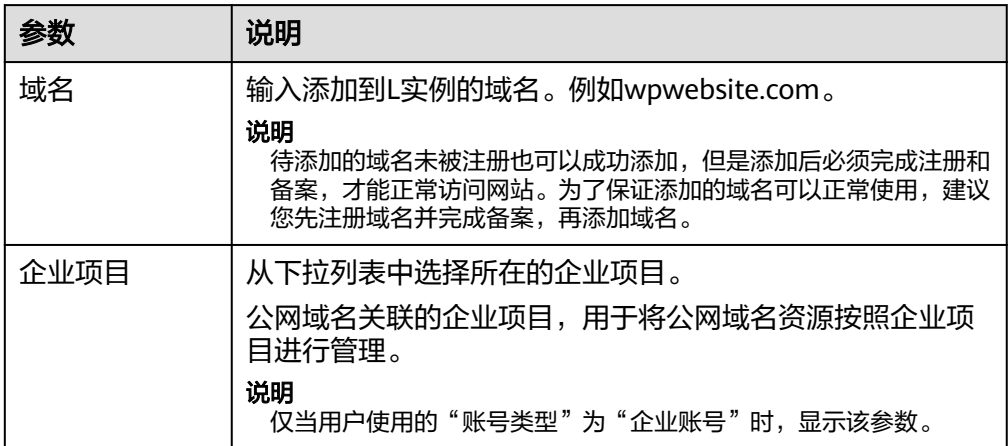

5. 在"域名"页签查看已添加的域名。 添加域名后,请继续<mark>解析域名</mark>,域名解析后才能正常提供网站服务。

#### 相关操作

域名添加后,如果您想更换域名或者不再使用当前的域名,您可以单击域名操作列表 中的"移除",根据界面提示将域名和云服务器解绑。

#### 说明

移除域名会同时删除域名下的解析记录,您将无法通过此域名访问网站。如果重新添加此域名, 需要再次解析,请谨慎操作。

## **1.9.3** 解析域名

添加域名后,请继续解析域名,域名解析后才能正常提供网站服务。

#### 前提条件

已经为L实例添加域名。

#### 约束限制

- 检查域名是否过期、状态是否正常。过期、非正常状态的域名无法解析成功。具 体操作,请参[见解析不生效怎么办](https://support.huaweicloud.com/intl/zh-cn/dns_faq/dns_faq_003.html)。
- 请确认是否在24小时内修改过域名的DNS服务器,修改DNS服务器并不能立即生 效,最长需要48小时才能生效。

#### 解析域名

- 1. 在服务器"域名"页签,单击域名操作列表中的"解析域名"。
- 2. 配置如下信息,将域名或子域名解析至当前云服务器的公网IP,单击"确定"。

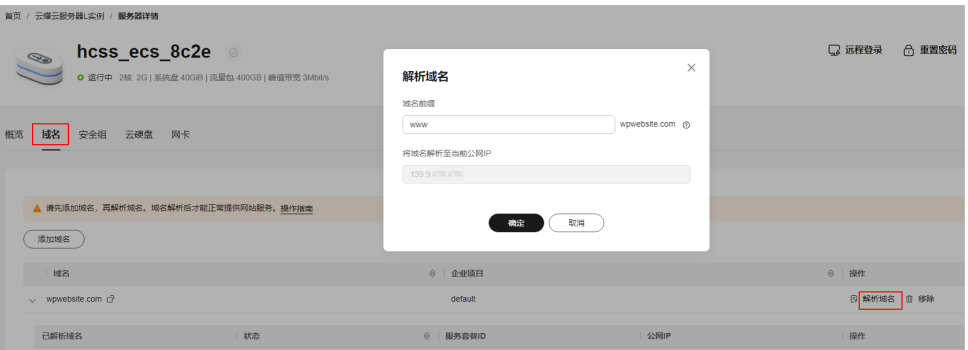

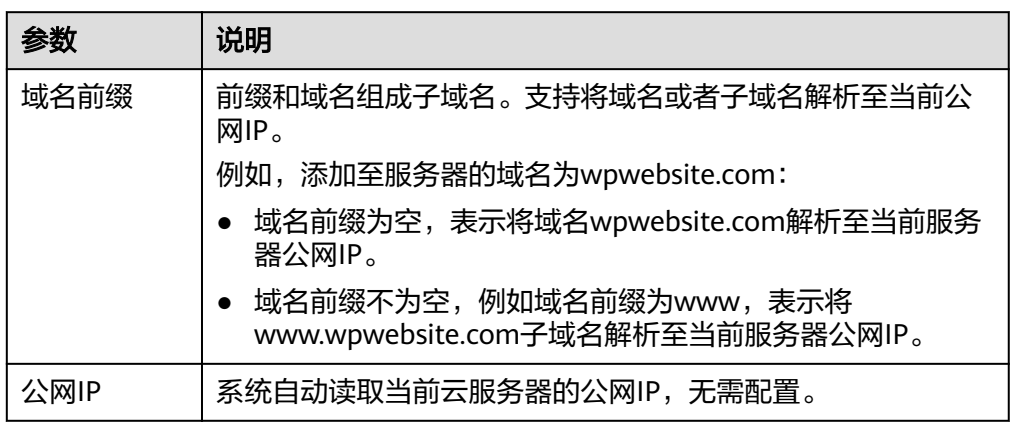

#### 3. (可选)更改DNS服务器地址。

如果域名为非华为云注册的域名并且非华为云DNS服务器,系统无法直接解析域 名。若要正常解析域名,请到DNS服务商将DNS服务器改为如下华为云DNS服务 器。

说明

- 在华为云注册的域名,请忽略此步骤。
- 更改后的DNS服务器地址将于48小时内生效,具体生效时间请以域名注册商处的说明 为准。
- ns1.huaweicloud-dns.com:中国大陆各区域DNS服务器地址
- ns1.huaweicloud-dns.cn:中国大陆各区域DNS服务器地址
- ns1.huaweicloud-dns.net:除中国大陆之外国家或地区DNS服务器地址
- ns1.huaweicloud-dns.org:除中国大陆之外国家或地区DNS服务器地址
- 4. 在"域名"页签看解析的域名。

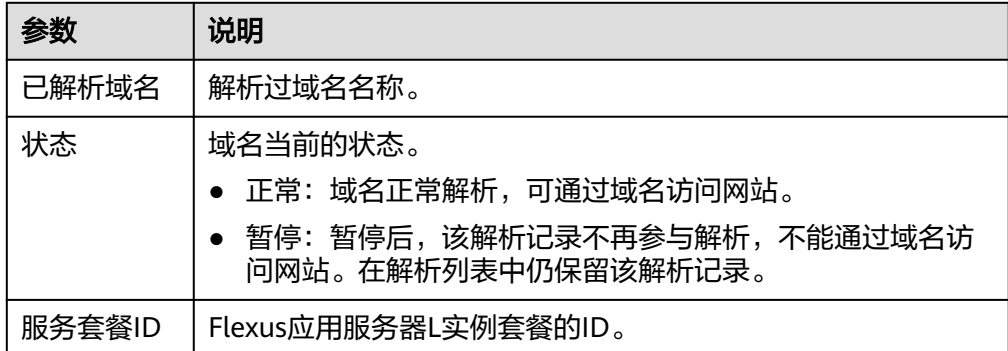

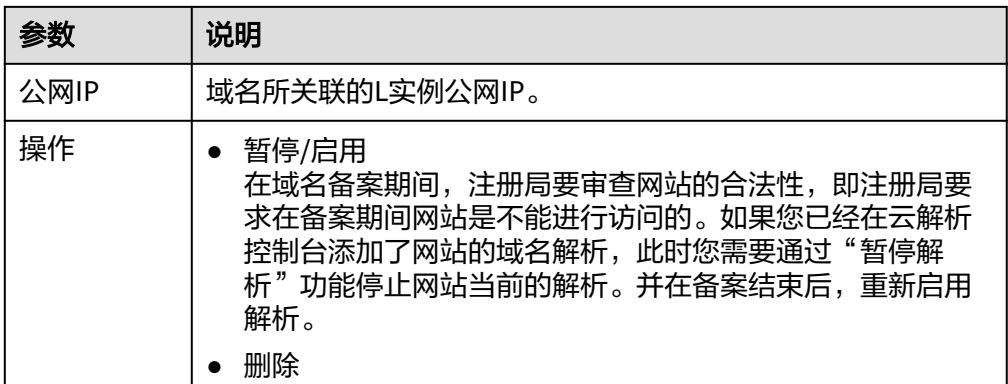

完成上述操作后,在Web浏览器输入"http://域名"即可访问网站。

如果您需要使用HTTPS安全协议,请为L实例[申请并安装](https://support.huaweicloud.com/intl/zh-cn/usermanual-ccm/ccm_01_0073.html)**SSL**证书。安装证书后即可通 过"https://域名"访问网站。

# **1.10** 管理主机安全

## 背景知识

主机安全(HSS)通过入侵检测、漏洞管理、基线检查功能,可识别并管理云主机中 的信息资产,实时监测云主机中的风险,降低云主机被入侵的风险。

Flexus应用服务器L实例提供基础版HSS防护。更多内容请参见[主机安全。](https://support.huaweicloud.com/intl/zh-cn/productdesc-hss2.0/hss_01_0001.html)

## 操作步骤

- 1. 登录Flexus应用服务器L实例<mark>控制台</mark>,单击资源卡片,进入资源页面。
- 2. 在左侧列表中单击"主机安全 HSS",可查看到套餐包含的主机安全主要信息。

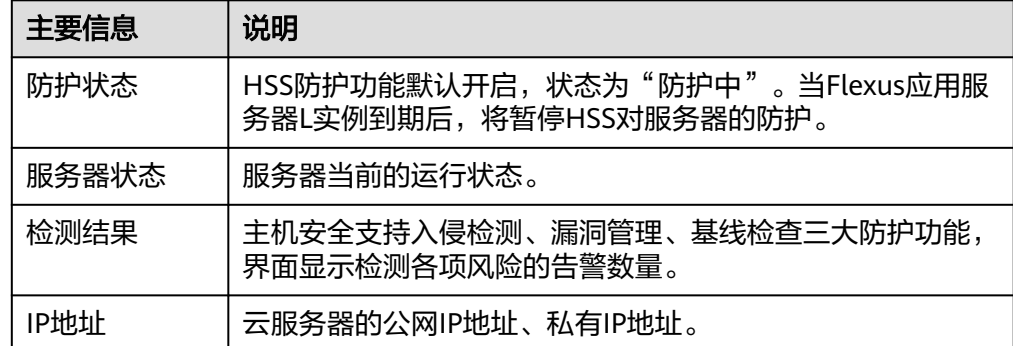

# **2 Flexus** 云服务器 **<sup>X</sup>** 实例

# **2.1** 购买 **Flexus** 云服务器 **X** 实例

#### 操作场景

本章节介绍如何在管理控制台购买Flexus云服务器X实例。购买Flexus云服务器X实例 时,您需要配置实例规格、镜像、存储、网络、安全组等必备信息。

#### 前提条件

在购买X实例前,请确保已经完成<mark>准备工作</mark>。

#### 操作步骤

- 1. 登录Flexus云服务器X实例<mark>[控制台](https://console-intl.huaweicloud.com/hecsx/?#/ecs/manager/xList)</mark>,单击左上角的 <sup>V</sup> 选择区域和项目。
- 2. 单击"购买FlexusX",系统进入购买页,进行如下操作配置。
- 3. 选择计费模式。 X实例支持包年/包月、按需计费的计费模式。两种计费模式的区别及详细信息详 [见计费模式概述](https://support.huaweicloud.com/intl/zh-cn/productdesc-hecs/hecsx_01_0015.html)。
	- 包年/包月:选购完云服务器配置后,可以根据需要设置购买时长,系统会一 次性按照购买价格进行扣费。
	- 按需计费:选购完云服务器配置后,无需设置购买时长,系统会根据消费时 长进行扣费。
- 4. 选择"区域"。

针对时延敏感型业务请手工选择靠近您业务的区域,以降低网络时延,提高访问 速度。不同区域间资源默认内网不互通,如果您有存量云产品内网互通的业务需 求,请选择和存量产品相同的区域。

X实例创建后无法更换区域,请谨慎选择。

- 5. 选择"实例规格"。 您可以根据业务需要选择预置的实例规格,或者自定义实例vCPU/内存规格。
- 6. 选择"镜像"。
- 公共镜像:常见的标准操作系统镜像,包括操作系统以及预装的公共应用。 请根据您的实际情况自助配置应用环境或相关软件。
- 私有镜像: 私有镜像是通过<mark>镜像服务</mark>创建的镜像,由您现有华为云或其他云 平台的云服务器创建而来,或从第三方下载获取。 对于私有镜像,请根据<mark>使用私有镜像创建或切换X实例</mark>章节,先了解私有镜像 的约束限制、使用方法,再使用私有镜像。

#### 须知

Flexus云服务器X实例和私有镜像必须属于同一个区域,否则Flexus云服务器 X实例无法选用镜像。例如,如果您想在"中国-香港"区域创建实例,则仅 能选取"中国-香港"的镜像。如需跨区域使用镜像,请先将其他区域的镜像 复制到当前区域,具体操作步骤请参见<mark>[跨区域复制镜像](https://support.huaweicloud.com/intl/zh-cn/usermanual-ims/ims_01_0332.html)</mark>。

- 共享镜像:支持接受其他用户共享的私有镜像,作为自己的镜像进行使用。
- 7. 设置"存储"配置,包括系统盘、数据盘类型及容量。
	- 使用私有镜像时,如果镜像未加密,则系统盘也不加密。如果您选择加密镜 像,系统盘会自动加密。
	- 您最多可以为云服务器添加23块数据盘。

单击"展开 $\boxed{\smile}$ "后,设置如下功能。

- SCSI: 勾选后, 数据盘的磁盘模式为SCSI。更多关于SCSI盘、支持挂载 SCSI盘的云服务器等信息,请参见<mark>[块存储](https://support.huaweicloud.com/intl/zh-cn/productdesc-evs/zh-cn_topic_0052554220.html)</mark>。
- 共享盘: 勾选后, 数据盘为共享云硬盘。该共享盘可以同时挂载给多台 云服务器使用。
- 8. 设置"网络"配置。
	- a. 在下拉列表中选择可用的虚拟私有云、子网,并设置私有IP地址的分配方 式。
	- b. 单击"增加一块网卡",您可以添加多张扩展网卡,并指定网卡(包括主网 卡)的IP地址。

#### 说明

指定IP地址时,如果是批量创建多台X实例:

- 此时,该IP地址为起始IP地址。
- 请确保IP地址在子网范围内且连续可用。
- 其他子网不能与指定IP的子网相同。
- 暂不分配IPv6地址/自动分配IPv6地址: 当目仅当选择部分规格的云服务 器、且VPC子网开启了IPv6功能时,该参数可见。子网如何开启IPv6功 能,请参见"**[IPv4/IPv6](https://support.huaweicloud.com/intl/zh-cn/usermanual-vpc/vpc_0002.html)**双栈网络"。云服务器是否支持IPv6双栈功能的 查看方法请参[见动态获取](https://support.huaweicloud.com/intl/zh-cn/usermanual-ecs/ecs_03_0508.html)**IPv6**地址中的"约束与限制"相关内容。 系统默认分配IPv4地址,当选择"自动分配IPv6地址"后,网卡的IP地址 为IPv6类型。在同一VPC内,云服务器通过IPv6地址在双栈X实例之间进 行内网访问。如需访问外网,您需要开启"IPv6带宽"并选择共享带 宽,此时云服务器可以通过IPv6地址与互联网上的IPv6网络进行访问。 X实例创建成功后需手动配置云服务器,动态获取IPv6地址、启用IPv6功 能,具体操作请参[见动态获取](https://support.huaweicloud.com/intl/zh-cn/usermanual-ecs/ecs_03_0508.html)**IPv6**地址。

说明

- 当前仅支持在创建云服务器时开启IPv6功能,开启成功后,不能修改。如果 创建云服务器时未开启"IPv6带宽"功能,系统支持在云服务器创建成功后 开启"IPv6带宽"功能。
- 暂不支持独享带宽。
- c. 设置"安全组":在下拉列表中选择可用的安全组,或新建安全组使用。

安全组用来实现安全组内和安全组间X实例的访问控制,加强X实例的安全保 护。用户可以在安全组中定义各种访问规则,当X实例加入该安全组后,即受 到这些访问规则的保护。

创建X实例时,可支持选择多个安全组(建议不超过5个)。此时,X实例的访 问规则遵循几个安全组规则的并集。

安全组规则的[配置](#page-112-0)会影响云服务器的正常访问与使用,配置方法请参见<mark>配置</mark> <mark>安全组规则</mark>。常用端口与协议的用途如下,请按需开启:

- 80端口: 浏览网页的默认端口, 主要用于HTTP服务。
- 443端口: 网页浏览端口, 主要用于HTTPS服务。
- ICMP协议:用于ping云服务器之间的通信情况。
- 22端口:用于Linux云服务器的SSH方式登录。
- 3389端口: 用于Windows云服务器的远程桌面登录。
- 9. 设置"弹性公网IP"配置。

弹性公网IP是指将公网IP地址和路由网络中关联的X实例绑定,以实现虚拟私有云 内的X实例通过固定的公网IP地址对外提供访问服务。

- a. 您可以根据实际情况选择以下三种方式:
	- 现在购买: 自动为每台X实例分配独享带宽的弹性公网IP, 带宽值可以由 您设定。
	- 使用已有: 为X实例分配已有弹性公网IP。使用已有弹性公网IP时,不能 批量创建X实例。
	- 暂不购买: X实例不能与互联网互通, 仅可作为私有网络中部署业务或者 集群所需X实例进行使用。
- b. 设置弹性公网IP的"线路"。

"弹性公网IP"选择"现在购买"时,需配置该参数。

- 全动态BGP: 可根据设定的寻路协议第一时间自动优化网络结构, 以保 持客户使用的网络持续稳定、高效。
- 静态BGP:网络结构发生变化,运营商无法在第一时间自动调整网络设 置以保障用户的体验度。
- c. 设置"公网带宽"。

"弹性公网IP"选择"现在购买"时,需配置该参数。其中"按带宽计费" 和"按流量计费"均为独享带宽,一个带宽只能被一个弹性公网IP使用。

■ 按带宽计费:按照购买的带宽大小计费。

- 按流量计费:按照实际使用的流量来计费。
- 加入共享带宽: 一个带宽中可以加入多个弹性公网IP, 多个弹性公网IP共 用一个带宽。
- d. 设置"带宽大小"。根据业务需要,选择所需的带宽大小,单位Mbit/s。
- e. 设置"释放行为"。勾选此选项后,将在删除云服务器同时执行删除弹性公 网IP。
- 10. (可选)选择"您可能需要"服务。

根据需要,选择是否开启"云监控"、"主机安全"。

- 勾选"开启云监控"后,通过在云服务器中安装Agent插件,开启对云服务器 的CPU、内存、网络、磁盘、进程等指标的1分钟详细监控。
- 勾选"开启主机安全"后,将为您的Flexus云服务器X实例提供:口令检测、 漏洞检测:账户暴力破解、异常登录等服务。 主机安全支持基础版、企业版和基础防护试用版。基础防护试用版可免费使 用1个月,1个月到期后,主机安全停止服务。
- 11. 设置"服务器名称"及"登录凭证"。
	- a. 服务器名称可自定义,如果同时购买多台X实例,系统会自动按序增加后缀。
	- b. 设置"登录凭证"。
		- 密码: 指使用设置初始密码方式作为X实例的鉴权方式, 此时, 您可以通 过用户名密码方式登录X实例。
		- 密钥对: 指使用密钥对作为X实例的鉴权方式。您可以选择使用已有的密 钥,或者单击"新建密钥对"创建新的密钥。

说明

如果选择使用已有的密钥,请确保您已在本地获取该文件。否则,将影响您正 常登录X实例。

- 使用镜像密码: 私有镜像中已设置了密码时,您可选择此选项,延用私 有镜像的密码。
- 创建后设置:暂不设置X实例的密码。待X实例创建成功后,请为X实例 设置密码后再登录。
- 12. 设置云备份。

云备份提供对云硬盘和云服务器的备份保护,并支持利用备份数据恢复云服务器 和云硬盘的数据。云备份设置完成后,系统会将云服务器绑定至云备份存储库并 绑定所选备份策略,定期备份云服务器。

使用云备份功能需要进行单独计费,计费详情请参见<mark>云备份是如何计费的?</mark>

您可以根据实际情况选择以下三种方式。

- 现在购买:
	- i. 输入云备份存储库的名称:只能由中文字符、英文字母、数字、下划 线、中划线组成,且长度小于等于64个字符。例如:vault-f61e。默认 的命名规则为"vault\_xxxx"。
	- ii. 输入存储库的容量: 此容量为备份云服务器所需的容量。存储库的空间 不能小于云服务器的空间。取值范围为[云服务器总容量, 10485760]GB。
- iii. 设置备份策略: 在下拉列表中选择备份策略, 或进入云备份控制台查看 或编辑备份策略。
- 使用已有:
	- i. 选择云备份存储库的名称:在下拉列表中选择已有的云备份存储库。
	- ii. 设置备份策略: 在下拉列表中选择备份策略, 或进入云备份控制台查看 或编辑备份策略。
- 暂不购买:跳过云备份的配置步骤。如云服务器购买成功后仍需设置备份保 护,请进入云备份控制台找到目标存储库,绑定服务器。
- 13. (可选)设置"高级配置"。
	- a. 实例自定义数据注入:主要用于创建云服务器时向云服务器注入实例自定义 数据。配置后,云服务器首次启动时会自行注入数据信息。
		- 以文本形式:在下方文本框内输入用户数据内容。
		- 以文件形式: 主要用于创建云服务器时注入的脚本文件或其他文件。

例如:您可以通过注入一段脚本,激活待创建云服务器的root用户权限,注 入成功后,您可以使用root用户登录云服务器。实例自定义数据注入的详细 操作,请参见<mark>实例自定义数据注入</mark>。

b. 标签:对云服务器的标识。使用标签可以方便识别和管理您拥有的云服务器 资源。您最多可以给云服务器添加10个标签。

```
说明
```
创建云服务器时添加的标签,将同步添加至一同创建的EIP和云硬盘(包括系统盘、 数据盘)上。如果云服务器使用的是已有EIP,则该标签不会在EIP上标识。 云服务器创建成功后,您可以在云服务器、EIP和云硬盘详情页,查看到对应的标 签。

c. 委托:当需要与其他账号共享云服务器资源,或者委托更专业的人或团队来 代为管理时,租户管理员可以在IAM创建委托并授予云服务器资源的管理权 限。

被委托方使用自己的用户登录系统后,切换到您的账号下管理资源,避免您 将自己的安全凭证(密码)共享给其他账号,确保了您的账号安全。

如果您在IAM上创建了委托,可以通过单击下拉列表选择委托名称,获取相 应权限。更多关于委托的信息,请参见<mark>委托其他账号管理资源</mark>。

- d. 云服务器组:选择X实例要加入的云服务器组。云服务器组内的云服务器将遵 循反亲和策略,分散地创建在不同主机上。云服务器组的创建等操作,请参 见管理**X**[实例云服务器组。](#page-83-0)
- 14. 单击"下一步:确认配置",进入确认配置页面。
	- 请确认X实例配置详情,并进行如下设置:
	- 您可在此页面勾选"设置定时删除时间"功能, 并设置删除X实例的时间, 到 期后系统将自动删除此X实例。 设置定时删除时间后,您仍然可以在实例删除前,在实例详情页面修改定时 删除时间。

须知

设置定时删除时间后,系统将在设定时间自动删除云服务器,请提前做好数 据备份,谨慎操作。

– 阅读并勾选声明。

将鼠标悬浮于配置费用金额上,您可了解配置费用。

15. 单击"立即购买", 完成支付。

## 后续操作

- 创建X实例后,您可以远程连接服务器开始部署X实例,具体操作详见登录**Flexus** 云服务器**X**实例。如果您在创建X实例时没有设置登录密码,或遗忘了登录密码, 请先在控制台<mark>重置密码</mark>再登录X实例。
- 如果您需要自行搭建环境,可参见**ECS**[自助建站教程查](https://support.huaweicloud.com/intl/zh-cn/bestpractice-ecs/zh-cn_topic_0130995884.html)看更多信息。

说明

在您参考**ECS**[自助建站教程](https://support.huaweicloud.com/intl/zh-cn/bestpractice-ecs/zh-cn_topic_0130995884.html)搭建环境时,X实例的镜像版本请和教程保持一致,避免版本不 兼容导致的命令运行失败等问题。

# **2.2** 登录 **Flexus** 云服务器 **X** 实例

# **2.2.1** 通过控制台 **VNC** 登录 **Flexus** 云服务器 **X** 实例

#### 操作场景

本节为您介绍如何通过控制台提供的远程登录功能(即VNC方式)登录到X实例上。

#### 前提条件

- 云服务器状态为"运行中",只有状态为"运行中"的云服务器才允许用户登 录。
- 已获取云服务器用户名和密码, 忘记密码请参考<mark>重置密码</mark>。

#### 操作步骤

- 1. 登录Flexus云服务器X实例<mark>[控制台](https://console-intl.huaweicloud.com/hecsx/?#/ecs/manager/xList)</mark>,单击左上角的 <sup>V</sup> 选择区域和项目。
- 2. 选择要登录的云服务器,单击"操作"列下的"远程登录"。
- 3. 根据界面提示登录X实例。 为了提高系统安全性,输入密码时默认不显示密码。在您输入正确的密码并按回 车键后,将成功登录X实例。
	- Linux操作系统:根据界面提示,输入用户名及密码登录X实例。 用户名:Linux操作系统用户名默认为"root"。

```
Huawei Cloud EulerOS 2.0 (x86_64)
Kernel 5.10.0-60.18.0.50.r1083 58.hce2.x86 64 on an x86 64
Hint: Num Lock on
hecsx-3ed6 login: root
\|Password:
Last login: Tue May 7 14:50:49 on tty1
        Welcome to Huawei Cloud Service
[root@hecsx-3ed6 ~]#
```
# **2.3** 管理 **Flexus** 云服务器 **X** 实例

# **2.3.1** 查看实例详细信息

#### 操作场景

在您创建了X实例后,可以通过X实例管理控制台查看和管理您的X实例。本节介绍如何 查看X实例的详细配置,包括X实例名称、镜像信息、系统盘、数据盘、安全组、弹性 公网IP等信息。

#### 操作步骤

- 1. 登录Flexus云服务器X实例<mark>[控制台](https://console-intl.huaweicloud.com/hecsx/?#/ecs/manager/xList),</mark>单击左上角的 <sup>Q</sup> 选择区域和项目。 在X实例列表页,您可以在本页面查看您已购买的X实例,以及X实例的私有IP地址 等基本信息。
- 2. (可选 )在列表上方,您可以输入X实例名称、IP地址或ID等信息,并单击 Q 进 行搜索。
- 3. 单击待查询X实例的名称。 系统跳转至该云服务器详情页面。
- 4. 查看X实例的详细信息。 您可以选择"概览/监控/安全组/云硬盘/网卡"等页签,查看云服务器的基本信 息、监控云服务器资源、变更云服务器安全组、为云服务器新增磁盘、添加网卡 等。

# **2.3.2** 重置密码

#### 操作场景

如果在创建X实例时未设置密码,或密码丢失、过期,可以参见本节操作重置密码。

#### 约束限制

X实例仅支持在"关机"状态或者"运行中"状态下重置密码。X实例在"运行中"状 态下重置密码时,重启后新密码才能生效。

### 前提条件

- 已安装一键式密码重置插件。
	- 公共镜像创建的X实例默认已安装一键式重置密码插件。
	- 私有镜像创建的X实例未安装密码重置插件时,可参考ECS文档<del>未安装重置密</del> [码插件且忘记密码时,如何重置密码](https://support.huaweicloud.com/intl/zh-cn/ecs_faq/zh-cn_topic_0179487873.html)**(Windows)**?和[未安装重置密码插件且](https://support.huaweicloud.com/intl/zh-cn/ecs_faq/zh-cn_topic_0179487874.html) [忘记密码时,如何重置密码](https://support.huaweicloud.com/intl/zh-cn/ecs_faq/zh-cn_topic_0179487874.html)**(Linux)**?,该文档同样适用于X实例。
- 请勿删除重置密码进程"CloudResetPwdAgent"和 "CloudResetPwdUpdateAgent",否则,会导致一键式重装密码功能不可用。
- 云服务器使用的VPC网络DHCP不能禁用。

● 云服务器网络正常通行。

### 操作步骤

- 1. 登录Flexus云服务器X实例<mark>[控制台](https://console-intl.huaweicloud.com/hecsx/?#/ecs/manager/xList)</mark>,单击左上角的 <sup>Q</sup> 选择区域和项目。
- 2. 在待重置密码的X实例"操作"列下,选择"更多 > 重置密码"。 您也可以选中多台服务器,单击列表上方"重置密码"批量操作。

#### 图 **2-1** 重置密码

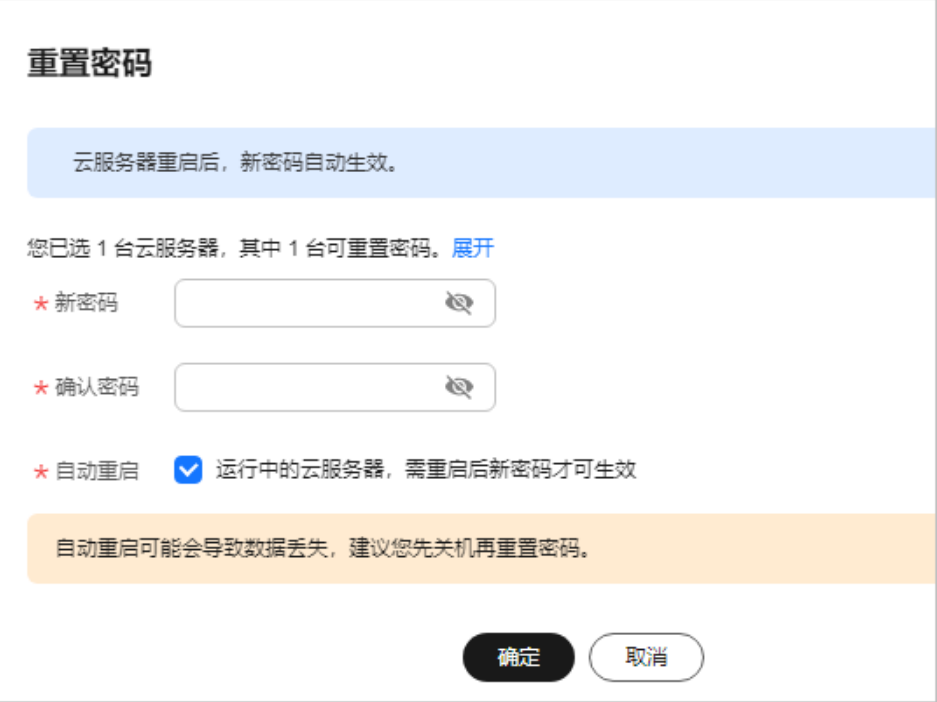

3. 根据界面提示,设置云服务器的新密码,并确认新密码。 运行中的云服务器重置密码需重启后新密码才能生效,请勾选"自动重启"。

#### 说明

如果提示无法进行该操作,请根据提示信息,参考**[未安装重置密码插件且忘记密码时,如](https://support.huaweicloud.com/intl/zh-cn/ecs_faq/zh-cn_topic_0179487873.html)** 何重置密码**[\(Windows\)](https://support.huaweicloud.com/intl/zh-cn/ecs_faq/zh-cn_topic_0179487873.html)**?[和未安装重置密码插件且忘记密码时,如何重置密码](https://support.huaweicloud.com/intl/zh-cn/ecs_faq/zh-cn_topic_0179487874.html)**(Linux)**? 完成重置密码操作。

新密码的复杂度应满足表**[2-1](#page-74-0)**。

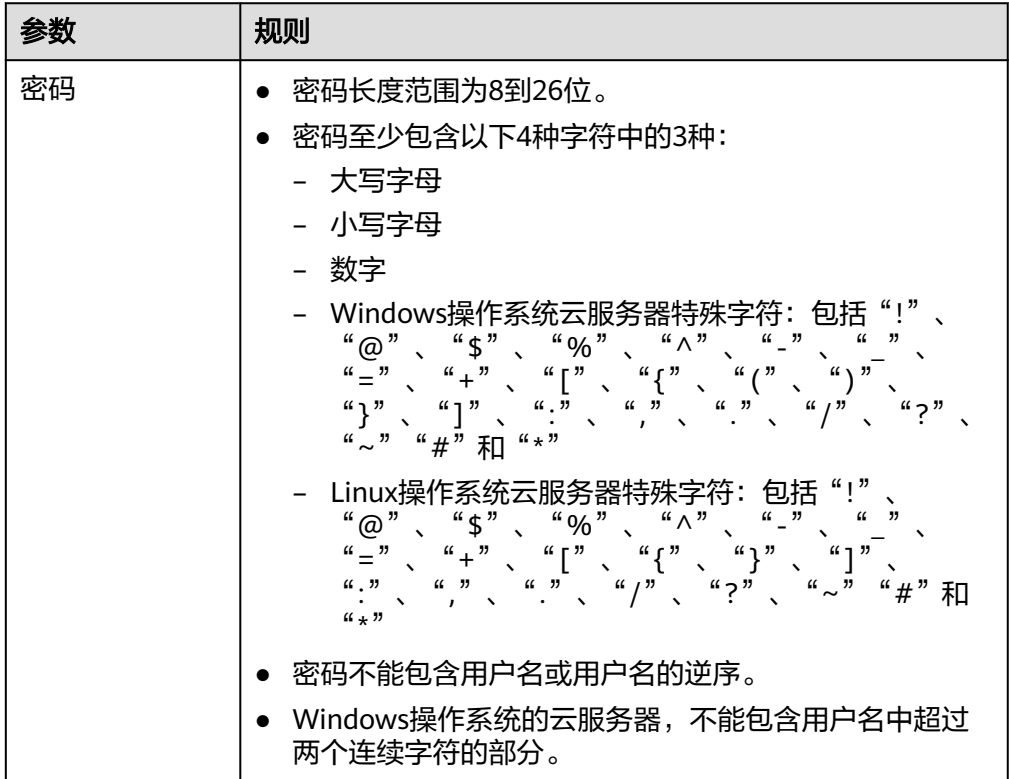

#### <span id="page-74-0"></span>表 **2-1** 密码设置规则

- 4. 单击"确认"。
	- 如果在开机状态下重置密码,需手动重启使新密码生效。
	- 如果在关机状态下重置密码,待重新开机后新密码生效。

# **2.3.3** 查看失败信息

#### 操作场景

当X实例有处理失败的操作时,控制台将提示操作的失败信息。"失败信息"栏记录了 系统处理中发生异常,导致处理失败的任务,包括该任务的"名称"、"状态"等信 息。本节介绍如何查看"失败信息"。

#### 操作步骤

- 1. 登录Flexus云服务器X实例[控制台](https://console-intl.huaweicloud.com/hecsx/?#/ecs/manager/xList),单击左上角的 选择区域和项目。 失败信息在常用操作"开机/关机/重启/重置密码/更多/导出"的右侧显示。
- 2. 单击"失败信息",即可查看系统处理失败的任务详情。 失败信息中包含"创建失败"和"操作失败"两个任务类型。
	- 创建失败:您可以从创建失败的列表中查看创建中和创建失败的任务。
	- 操作失败:您可以从操作失败列表中查看处理异常的任务,包括异常任务的 具体操作、错误码等,便于定位系统处理异常的原因,及时予以恢复。

对于操作失败的任务,请重新尝试。如果仍然失败,请<mark>提交工单</mark>联系技术工程师 处理。

# **2.3.4** 重装操作系统

#### 操作场景

X实例操作系统运行异常时,或系统运行正常,但需要优化系统时,您可以使用重装操 作系统功能恢复或优化操作系统。

#### 前提条件

待重装操作系统的X实例挂载有系统盘。

#### 重装须知

- 重装操作系统后X实例IP地址不发生改变。
- 重装操作系统会清除系统盘数据,包括系统盘上的系统分区和所有其它分区,请 做好数据备份。
- 重装操作系统不影响数据盘数据。
- 重装操作系统后的几分钟,系统正在注入密码或密钥信息,在此期间请勿对X实例 执行其他操作,避免密码或密钥信息注入失败导致X实例无法登录。
- 重装操作系统后X实例会自动开机,其配置无变化,个性化设置(如DNS等)将被 重置 ,请重新配置。

### 计费说明

重装操作系统是以原镜像进行系统重装,不收取额外费用。

### 操作步骤

- 1. 登录Flexus云服务器X实例<mark>[控制台](https://console-intl.huaweicloud.com/hecsx/?#/ecs/manager/xList)</mark>,单击左上角的 <sup>♡</sup> 选择区域和项目。
- 2. 在待重装操作系统的X实例"操作"列下,单击"更多 > 镜像 > 重装操作系 统"。
- 3. 进行重装系统的相关设置。
	- 勾选"立即关机"。重装操作系统前请先将云服务器关机,或根据页面提示 勾选"立即关机"。
	- 设置登录凭证。此凭证用于登录云服务器。
		- 密码:指使用设置初始密码方式作为X实例的鉴权方式,此时,您可以通 过用户名密码方式登录X实例。

Linux操作系统时为root用户的初始密码, Windows操作系统时为 Administrator用户的初始密码。

■ 密钥对: 指使用密钥对作为X实例的鉴权方式。您可以选择使用已有的密 钥,或者单击"新建密钥对"创建新的密钥。

#### 说明

如果选择使用已有的密钥,请确保您已在本地获取该文件。否则,将影响您正 常登录X实例。

■ 使用镜像密码: 私有镜像中已设置了密码时,您可选择此选项,延用私 有镜像的密码。

<span id="page-76-0"></span>■ 创建后设置:暂不设置X实例的密码。待X实例创建成功后,请为X实例 设置密码后再登录。

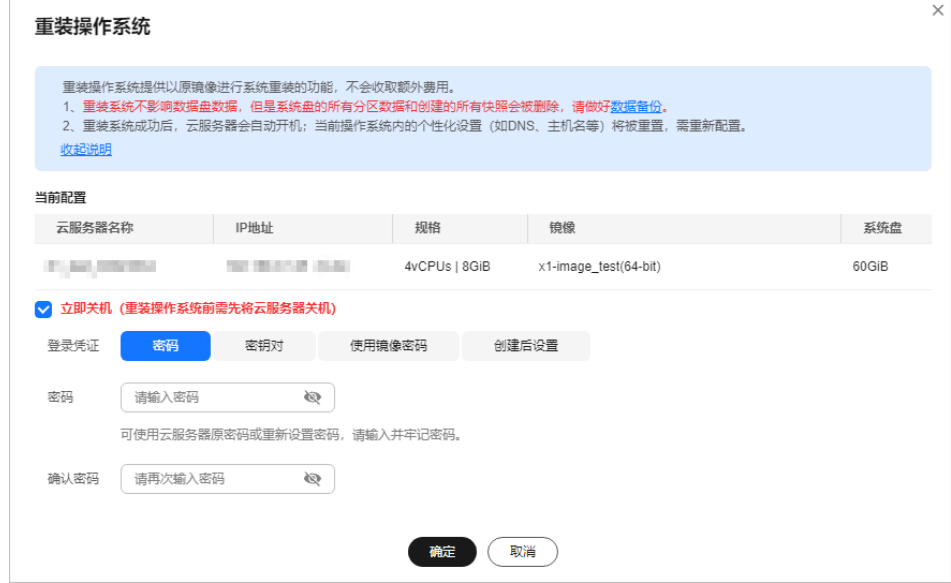

- 4. 单击"确定"。
- 5. 在"重装操作系统"界面确认重装的操作系统规格无误后,阅读并勾选协相关协 议或声明,单击"确定"。

重装系统后,云服务器自行启动,当云服务器再次为"运行中"状态时,表示重 装结束。

#### 后续处理

如果操作系统重装失败,请再次尝试重装系统。重试后,如果仍未成功,请<mark>提交工</mark> [单](https://console-intl.huaweicloud.com/ticket/?&locale=zh-cn#/ticketindex/createIndex),联系技术支持处理。

## **2.3.5** 切换操作系统

#### 操作场景

如果X实例当前使用的操作系统不能满足业务需求,您可以使用切换操作系统功能将X 实例的操作系统变更为其他版本或其他操作系统。

#### 须知

X实例和私有镜像必须属于同一个区域,否则X实例无法使用私有镜像。

#### 切换操作系统须知

- 切换操作系统仅变更操作系统,不变更服务器规格。
- 切换操作系统后云服务器IP地址不发生改变。
- 切换操作系统将不再保留原操作系统,会清除原系统盘数据,包括系统盘上的系 统分区和所有其它分区,请做好数据备份。
- 切换操作系统不影响数据盘数据。
- 切换操作系统后,您的业务运行环境需要在新的系统中重新部署。
- 切换操作系统后,云服务器会自动开机。
- 切换操作系统后的几分钟,系统正在注入密码或密钥信息,在此期间请勿对云服 务器执行其他操作,避免密码或密钥信息注入失败导致云服务器无法登录。

### 约束与限制

- X实例为x86架构,不支持切换到鲲鹏等ARM架构类型的操作系统。
- 不支持BIOS启动方式与UEFI启动方式的操作系统互相切换。

#### 计费说明

X实例由于所选镜像不同,系统盘的容量可能会增大,由此将带来费用的变更,具体收 费请参见[产品价格详情。](https://support.huaweicloud.com/intl/zh-cn/pro_price/index.html)

#### 操作步骤

- 1. 登录Flexus云服务器X实例<mark>[控制台](https://console-intl.huaweicloud.com/hecsx/?#/ecs/manager/xList)</mark>,单击左上角的 <sup>♡</sup> 选择区域和项目。
- 2. 在待切换操作系统的X实例的"操作"列下,单击"更多 > 镜像 > 切换操作系 统"。
- 3. 进行切换系统的相关设置。
	- 勾选"立即关机"。切换操作系统前请先将云服务器关机,或根据页面提示 勾选"立即关机"。
	- 选择镜像。 如果您需要选择"私有镜像",或"共享镜像",请先通过镜像服务创建镜 像,再在此列表选取镜像。
	- 设置登录凭证。此凭证用于登录云服务器。
		- 密码: 指使用设置初始密码方式作为X实例的鉴权方式, 此时, 您可以通 过用户名密码方式登录X实例。
		- 密钥对: 指使用密钥对作为X实例的鉴权方式。您可以选择使用已有的密 钥, 或者单击"新建密钥对"创建新的密钥。

#### 说明

如果选择使用已有的密钥,请确保您已在本地获取该文件。否则,将影响您正 常登录X实例。

- 使用镜像密码: 私有镜像中已设置了密码时, 您可选择此选项, 延用私 有镜像的密码。
- 创建后设置:暂不设置X实例的密码。待X实例创建成功后,请为X实例 设置密码后再登录。

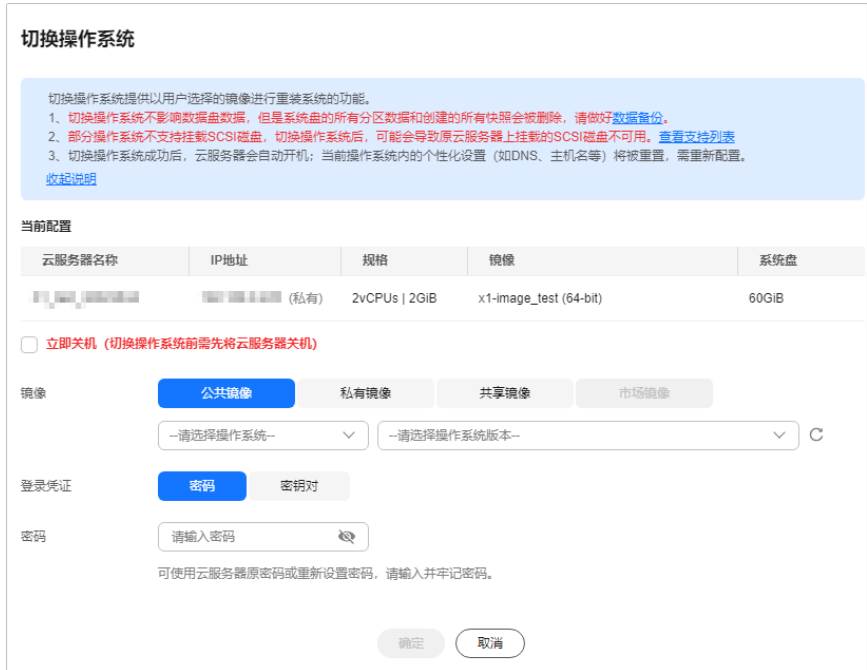

- 4. 单击"确定"。
- 5. 确认切换的操作系统规格无误后,阅读并勾选协相关协议或声明,单击"确 定"。

切换系统后,云服务器自行启动,当云服务器再次为"运行中"状态时,表示切 换结束。

#### 后续处理

如果操作系统切换失败,请再次尝试切换操作系统。重试后,如果仍未成功,请<mark>提交</mark> [工单,](https://console-intl.huaweicloud.com/ticket/?&locale=zh-cn#/ticketindex/createIndex)联系技术支持处理。

## **2.3.6** 变更规格

#### 操作场景

当您购买的Flexus X实例规格无法满足业务需要时,可参考本章节变更实例的vCPU或 内存规格。

#### 变更须知

- 云服务器规格(CPU或内存)变小,会影响云服务器的性能。
- 当Flexus X实例处于开关机中、重置系统中、迁移中或者云硬盘处于正在扩容等中 间状态时,不支持变更Flexus X实例规格。
- Windows操作系统的云服务器,执行变更规格操作前建议您参考ECS文[档磁盘脱](https://support.huaweicloud.com/intl/zh-cn/ecs_faq/zh-cn_topic_0114225937.html) [机怎么办?](https://support.huaweicloud.com/intl/zh-cn/ecs_faq/zh-cn_topic_0114225937.html)修改Windows操作系统SAN策略,避免变更规格后磁盘处于脱机状 态。
- 规格变更失败可能会导致云服务器数据丢失,建议您变更前先备份数据。具体操 作详见备份**Flexus**[云服务器](#page-98-0)**X**实例。

### 约束限制

批量变更规格时选择的云服务器必须具备相同的计费模式、可用区和规格。

#### 计费说明

变更规格会引起费用的变化,具体费用说明请参见<mark>变更资源费用说明</mark>。

### 准备工作

如果云服务器操作系统中打开了网卡保留规则,变更规格后,可能会出现网卡漂移现 象,请在变更规格前做如下操作。

● Linux系统:

在云服务器中执行以下命令,删除网络规则目录下,文件名同时包含**persistent**和 **net**的规则文件

**rm -fr /etc/udev/rules.d/\*net\*persistent\*.rules**

**rm -fr /etc/udev/rules.d/\*persistent\*net\*.rules**

● Windows系统:

在云服务器中删除如下注册表下的目录。

HKEY\_LOCAL\_MACHINE\SOFTWARE\Microsoft\Windows NT\CurrentVersion \NetworkList\Profiles

HKEY\_LOCAL\_MACHINE\SOFTWARE\Microsoft\Windows NT\CurrentVersion \NetworkList\Signatures\Unmanaged

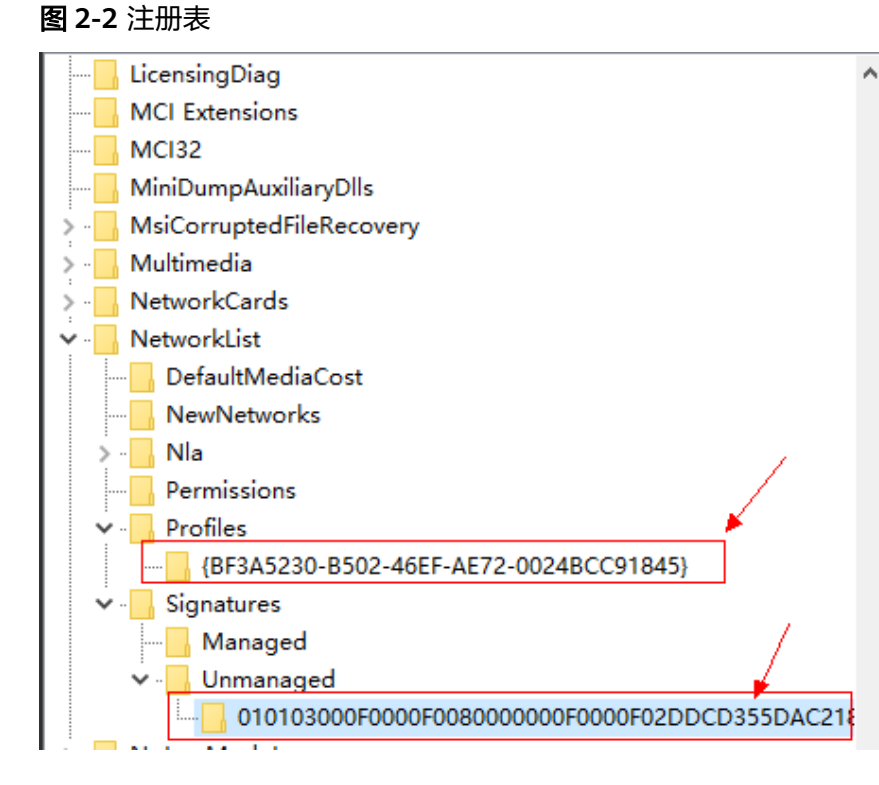

关于网卡漂移的更多信息,请参见<mark>弹性云服务器变更规格后网卡漂移怎么办?</mark>。

#### 操作步骤

Flexus X实例支持在其规格之间变更,也支持变更到ECS产品的其他规格,请根据您的 业务需要查看并执行对应的操作步骤。

#### 单台变更规格

- 1. 登录Flexus云服务器X实例<mark>[控制台](https://console-intl.huaweicloud.com/hecsx/?#/ecs/manager/xList)</mark>,单击左上角的 <sup>Q</sup> 选择区域和项目。
- 2. 在待变更Flexus X实例后操作列表中,选择"更多 > 变更规格"。
- 3. 根据界面提示,设置变更后的实例规格。
	- 选择变更后的实例规格。
	- 变更规格前请先将云服务器关机,或根据页面提示勾选"授权自动关机"。

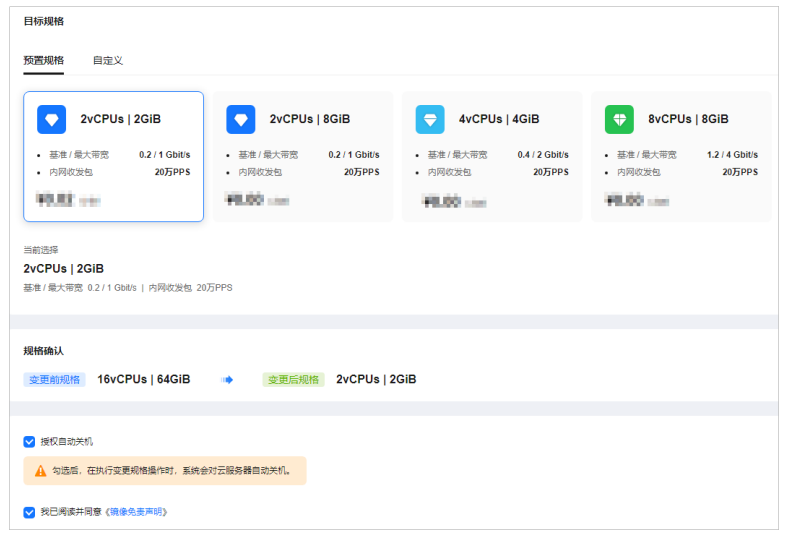

4. 阅读并勾选声明后,单击"提交申请"。 变更完成后,查询规格是否变更成功。

### 批量变更规格

- 1. 登录Flexus云服务器X实例<mark>[控制台](https://console-intl.huaweicloud.com/hecsx/?#/ecs/manager/xList)</mark>,单击左上角的 <sup>Q</sup> 选择区域和项目 。
- 2. 勾选待变更的Flexus X实例, 选择列表上方的"更多 > 变更规格", 根据计费模 式单击"按需云服务器规格变更"或"包年/包月云服务器规格变更"。
- 3. 根据界面提示,设置变更后的实例规格。
	- 选择变更后的实例规格。
	- 变更规格前请先将云服务器关机,或根据页面提示勾选"授权自动关机"。

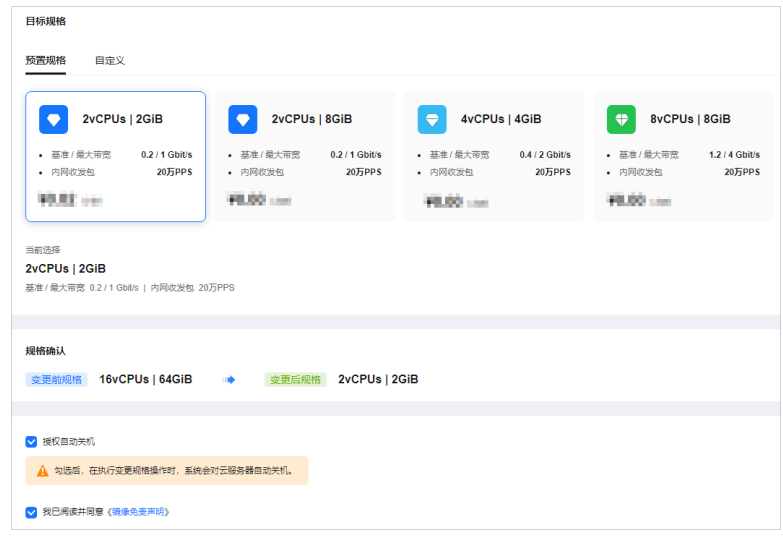

4. 阅读并勾选声明后,单击"提交申请"。 变更完成后,查询规格是否变更成功。

### 变更为 **ECS**

- 1. 登录Flexus云服务器X实例<mark>[控制台](https://console-intl.huaweicloud.com/hecsx/?#/ecs/manager/xList)</mark>,单击左上角的 <sup>Q</sup> 选择区域和项目。
- 2. 在待变更X实例后操作列表中,选择"更多 > 变更产品(ECS)"。
- 3. 根据界面提示,设置变更后的实例规格。
	- 变更规格前请先将云服务器关机,或根据页面提示勾选"授权自动关机"。
	- 选择变更后的实例类型及规格。

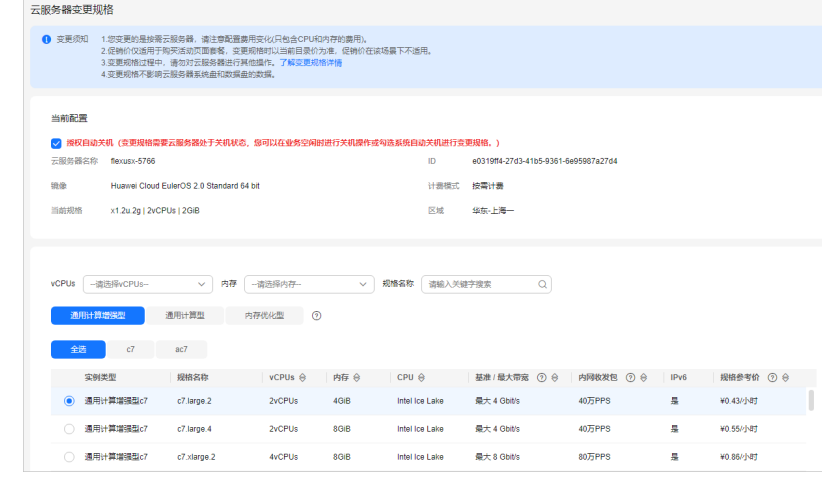

- 4. 单击"下一步"。
- 5. 查看变更信息,阅读并勾选声明,单击"提交申请"。 变更完成后,查询规格是否变更成功。

#### 后续操作

变更规格时,可能会发生磁盘挂载失败的情况。因此,变更规格后,请检查磁盘挂载 状态是否正常。如果正常,则变更成功。

● Linux云服务器:详细操作请参考**Linux**[云服务器变更规格后数据盘脱机怎么办?](https://support.huaweicloud.com/intl/zh-cn/ecs_faq/ecs_faq_0619.html)

# **2.3.7** 使用性能模式

### 操作场景

Flexus云服务器X实例采用了柔性算力进行性能QoS保障,可以在绝大多数时间提供接 近独享实例的性能QoS保障,但在极少时间内仍然存在性能波动的可能,这种保障无 法满足对业务性能稳定性要求苛刻的场景(如渲染、HPC等)。为了满足此类业务场 景需要,Flexus云服务器X实例推出了性能模式。开启性能模式后,Flexus云服务器X 实例采取底层物理绑核技术,提供极致稳定的QoS保障能力,您可以获得非常稳定的 性能保障。

性能模式非免费功能,您需要支付相应的费用。开启性能模式前后区别如表**1**。

| 区别          | vCPU分配逻辑                            | vCPU范<br>围 | 适用场景                                                          |
|-------------|-------------------------------------|------------|---------------------------------------------------------------|
| 未开启性能<br>模式 | 采用柔性算力,提供接<br>近独享实例的QoS保障<br>能力。    | $1 - 16$   | 电商出海、企业建站、小程序<br>后端、开发测试、ERP、游戏<br>服务器、电商直播。                  |
| 开启性能模<br>式  | 采用底层物理核绑定技<br>术,提供极致稳定的<br>QoS保障能力。 | 2~32       | Web3、渲染、货币加密、<br>ERP、游戏服务器、电商直<br>播、电商出海、企业建站、小<br>程序后端、开发测试。 |

表 **2-2** 开启性能模式前后的区别

## 开启性能模式

您可以在购买Flexus云服务器X实例时开启性能模式,也可以在后续使用中随时开始性 能模式。

#### 说明

当前仅部分区域支持性能模式,具体支持情况以控制台为准。

● 购买Flexus云服务器X实例时开启性能模式

您可以在Flexus云服务器X实例的购买页启用性能模式,开启性能模式后,您即可 获得稳定的性能保障。

● 在购买Flexus云服务器X实例时未开启性能模式

您可以通过"变更规格"功能,开启性能模式。变更为性能模式时,可能会因为 资源不足而无法选取相同的实例规格,您可以选择其他合适的实例规格。变更规 格具体操作详见**变更规格**。

#### 说明

变更规格时,开启性能模式是冷切换,需要关机完成性能模式的切换。

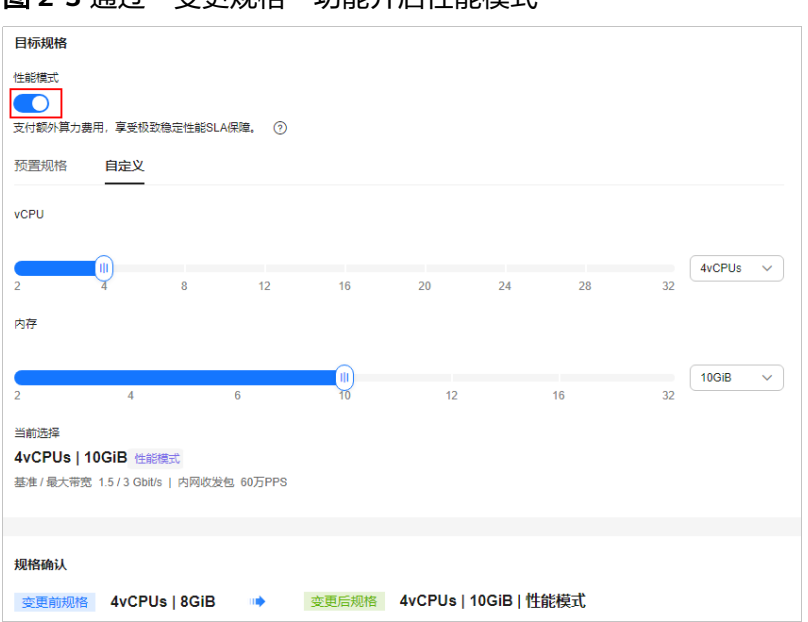

图 **2-3** 通过"变更规格"功能开启性能模式

# **2.3.8** 管理 **X** 实例云服务器组

#### 操作场景

云服务器组是对云服务器的一种逻辑划分,云服务器组中的云服务器例遵从同一策 略。

当前云服务器组支持反亲和性策略,即同一云服务器组中的云服务器通过分散地创建 在不同的主机上,来提高业务的可靠性。使用反亲和性策略可以将业务涉及到的云服 务器分散部署在不同的物理服务器上,以此保证业务的高可用性和底层容灾能力。

#### 约束与限制

- 当前云服务器组仅支持反亲和性策略,不支持故障域策略。
- 云服务器组仅支持添加**同区域**的云服务器。
- 一个X实例仅支持添加到一个云服务器组。
- 创建的云服务器组个数上限可调整,请联系客服扩大配额。

### 相关操作

云服务器组支持以下操作。

#### 创建云服务器组

您可以自行创建一个云服务器组,同一云服务器组中的X实例遵从相同策略,云服务器 组与云服务器组之间没有关联关系。

1. 创建云服务器组的入口有多个位置, 您可以选择任何一种方式进入"云服务器 组"页面。

#### 说明

选择区域时请注意,云服务器组和待添加的X实例应在同一区域,否则无法添加。

- 直接登录**ECS**[控制台"](https://console-intl.huaweicloud.com/ecm/?&locale=zh-cn#/groups/manager/groupsList)云服务器组"页面,单击左上角的 选择区域和项 目。
- 登录Flexus云服务器X实例<mark>[控制台](https://console-intl.huaweicloud.com/hecsx/?#/ecs/manager/xList)</mark>,单击左上角的 <sup>♡</sup> 选择区域和项目。 单击X实例名称,在详情页单击"新建云服务器组"进入"云服务器组"页 面。

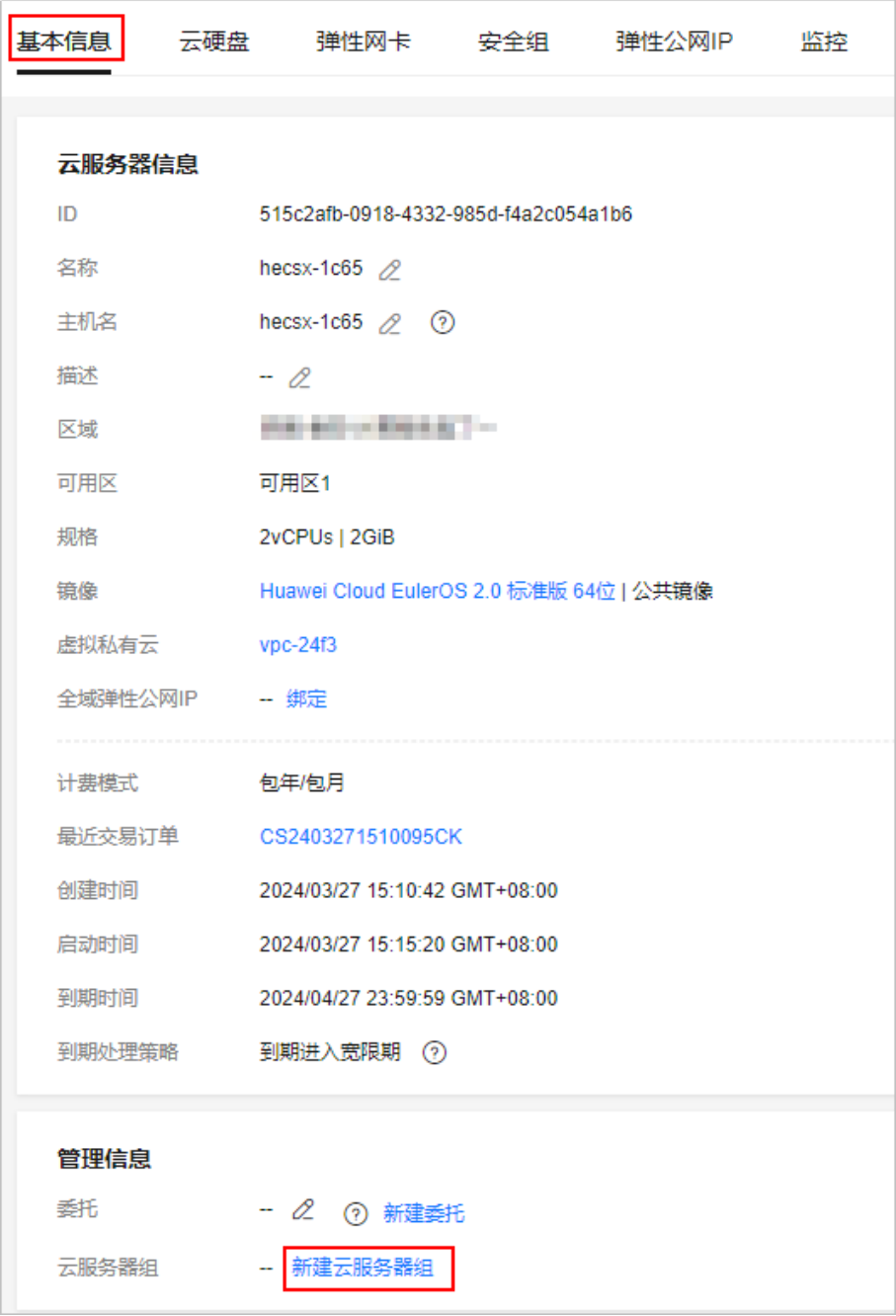

2. 在"云服务器组"页面,单击"创建云服务器组",并设置云服务器组的名称和 策略。

当前仅支持反亲和性策略。

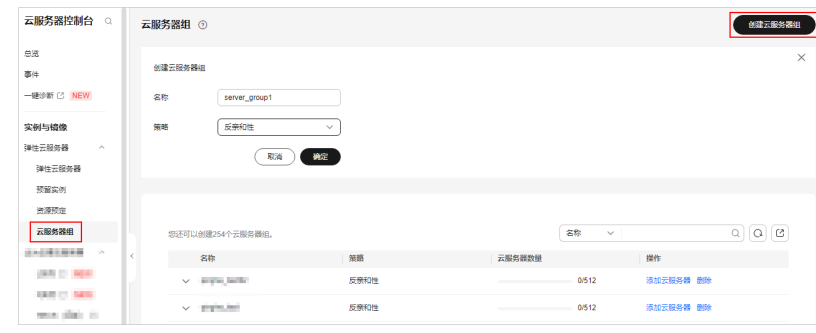

3. 单击"确定"。

#### 添加云服务器到云服务器组

为提升业务可靠性,您可以添加X实例到云服务器组。添加后,该X实例与云服务器组 中的其他云服务器分散地创建在不同主机上。

- 您可以在创建X实例时,将X实例加入云服务器组。详细操作,请参考<mark>[选择云服务](#page-70-0)</mark> [器组。](#page-70-0)
- 您也可以在创建X实例后,将X实例添加到云服务器组。本小节介绍此添加操作。

#### 说明

添加X实例到云服务器组后,会重新分配该X实例所在的主机,使其与云服务器组中的其他云服 务器分散地创建在不同主机上。因此,当X实例再次开机时,可能会出现由于资源不足引起的启 动失败,请将X实例移出云服务器组后重新启动。

- 1. 登录**ECS<u>控制台</u>"云服务器组"页面,单击左上角的 <sup>Q</sup> 选择区域和项目。**
- 2. 单击"操作"列下的"添加云服务器"。

在"添加云服务器"页面,选择待添加的X实例。

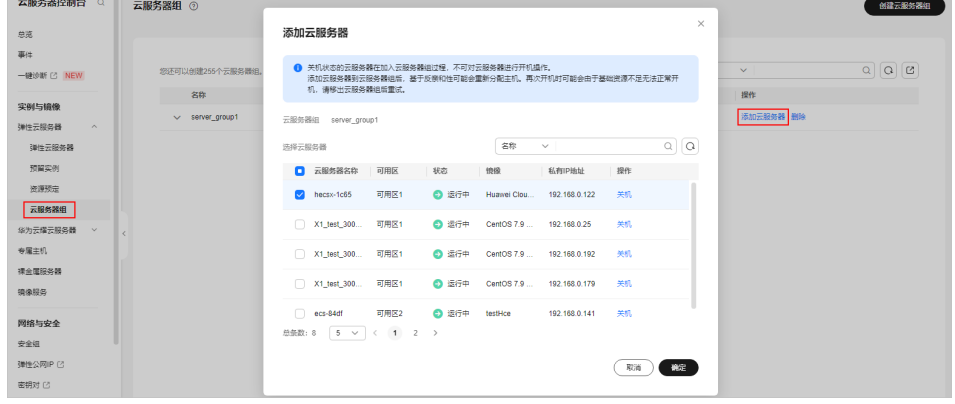

3. 单击"确定",将X实例加入云服务器组。

#### 从云服务器组移出云服务器

X实例从云服务器组移出后,与云服务器组中的其他云服务器不再遵从反亲和策略。

- 1. 登录**ECS<u>控制台</u>"云服务器组"页面,单击左上角的 <sup>Q</sup> 选择区域和项目。**
- 2. 展开云服务器组,查看云服务器组中包含的X实例。
- 3. 单击目标云服务器"操作"列下的"移出云服务器组"。

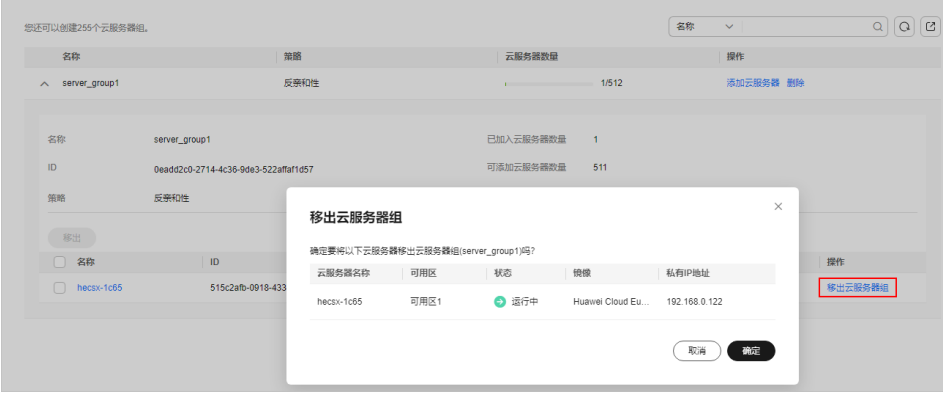

4. 单击"确定"将X实例从云服务器组中移出。

#### 删除云服务器组

删除云服务器组会解除组内云服务器的策略约束。

- 1. 登录**ECS**[控制台"](https://console-intl.huaweicloud.com/ecm/?&locale=zh-cn#/groups/manager/groupsList)云服务器组"页面,单击左上角的 选择区域和项目。
- 2. 单击待删除云服务器组"操作"列下的"删除"。
- 3. 单击"是"。

# **2.4** 管理镜像

# **2.4.1** 镜像概述

#### 什么是镜像

镜像是一个包含了软件及必要配置的云服务器模版,包含操作系统或业务数据,还可 以包含应用软件(例如,数据库软件)和私有软件。

[镜像服务\(](https://www.huaweicloud.com/intl/zh-cn/product/ims.html)Image Management Service)提供简单方便的镜像自助管理功能。用户可 以灵活便捷的使用公共镜像、私有镜像或市场镜像申请云服务器。同时,用户还能通 过已有的云服务器或使用外部镜像文件创建私有镜像。

#### 私有镜像

您可以通过私有镜像,快速创建与该镜像配置相同的X实例,或者将操作系统切换到该 私有镜像。

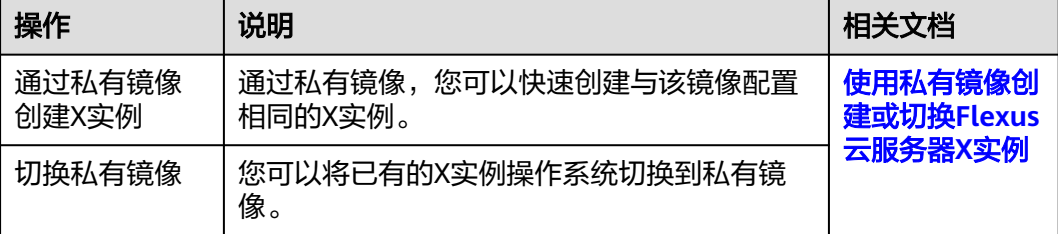

您也可以对X实例创建私有镜像, 私有镜像支持如下操作。

<span id="page-87-0"></span>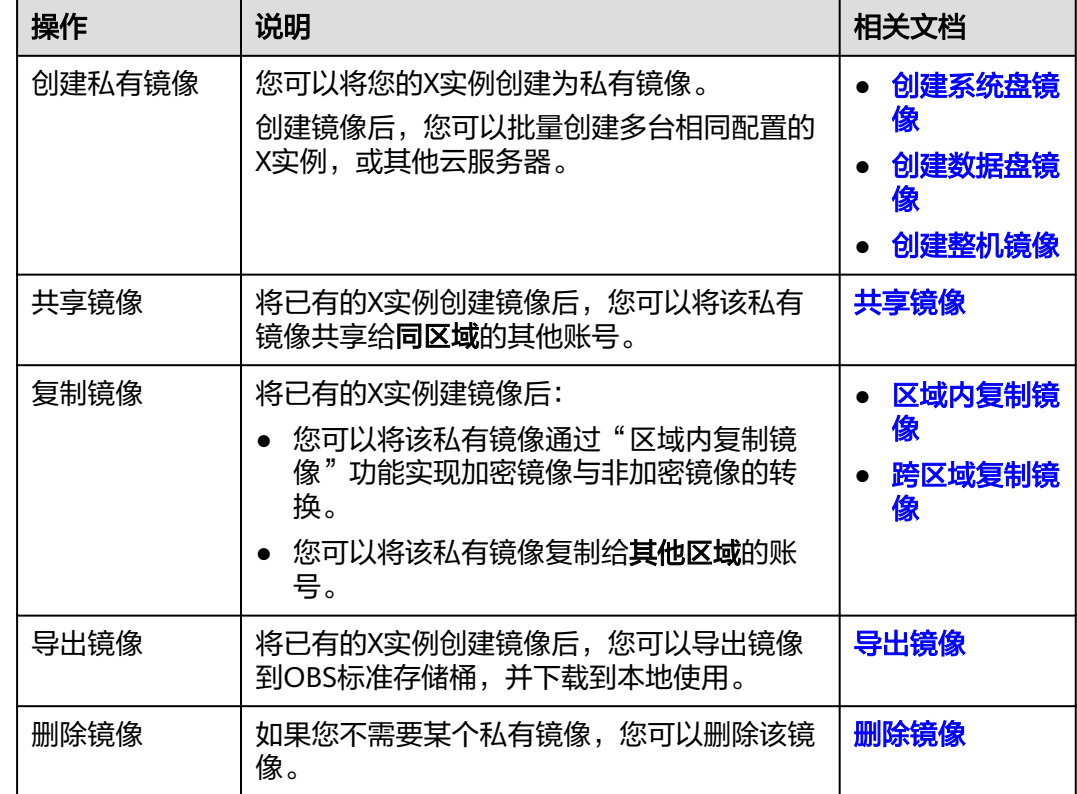

# **2.4.2** 使用私有镜像创建或切换 **Flexus** 云服务器 **X** 实例

### 操作场景

您可以通过私有镜像,快速创建与该镜像配置相同的X实例,或者将操作系统切换到该 私有镜像。更多关于镜像服务的信息,详见<mark>镜像服务</mark>。

### 须知

镜像是一种区域性资源,X实例和私有镜像必须属于同一个区域,否则X实例无法使用 私有镜像。

## 计费说明

使用私有镜像创建或切换操作系统不收费。

### 约束限制

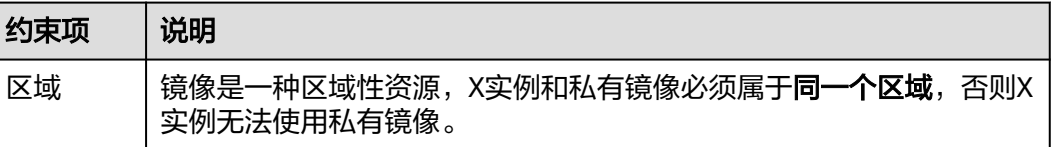

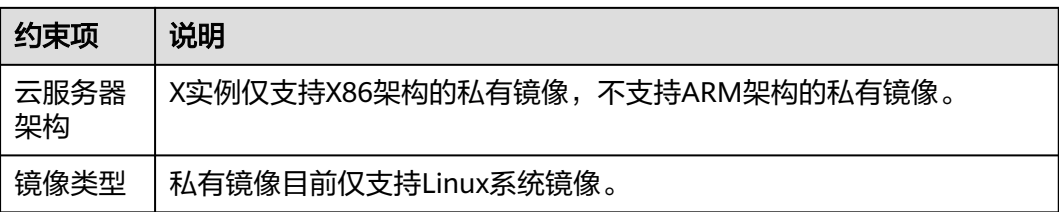

## 准备工作

#### 须知

Flexus云服务器X实例和私有镜像必须属于同一个区域,否则Flexus云服务器X实例无 法选用镜像。例如,如果您想在"中国-香港"区域创建实例,则仅能选取"中国-香 港"的镜像。如需跨区域使用镜像,请先将其他区域的镜像复制到当前区域,具体操 作步骤请参见<mark>[跨区域复制镜像](https://support.huaweicloud.com/intl/zh-cn/usermanual-ims/ims_01_0332.html)</mark>。

在使用私有镜像前,请先创建私有镜像。请根据您的操作场景选择对应的操作。

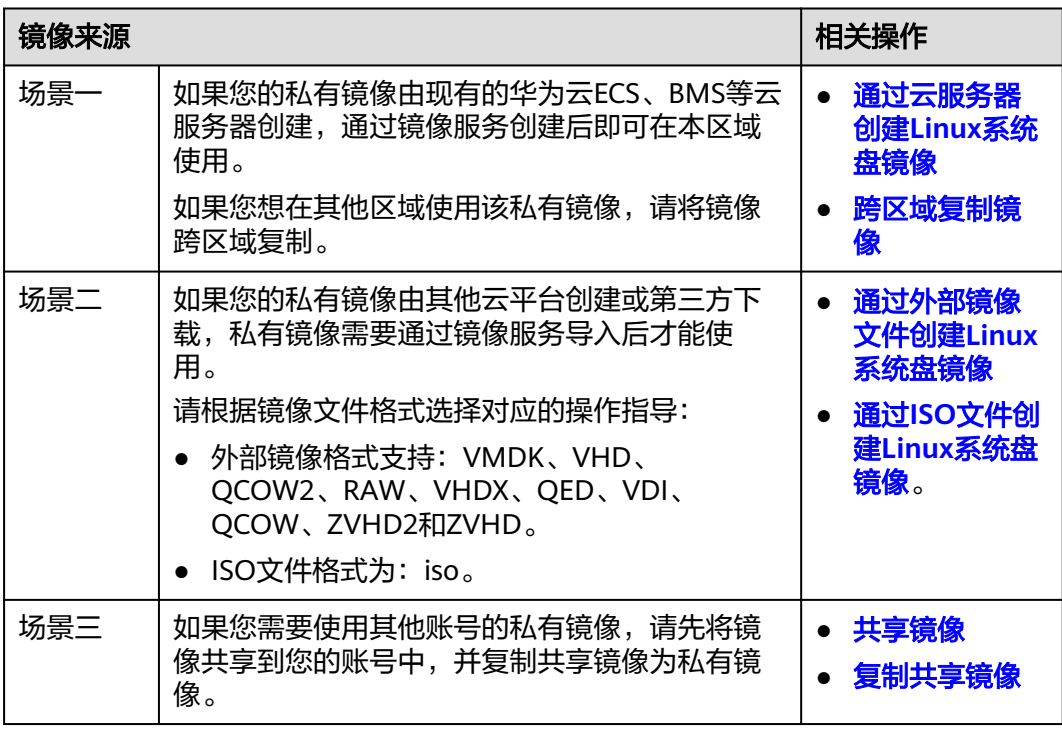

表 **2-3** 通过镜像服务创建或者导入镜像

## 使用私有镜像创建 **X** 实例

在镜像服务中创建或导入私有镜像后,创建X实例时即可在列表中选择该私有镜像。购 买X实例具体操作详见购买**Flexus**[云服务器](#page-66-0)**X**实例。

#### 图 **2-4** 使用私有镜像创建 X 实例

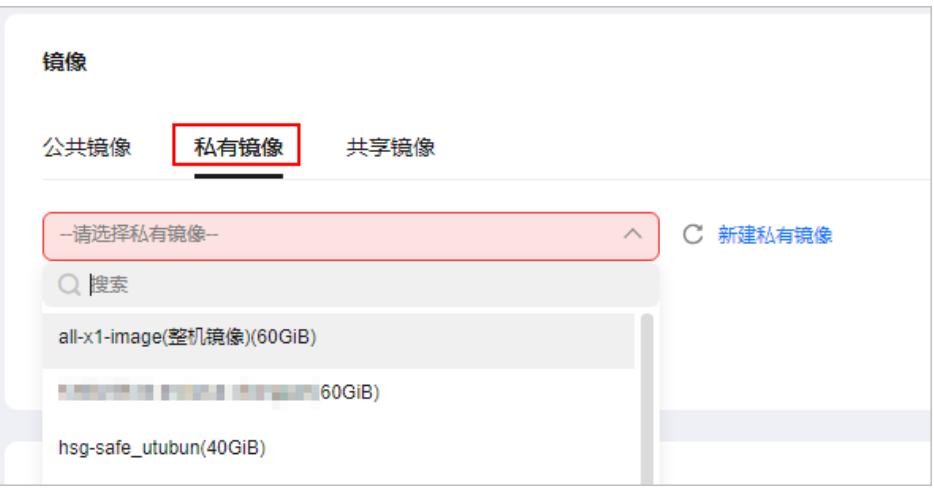

## 使用私有镜像切换 **X** 实例系统

镜像服务中创建或导入私有镜像后,X实例在切换操作系统时即可在列表中选择该私有 镜像。具体操作详见<mark>切换操作系统</mark>。

#### 图 **2-5** X 实例切换私有镜像

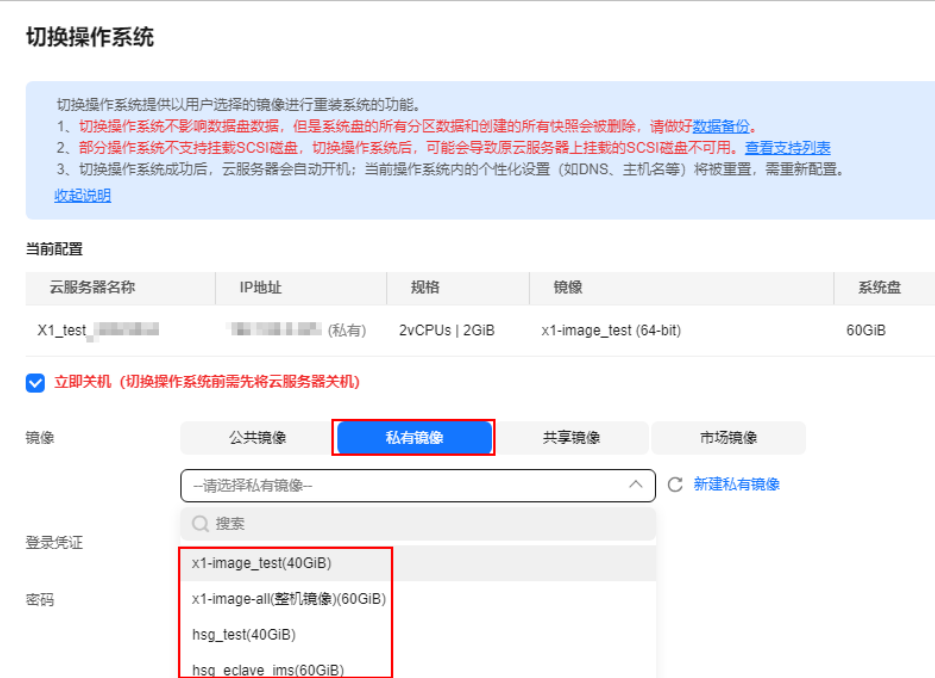

# **2.4.3** 创建 **Flexus** 云服务器 **X** 实例的镜像

#### 操作场景

您可以使用已有的X实例创建系统盘镜像、数据盘镜像、整机镜像。您可以使用这些镜 像备份数据,或者使用这些镜像快速创建相同配置的云服务器。

- 系统盘镜像:系统盘镜像包含用户运行业务所需的操作系统、应用软件,可以用 于云服务器业务的迁移。
- 数据盘镜像是只包含用户业务数据的镜像。用户可以通过创建数据 盘镜像对云服务器的数据盘进行导出。数据盘镜像可以用于创建云硬盘,将用户 的业务数据迁移到云上。
- 整机镜像:X实例携带其挂载的数据盘一起创建整机镜像,创建的整机镜像包含用 户的业务数据,可用于快速发放包含用户业务数据的X实例。

#### 约束与限制

- "运行中"或"关机"状态的X实例才可以用来创建私有镜像。
- 请勿在创建镜像过程中对所选择的X实例进行重启、关机、重置密码、重装/切换 操作系统操作。

#### 计费说明

- 系统盘镜像和数据盘镜像免费使用。
- 使用云服务器备份或云备份创建的整机镜像,收取云服务器备份或云备份涉及的 存储、跨区域复制流量的按需费用。云备份费用详见<mark>云备份计费项</mark>。
- 如果私有镜像的镜像源来自市场镜像,则会根据云市场价格收取镜像费用。

#### 操作步骤

您可以在镜像服务控制台中为X实例创建镜像,具体操作详见<mark>通过云服务器创建镜像</mark>。 也可以根据本节操作在X实例控制台创建镜像。

- 1. 登录Flexus云服务器X实例[控制台](https://console-intl.huaweicloud.com/hecsx/?#/ecs/manager/xList),单击左上角的 选择区域和项目。
- 2. 在X实例后的"操作"列表中,选择"更多 > 镜像 > 创建镜像"。
- 3. 在"创建私有镜像"页面,配置如下镜像信息,阅读并勾选协议后,单击"立即 创建"。

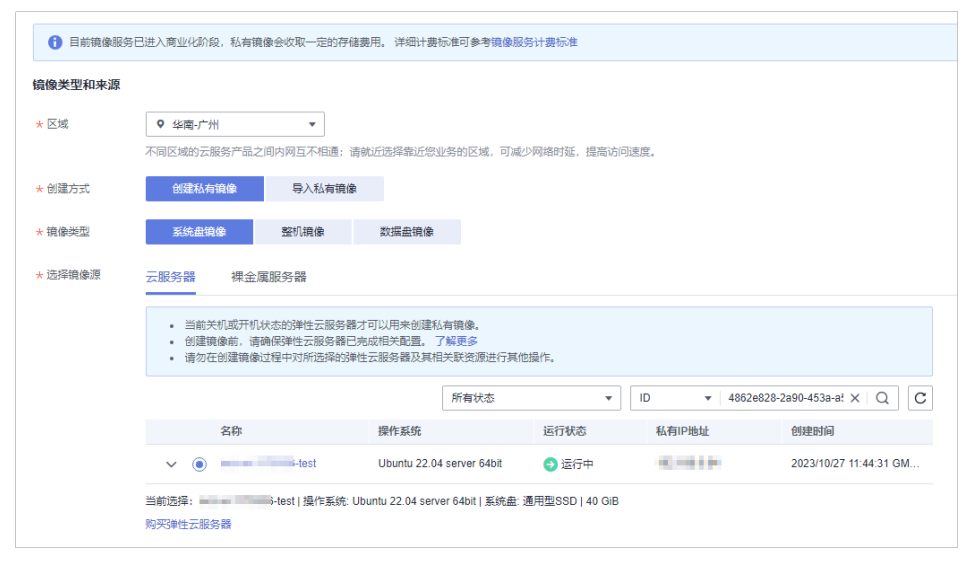

#### 表 **2-4** 镜像类型和来源

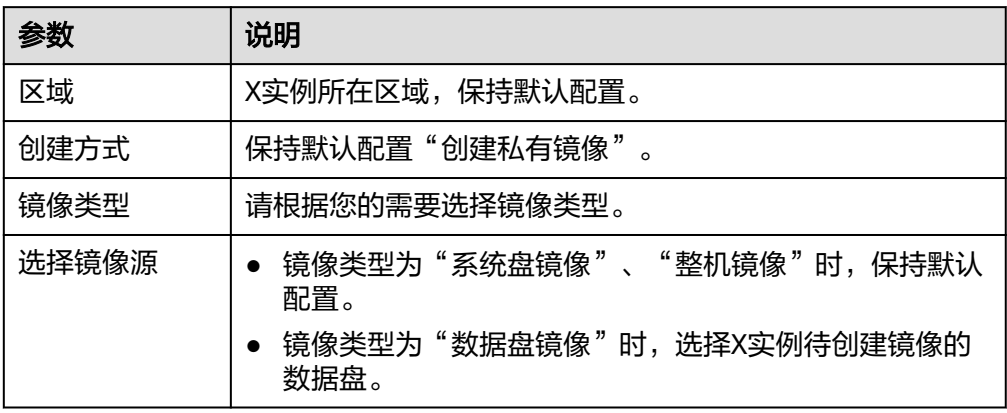

#### 表 **2-5** 配置信息

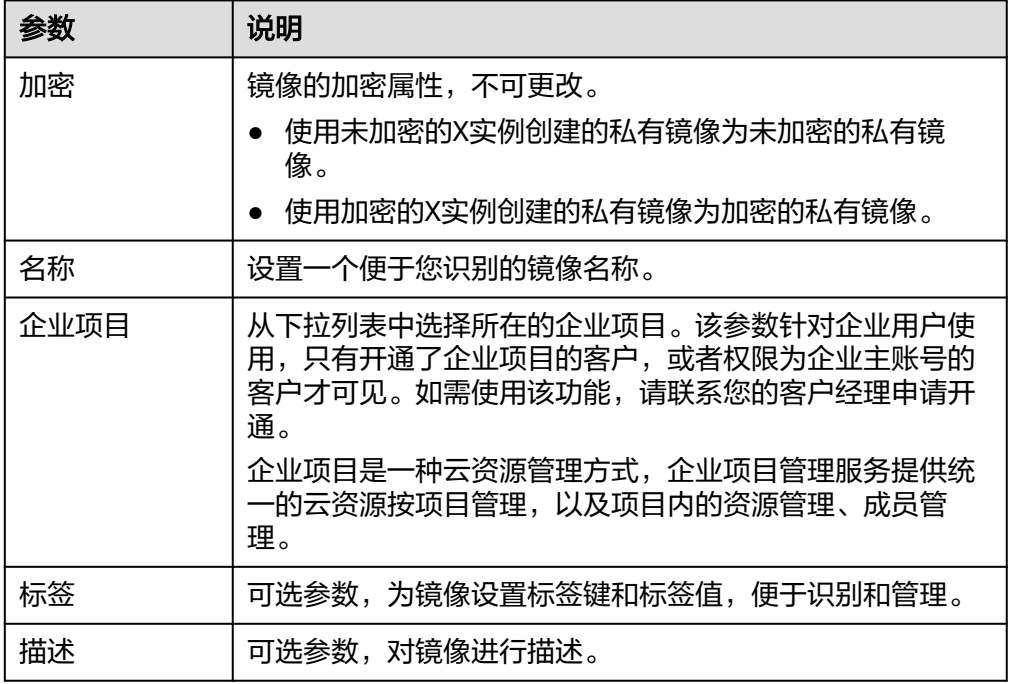

4. 根据界面提示,确认镜像参数,单击"提交"。

提交后系统自动返回私有镜像列表,您可在列表中查看创建的镜像。镜像创建时 间取决于云服务器云硬盘大小,也与网络状态、并发任务数有关,请耐心等待。 **当我你;只然?!!!!**<br>当镜像的状态为"正常"时,表示创建完成。

说明

- 在创建镜像过程中,请勿对所选择的X实例及其相关联资源进行其他操作。
- 使用加密镜像创建的X实例为加密的X实例,加密的X实例的密钥与加密镜像的密钥相 同。
- 使用加密的X实例创建的镜像为加密镜像,该加密镜像的密钥与加密的X实例的密钥相 同。

## 后续操作

镜像创建成功后,您可以通过如下2种方式实现两台服务器之间的数据迁移:

- 在创建云服务器时,使用该镜像创建相同配置的云服务器。
- 为已有的云服务器切换操作系统。

# **2.5** 管理云硬盘

# **2.5.1** 云硬盘概述

## 什么是云硬盘

云硬盘(Elastic Volume Service, EVS)可以为X实例提供高可靠、高性能、规格丰富 并且可弹性扩展的块存储服务,满足不同场景的业务需求,适用于分布式文件系统、 开发测试、数据仓库以及高性能计算等场景。

## 相关功能

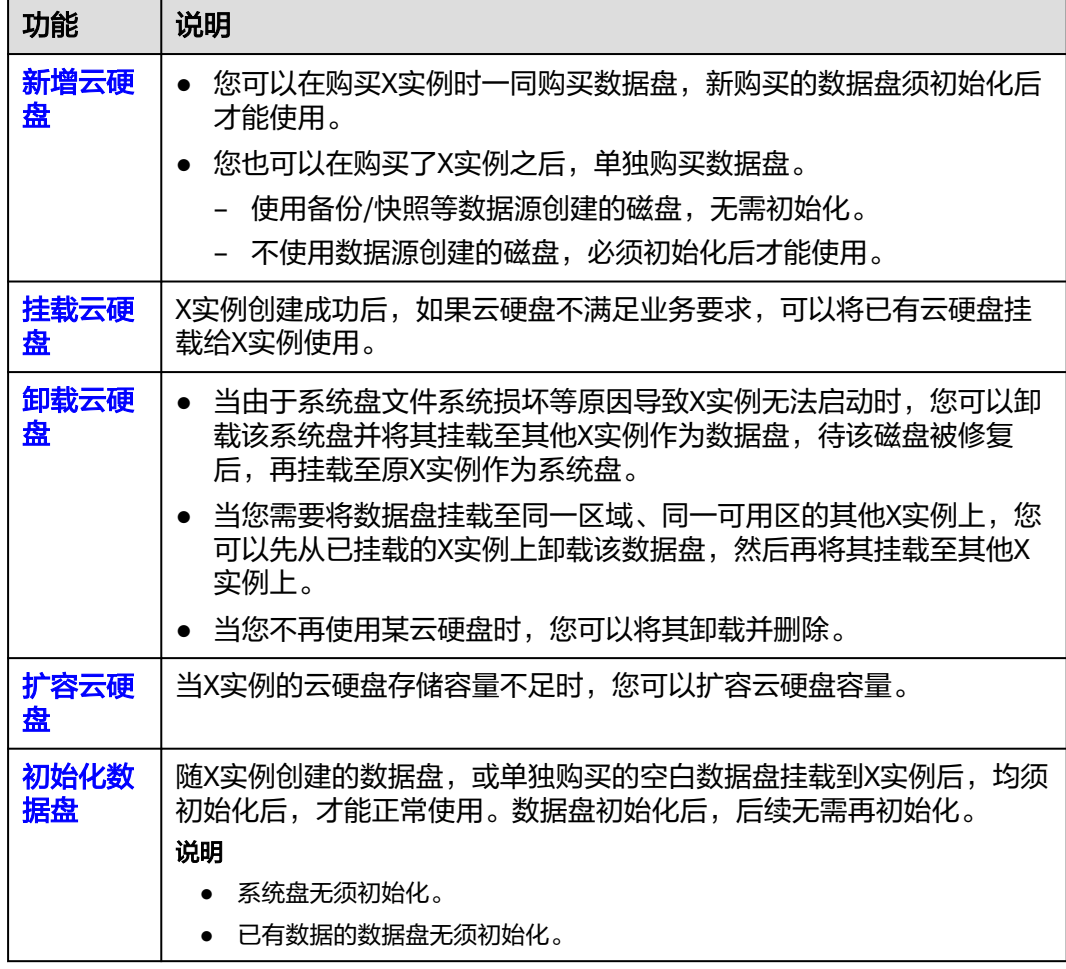

## <span id="page-93-0"></span>**2.5.2** 新增云硬盘

#### 操作场景

X实例的系统盘在创建云服务器时自动创建并挂载,无需单独购买。

数据盘可以在购买X实例的时候购买,由系统自动挂载给云服务器。也可以在购买了X 实例之后,单独购买云硬盘并手动挂载给云服务器。

本节介绍购买X实例后,单独新增数据盘的操作步骤。

#### 操作步骤

- 1. 登录Flexus云服务器X实例<mark>[控制台](https://console-intl.huaweicloud.com/hecsx/?#/ecs/manager/xList)</mark>,单击左上角的 <sup>Q</sup> 洗择区域和项目。
- 2. 在X实例后操作列表中,选择"更多 > 磁盘/备份 > 新增磁盘"。
- 3. 根据界面提示,设置新添加云硬盘的参数信息。 云硬盘的参数信息配置请参考<mark>购买云硬盘</mark>。
- 4. 单击"下一步",确认订单详情后,单击"立即购买"完成支付。

#### 后续处理

新创建的磁盘,必须登录云服务器初始化云硬盘之后,云硬盘才可以正常使用。初始 化数据盘的具体操作,请参见<mark>初始化数据盘</mark>。

说明

X实例使用备份/快照等数据源创建的磁盘,无需初始化。

## **2.5.3** 挂载云硬盘

#### 操作场景

X实例创建成功后,如果发现磁盘不够用或当前磁盘不满足要求,可以将已有云硬盘挂 载给X实例使用。

#### 约束限制

- 仅能选择同区域的云硬盘挂载到云服务器。
- 如果是非共享盘,待挂载的云硬盘为"可用"状态。 如果是共享盘,待挂载的云硬盘为"正在使用"状态或"可用"状态。
- 云服务器的状态仅为"运行中"或"关机"时,才能挂载云硬盘。
- 处于冻结状态的云硬盘,不支持挂载给云服务器。
- 设备类型为SCSI的云硬盘不能作为云服务器的系统盘。
- 在创建云服务器时购买的系统盘,卸载后,如果继续作为系统盘使用,则只能挂 载给原云服务器;如果作为数据盘使用,则可以挂载给任意云服务器。
- 在创建云服务器时购买的非共享数据盘,卸载后如果重新挂载,则只能挂载给原 云服务器作数据盘使用。

更多关于挂载磁盘的信息,请参见<mark>挂载非共享云硬盘和[挂载共享云硬盘](https://support.huaweicloud.com/intl/zh-cn/qs-evs/evs_01_0037.html)</mark>。

#### <span id="page-94-0"></span>前提条件

● 已创建可用的云硬盘。 创建云硬盘的操作请参考"**购买云硬盘"**。

#### 操作步骤

- 1. 登录Flexus云服务器X实例<mark>[控制台](https://console-intl.huaweicloud.com/hecsx/?#/ecs/manager/xList)</mark>,单击左上角的 <sup>♡</sup> 选择区域和项目。
- 2. 单击待挂载云硬盘的云服务器的名称。 系统跳转至该云服务器详情页面。
- 3. 选择"云硬盘"页签,并单击"挂载磁盘"。
- 4. 根据界面提示,勾选目标磁盘,并设置磁盘属性。

#### 图 **2-6** 挂载磁盘

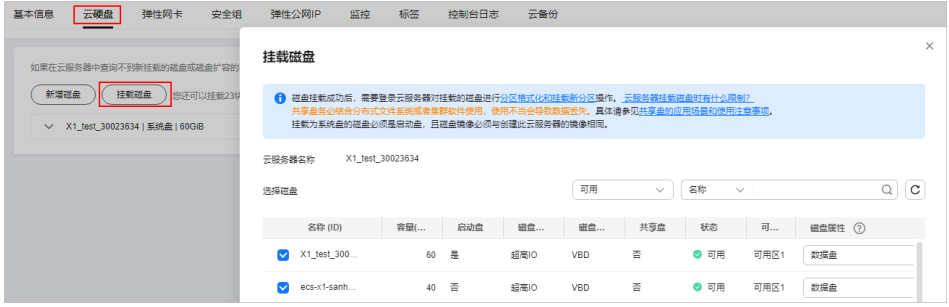

5. 单击"确定"。 挂载成功后,在云服务器详情页的"云硬盘"页签,即可看到新挂载的磁盘信 息。

### 后续处理

如果挂载的磁盘是新创建未初始化的磁盘,必须登录云服务器初始化云硬盘之后,云 硬盘才可以正常使用。初始化数据盘的具体操作,请参见<mark>初始化数据盘</mark>。

# **2.5.4** 卸载云硬盘

#### 操作场景

- 对于系统盘:当由于系统盘文件系统损坏等原因导致X实例无法启动时,您可以卸 载该系统盘并将其挂载至其他X实例作为数据盘,待该磁盘被修复后,再挂载至原 X实例作为系统盘。
- 对于数据盘: 当您需要将数据盘挂载至同一区域、同一可用区的其他X实例上, 您 可以先从已挂载的X实例上卸载该数据盘,然后再将其挂载至其他X实例上。
- 当您不再使用某云硬盘时,您可以将其卸载并删除。

#### 计费说明

云硬盘卸载后,不会自动删除,因此仍会持续计费,如您不再需要该云硬盘,请及时 删除或退订。

### <span id="page-95-0"></span>约束与限制

- 系统盘目前支持离线卸载,即在挂载该磁盘的云服务器处于"关机"状态,才可 以卸载磁盘。因此,运行状态的云服务器需要先关机然后再卸载相应的系统盘。
- 卸载系统盘后,原挂载的云服务器不支持的操作有:启动实例、远程登录、重置 密码、变更规格、切换操作系统、重装系统、创建镜像、创建云服务器备份、新 增磁盘、更改安全组。

### 前提条件

● 对于Linux云服务器,在线卸载云硬盘前,客户需要先登录云服务器,执行 umount命令,取消待卸载云硬盘与文件系统之间的关联,并确保没有程序正在对 该云硬盘进行读写操作。否则,卸载云硬盘将失败。

### 操作步骤

- 1. 登录Flexus云服务器X实例<mark>[控制台](https://console-intl.huaweicloud.com/hecsx/?#/ecs/manager/xList)</mark>,单击左上角的 <sup>Q</sup> 选择区域和项目。
- 2. 单击待卸载云硬盘的云服务器的名称。 系统跳转至该云服务器详情页面。
- 3. 选择"云硬盘"页签,单击待卸载磁盘所在行的"卸载",卸载云硬盘。

# **2.5.5** 扩容云硬盘

#### 操作场景

当X实例的云硬盘存储容量不足时,您可以通过扩容云硬盘增加云服务器的存储容量。 扩容仅扩展云硬盘容量,不会影响云硬盘中的数据。

#### 计费说明

云硬盘扩容会收取新增容量的费用。新增容量的计费方式和购买云硬盘时的计费方式 一致。

云硬盘计费详细内容,请参见<mark>云硬盘计费说明</mark>。

#### 操作步骤

- 1. 登录Flexus云服务器X实例<mark>[控制台](https://console-intl.huaweicloud.com/hecsx/?#/ecs/manager/xList)</mark>,单击左上角的 <sup>V</sup> 选择区域和项目。
- 2. 在X实例后操作列表中,选择"更多 > 磁盘/备份 > 扩容磁盘"。
- 3. 选择需要扩容的磁盘,单击"确定"。
- 4. 设置云硬盘的目标容量,单击"下一步",根据界面提示完成扩容。

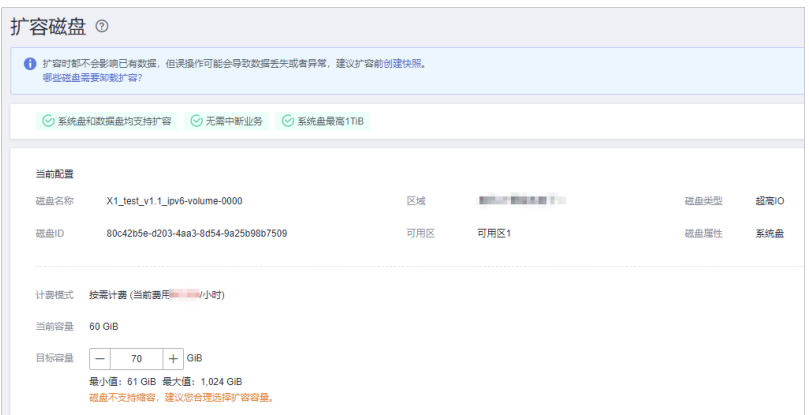

### 后续操作

扩容后,新增容量不能直接使用,请登录云服务器扩展分区和文件系统后,再使用新 增容量。如果数据盘未初始化时对数据盘扩容,扩容后仅需对数据盘初始化即可使 用,无须扩展分区和文件系统。

● Linux操作系统详[见扩展磁盘分区和文件系统\(](https://support.huaweicloud.com/intl/zh-cn/usermanual-evs/evs_01_0109.html)**Linux**)。

# **2.6** 管理云备份

# **2.6.1** 云备份概述

### 什么是云备份

云备份 (Cloud Backup and Recovery, CBR) 可以为云服务器、云硬盘提供简单易用 的备份服务,当发生病毒入侵、人为误删除、软硬件故障等事件时,可将数据恢复到 任意备份点。

云备份保障用户数据的安全性和正确性,确保业务安全。

X实例可以通过"云服务器备份"和"云硬盘备份"功能备份数据。

- 云服务器备份 (推荐): 如果是对X实例中的所有云硬盘 (系统盘和数据盘)进行 备份,推荐使用云服务器备份功能同时对所有云硬盘进行备份,避免因备份创建 时间差带来的数据不一致问题。
- 云硬盘备份:如果对X实例中指定的单个或多个云硬盘(系统盘或数据盘)进行备 份,推荐使用云硬盘备份功能,在保证数据安全的同时降低备份成本。

您可以通过云<del>备份产品架构、[备份机制\(全量备份和增量备份\)、](https://support.huaweicloud.com/intl/zh-cn/usermanual-ecs/ecs_03_1501.html#ecs_03_1501__section696712594578)[备份的方式及适用](https://support.huaweicloud.com/intl/zh-cn/usermanual-ecs/ecs_03_1501.html#ecs_03_1501__section533362013)</del> [场景了](https://support.huaweicloud.com/intl/zh-cn/usermanual-ecs/ecs_03_1501.html#ecs_03_1501__section533362013)解更多产品详情。

备份、快照、镜像的区别详见<del>备份</del>、快照、镜像的区别

## <span id="page-97-0"></span>相关功能

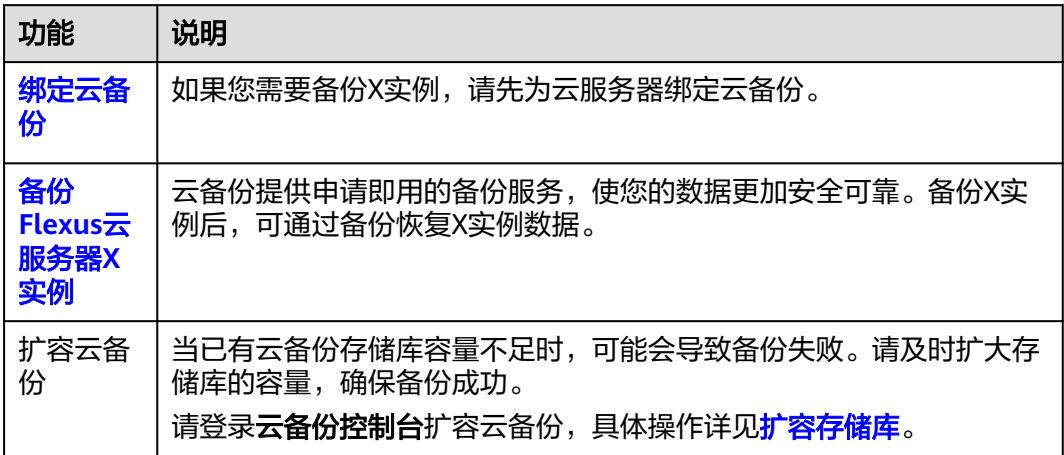

# **2.6.2** 绑定云备份

### 操作场景

您可以在购买Flexus云服务器X实例时一同购买云备份,也可以后续单独创建云备份并 绑定X实例,或使用已有的云备份绑定X实例。

本节介绍未随Flexus云服务器X实例购买云备份时,单独创建云备份并绑定X实例的操 作步骤。

#### 约束限制

云备份须和X实例同区域,否则云备份无法绑定X实例。

#### 计费说明

购买云备份需要支付费用,具体收费请参见<mark>云备份计费说明</mark>。

#### 操作步骤

- 1. 登录Flexus云服务器X实例<mark>[控制台](https://console-intl.huaweicloud.com/hecsx/?#/ecs/manager/xList)</mark>,单击左上角的 <sup>♡</sup> 选择区域和项目。
- 2. 在X实例后操作列表中,选择"更多 > 磁盘/备份"。
	- 您可以选择"创建云服务器备份",在云备份控制台创建备份,创建云服务 器备份操作详见<mark>[购买云服务器备份存储库](https://support.huaweicloud.com/intl/zh-cn/qs-cbr/cbr_02_0003.html)</mark>。
	- 或者选择"创建云硬盘备份",在云备份控制台创建备份,创建云硬盘备份 操作详见**购买云硬盘存储库**。

您也可以单击服务器名称,在"云备份"页签绑定云备份存储库。

<span id="page-98-0"></span>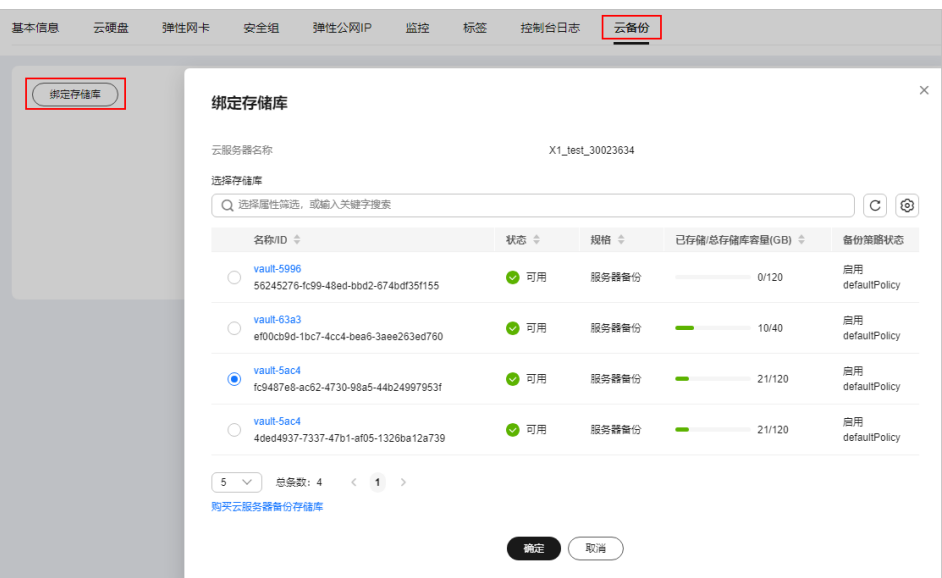

3. 查看云备份。

创建云备份后,请在<mark>云备份控制台</mark>对应的"云服务器备份"或"云硬盘备份"页 签,单击存储库名称查看云备份信息。

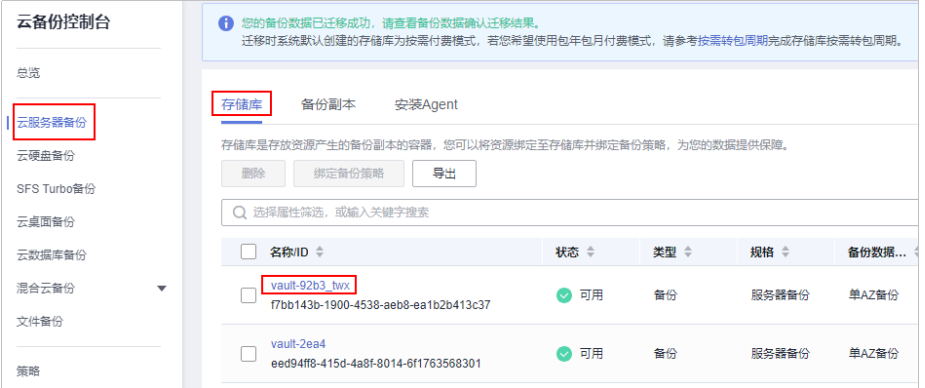

### 后续操作

在创建云备份时,如果您配置了自动备份,系统将根据备份策略自动执行备份。 如果您没有配置自动备份,后续可手动绑定备份策略,具体操作详见<mark>[将存储库绑](https://support.huaweicloud.com/intl/zh-cn/usermanual-cbr/cbr_03_0029.html)</mark> [定至策略。](https://support.huaweicloud.com/intl/zh-cn/usermanual-cbr/cbr_03_0029.html)

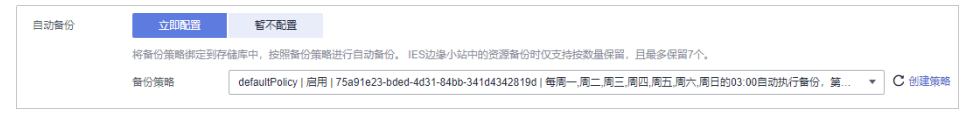

● 创建云备份后,您也可以手动对X实例备份数据,具体操作详见备份**Flexus**云服务 器**X**实例。

# **2.6.3** 备份 **Flexus** 云服务器 **X** 实例

#### 操作场景

云备份提供申请即用的备份服务,使您的数据更加安全可靠。您可以通过备份策略自 动备份X实例,也可以手动备份X实例。本节操作介绍手动备份X实例的操作步骤。

您可以通[过云备份产品架构、](https://support.huaweicloud.com/intl/zh-cn/usermanual-ecs/ecs_03_1501.html#ecs_03_1501__section10399144613501)[备份机制\(全量备份和增量备份\)、](https://support.huaweicloud.com/intl/zh-cn/usermanual-ecs/ecs_03_1501.html#ecs_03_1501__section696712594578)[备份的方式及适用](https://support.huaweicloud.com/intl/zh-cn/usermanual-ecs/ecs_03_1501.html#ecs_03_1501__section533362013) [场景了](https://support.huaweicloud.com/intl/zh-cn/usermanual-ecs/ecs_03_1501.html#ecs_03_1501__section533362013)解更多产品详情。

#### 前提条件

X实例已经[绑定云备份](#page-97-0),具体操作详见<mark>绑定云备份</mark>。

#### 约束与限制

为保证备份数据的完整性,在备份过程中请勿对磁盘的数据进行删除操作,请勿对X实 例执行重启、关机操作。

#### 操作步骤

- 1. 登录Flexus云服务器X实例<mark>[控制台](https://console-intl.huaweicloud.com/hecsx/?#/ecs/manager/xList)</mark>,单击左上角的 <sup>V</sup> 选择区域和项目。
- 2. 在X实例后操作列表中,选择"更多 >磁盘/备份",单击"创建云服务器备份" 或者"创建云硬盘备份"。

#### 说明

单击"创建云服务器备份"或者"创建云硬盘备份"后如果跳转到对应的购买存储库页 面,表示X实例当前还没有绑定"云服务器备份"或者"云硬盘备份"。此时,请先为X实 例<mark>绑定云备份</mark>,再根据本节内容创建备份。

- 如果创建云服务器备份:
	- 云服务器列表: 默认已勾选待备份的云服务器。单击 ⊻ 查看云服务器挂 载的磁盘。并选择待备份的磁盘。
	- 名称:用户自定义云备份名称。
	- 描述: 输入待创建的备份的描述。
	- 执行全量备份:勾选后,系统会为绑定的云服务器执行全量备份,备份 所占存储容量也会相应增加。
- 如果创建云硬盘备份:

单击绑定的云硬盘备份后的"执行备份",

- 磁盘列表: 默认已勾选所有磁盘, 请选择待备份的磁盘。
- 名称:用户自定义云备份名称。
- 描述: 输入待创建的备份的描述。
- 执行全量备份: 勾选后,系统会为勾选的磁盘执行全量备份, 备份所占 存储容量也会相应增加。
- 3. 单击"确定",系统立即创建备份。
- 4. 单击"跳转到备份副本列表",查看备份任务。

在"备份副本"页签,产生的备份的"状态"为"可用"时,表示备份任务执行 成功。后续您可使用此备份恢复数据。

## 后续操作

- 执行云服务器备份成功后,后续在云备份控制台可以使用云服务器备份恢复服务 器数据或创建镜像,详情请参见<mark>[使用云服务器备份恢复数据](https://support.huaweicloud.com/intl/zh-cn/usermanual-cbr/cbr_03_0032.html)[和使用备份创建镜](https://support.huaweicloud.com/intl/zh-cn/usermanual-cbr/cbr_03_0016.html)</mark> [像](https://support.huaweicloud.com/intl/zh-cn/usermanual-cbr/cbr_03_0016.html)。
- 执行云硬盘备份成功后,后续在云备份控制台可以使用云硬盘备份恢复云硬盘数 据,详情请参[见使用云硬盘备份恢复数据。](https://support.huaweicloud.com/intl/zh-cn/usermanual-cbr/cbr_03_0033.html)

# **2.7** 管理虚拟私有云

# **2.7.1** 虚拟私有云概述

### 虚拟私有云

虚拟私有云(Virtual Private Cloud,以下简称VPC)为云服务器构建了一个逻辑上完 全隔离的专有区域,您可以在自己的逻辑隔离区域中定义虚拟网络,为云服务器构建 一个逻辑上完全隔离的专有区域。您还可以在VPC中定义安全组、IP地址段等网络特 性,方便管理、配置内部网络,进行安全、快捷的网络变更。同时,您可以自定义安 全组内与组间云服务器的访问规则,加强云服务器的安全保护。

虚拟私有云更多信息,请参[见《虚拟私有云用户指南》。](https://support.huaweicloud.com/intl/zh-cn/vpc/index.html)

#### 弹性网卡

弹性网卡是一种可以绑定到VPC下云服务器上的虚拟网卡。通过网卡,您实现云服务 器的网络管理。弹性网卡分为主弹性网卡和扩展弹性网卡。

- 主弹性网卡:在创建实例时,随实例默认创建的弹性网卡称作主弹性网卡。无法 解除主弹性网卡和实例的绑定关系。
- 扩展弹性网卡:您在弹性网卡控制台创建的是扩展弹性网卡,可以将网卡绑定到 实例上,也可以解除网卡和实例的绑定关系。

### 相关功能

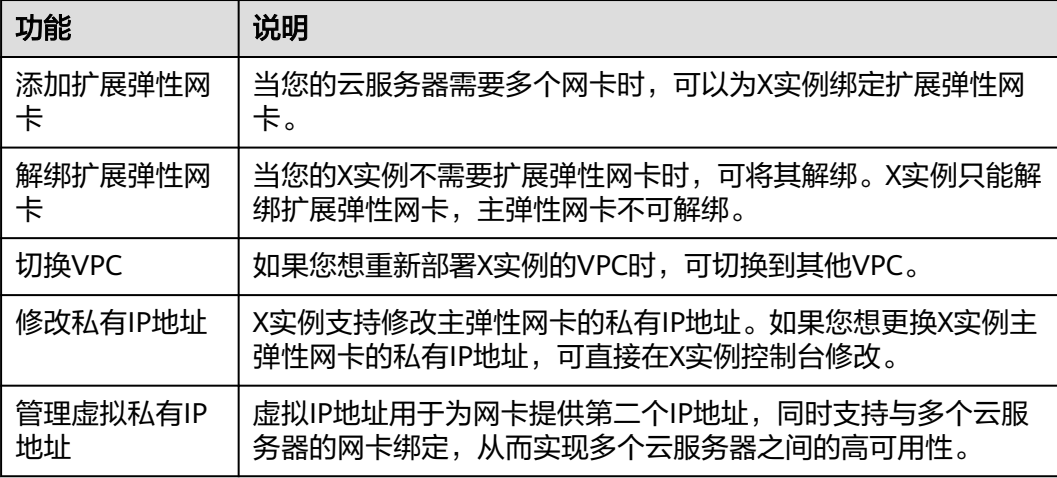

# **2.7.2** 绑定扩展弹性网卡

### 操作场景

当您的云服务器需要多个网卡时,可以为X实例绑定扩展弹性网卡。 更多弹性网卡操作详见[弹性网卡简介。](https://support.huaweicloud.com/intl/zh-cn/usermanual-vpc/vpc_nic_0001.html)

#### 操作步骤

- 1. 登录Flexus云服务器X实例<mark>[控制台](https://console-intl.huaweicloud.com/hecsx/?#/ecs/manager/xList)</mark>,单击左上角的 <sup>Q</sup> 选择区域和项目。
- 2. 单击待添加网卡的云服务器名称。 系统跳转至该云服务器详情页面。
- 3. 选择"弹性网卡"页签,并单击"绑定弹性网卡"。 您可以选择已有弹性网卡,或选择创建新的弹性网卡。

#### 图 **2-7** 绑定弹性网卡

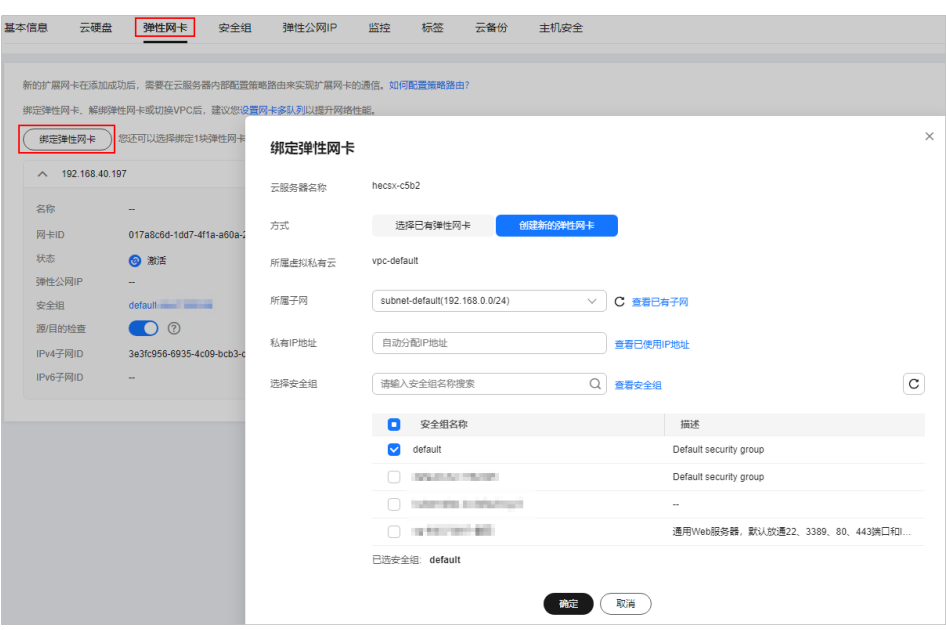

- 所属子网:必选项,选择弹性网卡归属的子网。
- 私有IP地址:可选项,如果不设置则由系统自动为网卡分配私有IP地址,您也 可以输入某私有IP地址为网卡指定该地址。
- 安全组:必选项,您可以同时勾选多个安全组。此时,云服务器的访问规则 遵循几个安全组规则的并集。
- 4. 单击"确定"。

#### 相关操作

扩展弹性网卡绑定服务器后,建议您设置网卡多队列以提升网络性能,具体请参见[开](http://support.huaweicloud.com/intl/zh-cn/usermanual-ecs/zh-cn_topic_0058758453.html) [启网卡多队列功能。](http://support.huaweicloud.com/intl/zh-cn/usermanual-ecs/zh-cn_topic_0058758453.html)

# **2.7.3** 解绑扩展弹性网卡

#### 操作场景

当您的X实例不需要扩展弹性网卡时,可将其解绑。X实例只能解绑扩展弹性网卡,主 弹性网卡不可解绑。

本节操作介绍在控制台解绑扩展网卡的操作步骤。

#### 操作步骤

- 1. 登录Flexus云服务器X实例<mark>[控制台](https://console-intl.huaweicloud.com/hecsx/?#/ecs/manager/xList)</mark>,单击左上角的 <sup>♡</sup> 选择区域和项目。
- 2. 在云服务器列表中,单击待删除网卡的云服务器名称。 系统跳转至该云服务器详情页面。
- 3. 在"弹性网卡"页签,在"更多"菜单中单击"解绑"。

#### 说明

对于该云服务器的主网卡(默认为网卡列表中显示的第一个网卡),用户不能执行删除操 作。

4. 在弹出的对话框中单击"确定",删除网卡。

#### 说明

对于部分云服务器,不支持在线删除网卡功能,具体以界面显示为准。您需要先关机云服 **务器,然后再执行删除网卡操作。** 

## **2.7.4** 切换 **VPC**

#### 操作场景

如果您想重新部署X实例的VPC时,可切换到其他VPC。

#### 约束限制

- 仅支持处于"运行中"或"关机"状态的X实例执行此操作。
- 仅支持单网卡切换虚拟私有云。
- 切换虚拟私有云前如果重装/切换过云服务器的操作系统,请先登录云服务器,验 证重装/切换时设置的密码或密钥是否注入成功。
	- 如果成功登录云服务器,说明密码或密钥注入完成,可继续执行其他操作。
	- 否则说明系统正在注入密码或密钥信息,在此期间请勿对云服务器执行其他 操作。
- 切换虚拟私有云过程中,请勿执行绑定、解绑或更换弹性公网IP等操作,若执行 会提示权限不足,无需处理。
- 如果网卡上有IPv6地址,无法切换虚拟私有云。

#### 切换须知

切换虚拟私有云支持在开机状态下操作,但是过程中会导致云服务器网络中断。

#### 说明

若云服务器处于开机状态,可能由于网卡有流量访问而导致切换虚拟私有云失败,建议您 稍后重试或关机后再进行切换。

- 切换虚拟私有云后,云服务器子网、私有IP地址、MAC地址、操作系统内网卡名 称都会发生改变。
- 切换虚拟私有云后,请重新配置源/目的检查和虚拟IP地址。
- 虚拟私有云切换完成后,与网络配置相关的应用软件需要重新配置。与网络相关 的服务也需要重新配置,例如ELB、VPN、NAT、DNS等。

#### 操作步骤

- 1. 登录Flexus云服务器X实例<mark>[控制台](https://console-intl.huaweicloud.com/hecsx/?#/ecs/manager/xList)</mark>,单击左上角的 <sup>Q</sup> 选择区域和项目。
- 2. 在云服务器列表中,单击云服务器名称。 系统跳转至该云服务器详情页面。
- 3. 选择"弹性网卡"页签,单击网卡的操作按钮"切换VPC",为云服务器切换 VPC。

根据界面提示,在下拉列表中选择可用的虚拟私有云、子网,设置私有IP地址和 安全组。

您可以同时勾选多个安全组,此时,云服务器的访问规则遵循几个安全组规则的 并集。

#### 说明

使用多个安全组可能会影响云服务器的网络性能,建议您选择安全组的数量不多于5个。

#### 图 **2-8** 切换 VPC

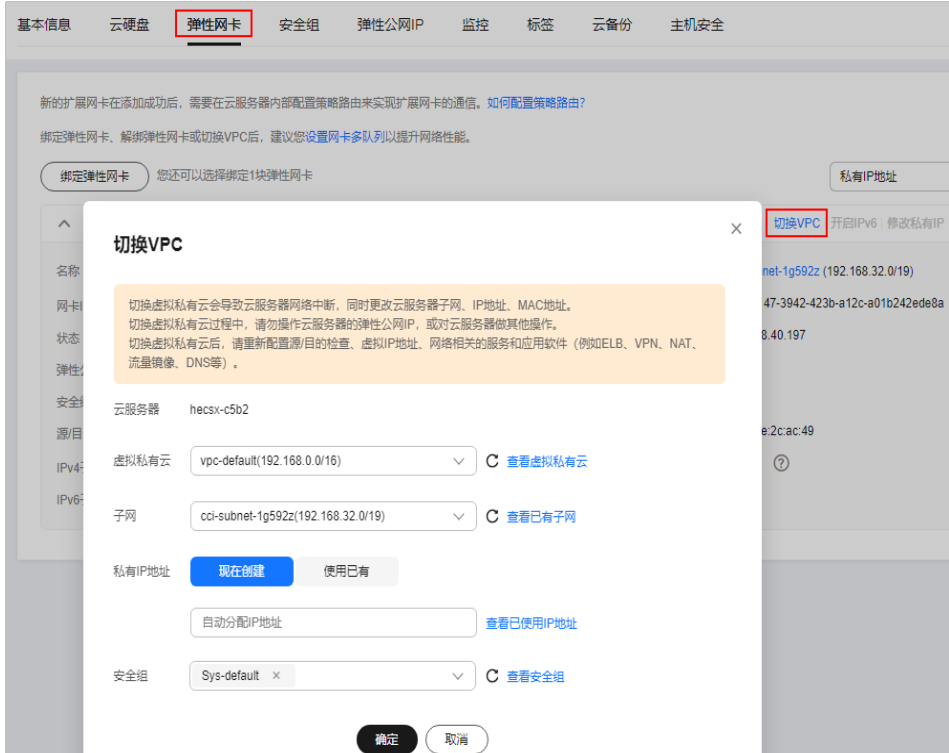

4. 单击"确定"。

# **2.7.5** 修改私有 **IP** 地址

#### 操作场景

X实例支持修改主弹性网卡的私有IP地址。如果您想更换X实例主弹性网卡的私有IP地 址,可直接在X实例控制台修改。

### 约束与限制

- 修改主弹性网卡私有IP地址的操作须在"关机"状态下执行。
- 如果网卡绑定了虚拟IP或者DNAT规则,需要先解绑。
- 如果网卡上有IPv6地址,无法修改(包括IPv4和IPv6的)私有IP地址。
- 如需修改弹性负载均衡后端服务器的私有IP地址,请先移出后端服务器组后再修 改私有IP。

### 操作步骤

- 1. 登录Flexus云服务器X实例<mark>[控制台](https://console-intl.huaweicloud.com/hecsx/?#/ecs/manager/xList)</mark>,单击左上角的 <sup>Q</sup> 选择区域和项目。
- 2. 单击待修改私有IP地址的云服务器名称。 系统跳转至该云服务器详情页面。
- 3. 选择"弹性网卡"页签,并单击主网卡所在行的"修改私有IP"。
	- 系统打开"修改私有IP"窗口。

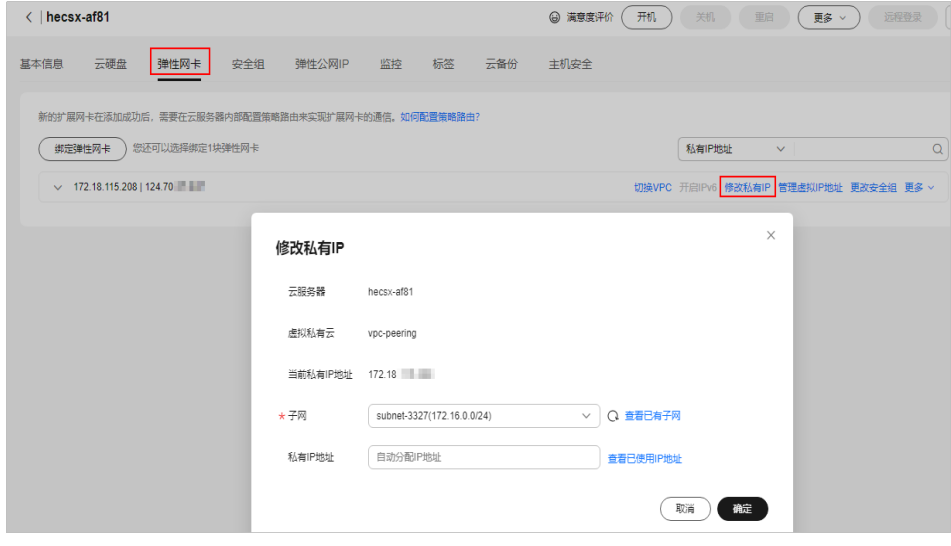

- 4. 请根据需要修改主弹性网卡的"子网"、"私有IP地址"。
	- 子网:修改私有IP时,可修改子网。

#### 说明

只能在同一VPC下更换子网。

– 私有IP地址:指定私有IP地址。如果未填写修改后的"私有IP地址",系统会 自动分配一个新的私有IP地址给主弹性网卡使用。

# **2.7.6** 申请虚拟私有 **IP** 地址

#### 操作场景

虚拟IP地址用于为网卡提供第二个IP地址,同时支持与多个云服务器的网卡绑定,从而 实现多个云服务器之间的高可用性。

如果想要X实例使用虚拟私有IP,请先为X实例的网卡申请虚拟IP地址,然后为云服务 器绑定此虚拟IP,并登录云服务器手工配置虚拟IP地址。本节介绍如何使用虚拟IP地 址,更多管理虚拟私有IP地址信息详见[虚拟](https://support.huaweicloud.com/intl/zh-cn/usermanual-vpc/vpc_vip_0001.html)**IP**。

#### 操作步骤

- 1. 登录Flexus云服务器X实例<mark>[控制台](https://console-intl.huaweicloud.com/hecsx/?#/ecs/manager/xList)</mark>,单击左上角的 <sup>Q</sup> 选择区域和项目。
- 2. 在云服务器列表中,单击待绑定虚拟IP地址的云服务器名称。 系统跳转至该云服务器详情页面。
- 3. 选择"弹性网卡"页签,单击"管理虚拟IP地址"。
- 4. 在"IP地址管理"页签中,单击"申请虚拟IP地址"为云服务器申请虚拟IP地址 后,单击"确定"。

您可以选择由系统自动分配一个虚拟IP地址,也可以手动设置一个虚拟IP地址。

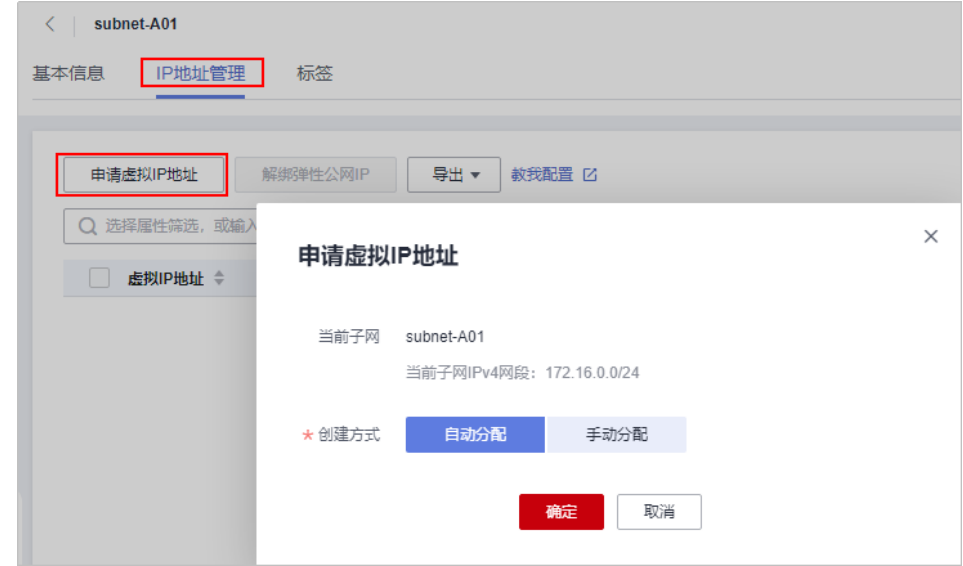

5. 单击虚拟IP地址操作列表中的"绑定服务器",选中需要绑定的服务器,单击 "确定"。

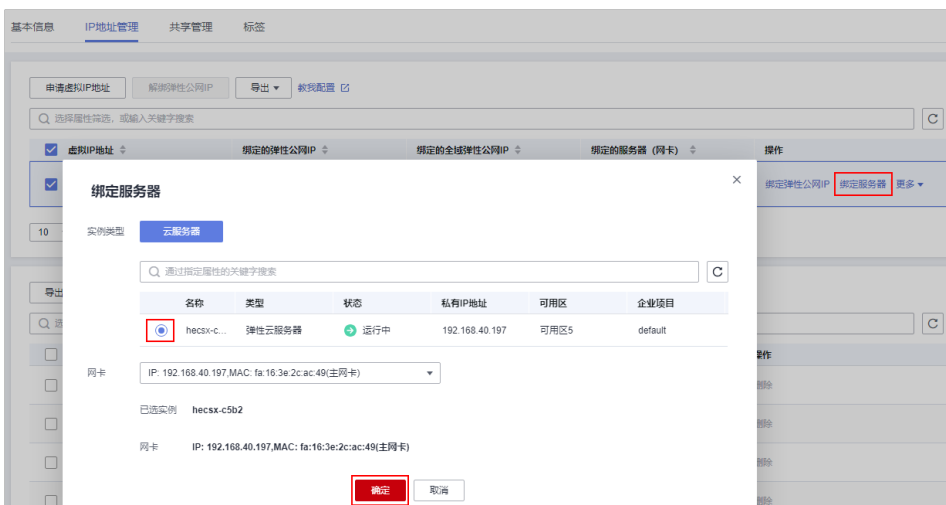

### 后续操作

云服务器的网卡绑定虚拟IP地址后,需要在云服务器上手工配置虚拟IP地址才可以使 用,具体操作详见[登录弹性云服务器配置虚拟](https://support.huaweicloud.com/intl/zh-cn/usermanual-vpc/zh-cn_topic_0067802474.html#section3)**IP**地址。

# **2.8** 管理弹性公网 **IP**

# **2.8.1** 弹性公网 **IP** 概述

### 什么是弹性公网 **IP**

弹性公网IP(Elastic IP,简称EIP)提供独立的公网IP资源,包括公网**IP**地址与公网出 口带宽服务。为X实例配置弹性公网IP后,可以直接访问Internet。如果X实例仅配置了 私网IP,则无法直接访问Internet。更多弹性公网IP信息详[见弹性公网](https://support.huaweicloud.com/intl/zh-cn/productdesc-eip/overview_0001.html)**IP**。

#### 相关功能

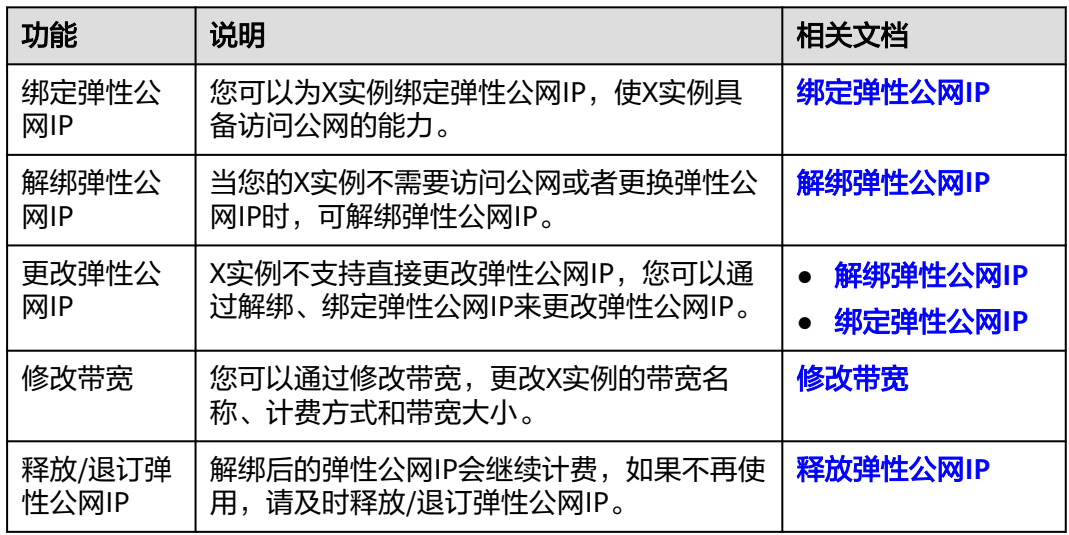

# <span id="page-107-0"></span>**2.8.2** 绑定弹性公网 **IP**

#### 操作场景

可以通过申请弹性公网IP并将弹性公网IP绑定到X实例上,实现X实例访问公网的目 的。

申请弹性公网IP请参[考为弹性云服务器申请和绑定弹性公网](https://support.huaweicloud.com/intl/zh-cn/usermanual-vpc/zh-cn_topic_0013748738.html)**IP**。

#### 操作步骤

- 1. 登录Flexus云服务器X实例<mark>[控制台](https://console-intl.huaweicloud.com/hecsx/?#/ecs/manager/xList)</mark>,单击左上角的 <sup>Q</sup> 选择区域和项目。
- 2. 在X实例后操作列表中,选择"更多 > 网络/安全组 > 绑定弹性公网IP"。
- 3. 绑定弹性公网IP。
	- 选择弹性公网IP:在列表中选择可用的弹性公网IP。如果当前区域没有可用的 弹性公网IP,则弹性公网IP列表为空,请购买弹性公网IP后重新执行绑定操 作。
	- 释放行为:勾选"随实例释放"后,在删除云服务器时将同时删除弹性公网 IP。

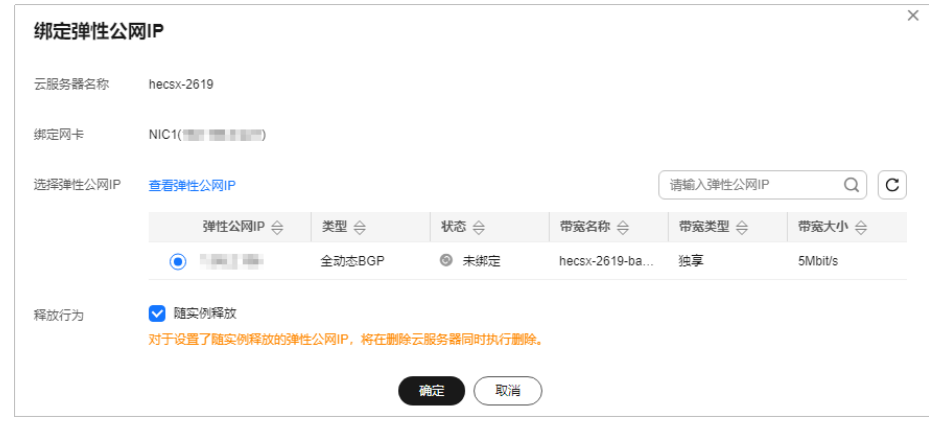

4. 单击"确定"。

完成绑定后,可以在云服务器列表页查看已绑定的弹性公网IP。

# **2.8.3** 解绑弹性公网 **IP**

#### 操作场景

本节操作介绍从云X实例绑弹性公网IP的操作步骤。

#### 操作步骤

- 1. 登录Flexus云服务器X实例<mark>[控制台](https://console-intl.huaweicloud.com/hecsx/?#/ecs/manager/xList)</mark>,单击左上角的 <sup>Q</sup> 选择区域和项目。
- 2. 在X实例后操作列表中,选择"更多 > 网络/安全组 > 解绑弹性公网IP"。
- 3. 确认弹性公网IP信息,单击"是"。
<span id="page-108-0"></span>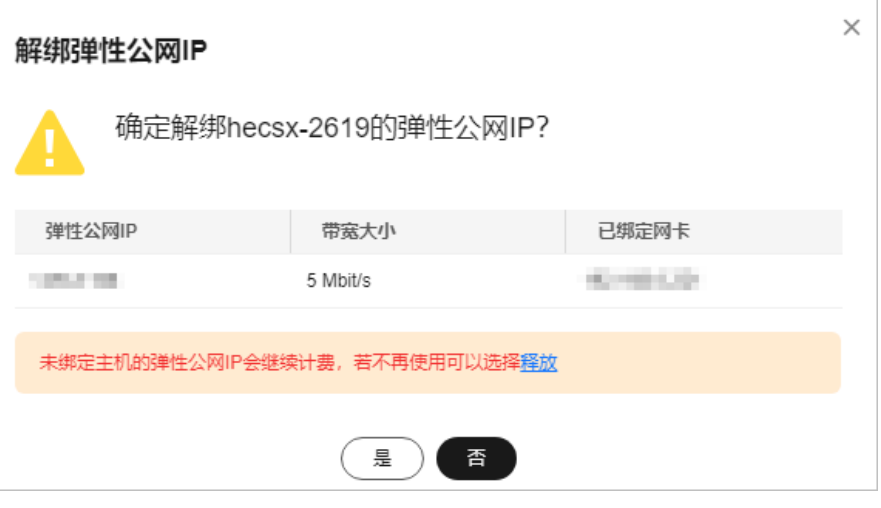

#### 说明

未绑定X实例的弹性公网IP会继续计费,如果不再使用请根据控制台的引导释放弹性公网 IP。

# **2.8.4** 修改带宽

# 操作场景

当X实例绑定了EIP时,通过带宽提供公网和X实例间的访问流量。您可以通过修改带 宽,更改带宽名称、计费方式和带宽大小。本节操作介绍调整X实例带宽的操作步骤。

X实例绑定的EIP计费模式不同,带宽变更规则不同:

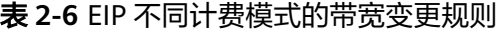

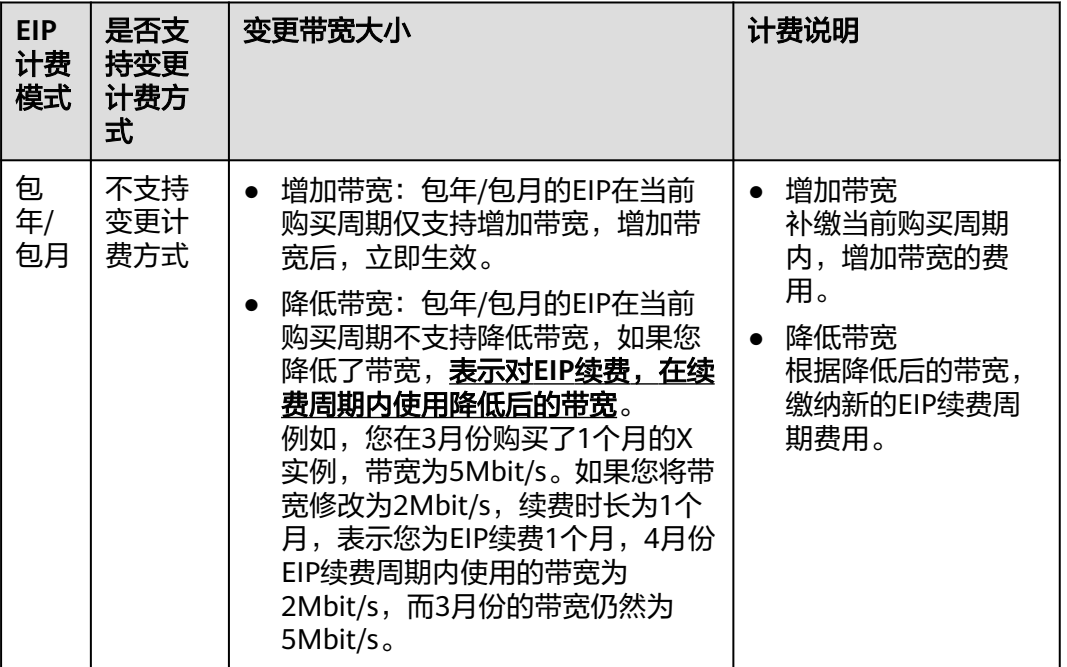

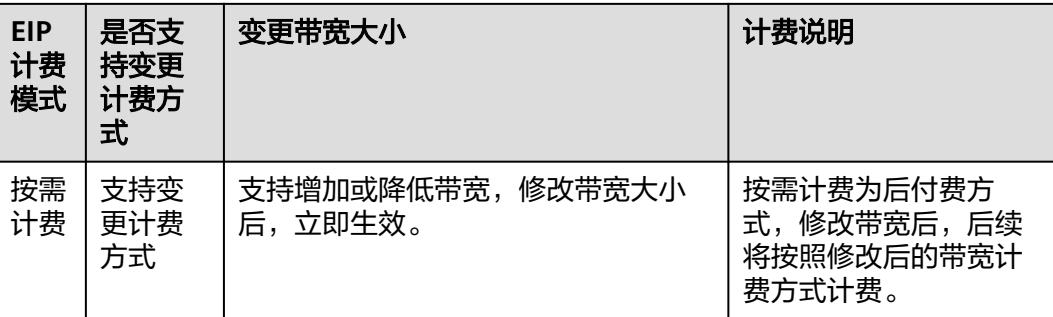

#### 说明

- 请注意,[表](#page-108-0)**1**中的包年/包月、按需计费指的是EIP的计费模式,不是X实例的计费模式。 包年/包月模式的EIP只有按带宽计费的计费方式;按需计费模式的EIP包括按带宽计费、按流 量计费、加入共享带宽的计费方式。
- 在您购买包年/包月X实例时,如果EIP选择"按流量计费"或"加入共享带宽"计费方式,表 元B333300 170733300337 2002.001 2002.002012.002012.002012.002012.002012.002012.00<br>示EIP为按需计费模式的"按流量计费"或"加入共享带宽"计费方式。此时,变更带宽为 EIP按需计费模式对应的规则。

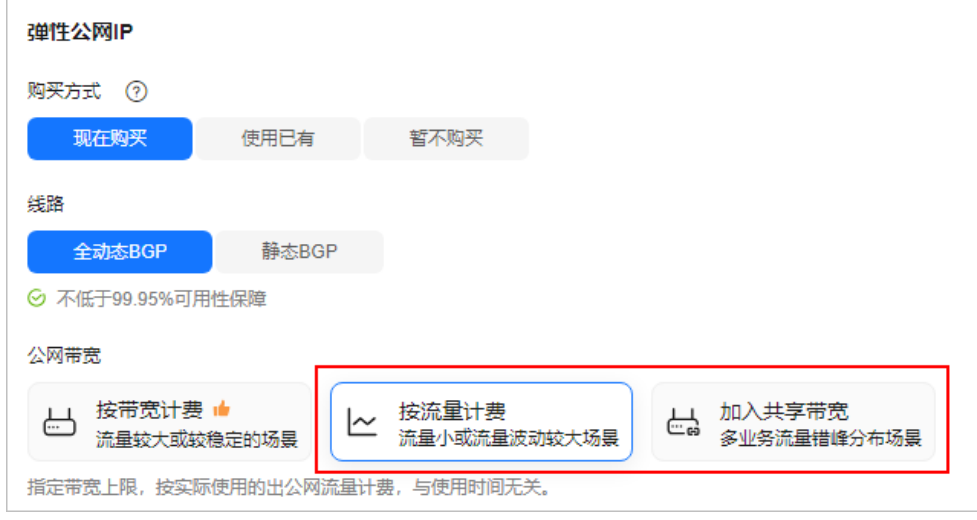

# 约束限制

- 绑定了EIP的X实例才支持修改带宽。
- 如果X实例绑定的是包年/包月EIP:
	- 包年/包月的EIP只有"按带宽计费"方式,不支持修改计费方式,仅支持修 改带宽名称和带宽大小。
	- 修改带宽大小时,当前EIP计费周期仅支持增加带宽,不支持降低带宽;支持 在新的续费周期降低带宽。
- 批量修改带宽: 仅支持对按需计费的"按带宽计费"或"按流量计费"EIP进行批 量修改带宽,不支持对"加入共享带宽"的按需计费或包年/包月的EIP进行批量 修改带宽。

# 操作步骤

- 1. 登录Flexus云服务器X实例<mark>[控制台](https://console-intl.huaweicloud.com/hecsx/?#/ecs/manager/xList)</mark>,单击左上角的 <sup>Q</sup> 选择区域和项目。
- 2. 选择待修改带宽的X实例,您可以通过以下任意方式修改带宽。
	- 您可以在X实例后操作列表中,选择"更多 > 网络/安全组 > 修改带宽", 对 单台服务器修改带宽。
	- 如果X实例绑定的是"按带宽计费"或"按流量计费"按需计费的EIP, 您还 可以批量勾选X实例,在列表上访选择"更多 > 修改带宽", 批量修改带 宽。

"加入共享带宽"计费模式或包年/包月的EIP不支持此批量修改操作。

3. 根据页面提示,修改带宽。

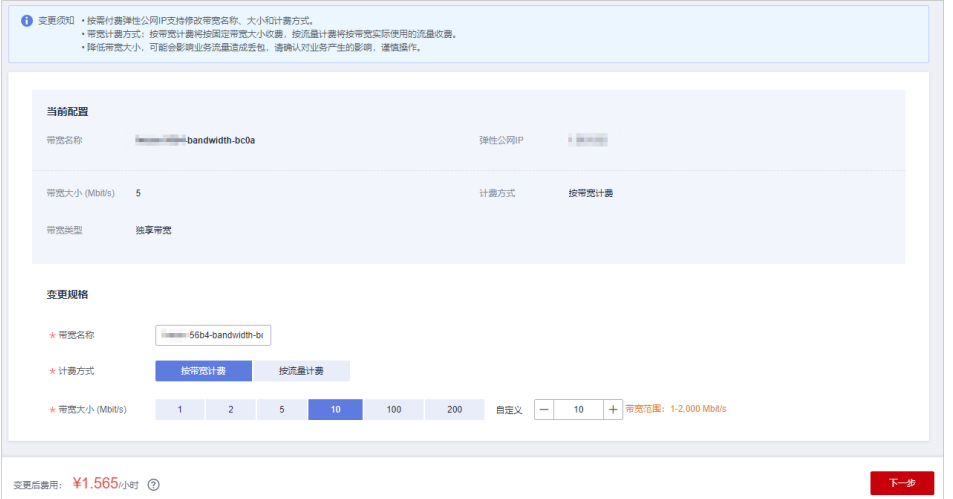

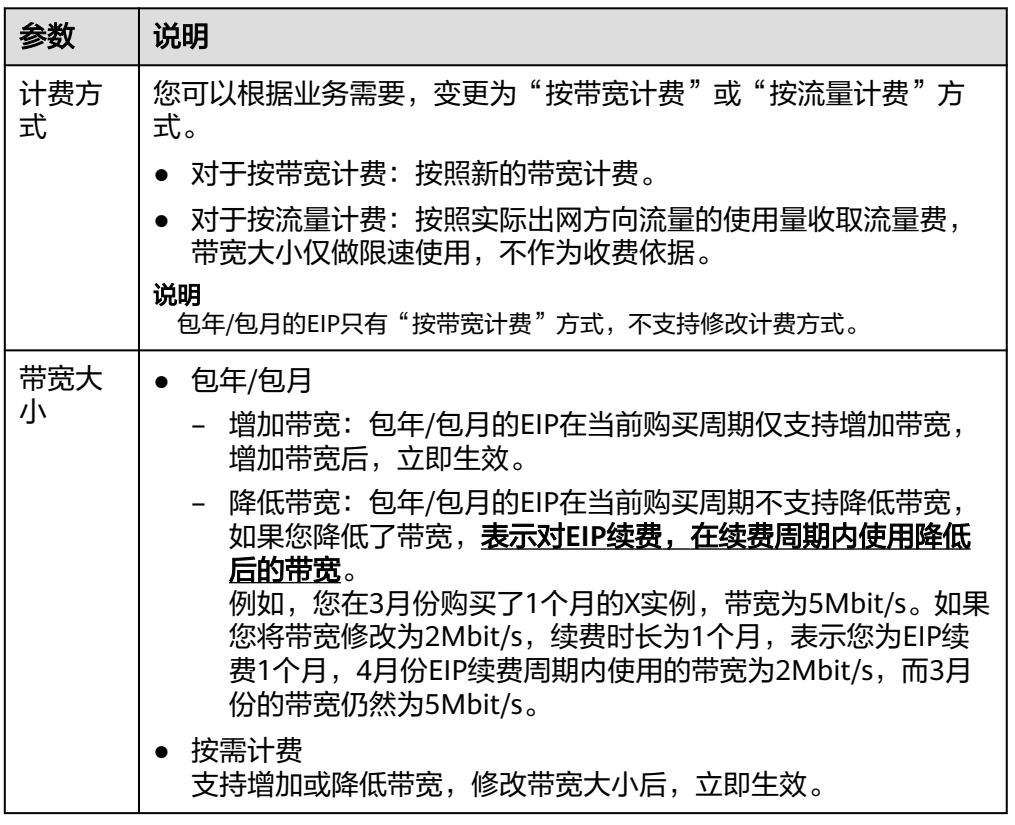

4. 单击"下一步",确认配置信息后,单击"提交"。

# **2.9** 管理安全组

# **2.9.1** 安全组概述

# 安全组

安全组是一个逻辑上的分组,为具有相同安全保护需求并相互信任的云服务器、云容 器、云数据库等实例提供访问策略。安全组创建后,用户可以在安全组中定义各种访 问规则,当实例加入该安全组后,即受到这些访问规则的保护。

更多关于[安全组](https://support.huaweicloud.com/intl/zh-cn/usermanual-vpc/zh-cn_topic_0073379079.html)的信息,请参阅<mark>安全组</mark>文档。

#### 说明

安全组需在网络互通的情况下生效。若实例属于不同VPC,但同属于一个安全组,则此安全组不 生效,您可以使用对等连接等产品建立VPC连接互通。VPC连接请参见**VPC**[连接](https://support.huaweicloud.com/intl/zh-cn/productdesc-vpc/overview_0002.html)。

## 安全组规则

安全组创建后,您可以在安全组中设置出方向、入方向规则,这些规则会对安全组内 部的X实例出入方向网络流量进行访问控制。当X实例加入该安全组后,即受到这些访 问规则的保护。[安全组配置示例](https://support.huaweicloud.com/intl/zh-cn/usermanual-vpc/zh-cn_topic_0081124350.html)请见**安全组配置示例**。

您也可以根据需要创建自定义的安全组,或使用默认安全组,系统会为每个用户创建 一个默认安全组。默认安全组的规则是在出方向上的数据报文全部放行;入方向访问 受限,安全组内的云服务器无需添加规则即可互相访问。

#### 表 **2-7** X 实例默认安全组规则

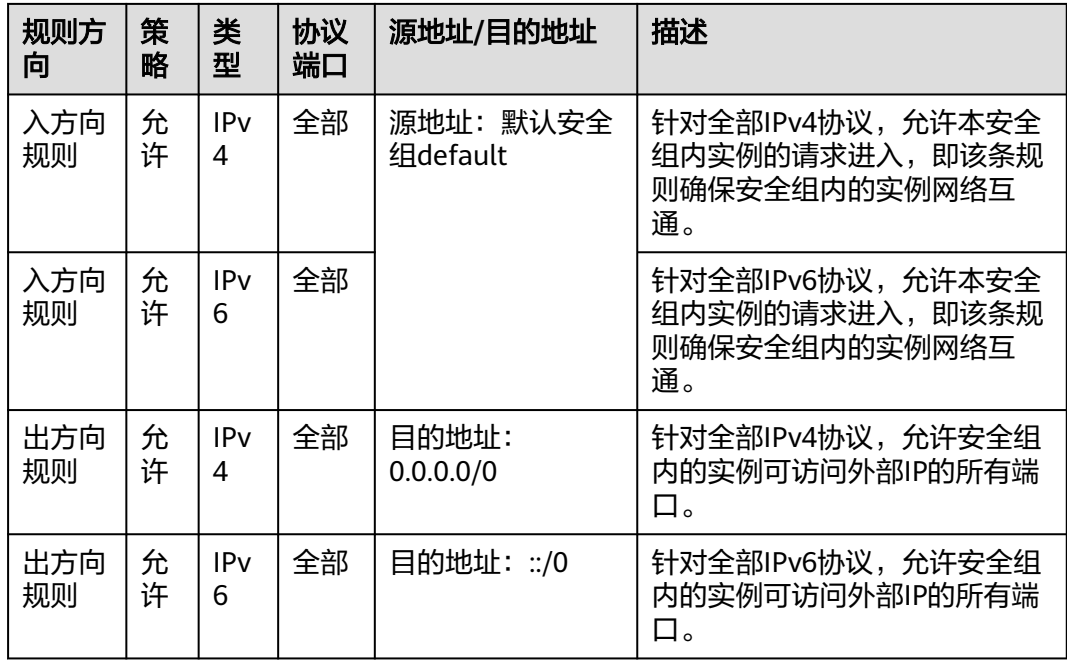

# 安全组的限制

- 默认情况下,一个用户可以创建100个安全组。
- 默认情况下,一个安全组最多只允许拥有50条安全组规则。
- 为了更好的网络性能,一个云服务器或辅助网卡建议您选择不多于5个安全组。
- 安全组添加实例时,一次最多可添加20个实例。
- 一个安全组最多允许关联1000个实例。

# **2.9.2** 配置安全组规则

# 操作场景

安全组类似防火墙功能,是一个逻辑上的分组,用于设置网络访问控制。用户可以在 安全组中定义各种访问规则,当X实例加入该安全组后,即受到这些访问规则的保护。

- 入方向:入方向规则放通入方向网络流量,指从外部访问安全组规则下的X实例。
- 出方向:出方向规则放通出方向网络流量。指安全组规则下的X实例访问安全组外 的实例。

# 操作步骤

- 1. 登录Flexus云服务器X实例[控制台](https://console-intl.huaweicloud.com/hecsx/?#/ecs/manager/xList),单击左上角的 选择区域和项目。
- 2. 在云服务器列表,单击待变更安全组规则的云服务器名称。 系统跳转至该云服务器详情页面。
- 3. 在服务器详情页面,选择"安全组"页签,查看安全组规则。
- 4. 单击"配置规则"。

系统自动跳转至安全组规则配置页面。

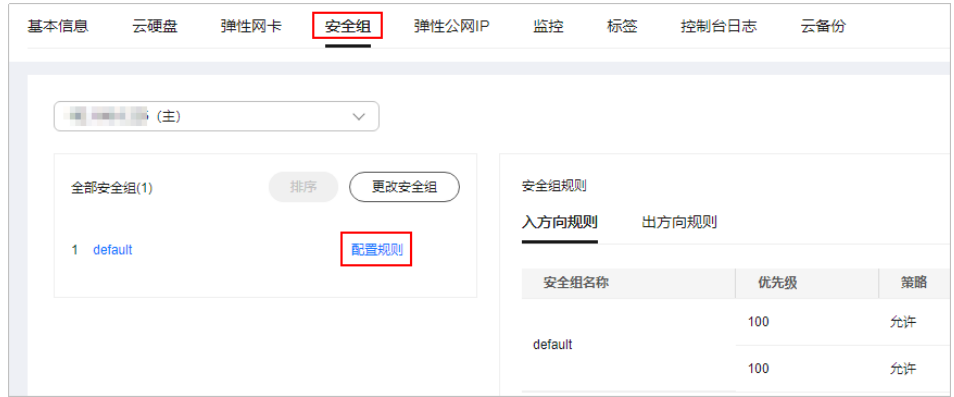

- 5. 在"入方向规则"页签,单击"添加规则"。 弹出"添加入方向规则"对话框。
- 6. 根据界面提示,设置入方向规则参数。 单击"+"按钮,可以依次增加多条入方向规则。参数说明详见<mark>[添加安全组规则](https://support.huaweicloud.com/intl/zh-cn/usermanual-vpc/zh-cn_topic_0030969470.html#section2)</mark>。

#### 图 **2-9** 添加入方向规则

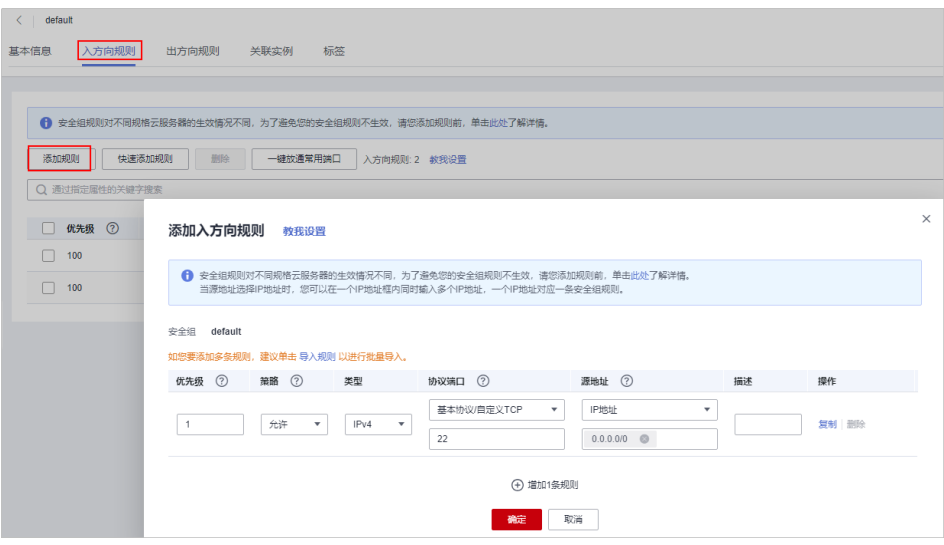

- 7. 在"出方向规则"页签,单击"添加规则"。 弹出"添加出方向规则"页签。
- 8. 根据界面提示,设置出方向规则参数。 单击"+"按钮,可以依次增加多条出方向规则。参数说明详见<mark>[添加安全组规则](https://support.huaweicloud.com/intl/zh-cn/usermanual-vpc/zh-cn_topic_0030969470.html#section2)</mark>。
- 9. 单击"确定",完成安全组规则配置。

# 结果验证

安全组规则配置完成后,需要验证对应的规则是否生效。假设您在云服务器上部署了 网站,希望用户能通过HTTP(80端口)访问到您的网站,您添加了一条入方向规则, 如表**2-8**所示。

#### 表 **2-8** 安全组规则

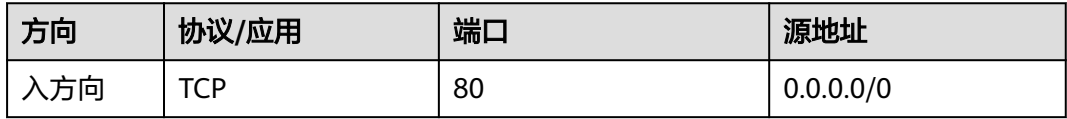

#### **Linux**系统**X**实例云服务器

Linux系统X实例上验证该安全组规则是否生效的步骤如下所示。

- 1. 登录X实例。
- 2. 运行如下命令查看TCP 80端口是否被监听。 **netstat -an | grep 80** 如果返回结果如图**2-10**所示,说明TCP 80端口已开通。

图 **2-10** Linux TCP 80 端口验证结果 tcp 8 .8 .8 .9 : <u>80</u> 8 .8 .8 .9 : \*

LISTEN

3. 在浏览器地址栏里输入"http://X实例的弹性公网IP地址"。 如果访问成功,说明安全组规则已经生效。

# 删除常用安全组规则的影响

在"入方向规则"和"出方向规则"页签,您也可以对已有的规则进行修改、复制或 删除。

删除安全组规则会导致部分功能无法使用:

- 删除TCP(20-21)规则会导致无法通过FTP协议向云服务器上传或下载文件。
- 删除ICMP规则会导致使用Ping程序测试云服务器无法连通。
- 删除TCP(443)规则会导致无法使用HTTPS协议访问网站。
- 删除TCP(80)规则会导致无法使用HTTP协议访问网站。
- 删除TCP (22)规则会导致无法通过SSH协议远程连接到Linux操作系统云服务 器。
- 删除TCP(3389)规则会导致无法通过RDP协议远程连接Windows操作系统云服 务器。

# **2.9.3** 更改安全组

# 操作场景

本节操作介绍当X实例的网卡需要变更所属安全组时的操作步骤。

# 操作步骤

- 1. 登录Flexus云服务器X实例<mark>[控制台](https://console-intl.huaweicloud.com/hecsx/?#/ecs/manager/xList)</mark>,单击左上角的 <sup>Q</sup> 选择区域和项目。
- 2. 在云服务器列表,单击待变更安全组规则的云服务器名称。 系统跳转至该云服务器详情页面。
- 3. 选择"安全组"页签,并单击"更改安全组"。 系统弹窗显示"更改安全组"页面。

图 **2-11** 更改安全组

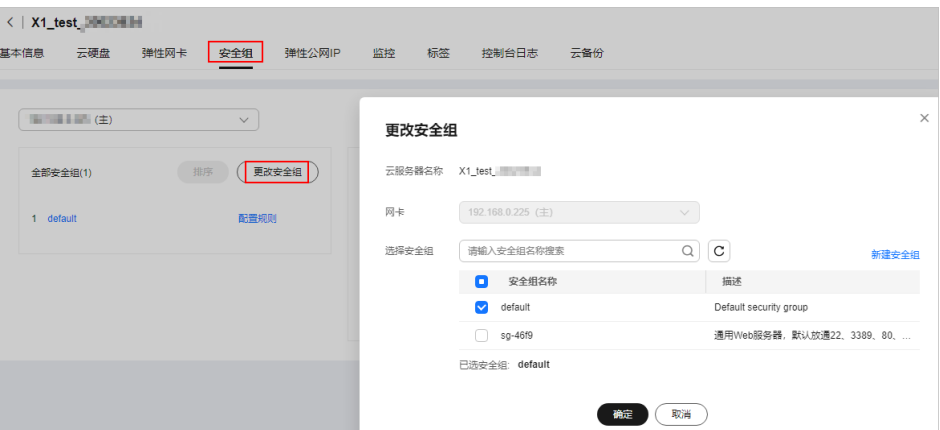

4. 根据界面提示,在下拉列表中选择待更改安全组的网卡,并重新选择安全组。 您可以同时勾选多个安全组,此时,云服务器的访问规则遵循几个安全组规则的 并集。如需创建新的安全组,请单击"新建安全组"。

#### 说明

使用多个安全组可能会影响云服务器的网络性能,建议您选择安全组的数量不多于5个。 5. 单击"确定"。

# **2.10** 管理主机安全

# 什么是主机安全

企业主机安全(Host Security Service,HSS)是提升服务器整体安全性的服务,通过 主机管理、风险防御、入侵检测、安全运营、网页防篡改功能,可全面识别并管理云 服务器中的信息资产,实时监测云服务器中的风险,降低服务器被入侵的风险。

使用主机安全需要在云服务器中安装Agent。安装Agent后,您的云服务器将受到HSS 云端防护中心全方位的安全保障,在安全控制台可视化界面上,您可以统一查看并管 理同一区域内所有主机的防护状态和主机安全风险。

更多关于企业主机安全服务的使用,请参见**主机安全**。

## 启用主机安全服务

您在使用企业主机安全服务前,需要先在X实例上安装Agent。针对新创建的云服务器 和已有的云服务器,X实例提供了不同的安装方式:

#### ● 场景一:新购买**X**实例

购买X实例,选择部分操作系统的公共镜像时,系统推荐您配套使用企业主机安全 服务(Host Security Service, HSS)。

开启"主机安全"需要设置"安全防护"参数:

– 免费试用一个月主机安全基础防护:开启后,免费体验HSS基础版30天,为 您的主机提供操作系统漏洞检测、弱口令检测、暴力破解检测等功能。

说明

主机安全基础防护免费使用期限结束后,该防护配额将自动释放,停止相应的实时防 护能力。

如您需要保留或升级原有安全防护能力,建议您购买高阶防护。详细情况,请参见主 机安全的免费试用**HSS**[基础版到期后怎么办?。](https://support.huaweicloud.com/intl/zh-cn/qs-hss2.0/hss_04_0002.html#section1)

购买弹性云服务器时,默认设置该选项。

– 购买高阶防护:高阶防护支持基础版、企业版、旗舰版和网页防篡改版,需 付费使用。

购买后您可以在主机安全服务控制台切换不同版本。各版本之间的差异请参 考[服务版本差异。](https://support.huaweicloud.com/intl/zh-cn/productdesc-hss2.0/hss_01_0136.html)

– 不使用安全防护:若您不需要进行安全防护,可选择此选项。

企业主机安全支持基础版、企业版、旗舰版和网页防篡改版 ,请参考<mark>企业主机安</mark> [全服务版本差异](https://support.huaweicloud.com/intl/zh-cn/productdesc-hss2.0/hss_01_0136.html)。

若基础版或企业版不满足要求,您可以<mark>购买其他版本配额</mark>,在企业主机安全控制 台切换不同版本,获取更高级的防护,且不需要重新安装Agent。

#### 说明

不同公共镜像支持的HSS版本不同,以控制台为准。

#### ● 场景二:未配置主机安全的**X**实例

如果购买X实例时未勾选"主机安全"或镜像不支持主机安全服务时, 如需使用主 机安全,您需要手动安装Agent。

具体操作请参[见手动安装](https://support.huaweicloud.com/intl/zh-cn/usermanual-hss2.0/hss_01_0233.html)**Agent**[、手动开启防护](https://support.huaweicloud.com/intl/zh-cn/usermanual-hss2.0/hss_01_0260.html)。

# 查看主机安全状态

在X实例的列表页,您可以查看云服务器的主机安全状态。

- 1. 登录Flexus云服务器X实例<mark>[控制台](https://console-intl.huaweicloud.com/hecsx/?#/ecs/manager/xList),</mark>单击左上角的 <sup>©</sup> 选择区域和项目。
- 2. 在云服务器列表中的"安全"列查看云服务器的防护状态。
	- 未安装: 未安装Agent,或Agent已安装但未成功启动。如需安装请参考<mark>手动</mark> 安装**[Agent](https://support.huaweicloud.com/intl/zh-cn/usermanual-hss2.0/hss_01_0386.html)**。

(新购买的云服务器显示Agent未注册,可能是由于Agent尚在安装中,请稍 后查看。)

- 有风险:云服务器存在风险。
- 无风险:云服务器暂未发现风险。
- 未防护:云服务器未开启防护。如需开启请参考开启基础版**/**[企业版防护](https://support.huaweicloud.com/intl/zh-cn/usermanual-hss2.0/hss_01_0260.html)。 新购买的云服务器显示未开启主机安全服务,请手动安装Agent。
- 3. 单击云服务器名称,系统跳转至该云服务器详情页面。 选择"主机安全"查看详细的Agent状态和防护状态。

# **2.11** 管理主机监控

# **2.11.1** 主机监控概述

# 什么是主机监控

监控是保持X实例可靠性、可用性和性能的重要部分。通过监控,用户可以观察云服务 器资源。为使用户更好地掌握自己的云服务器运行状态。公有云平台提供了云监控 (CES)。您可以使用该服务监控您的X实例,执行自动实时监控、告警和通知操作, 帮助您更好地了解云服务器的各项性能指标。

主机监控分为基础监控、操作系统监控和进程监控。

- 基础监控: X实例自动上报的监控指标,可以监控CPU使用率等指标。
- 操作系统监控: 通过在X实例中安装Agent插件, 为用户提供服务器的系统级、主 动式、细颗粒度监控服务。
- 进程监控: 通过在X实例中安装Agent插件,对主机内活跃进程进行监控,默认采 集活跃进程消耗的CPU、内存,以及打开的文件数量等信息。

# 开启主机监控

X实例购买页面提供了云监控服务配置项,创建云服务器后,默认开启基础监控服务。 若您在X实例购买页:

● 勾选了云监控服务,在X实例控制台您可查看基础监控、操作系统监控、进程监控 数据。其中,操作系统监控和进程监控数据在安装**[Agent](https://support.huaweicloud.com/intl/zh-cn/usermanual-ces/ces_01_0027.html)**后才能查看。

<span id="page-117-0"></span>图 **2-12** 购买 X 实例时开通云监控

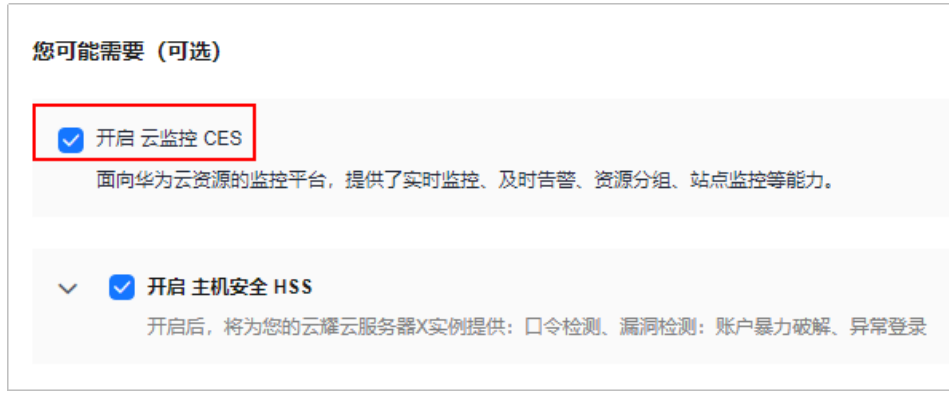

● 未勾选云监控服务,在X实例控制台您仅可查看基础监控。 后续如需查看操作系统监控或进程监控,请安装**[Agent](https://support.huaweicloud.com/intl/zh-cn/usermanual-ces/ces_01_0027.html)**后,在CES控制台查看操作 系统监控或进程监控数据。

# 相关功能

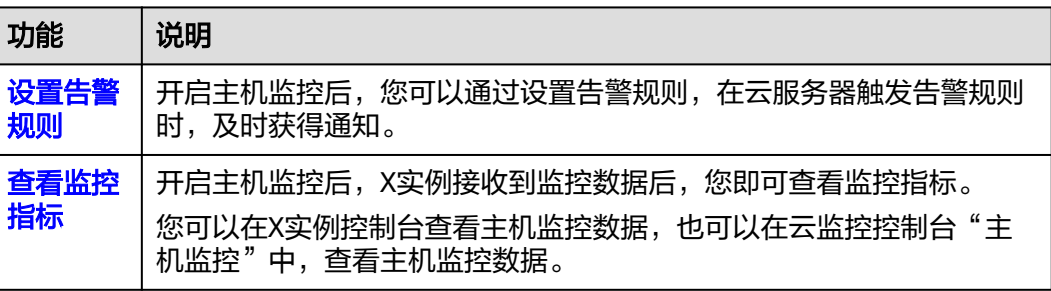

# 相关链接

● **Linux**云服务器带宽和**CPU**[占用率高问题排查方法](https://support.huaweicloud.com/intl/zh-cn/ecs_faq/zh-cn_topic_0167429329.html)

# **2.11.2** 设置告警规则

# 操作场景

通过设置X实例告警规则,用户可自定义监控目标与通知策略,及时了解云服务器运行 状况,从而起到预警作用。

设置X实例的告警规则包括设置告警规则名称、监控对象、监控指标、告警阈值、监控 周期和是否发送通知等参数。本节介绍了设置X实例告警规则的具体方法。

# 在 **CES** 控制台设置告警规则

- 1. 登录**CES**[管理控制台。](https://console-intl.huaweicloud.com/ces/?&locale=zh-cn)
- 2. 单击管理控制台左上角的 <sup>Q</sup> ,选择区域和项目。
- 3. 在左侧导航树栏,选择"告警 > 告警规则"。
- 4. 在"告警规则"界面,单击"创建告警规则"进行添加,或者选择已有的告警规 则进行修改,设置云服务器的告警规则。
- <span id="page-118-0"></span>创建告警规则和通知。
- 修改告警规则详见<mark>修改告警规则</mark>。

云服务器告警规则设置完成后,当符合规则的告警产生时,系统会自动进行通知。

#### 说明

更多关于X实例监控规则的信息,请参见<mark>告警规则简介</mark>。

# **2.11.3** 查看主机监控指标

#### 操作场景

公有云平台提供的云监控,可以对X实例的运行状态进行日常监控。您可以通过管理控 制台,直观地查看X实例的各项监控指标。

## 前提条件

● X实例正常运行。

关机、故障、删除状态的X实例,无法在云监控中查看其监控指标。当X实例再次 启动或恢复后,即可正常查看。

#### 说明

关机、故障24小时的X实例,云监控将默认该X实例不存在,并在监控列表中删除,不再对 其进行监控,但告警规则需要用户手动清理。

- X实例已对接云监控,即已在云监控页面设置告警规则。 对接云监控之前,用户无法查看到未对接资源的监控数据。具体操作,请参见<mark>[设](#page-117-0)</mark> [置告警规则](#page-117-0)。
- X实例已正常运行一段时间(约10分钟)。 对于新创建的X实例,需要等待一段时间,才能查看上报的监控数据和监控视图。

# 操作步骤

- 1. 登录Flexus云服务器X实例<mark>[控制台](https://console-intl.huaweicloud.com/hecsx/?#/ecs/manager/xList)</mark>,单击左上角的 <sup>♡</sup> 选择区域和项目。
- 2. 单击待查看云服务器的名称,进入详情页。
- 3. 在云服务器详情页面,选择"监控"页签,查看监控数据。 在云服务器监控区域,您可以通过选择时长,查看对应时间的监控数据。 由于监控数据的获取与传输会花费一定时间,因此云监控显示的是当前时间5~10 分钟前的云服务器状态。如果您的云服务器刚创建完成,请等待5~10分钟后查看 监控数据。

# **3 Flexus** 云数据库 **RDS**

# **3.1** 购买 **Flexus** 云数据库 **RDS** 实例

# 操作场景

本节将介绍在Flexus云数据库RDS管理控制台购买实例的过程。

Flexus云数据库RDS仅支持"包年/包月"购买,您可以根据业务需要定制相应计算能 力和存储空间的Flexus云数据库RDS实例。

# 前提条件

- [已注册华为账号并开通华为云](https://support.huaweicloud.com/intl/zh-cn/usermanual-account/account_id_001.html)。
- 账户余额大于等于0美元。

# 操作步骤

- 步骤**1** 进入**Flexus**[云数据库](https://console-intl.huaweicloud.com/hrds/?region=ap-southeast-1&locale=zh-cn#/yunyao/management/list)**RDS**控制台。
- 步骤2 首次创建实例,单击"立即购买",进入购买页面。
- 步骤**3** 填选实例信息后,单击"立即购买"。

# 图 **3-1** 选择规格

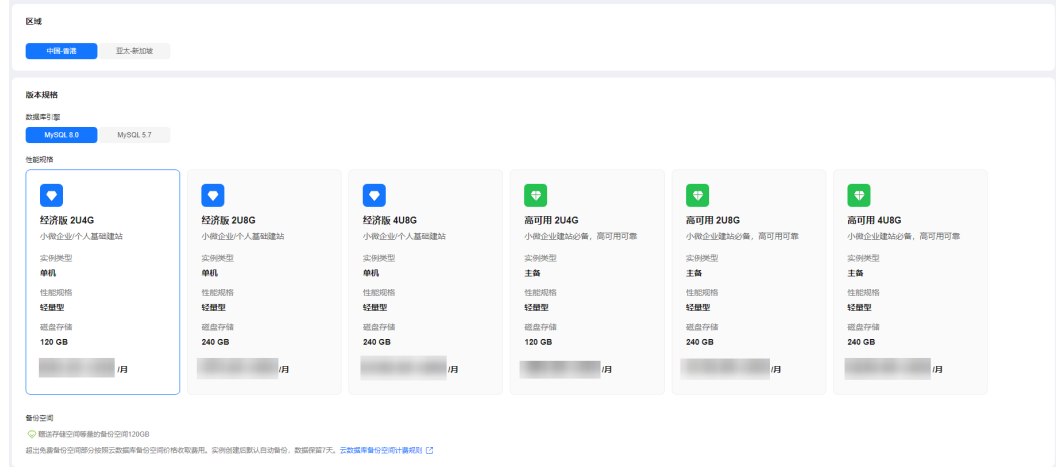

## 图 **3-2** 选择购买时长

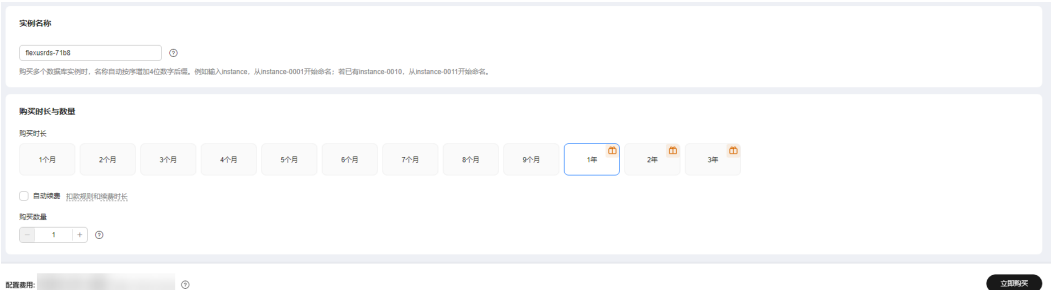

# 表 **3-1** 基本信息

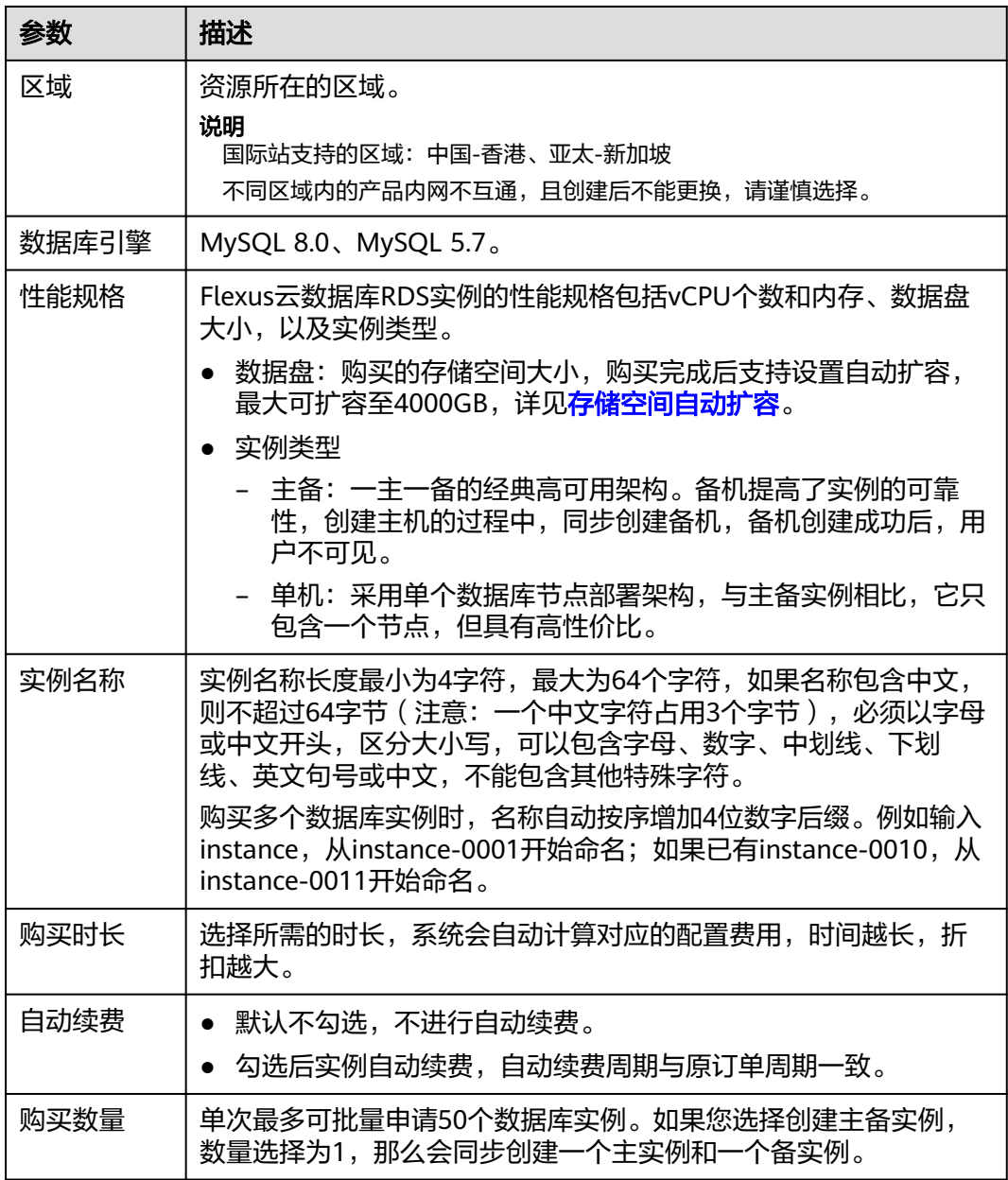

步骤**4** 进行订单确认。

#### 图 **3-3** 订单确认

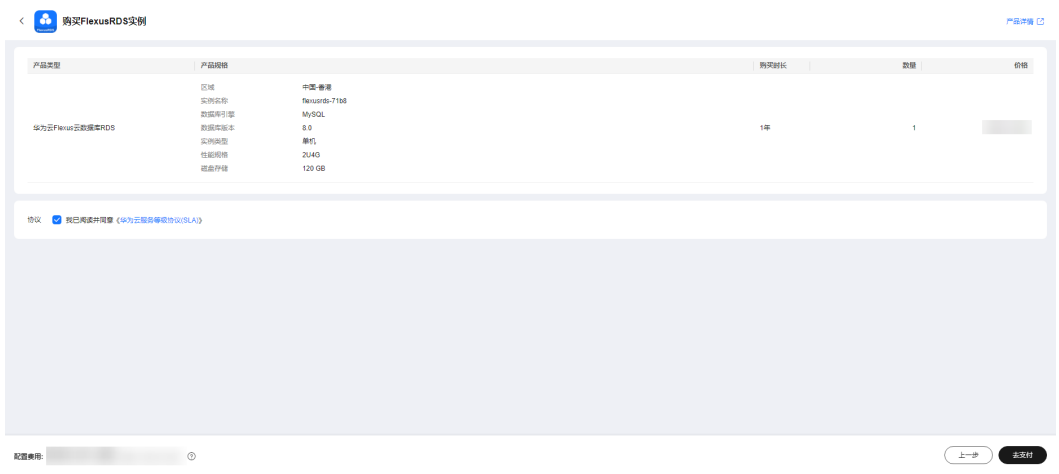

- 如果需要重新选择实例规格,单击"上一步",回到上个页面修改实例信息。
- 如果订单确认无误,单击"去支付",进入"付款"页面。
- 步骤**5** 选择付费方式,完成付费。
- 步骤**6** Flexus云数据库RDS实例创建成功后,用户可以在实例列表对其进行查看和管理。
	- 创建实例过程中,状态显示为"创建中",创建完成的实例状态显示为"正 常"。
	- 创建实例时,系统默认开启自动备份策略。实例创建成功后,系统会自动创建一 个全量备份。
	- 数据库实例的管理员账号默认root。
	- 创建实例时,系统会随机设置管理员账号的密码,连接数据库实例之前,需要先 通过[重置密码的](#page-139-0)方式设置密码,否则无法连接数据库实例。
	- 数据库端口默认3306,不支持修改。
	- 数据库实例所属的VPC、子网、安全组默认为vpc-default-smb、subnet-defaultsmb、sg-default-smb,并且都不支持修改。
	- **----**结束

# **3.2** 连接 **Flexus** 云数据库 **RDS** 实例

# **3.2.1** 通过 **DAS** 连接 **Flexus** 云数据库 **RDS** 实例(推荐)

#### 操作场景

数据管理服务(Data Admin Service,简称DAS)是一款专业的简化数据库管理工 具,提供优质的可视化操作界面,大幅提高工作效率,让数据管理变得既安全又简 单。您可以通过数据管理服务连接并管理实例。Flexus云数据库RDS默认为您开通了远 程主机登录权限,推荐您使用更安全便捷的数据管理服务连接实例。

## 操作步骤

步骤**1** 在实例列表,选择目标实例,单击操作列的"登录",进入数据管理服务实例登录界 面。

#### 图 **3-4** 登录实例

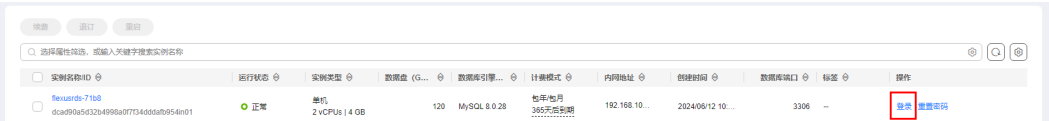

您也可以在实例列表,单击目标实例名称,在页面右上角,单击"登录",进入数据 管理服务实例登录界面。

步骤**2** 正确输入数据库用户名和密码,单击"登录",即可进入您的数据库并进行管理。

#### **----**结束

# **3.2.2** 通过命令行连接 **Flexus** 云数据库 **RDS** 实例

# 操作场景

Flexus云数据库RDS实例购买完成后,可以先登录到Flexus云服务器X实例,在Flexus 云服务器X实例上安装MySQL客户端,然后通过MySQL命令行连接到实例。

同一区域下的Flexus云服务器X实例和FlexusRDS实例默认在同一个VPC、子网、安全 组下,网络互通。

#### 操作步骤

- 步骤**1** 登录与**FlexusRDS**[实例在同一区域下的](https://support.huaweicloud.com/intl/zh-cn/usermanual-hecs/login_server_0001.html)**Flexus**云服务器**X**实例。
- 步骤**2** 在Flexus云服务器X实例上下载Linux系统的MySQL客户端安装包,以mysqlcommunity-client-5.7.38-1.el6.x86\_64.rpm包为例。

**wget https://dev.mysql.com/get/mysql-communityclient-5.7.38-1.el6.x86\_64.rpm**

#### 说明

建议您下载的MySQL客户端版本高于已创建的Flexus云数据库RDS实例版本。

步骤**3** 执行以下命令安装MySQL客户端。

**rpm -ivh --nodeps mysql-community-client-5.7.38-1.el6.x86\_64.rpm**

#### 说明

- 如果安装过程中报conflicts,可增加replacefiles参数重新安装,如下: **rpm -ivh --replacefiles mysql-community-client-5.7.38-1.el6.x86\_64.rpm**
- 如果安装过程中提示需要安装依赖包,可增加nodeps参数重新安装,如下: **rpm -ivh --nodeps mysql-community-client-5.7.38-1.el6.x86\_64.rpm**

步骤**4** 在Flexus云服务器X实例上执行以下命令连接Flexus云数据库RDS实例。

**mysql** -h <*host>* -P <*port>* -u <*userName*> -p

示例:

**mysql -h 192.168.0.1 -P 3306 -u root -p**

#### 表 **3-2** 参数说明

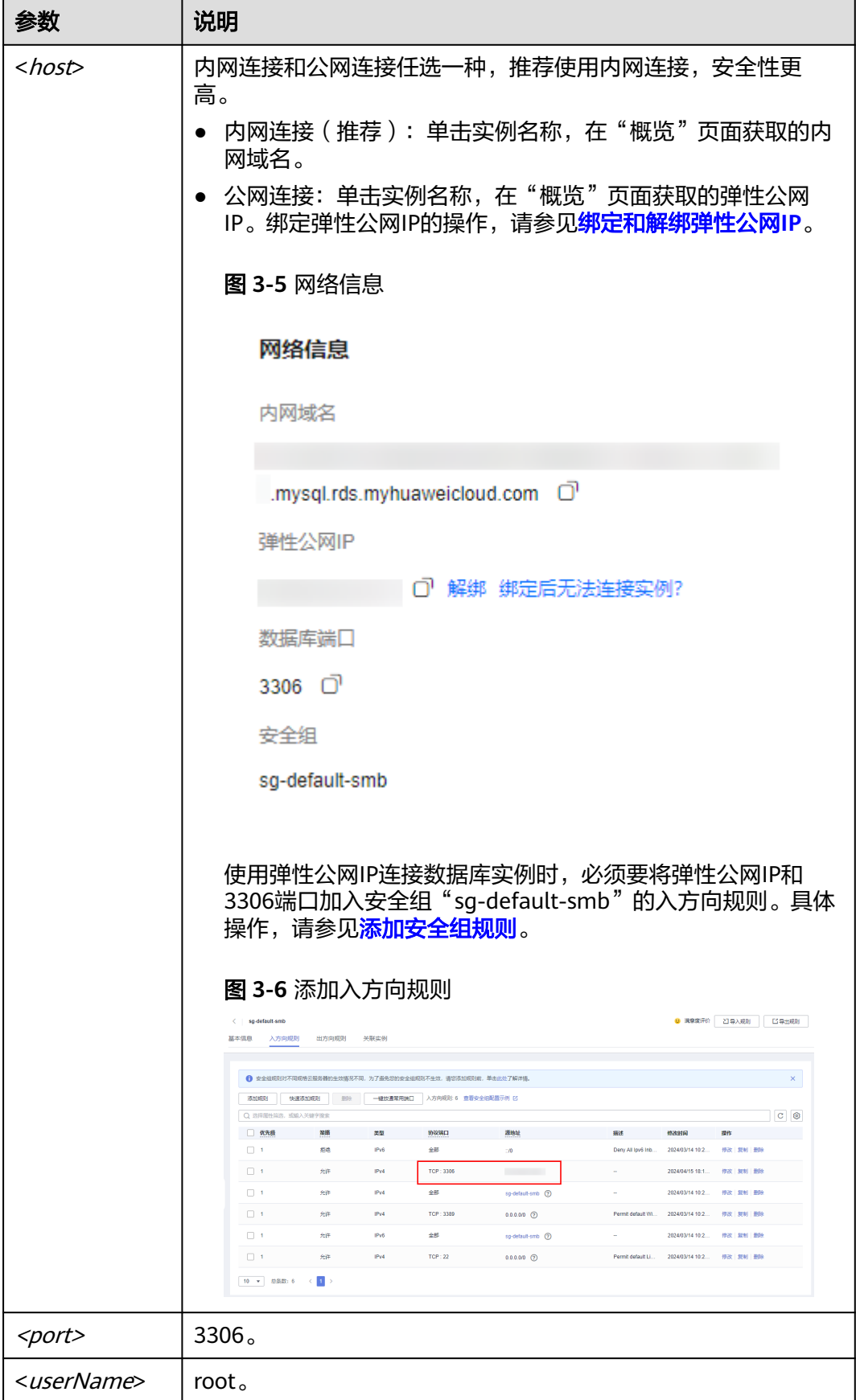

步骤**5** 出现如下提示时,输入root账号对应的密码。 Enter password:

**----**结束

# **3.3** 管理 **Flexus** 云数据库 **RDS** 实例

# **3.3.1** 使用规范

# **3.3.1.1** 实例使用规范

# 数据库实例

- 主备
	- 一主一备的经典高可用架构。
	- 备机提高了实例的可靠性,创建主机的过程中,同步创建备机,备机创建成 功后,用户不可见。
	- 当主节点故障后,会发生主备切换,数据库客户端会发生短暂中断,数据库 客户端需要支持重新连接。
- 单机
	- 采用单个数据库节点部署架构。
	- 单机版出现故障后,无法保障及时恢复。

# 数据库连接

- 根据业务的复杂度,合理配置数据库参数。
- 建议保持合理的活跃连接数。
- 避免长连接,长连接的缓存可能较大,导致内存不足,建议定期释放长连接。

# 可靠性和可用性

- 生产数据库的实例类型请选择主备类型。
- 业务上线前,对数据库进行评估,选择合适的实例规格和磁盘大小。

# 备份恢复

- 业务高峰时执行备份可能会备份失败,建议手动备份选择在业务低峰期间。
- 退订实例后,自动备份和手动备份都会同步删除。

# 日常运维

- 建议定期关注慢日志和错误日志,提前识别业务问题。
- 建议关注实例监控,发现监控指标异常时,及时处理。
- 删除和修改记录时,需要先执行SELECT,确认无误才能提交执行。

# 安全

● 尽量避免数据库被公网访问,公网连接时必须绑定弹性公网IP。

# **3.3.1.2** 数据库使用规范

# 数据库命名规范

- 所有的数据库对象名称(包括库名、表名、列名等)建议以小写字母命名,每个 单词之间用下划线分割。
- 所有的数据库对象名称禁止使用Flexus云数据库RDS保留关键字。
	- MySQL官方保留字与关键字(MySQL 8.0):**[https://dev.mysql.com/doc/](https://dev.mysql.com/doc/refman/8.0/en/keywords.html) [refman/8.0/en/keywords.html](https://dev.mysql.com/doc/refman/8.0/en/keywords.html)**
	- MySQL官方保留字与关键字(MySQL 5.7):**[https://dev.mysql.com/doc/](https://dev.mysql.com/doc/refman/5.7/en/keywords.html) [refman/5.7/en/keywords.html](https://dev.mysql.com/doc/refman/5.7/en/keywords.html)**
- 数据库对象的命名要能做到见名知意,并且不超过32个字符。
- 数据库中用到的临时表以"tmp"为前缀并以日期为后缀。
- 数据库中用到的备份表以"bak"为前缀并以日期为后缀。
- 在不同的库或表中,要保证所有存储相同数据的列名和列类型必须一致。

# 数据库基本设计规范

- 所有表如果没有特殊需求,都要使用InnoDB存储引擎。InnoDB存储引擎支持事 务、行级锁、具有更好的恢复性、高并发下性能更强。
- 数据库和表的字符集统一使用UTF8字符集,避免由于字符集的转换产生乱码。
- 所有的表和字段都需要添加注释。使用**comment**从句添加表和列的备注,从设计 初期维护好数据字典。
- 表单行长度不得超过1024字节。
- 谨慎使用Flexus云数据库RDS分区表,避免跨分区查询,否则查询效率会降低。分 区表在逻辑上表现为一个表,但是在物理层面上将数据存储在多个文件。
- 表中的列不要太多,尽量做到冷热数据分离,减小表的宽度,以便在一页内存中 容纳更多的行,进而减少磁盘IO,更有效的利用缓存。
- 经常一起使用的列尽量放到一个表中,避免过多的关联操作。
- 禁止在表中建立预留字段,否则修改列的类型会导致锁表,修改一个字段类型的 成本要高于增加一个字段。
- 禁止在数据库中存储图片、文件等大的二进制数据。
- 不建议使用全文索引,社区MySQL全文索引局限性较多。

# 数据库字段设计规范

- 控制单表字段数量,字段上限50左右。
- 优先为表中的每一列选择符合存储需要的最小的数据类型。优先考虑数字类型, 其次为日期或二进制类型,最后是字符类型。列的字段类型越大,建立索引占据 的空间就越大,导致一个页中的索引越少,造成IO次数增加,从而影响性能。
- 整数型选择能符合需求的最短列类型,如果为非负数,声明需是无符号 (UNSIGNED)类型。
- 每个字段尽可能具有NOT NULL属性,int等数字类型默认值推荐给0,varchar等 字符类型默认值给空字符串。
- 避免使用ENUM类型,可以用TINYINT类型替换。 修改ENUM值需要使用ALTER语句,ENUM类型的ORDER BY操作效率低,需要额 外操作。

如果定义了禁止ENUM的枚举值是数值,可使用其他数据类型(如char类型)。

- 实数类型使用DECIMAL,禁止使用FLOAT和DOUBLE类型。 FLOAT和DOUBLE在存储的时候,存在精度损失的问题,很可能在值的比较时, 得到错误的结果。
- 使用datetime、timestamp类型来存储时间,禁止使用字符串替代。
- 使用数字类型INT UNSIGNED存储IP地址,用INET ATON、INET\_NTOA可以在IP 地址和数字类型之间转换。
- VARCHAR类型的长度应该尽可能短。VARCHAR类型虽然在硬盘上是动态长度 的,但是在内存中占用的空间是固定的最大长度。
- 使用VARBINARY存储大小写敏感的变长字符串,VARBINARY默认区分大小写,没 有字符集概念,速度快。

# 数据库索引设计规范

- 每个InnoDB表强烈建议有一个主键,且不使用更新频繁的列作为主键,不使用多 列主键。不使用UUID、MD5、字符串列作为主键。最好选择值的顺序是连续增长 的列作为主键,所以建议选择使用自增ID列作为主键。
- 限制每张表上的索引数量,建议单张表索引不超过5个。索引并不是越多越好,索 引可以提高查询的效率,但会降低写数据的效率。有时不恰当的索引还会降低查 询的效率。
- 禁止给表中的每一列都建立单独的索引。设计良好的联合索引比每一列上的单独 索引效率要高出很多。
- 建议在下面的列上建立索引:
	- 在SELECT,UPDATE,DELETE语句的WHERE从句上的列。
	- 在ORDER BY, GROUP BY, DISTINCT上的列。
	- 多表JOIN的关联列。
- 索引列顺序:
	- 区分度最高的放在联合索引的最左侧。区分度=列中不同值的数量/列的总行 数。
	- 尽量把字段长度小的列放在联合索引的最左侧。因为字段长度越小,一页能 存储的数据量越大,IO性能也就越好。
	- 使用最频繁的列放到联合索引的左侧。这样可以比较少的建立一些索引。
- 避免冗余的索引, 如: primary key(id), index(id), unique index(id)
- 避免重复的索引,如: index(a,b,c), index(a,b), index(a), 重复的和冗余的索引 会降低查询效率,因为Flexus云数据库RDS查询优化器会不知道该使用哪个索引。
- 在VARCHAR字段上建立索引时,需指定索引长度,没必要对全字段建立索引,根 据实际文本区分度决定索引长度即可。 一般对字符串类型数据,长度为20的索引,区分度会高达90%以上,可以使用 count(distinct left(列名, 索引长度))/count(\*) 的区分度来确定。
- 对于频繁查询优先考虑使用覆盖索引。

覆盖索引指包含了所有查询字段的索引,不仅仅是WHERE从句GROUP BY从句中 的列,也包含SELECT查询的列组合,避免InnoDB表进行索引的二次查询。

外键约束: 建立外键关系的对应列的字符集必须保持一致或者存在外键关系的子表父表的字 符集保持一致。

# 数据库 **SQL** 开发规范

- 在程序中,建议使用预编译语句进行数据库操作。预编译只编译一次,以后在该 程序中就可以调用多次,比SQL效率高。
- 避免数据类型的隐式转换,隐式转换会导致索引失效。 禁止在where从句中对列进行函数转换和计算,会导致索引失效。
- 避免使用双%号或前置%号的查询条件,这样无法利用到索引。
- 禁止在查询中使用**select \***语句。原因如下:
	- 使用**select \***会消耗更多的CPU和IP以及网络带宽资源。
	- 使用**select \***无法使用覆盖索引。
	- 不使用**select \***可以减少表结构变更对代码带来的影响。
- 避免使用子查询,子查询会产生临时表,临时表没有任何索引,数据量大时严重 影响效率。建议把子查询转化成关联查询。
- 避免使用JOIN关联太多的表,建议不要超过5个表的JOIN操作。需要JOIN的字 段,数据类型必须绝对一致。 每JOIN一个表会多占用一部分内存 (由"join buffer size"控制), 会产生临时 表操作,影响查询效率。避免使用自然连接(natural join)。
- 尽量减少同数据库的交互次数,数据库更适合处理批量操作。
- 使用IN代替OR,IN操作可以有效的利用索引,IN的值不要超过500个。
- 不使用反向查询, 如: NOT IN、NOT LIKE
- 禁止使用**ORDER BY RAND()**进行随机排序。 该操作会把表中所有符合条件的数据装载到内存中进行排序,消耗大量的CPU和 IO及内存资源。 推荐在程序中获取一个随机值,然后根据随机值从数据库获取数据。
- 在不需要去重的情况下,要使用UNION ALL代替UNION。 UNION ALL不需要对结果集再进行排序。
- 合并多个相同操作到一起,可以提高处理效率,数据库更适合处理批量操作。 通过批量操作减少同数据库交互次数。
- 超过100万行的批量写操作,要分批多次进行操作。 大批量写操作可能会造成严重的主从延迟。
- 如果有ORDER BY的场景,请注意利用索引的有序性。
	- ORDER BY最后的字段是组合索引的一部分,并且放在索引组合顺序的最后。
	- 避免出现file\_sort的情况,影响查询性能。

正例:**where a=? and b=? order by c;**,索引:a\_b\_c 反例:索引中有范围查找,那么索引有序性无法利用,如:**WHERE a>10 ORDER BY b;**,索引a\_b无法排序。

尽量使用ANSI SQL标准语法进行DML操作,而不是用MySQL扩展的SQL语法。常 见的MySQL扩展SQL语法有:

- REPLACE INTO
- INSERT ... ON DUPLICATE KEY UPDATE
- <span id="page-129-0"></span>不建议使用存储过程,存储过程难以调试和扩展,更没有移植性。
- 不建议使用触发器,事件调度器(event scheduler)和视图实现业务逻辑,这些 业务逻辑应该在业务层处理,避免对数据库产生逻辑依赖。
- 不建议使用大事务,业务允许的情况下,事务里包含SQL语句越少越好,尽量不 超过5个。因为过长的事务会导致锁数据较久,以及MySQL内部缓存、连接消耗 过多等问题。
- TRUNCATE TABLE比DELETE速度快,且使用的系统和日志资源少,如果删除的表 上没有TRIGGER, 目进行全表删除, 建议使用TRUNCATE TABLE。
- 建议不要频繁执行**flush logs**,可能会导致Binlog自动清理失败。

# **3.3.2** 数据库迁移

# **3.3.2.1** 使用 **mysqldump** 迁移 **Flexus** 云数据库 **RDS** 数据

#### 迁移准备

Flexus云数据库RDS支持开启公网访问功能,通过弹性公网IP进行访问。您也可以通过 Flexus云服务器X实例的内网访问FlexusRDS。

- 1. 准备Flexus云服务器X实例或可通过公网访问FlexusRDS实例的设备。 通过公网地址连接FlexusRDS实例,需要对实[例绑定弹性公网](#page-142-0)**IP**。
- 2. 在准备Flexus云服务器X实例或可访问FlexusRDS的设备上,安装和FlexusRDS相 同版本的MySQL客户端。

#### 说明

MySQL客户端自带mysqldump和mysql工具。 MySQL系统库mysql和sys不支持导入到FlexusRDS。

# 导出数据

要将源数据库迁移到FlexusRDS,需要先对其进行导出。

#### 须知

- 相应导出工具需要与数据库引擎版本匹配。
- 数据库迁移为离线迁移,您需要停止使用源数据库的应用程序。
- 步骤**1** 登录源数据库。
- 步骤**2** 使用mysqldump将表结构导出至SQL文件。

#### 须知

mysql数据库是FlexusRDS管理所必须的数据库,导出表结构时,禁止指定**--alldatabase**参数,否则会造成数据库故障。

**mysqldump--databases**<DB\_NAME>**--single-transaction --order-by-primary - hex-blob --no-data --routines --events --set-gtid-purged=OFF**-u <DB\_USER>**-p -h**<DB\_ADDRESS>**-P** <DB\_PORT>**|sed -e 's/DEFINER[ ]\*=[ ]\*[^\*]\*\\*/\\*/' -e 's/ DEFINER[ ]\*=.\*FUNCTION/FUNCTION/' -e 's/DEFINER[ ]\*=.\*PROCEDURE/ PROCEDURE/' -e 's/DEFINER[ ]\*=.\*TRIGGER/TRIGGER/' -e 's/ DEFINER[ ]\*=.\*EVENT/EVENT/' >**<BACKUP\_FILE>

- DB\_NAME为要迁移的数据库名称。
- DB\_USER为数据库用户。
- DB\_ADDRESS为数据库地址。
- DB\_PORT为数据库端口。
- BACKUP FILE为导出生成的文件名称。

根据命令提示输入数据库密码。

示例如下:

**mysqldump --databases frdsdb --single-transaction --order-by-primary --hexblob --no-data --routines --events --set-gtid-purged=OFF -u root -p -h 192.168.151.18 -P 3306 |sed -e 's/DEFINER[ ]\*=[ ]\*[^\*]\*\\*/\\*/' -e 's/ DEFINER[ ]\*=.\*FUNCTION/FUNCTION/' -e 's/DEFINER[ ]\*=.\*PROCEDURE/ PROCEDURE/' -e 's/DEFINER[ ]\*=.\*TRIGGER/TRIGGER/' -e 's/ DEFINER[ ]\*=.\*EVENT/EVENT/' > dump-defs.sql**

#### **Enter password:**

命令执行完会生成"dump-defs.sql"文件,如下:

[rds@localhost ~]\$ ll dump-defs.sql -rw-r-----. 1 rds rds 2714 Sep 21 08:23 dump-defs.sql

步骤**3** 使用mysqldump将数据导出至SQL文件。

#### 须知

mysql数据库是Flexus云数据库RDS管理所必须的数据库,导出数据时,禁止指定**--alldatabase**参数,否则会造成数据库故障。

mysqldump --databases<*DB\_NAME*>--single-transaction --hex-blob --set-gtid**purged=OFF --no-create-info --skip-triggers-u**<DB\_USER>**-p-h**<DB\_ADDRESS>**- P**<DB\_PORT>**-r**<BACKUP\_FILE>

以上命令的参数说明如[步骤](#page-129-0)**2**所示。

根据命令提示输入数据库密码。

示例如下:

**mysqldump --databases frdsdb --single-transaction --hex-blob --set-gtidpurged=OFF --no-create-info --skip-triggers -u root -p -h 192.168.151.18 -P 3306 -r dump-data.sql**

命令执行完会生成"dump-data.sql"文件,如下:

[rds@localhost ~]\$ ll dump-data.sql -rw-r-----. 1 rds rds 2714 Sep 21 08:23 dump-data.sql

#### **----**结束

# 导入数据

通过Flexus云服务器X实例或可访问FlexusRDS的设备,用相应客户端连接FlexusRDS实 例,将导出的SQL文件导入到FlexusRDS。

# 须知

如果源数据库中包含触发器、存储过程、函数或事件调用,则需确保导入前设置目标 数据库参数log\_bin\_trust\_function\_creators=ON。

- 步骤**1** 登录已准备的Flexus云服务器X实例,或可访问Flexus云数据库RDS的设备。
- 步骤**2** 客户端连接FlexusRDS实例。
- 步骤**3** 导入表结构到FlexusRDS。

# **mysql -f -h**<DB\_ADDRESS>**-P**<DB\_PORT>**-u**root**-p <** <BACKUP\_DIR>**/dumpdefs.sql**

- DB\_ADDRESS为FlexusRDS实例的IP地址。
- DB\_PORT为当前数据库实例的端口。
- BACKUP\_DIR为"dump-defs.sql"所在目录。

示例如下:

#### **# mysql -f -h 172.16.66.198 -P 3306 -u root -p < dump-defs.sql**

**Enter password:**

说明

如果是将单表导出的数据(即导出的SQL是某一张表的SQL语句,不包含数据库)再进行导入, 建议指定待导入的数据库(mydb),否则可能会报错"No database selected"。示例: **# mysql -f -h 172.16.66.198 -P 3306 -u root -p mydb < dump-defs.sql Enter password:**

步骤**4** 导入数据到FlexusRDS。

# **mysql -f -h**<DB\_ADDRESS>**-P**<DB\_PORT>**-u**root**-p<** <BACKUP\_DIR>**/dumpdata.sql**

- DB\_ADDRESS为FlexusRDS实例的IP地址。
- DB\_PORT为当前数据库实例的端口。
- BACKUP\_DIR为"dump-data.sql"所在目录。

示例如下:

**# mysql -f -h 172.16.66.198 -P 3306 -u root -p < dump-data.sql Enter password:**

#### 说明

```
如果是将单表导出的数据(即导出的SQL是某一张表的SQL语句,不包含数据库)再进行导入,
建议指定待导入的数据库(mydb),否则可能会报错"No database selected"。示例:
# mysql -f -h 172.16.66.198 -P 3306 -u root -p mydb < dump-defs.sql
Enter password:
```
#### 步骤**5** 查看迁移结果。

#### **mysql> show databases;**

示例中,名为frdsdb的数据库已经被导入了:

mysql> show databases; +--------------------+ | Database | +--------------------+ | information\_schema | | frdsdb | | mysql | | performance\_schema | +--------------------+ 4 rows in set (0.00 sec)

**----**结束

# **3.3.2.2** 使用 **DAS** 的导出和导入功能迁移 **Flexus** 云数据库 **RDS** 数据

#### 操作场景

数据管理服务(Data Admin Service,简称DAS)是用来登录和操作华为云上数据库 的Web服务,提供数据库开发、运维、智能诊断的一站式云上数据库管理平台,方便 用户使用和运维数据库。

当进行数据备份或迁移时,支持使用DAS的数据导出功能,获取完整的数据信息,再 将数据从本地或者从OBS桶导入目标数据表。

更多信息,请参见<mark>导入导出</mark>。

#### 约束限制

- 导入单文件大小最大可达1GB。
- 可以支持导入的数据文件类型包括CSV格式和SQL文件格式。
- 暂不支持BINARY、VARBINARY、TINYBLOB、BLOB、MEDIUMBLOB、 LONGBLOB等二进制类型字段的导入。
- 不支持使用跨区域的OBS桶导出导入数据。

## 导出数据

- 步骤**1** 在实例列表,选择目标实例,单击操作列的"登录",进入数据管理服务实例登录界 面。
- 步骤**2** 正确输入数据库用户名和密码,单击"登录",即可进入您的数据库并进行管理。
- 步骤**3** 在顶部菜单栏选择"导入·导出">"导出"。
- **步骤4** 在导出页面,单击左上角"新建任务",您可根据需要选择"导出数据库"或"导出 SQL结果集"。下文以导出数据库为例,导出SQL集同理。

您也可通过单击"快速导出",选择目标数据库,在创建快速导出任务弹窗中选择存 储位置, 并单击"确定"。

#### 图 **3-7** 快速导出

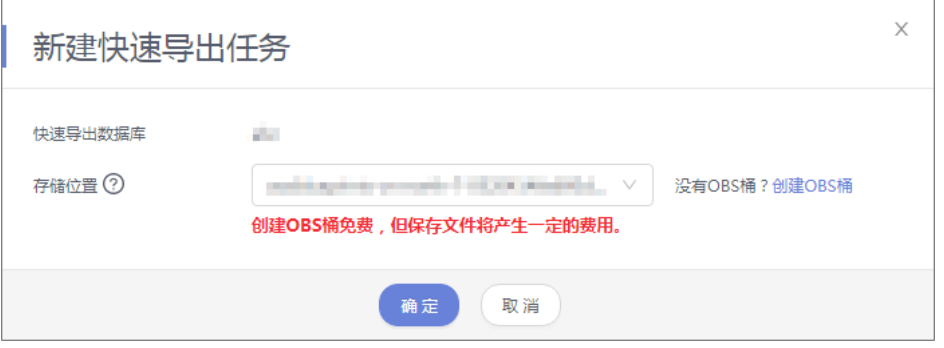

步骤**5** 在导出数据库弹出页面,您可按需选填"基本信息"及"高级选项",并在页面右侧 选择需要导出的表。

#### 图 **3-8** 创建数据库导出任务

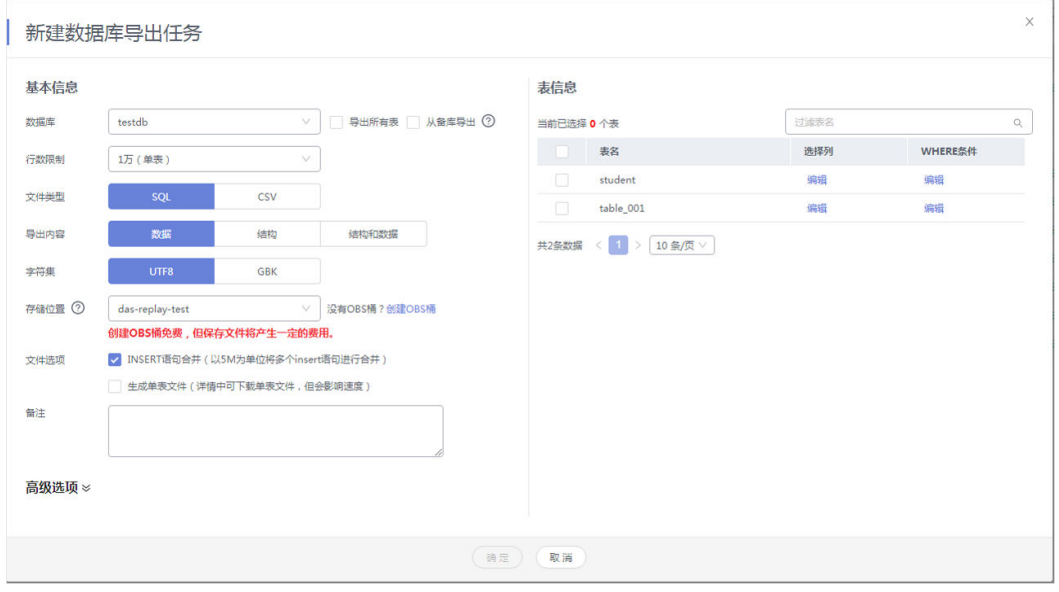

## 说明

SQL结果集导出任务中,执行SQL的最大限制是5M。

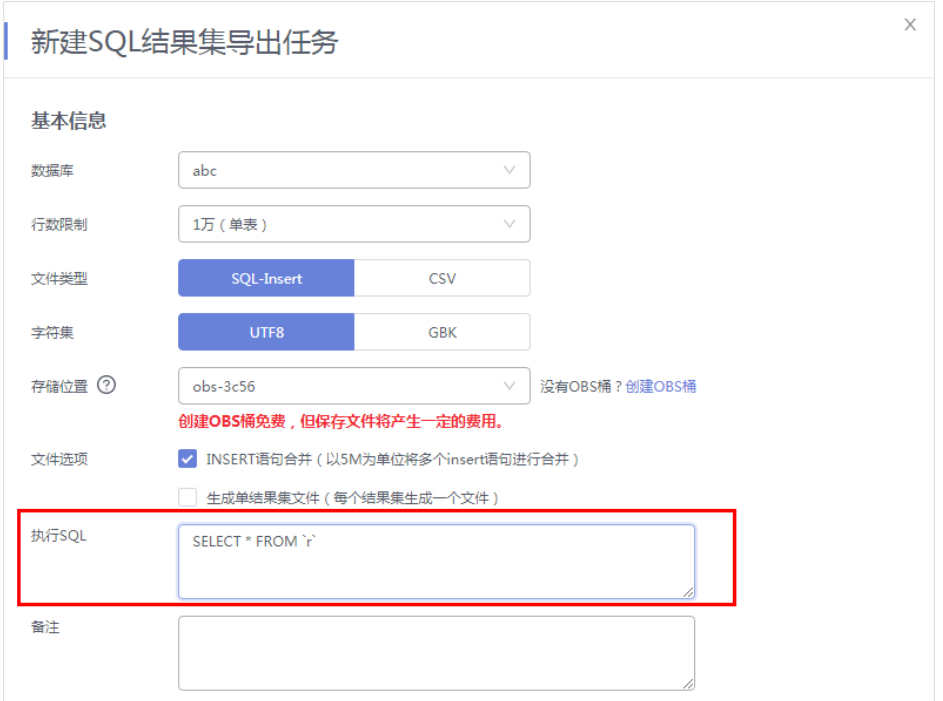

#### 说明

- 数据库分用户库和系统库,系统库不支持导出功能。如需导出,您需把创建用户数据库,业 务部署到用户库,然后再执行导出操作。
- DAS在执行导出操作时,会连接到您的备库进行导出,可以有效规避导出时对主库的性能影 响,但当备库复制延迟较大时,会存在"导出的数据不是最新数据"的可能性。
- 步骤**6** 设置完导出任务信息,单击弹出页面下部"确定",创建导出任务。
- 步骤**7** 在导出任务列表页面,您可查看任务ID、任务类型、任务状态、进度等信息。
- 步骤8 您可在列表操作栏,单击"查看详情",在任务详情弹出页面,查看本次导出任务执 行的详情信息。

图 **3-9** 任务列表

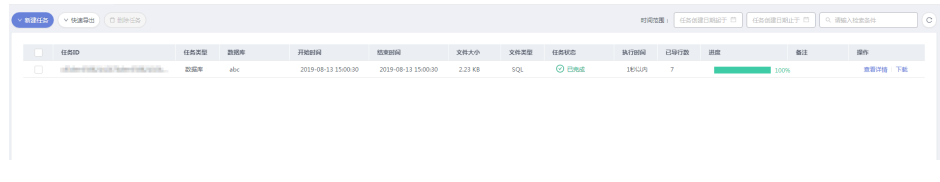

#### **----**结束

# 导入数据

步骤**1** 在顶部菜单栏选择"导入·导出 > 导入"。

步骤**2** DAS支持从本地选取文件导入,同时也支持从OBS桶中直接选择文件进行导入操作。

图 **3-10** 新建导入任务

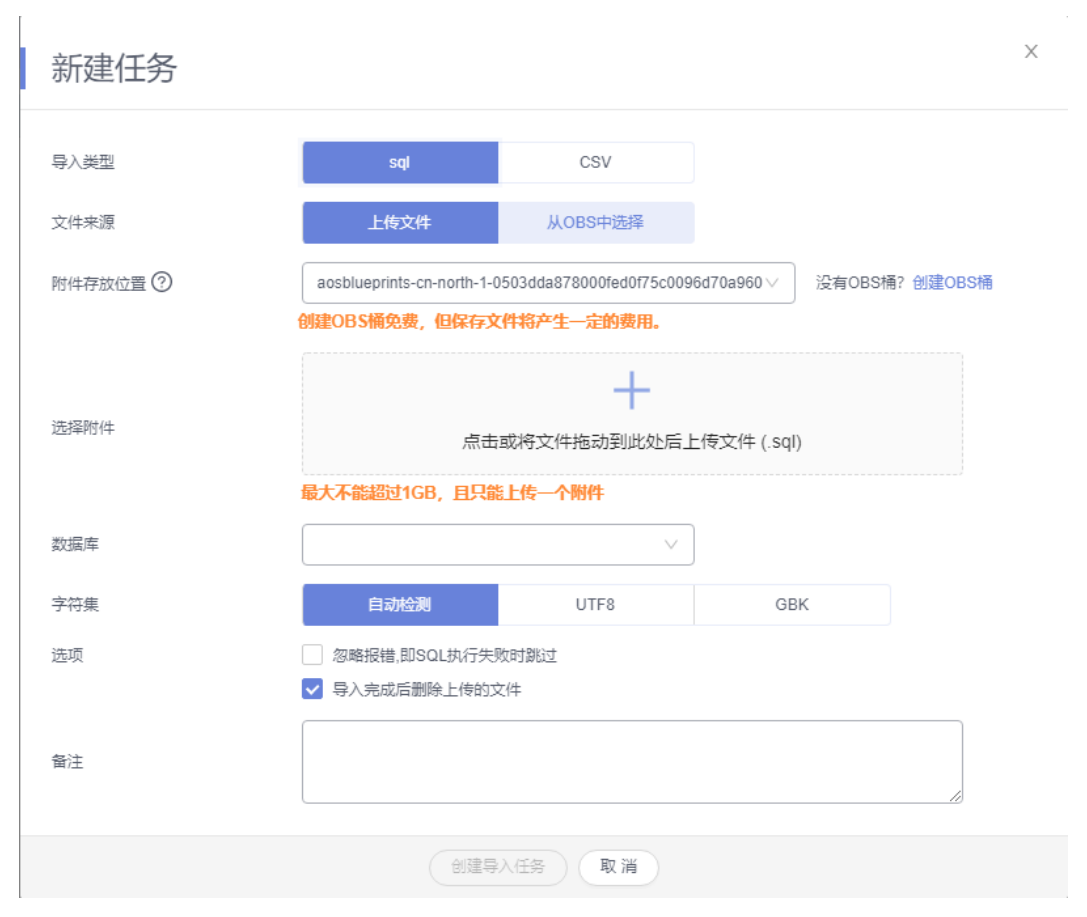

上传文件

在导入页面单击左上角的"新建任务",在弹出框选择导入类型,选择文件来源 为"上传文件"、附件存放位置等信息并上传文件,选择导入数据库,设置字符 集类型,按需勾选选项设置及填写备注信息。

为了保障数据安全,DAS将文件保存在OBS桶中。

说明

- 出于数据隐私性保护目的,DAS需要您提供一个您自己的OBS存储,用来接收您上传的附件 信息,DAS会自动连接到该OBS文件,进行内存式读取,整个过程您的数据内容不会存储在 DAS的任何存储介质上。
- 导入完成后如果勾选删除上传的文件选项,则该文件导入目标数据库成功后,将从OBS桶中 自动删除。
- 从OBS桶中选择

在导入页面单击左上角的"新建任务",在弹出框设置导入类型,选择文件来源 为"从OBS中选择",在OBS文件浏览器弹窗中选择待导入文件,选择导入数据 库,设置字符集类型,按需勾选选项设置及填写备注信息。

说明

从OBS桶中直接选择文件导入,导入目标数据库成功后,OBS桶不会删除该文件。

步骤**3** 导入信息设置完成后,单击"创建导入任务"即可。由于导入任务可能会覆盖您原有 的数据,需再次确认无误后单击"确定"。

**----**结束

# **3.3.3** 权限管理

# **3.3.3.1** 创建用户并授权使用 **Flexus** 云数据库 **RDS**

如果您需要对您所拥有的Flexus云数据库RDS进行精细的权限管理,您可以使用[统一身](https://support.huaweicloud.com/intl/zh-cn/usermanual-iam/iam_01_0001.html) [份认证服务](https://support.huaweicloud.com/intl/zh-cn/usermanual-iam/iam_01_0001.html)(Identity and Access Management, 简称IAM), 通过IAM, 您可以:

- 根据企业的业务组织,在您的华为云账号中,给企业中不同职能部门的员工创建 IAM用户,让员工拥有唯一安全凭证,并使用Flexus云数据库RDS资源。
- 根据企业用户的职能,设置不同的访问权限,以达到用户之间的权限隔离。
- 将Flexus云数据库RDS资源委托给更专业、高效的其他华为云账号或者云服务,这 些账号或者云服务可以根据权限进行代运维。

如果华为云账号已经能满足您的要求,不需要创建独立的IAM用户,您可以跳过本章 节,不影响您使用Flexus云数据库RDS服务的其它功能。

本章节为您介绍对用户授权的方法,操作流程如图**3-11**所示。

# 前提条件

给用户组授权之前,请您了解用户组可以添加的Flexus云数据库RDS系统策略,并结合 实际需求进行选择。Flexus云数据库RDS支持的系统权限,请参见:**Flexus**[云数据库](https://support.huaweicloud.com/intl/zh-cn/productdesc-hecs/rds_01_0003.html) **RDS**[系统策略](https://support.huaweicloud.com/intl/zh-cn/productdesc-hecs/rds_01_0003.html)。如果您需要对除Flexus云数据库RDS之外的其它服务授权,IAM支持服 务的所有策略请参[见权限策略](https://support.huaweicloud.com/intl/zh-cn/usermanual-permissions/iam_01_0001.html)。

## 示例流程

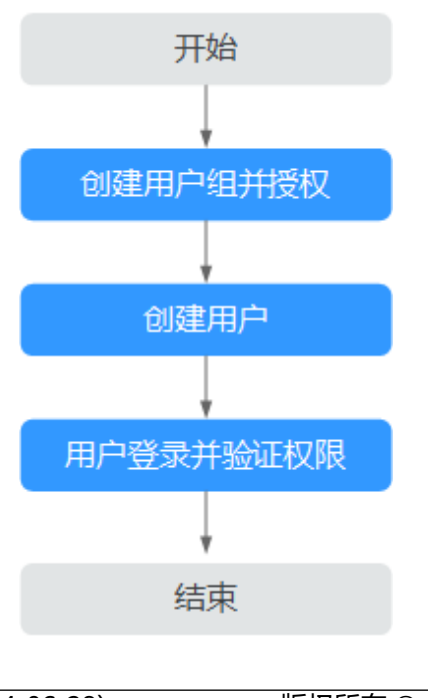

图 **3-11** 给用户授权 Flexus 云数据库 RDS 权限流程

步骤4 您可在导入任务列表中查看导入进度等信息,在操作栏单击"查看详情",您可在任 务详情弹出框中,了解本次导入任务成功、失败等执行情况及耗时。

#### 1. [创建用户组并授权](https://support.huaweicloud.com/intl/zh-cn/usermanual-iam/iam_03_0001.html)

在IAM控制台创建用户组, 并授予Flexus云数据库RDS只读权限"RDS ReadOnlyAccess"。

#### 说明

如果需要使用到对接其他服务的一些功能时,除了需要配置"RDS ReadOnlyAccess"权限外, 还需要配置对应服务的权限。

例如:使用控制台连接实例时,除了需要配置"RDS ReadOnlyAccess"权限外,您还需要配置 数据管理服务"DAS FullAccess"权限后,才可正常使用控制台登录数据库实例。

#### 1. [创建用户并加入用户组](https://support.huaweicloud.com/intl/zh-cn/usermanual-iam/iam_02_0001.html)

在IAM控制台创建用户,并将其加入**1**中创建的用户组。

#### 2. [用户登录并](https://support.huaweicloud.com/intl/zh-cn/usermanual-iam/iam_01_0552.html)验证权限

新创建的用户登录控制台,切换至授权区域,验证权限:

- 进入Flexus云数据库RDS界面,单击右上角"购买Flexus云数据库RDS实 例",尝试购买实例,如果无法购买Flexus云数据库RDS(假设当前权限仅包 含RDS ReadOnlyAccess),表示"RDS ReadOnlyAccess"已生效。
- 选择除Flexus云数据库RDS外(假设当前策略仅包含RDS ReadOnlyAccess) 的任一服务,如果提示权限不足,表示"RDS ReadOnlyAccess"已生效。

# **3.3.3.2 Flexus** 云数据库 **RDS** 自定义策略

如果系统预置的Flexus云数据库RDS权限,不满足您的授权要求,可以创建自定义策 略。

目前支持以下两种方式创建自定义策略:

- 可视化视图创建自定义策略:无需了解策略语法,按可视化视图导航栏选择云服 务、操作、资源、条件等策略内容,可自动生成策略。
- JSON视图创建自定义策略: 可以在选择策略模板后, 根据具体需求编辑策略内 容;也可以直接在编辑框内编写JSON格式的策略内容。

具体创建步骤请参见: [创建自定义策略](https://support.huaweicloud.com/intl/zh-cn/usermanual-iam/iam_01_0605.html)。本章为您介绍常用的Flexus云数据库RDS自定 义策略样例。

# **Flexus** 云数据库 **RDS** 自定义策略样例

示例:授权用户创建手动备份

```
{ 
    "Version": "1.1", 
    "Statement": [{ 
       "Effect": "Allow", 
       "Action": ["rds:backup:create"] 
   }] 
}
```
# **3.3.4** 变更实例

# **3.3.4.1** 修改实例名称

## 操作场景

Flexus云数据库RDS支持修改实例名称,以方便用户识别。

#### 操作步骤

**步骤1** 在实例列表,单击目标实例名称后的<sup>22</sup>,编辑实例名称,单击"确认",即可修改实 例名称。

您也可以单击目标实例名称,进入实例的"概览"页面,在实例名称处单击<sup>22</sup>,修改 实例名称。

实例名称长度最小为4字符,最大为64个字符,如果名称包含中文,则不超过64字节 (注意:一个中文字符占用3个字节),必须以字母或中文开头,区分大小写,可以包 含字母、数字、中划线、下划线、英文句号或中文,不能包含其他特殊字符。

- 单击 ✔,提交修改。
- 单击X,取消修改。

步骤**2** 在实例列表,查看修改结果。

**----**结束

#### **3.3.4.2** 重启实例

#### 操作场景

通常出于维护目的,您可能需要重启数据库实例。例如:对于某些运行参数修改,需 要重启单个实例使之生效。您可通过控制台对实例执行重启操作。支持单个实例重启 和批量实例重启。

#### 约束限制

- 如果数据库实例处于"异常"状态,可能会重启失败。
- 重启数据库实例会重新启动数据库引擎服务。重启数据库实例将导致短暂中断, 在此期间,数据库实例状态将显示为"重启中"。
- 重启过程中,实例将不可用。重启后实例会自动释放内存中的缓存,请在业务低 峰期进行重启,避免对高峰期业务造成影响。
- 主备实例重启成功后,主备间需要大约1分钟时间搭建复制关系,期间部分操作 (如规格变更操作)将受影响,请稍后重试。

## 操作步骤

- 步骤**1** 在实例列表,请选择一个或多个要重启的实例(最多允许选择50个),单击实例列表 上方的"重启"。
- 步骤**2** 在"重启实例"弹框,输入"YES",单击"确定"重启实例。

<span id="page-139-0"></span>图 **3-12** 重启实例

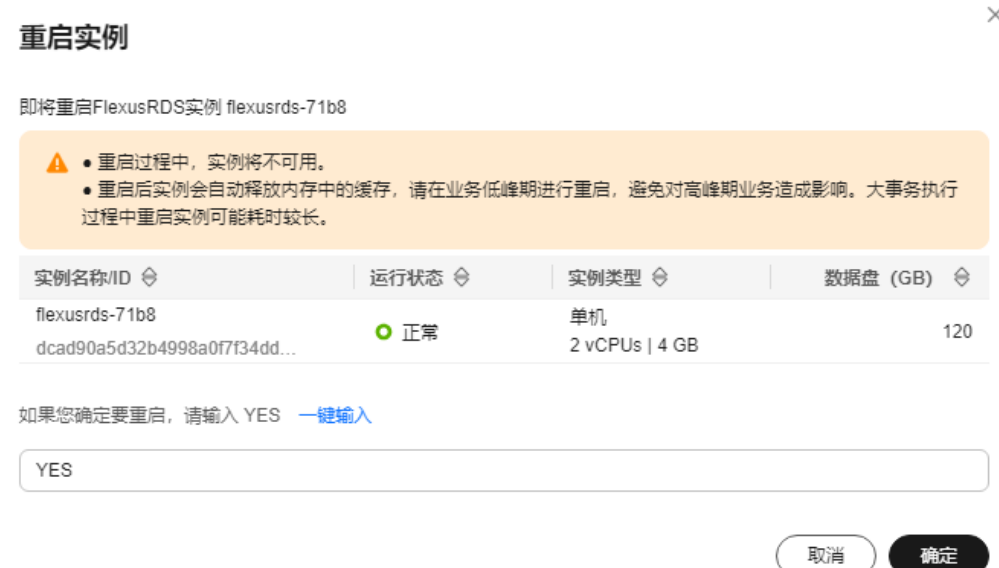

步骤**3** 查看重启结果。如果实例状态为"正常",说明实例重启成功。

#### **----**结束

## **3.3.4.3** 重置管理员密码

## 操作场景

Flexus云数据库RDS仅支持通过主实例重置管理员密码,重置后立即生效,无需重启实 例。

在使用Flexus云数据库RDS过程中,如果忘记管理员账号root的密码,可以重新设置密 码。

# 注意事项

- 如果您提供的密码被系统视为弱密码,您将收到错误提示,请提供更高强度的密 码。
- 当您修改数据库主实例的密码时,如果该实例中存在备实例,则会被同步修改。
- 重置密码生效时间取决于该主实例当前执行的业务数据量。
- 请定期修改用户密码,以提高系统安全性,防止出现密码被暴力破解等安全风 险。

# 操作步骤

步骤**1** 在实例列表,选择指定的实例,单击"重置密码"。

步骤**2** 在"重置密码"弹框,输入新密码及确认密码。

#### <span id="page-140-0"></span>图 **3-13** 重置密码

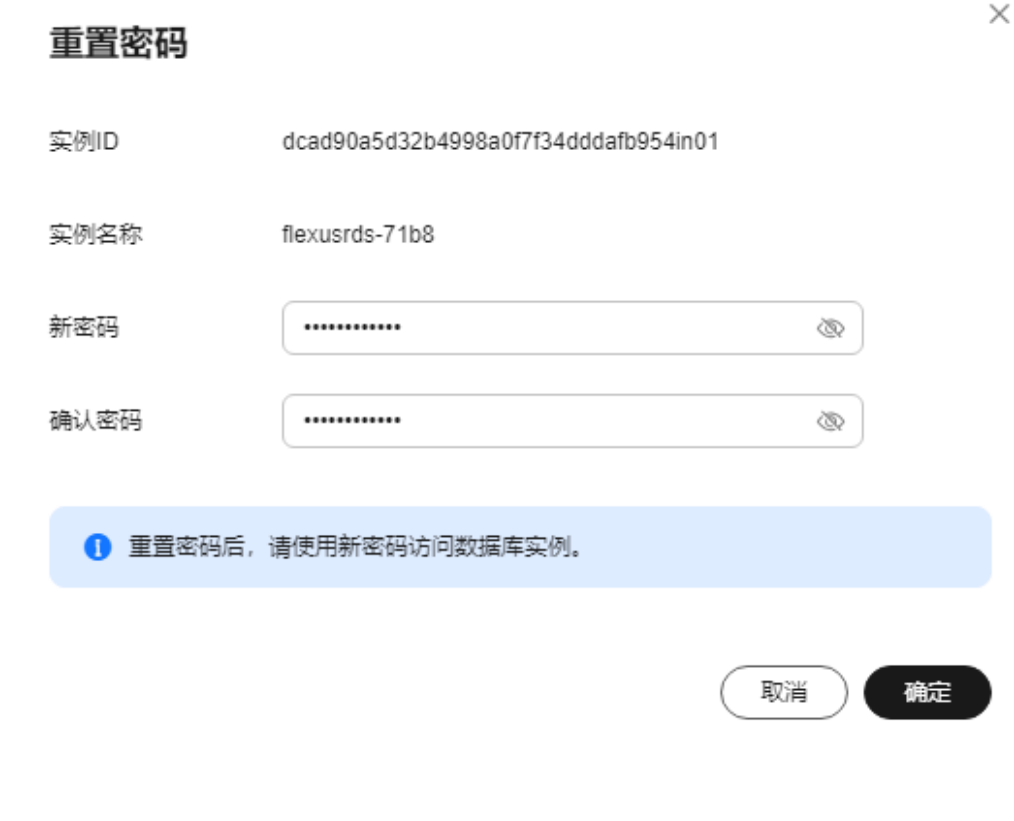

## 须知

请妥善管理您的密码,因为系统将无法获取您的密码信息。

所设置的密码长度为8~32个字符,至少包含大写字母、小写字母、数字、特殊字符三 种字符的组合,其中允许输入 ~ ! @ # \$ % ^ \* - \_ = + ? , ( ) & . | 特殊字符。请您输 入高强度密码并定期修改,以提高安全性,防止出现密码被暴力破解等安全风险。

- 单击"确定",提交重置。
- 单击"取消",取消本次重置。

#### **----**结束

# **3.3.4.4** 存储空间自动扩容

## 操作场景

Flexus云数据库RDS支持存储空间自动扩容,在实例存储空间达到阈值时,会触发自动 扩容。

#### 约束限制

- 账户余额不足,会导致自动扩容失败。
- 实例状态为"正常"和"存储空间满"时可以进行扩容。

 $\times$ 

- 如果是主备实例,针对主节点设置自动扩容时,会同时对其备节点生效。
- 包周期实例存在未完成订单时,不会自动扩容。

## 操作步骤

步骤**1** 在实例列表,单击实例名称,进入"概览"页面。

步骤**2** 单击自动扩容处的"设置"。

步骤**3** 在弹框中,单击 ,设置如下参数:

图 **3-14** 自动扩容

# 自动扩容

自动扩容

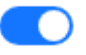

自动扩容, 会自动按扩容量扣除存储费用。了解更多[7]

 $\sim$ 

可用最小存储空间

10%

超出最小空间自动扩容

每次扩容大小 (%)

20

请输入整数

存储自动扩容上限制 (GB)

4000

最多可扩容至4000 GB

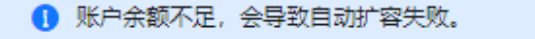

取消

确定

#### <span id="page-142-0"></span>表 **3-3** 参数说明

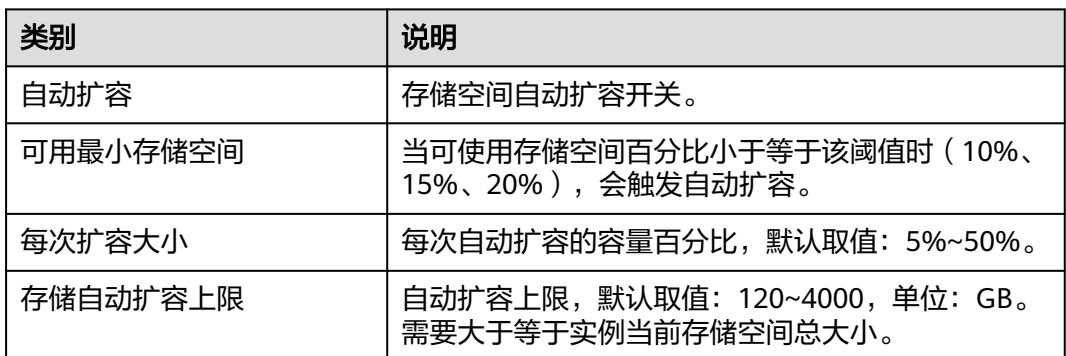

步骤**4** 单击"确定"。

#### **----**结束

## **3.3.4.5** 绑定和解绑弹性公网 **IP**

# 操作场景

Flexus云数据库RDS实例创建成功后,支持用户绑定弹性公网IP,在公共网络访问数据 库实例,绑定后也可根据需要解绑。

## 注意事项

- Flexus云数据库RDS使用您在<mark>网络控制台</mark>购买的公网IP绑定到实例上,一个弹性公 网IP只允许绑定一个Flexus云数据库RDS实例,详细收费标准请参见:[带宽和](https://www.huaweicloud.com/intl/zh-cn/pricing/index.html#/eip)**IP**产 [品价格详情](https://www.huaweicloud.com/intl/zh-cn/pricing/index.html#/eip)。
- 对于已绑定弹性公网IP的实例,需解绑后,才可重新绑定其他弹性公网IP。

#### 绑定弹性公网 **IP**

- 步骤**1** 在实例列表,选择指定的实例,单击实例名称,进入"概览"页面。
- 步骤2 在"弹性公网IP"处,单击"绑定"。
- 步骤**3** 在弹出框的弹性公网IP地址列表中,显示"未绑定"状态的弹性公网IP,选择所需绑定 的弹性公网IP,单击"是",提交绑定任务。
- 步骤**4** 查看绑定成功的弹性公网IP。

**----**结束

#### 解绑弹性公网 **IP**

- 步骤1 对于已绑定EIP的实例,在实例列表,选择指定实例,单击实例名称,进入"概览"页 面。
- 步骤2 在"弹性公网IP"处,单击"解绑"。
- 步骤3 在弹出框中单击"是", 解绑EIP。

**----**结束

#### **3.3.4.6** 实例续费

## 操作场景

您可根据业务需要,对单个"包年/包月"实例进行续费,也可对"包年/包月"实例进 行批量续费。

#### 操作步骤

步骤**1** 在实例列表,勾选目标实例,单击实例列表上方的"续费"。 您也可以单击目标实例名称,进入实例的"总览"页面,对实例进行续费。

步骤**2** 在弹出框中,确认需要续费的实例。

#### 图 **3-15** 实例续费

#### 续费

 $\times$ 

确定

取消

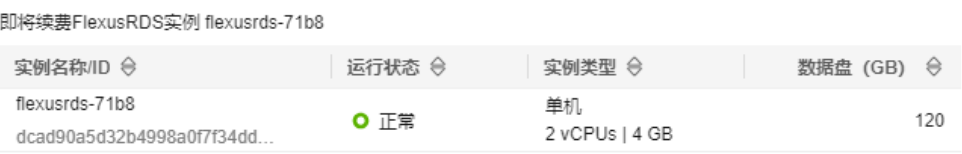

步骤3 单击"确定",进入续费页面,对实例进行续费。

**----**结束

#### **3.3.4.7** 退订包周期实例

# 操作场景

对干"包年/包月"模式的数据库实例,您需要退订订单,从而删除数据库实例资源。 关于退订费用,请参见<mark>退订规则说明</mark>。

## 约束限制

- 正在执行操作的实例不能手动退订,只有在实例操作完成后,才可退订实例。
- 如果实例的备份文件正在执行数据恢复操作,该实例不允许退订。

# 操作步骤

- 步骤**1** 在实例列表,勾选目标实例,单击实例列表上方的"退订"。
- 步骤**2** 弹出框中,输入"YES"。
- 步骤**3** 单击"确定",进入批量退订页面。
数据库实例订单退订成功后,实例将会被删除,实例列表将不再显示该订单对应的数 据库实例。

**----**结束

# **3.3.5** 监控管理

## **3.3.5.1** 查看监控指标

### 操作场景

本章指导用户如何查看FlexusRDS实例的监控指标,并设置告警规则。用户可自定义监 控目标与通知策略,及时了解实例运行状况,从而起到预警作用。

### 查看监控指标

步骤**1** 在实例列表,选择目标实例,单击实例名称。

步骤**2** 选择"监控",查看实例的监控指标。

### 图 **3-16** 监控指标

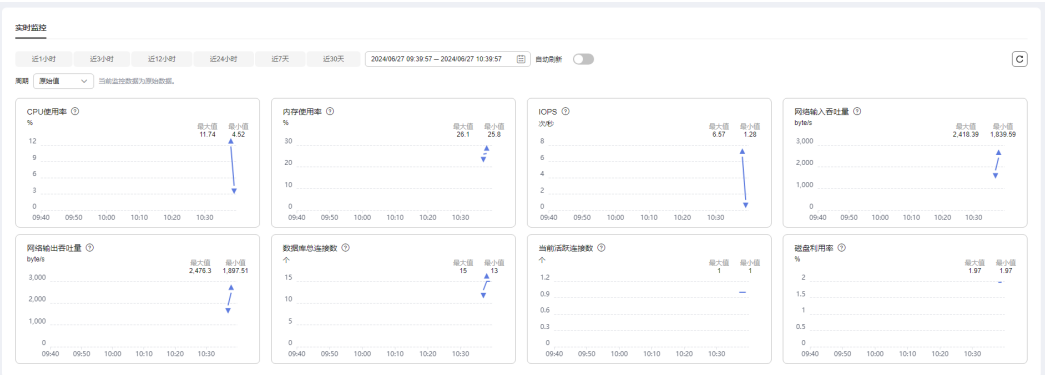

#### 表 **3-4** 支持的监控指标

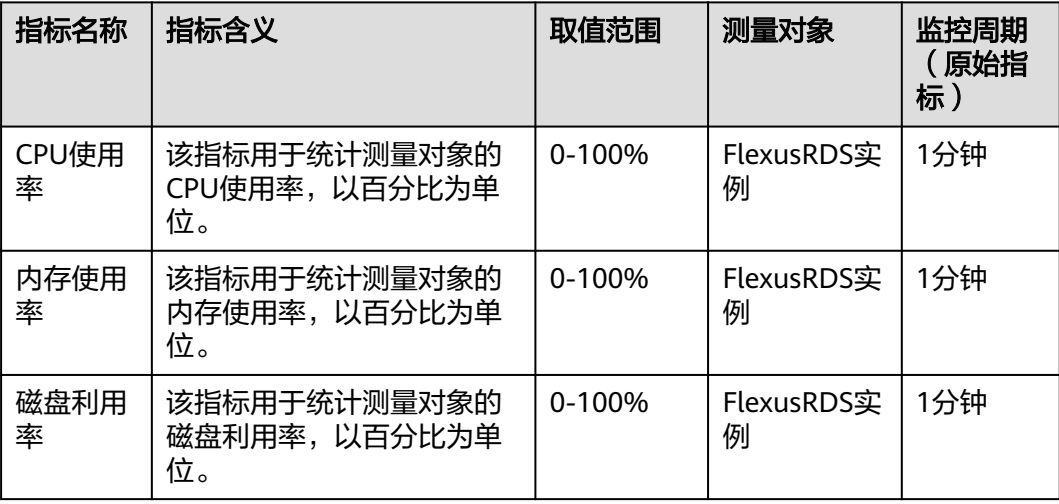

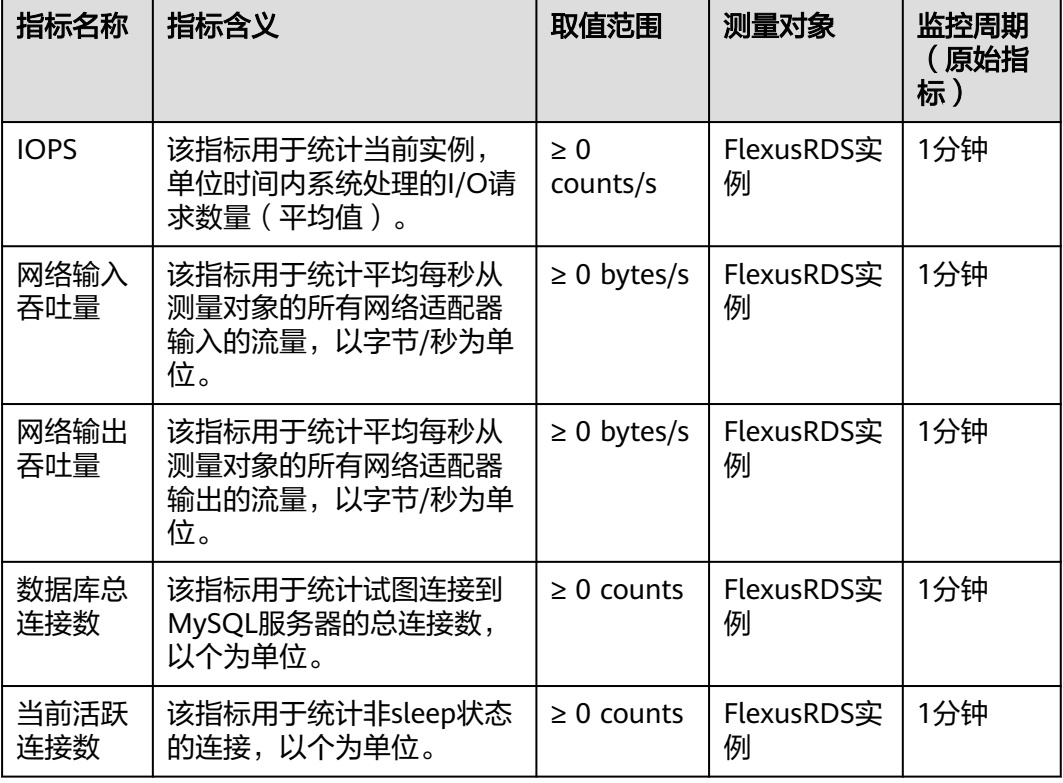

### **----**结束

## 设置告警规则

步骤**1** 在监控指标卡片上,单击"+",跳转到设置告警规则页面。

图 **3-17** 选择监控指标

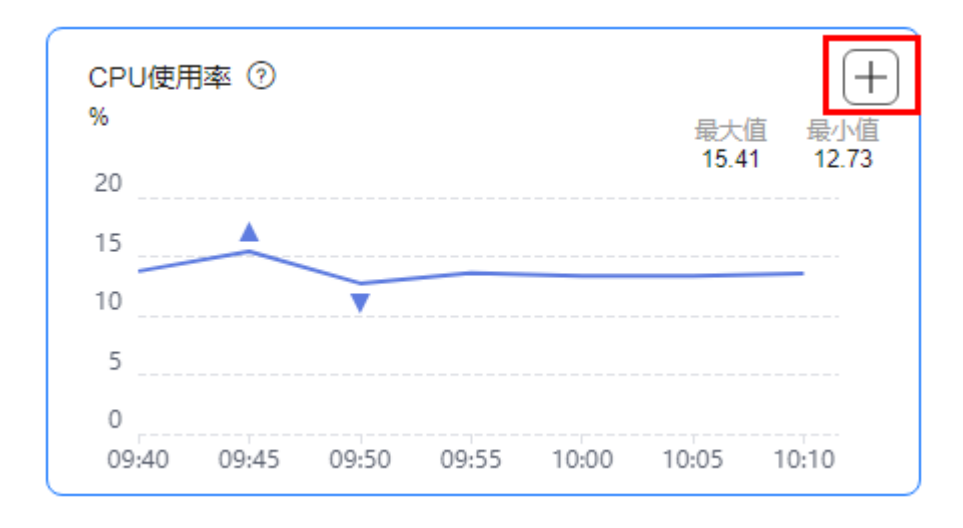

### 步骤**2** 在"创建告警规则"页面,填选相关信息。

- 名称:系统会随机产生一个名称,用户也可以进行修改。
- 描述:告警规则描述。
	-
- 告警策略:触发告警规则的告警策略。是否触发告警取决于连续周期的数据是否 达到阈值。
- 发送通知:配置是否发送邮件、短信、HTTP和HTTPS通知用户。 关于告警通知的配置,请参见《[云监控用户指南](https://support.huaweicloud.com/intl/zh-cn/usermanual-ces/zh-cn_topic_0084572213.html)》。

步骤**3** 单击"立即创建",告警规则创建完成。

**----**结束

# **3.3.6** 备份恢复

## **3.3.6.1** 创建手动备份

### 操作场景

Flexus云数据库RDS支持对运行正常的主实例创建手动备份,用户可以通过手动备份恢 复数据,从而保证数据可靠性。

## 约束限制

- 账户余额大于等于0美元,才可创建手动备份。
- 退订数据库实例,会同步删除实例的自动备份和手动备份。
- 全量备份时,会连接备份所属的实例,校验该实例的状态。如果校验存在以下两 种情况,则校验不通过,会自动进行校验重试。如果重试结束后,仍然无法满 足,则备份失败。
	- 备份所属的实例正在执行DDL操作。
	- 从备份所属的实例获取备份锁失败。

### 计费说明

备份都是以压缩包的形式存储在对象存储服务上。具体收费规则请参见**[Flexus](https://support.huaweicloud.com/intl/zh-cn/hecs_faq/rds_04_0007.html)**云数据 库**RDS**[的备份是如何收费的](https://support.huaweicloud.com/intl/zh-cn/hecs_faq/rds_04_0007.html)。

## 操作步骤

- 步骤**1** 在实例列表,选择指定的实例,单击实例名称。
- 步骤**2** 选择"备份恢复",单击"创建备份"。
- 步骤**3** 在弹框中,命名该备份,并添加描述,单击"确定"。

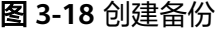

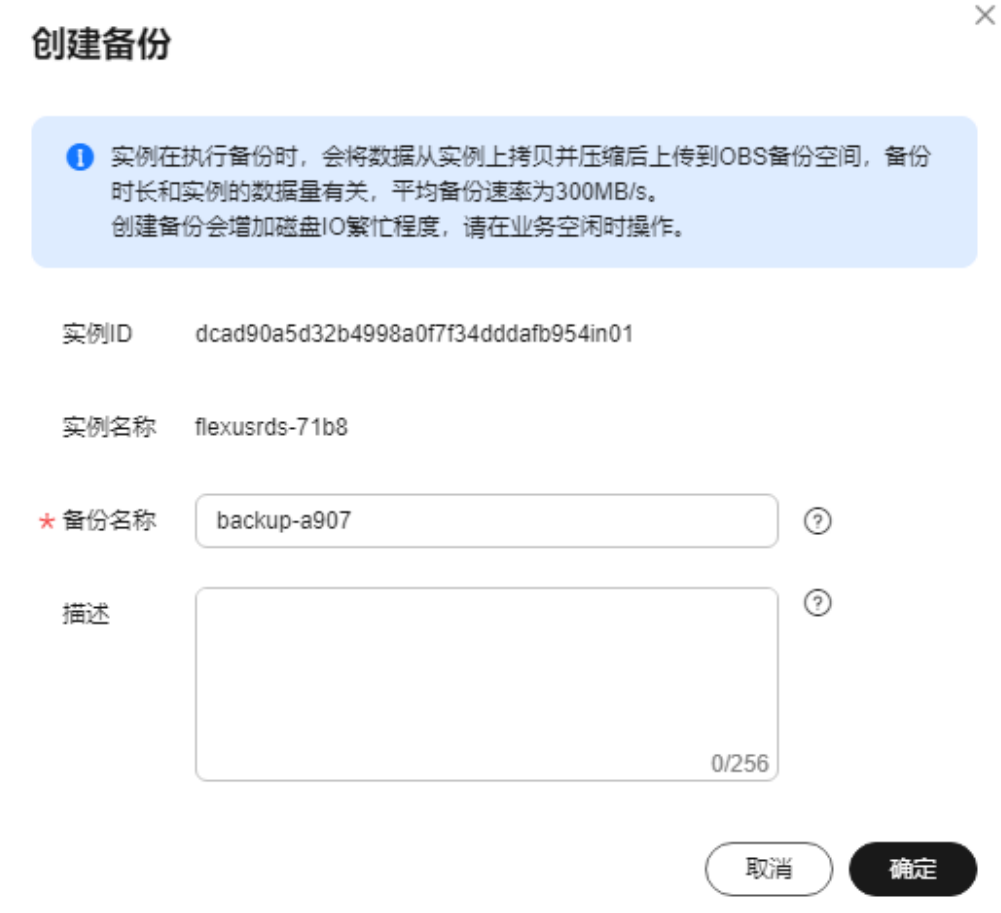

- 备份名称的长度在4~64个字符之间,必须以字母开头,区分大小写,可以包含字 母、数字、中划线或者下划线,不能包含其他特殊字符。
- 备份描述不能超过256个字符,且不能包含回车和>!<"&'=特殊字符。
- 手动备份创建所需时间由数据量大小决定。

步骤**4** 手动备份创建成功后,用户可在"备份恢复"页面,对其进行查看并管理。

**----**结束

## **3.3.6.2** 删除手动备份

## 操作场景

Flexus云数据库RDS支持对手动备份进行删除,从而释放相关存储空间。

### 约束限制

- 手动备份删除后,不可恢复。
- 正在备份中的手动备份,不可删除。

### <span id="page-148-0"></span>操作步骤

- 步骤**1** 在实例列表,选择指定的实例,单击实例名称。
- 步骤**2** 选择"备份恢复"。
- **步骤3** 在手动备份上,单击操作列中的"删除"。 如下备份不可被删除:
	- 自动备份。
	- 恢复中的备份。
	- 正在执行复制任务的备份。
- 步骤**4** 单击"是",删除手动备份。

**----**结束

## **3.3.6.3** 下载全量备份文件

### 操作场景

用户可以下载手动和自动全量备份文件,用于本地存储备份,下载的备份文件格式 为.qp。

### 约束限制

- 处于冻结状态的实例不允许下载全量备份文件。
- 通过OBS Browser+下载备份文件不额外收取OBS公网流出流量费用。
- 如果备份文件大于400MB,建议您使用OBS Browser+下载。

## 方式 **1**:使用 **OBS Browser+**下载

- 步骤**1** 在实例列表,选择指定的实例,单击实例名称。
- 步骤**2** 选择"备份恢复"。
- 步骤**3** 选择需要下载的可用备份,单击操作列中的"下载"。
- 步骤4 在弹出框中,单击"OBS Browser+下载",单击"确定",通过OBS Browser+客户 端下载备份文件。

### 图 **3-19** OBS Browser+下载

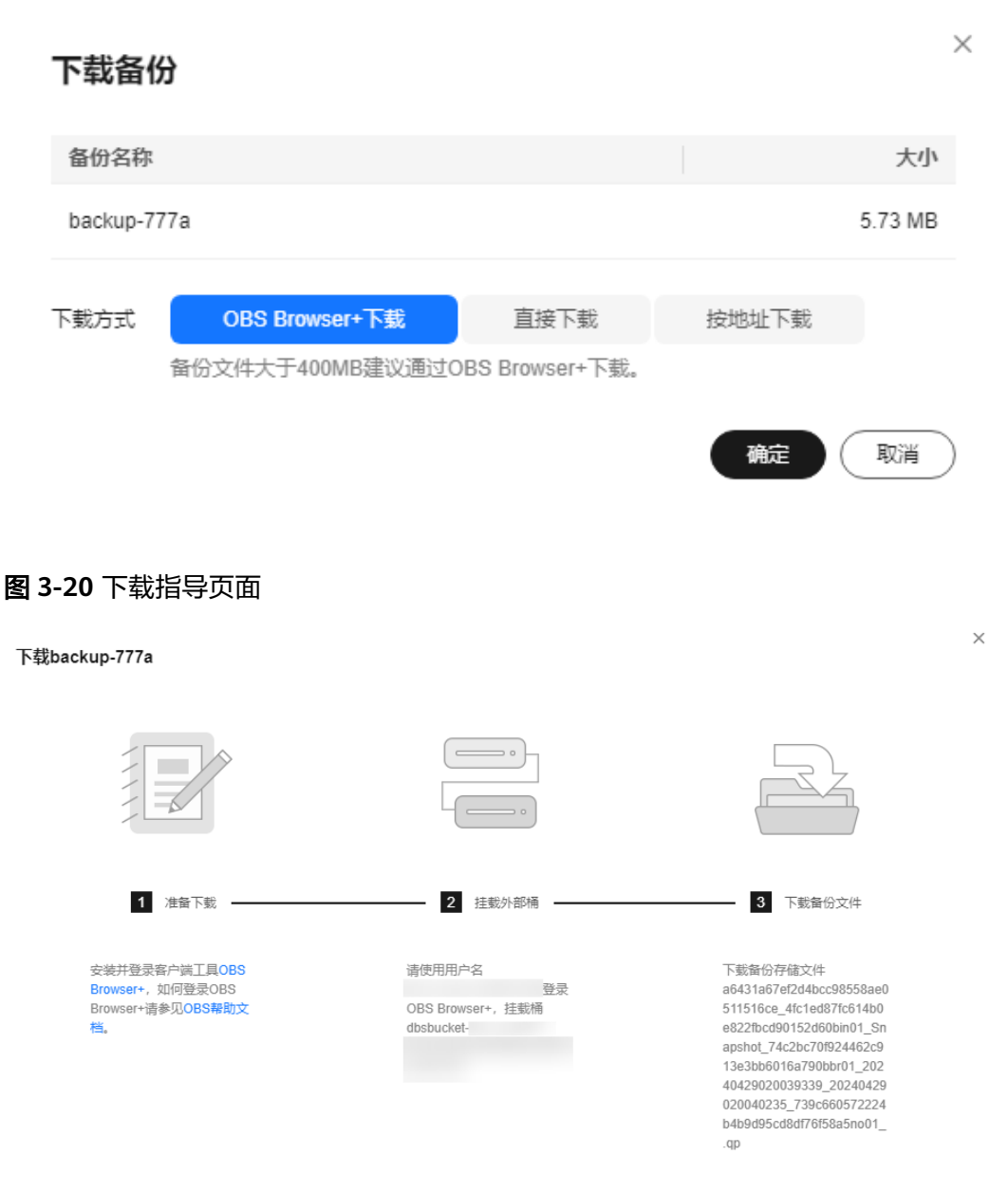

- 1. 单击下载指导页面步骤1的"OBS Browser+", 下载客户端工具OBS Browser+。
- 2. 解压并安装OBS Browser+。
- 3. 使用下载指导页面步骤2的用户名,登录客户端工具OBS Browser+。

#### 图 **3-21** 登录 OBS Browser+

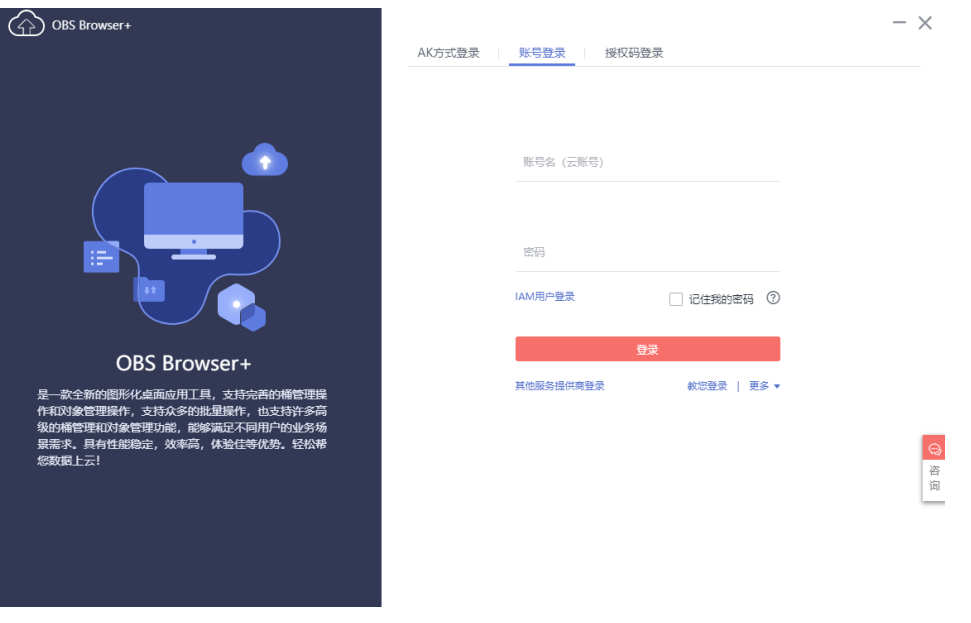

4. 使用下载指导页面步骤2的桶名,挂载外部桶。

### 图 **3-22** 挂载外部桶

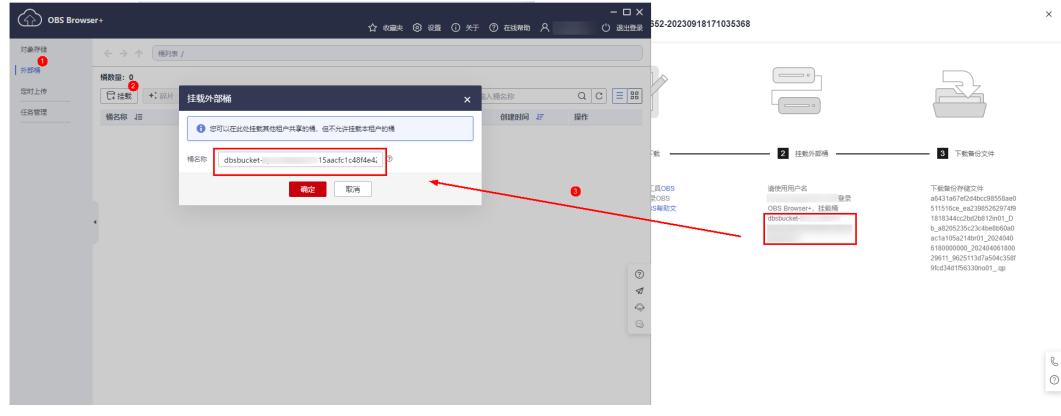

### 说明

如果需要跨账号访问对象存储服务的外部桶,需要添加访问权限,请参见[对其他账号下的](https://support.huaweicloud.com/intl/zh-cn/perms-cfg-obs/obs_40_0027.html) **IAM**[用户授予桶和桶内资源的访问权限](https://support.huaweicloud.com/intl/zh-cn/perms-cfg-obs/obs_40_0027.html)。

5. 下载备份文件。

在OBS Browser+界面,单击添加成功的外部桶桶名,进入对象列表页面,在右侧 搜索栏,输入下载指导页面步骤3的文件名称并检索,单击上,下载备份文件。

#### 图 **3-23** 下载备份文件

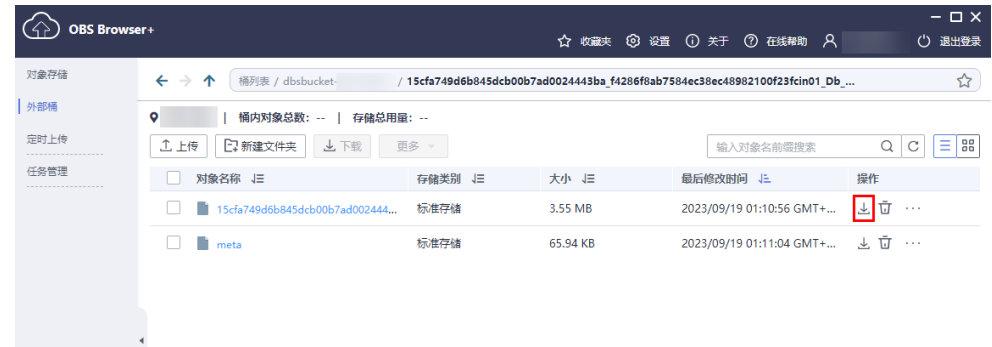

**----**结束

### 方式 **2**:直接浏览器下载

- 步骤**1** 在实例列表,选择指定的实例,单击实例名称。
- 步骤**2** 选择"备份恢复"。
- 步骤3 选择需要下载的可用备份,单击操作列中的"下载"。
- 步骤4 在弹出框中,选择"直接下载",单击"确定",通过浏览器直接下载数据库实例的 备份文件。

#### 图 **3-24** 直接下载

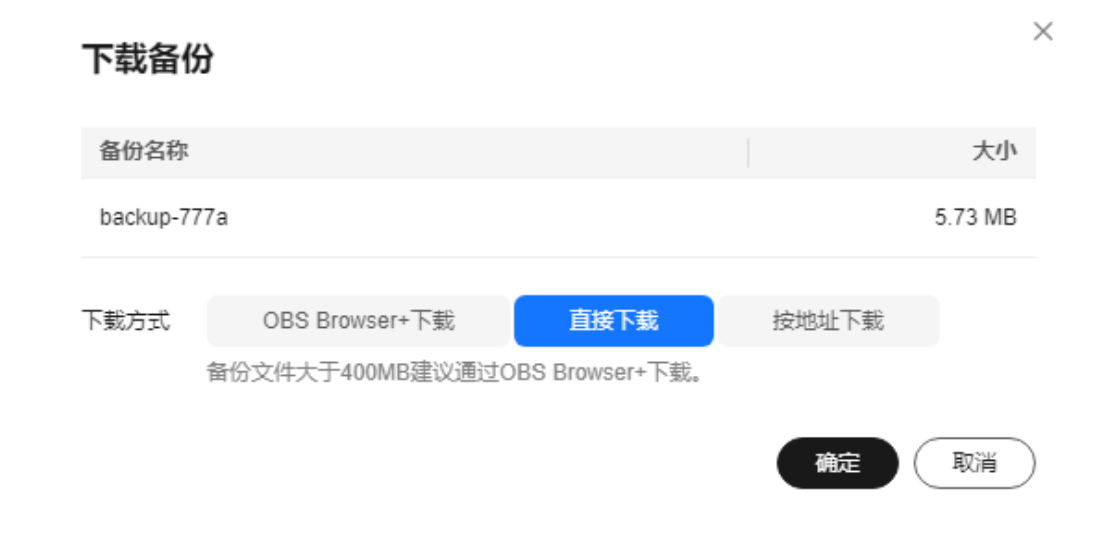

#### **----**结束

### 方式 **3**:按地址下载

- **步骤1** 在实例列表, 选择指定的实例, 单击实例名称。
- 步骤**2** 选择"备份恢复"。
- 步骤3 选择需要下载的可用备份,单击操作列中的"下载"。

**步骤4** 在弹出框中,选择"按地址下载",单击口<sup>1</sup>复制地址,通过下载地址下载备份文件。

图 **3-25** 按地址下载

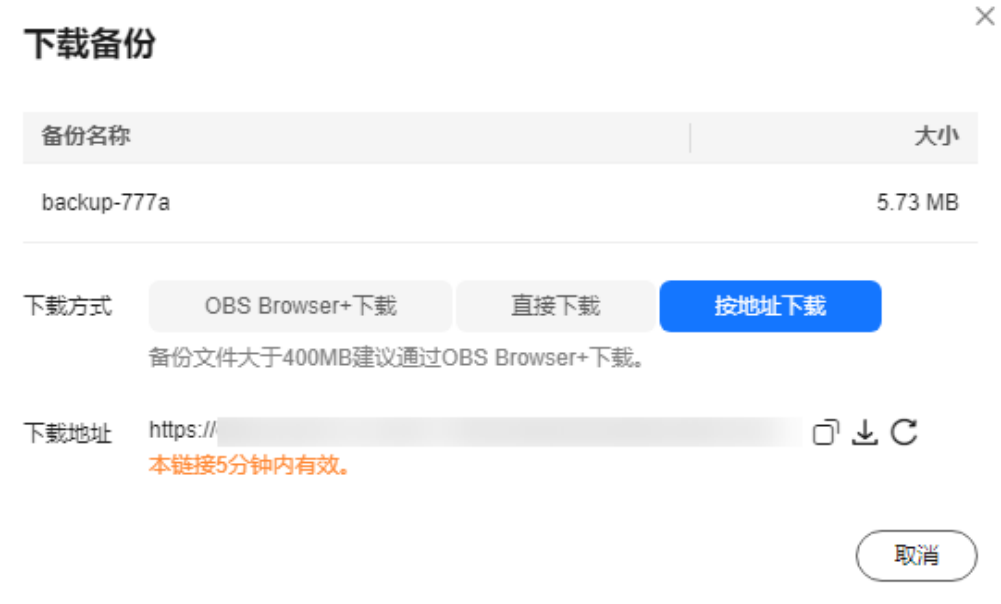

● 您还可以使用**wget**命令下载备份文件:

**wget -O** FILE\_NAME **--no-check-certificate "**DOWNLOAD\_URL**"** 命令中的参数解释如下:

FILE NAME: 下载成功后的备份文件名称,由于原始文件名称较长,可能会超出 客户端文件系统的限制,建议下载备份文件时使用"**-O**"进行重命名。 DOWNLOAD\_URL: 需下载的备份文件所在路径, 如果包含特殊字符则需要转 义。

**----**结束

## **3.3.6.4** 查看并导出备份信息

### 操作场景

Flexus云数据库RDS支持导出备份,用户可以通过导出备份功能将备份信息(备份ID、 备份名称、备份类型、备份方式、备份开始/结束时间、状态、大小、描述)导出到 Excel中,方便用户查看并分析备份信息。

如果需要导出备份数据,请参见下<mark>载全量备份文件</mark>。

### 操作步骤

- 步骤**1** 在实例列表,选择指定的实例,单击实例名称。
- 步骤**2** 选择"备份恢复"。

步骤**3** 在备份列表上方,单击 ,导出备份信息。

● 目前勾选导出只可导出当前页面的备份,不可跨页面导出。

- 如不勾选则默认导出全部备份信息(最多导出前5000条备份信息,超出部分请勾选 导出)。
- 导出的备份信息列表为Excel汇总表格,您对其进行分析,以满足业务需求。

#### 图 **3-26** 备份信息

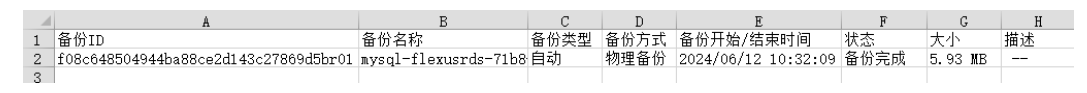

#### **----**结束

### **3.3.6.5** 恢复到 **Flexus** 云数据库 **RDS**

### **3.3.6.5.1** 按备份文件恢复全量数据

### 操作场景

Flexus云数据库RDS支持使用已有的自动备份和手动备份,将实例数据恢复到备份被创 建时的状态。该操作恢复的为整个实例的数据。

通过备份文件恢复到实例上,会从OBS备份空间中将该备份文件下载到实例上进行全 量恢复,恢复时长和实例的数据量有关,平均恢复速率为100MB/s。

## 约束限制

- 恢复到新实例的限制:
	- 账户余额大于等于0美元,才可恢复到新实例。新实例将作为用户新创建的实 例进行收费。
	- 恢复到新实例时,新实例的磁盘大小必须大于或等于原实例的磁盘。
	- 如果原实例创建表时的SQL语句指定了透明页压缩,恢复到实例时可能会出 现磁盘空间不足导致的恢复失败。
- 恢复到当前实例的限制:
	- 如果备份所在的数据库实例已被删除,则不可恢复到当前实例。
	- 恢复到当前实例会导致实例数据被覆盖,且恢复过程中实例将不可用。

### 操作步骤

- 步骤**1** 在实例列表,选择指定的实例,单击实例名称。
- 步骤**2** 选择"备份恢复"。
- **步骤3** 选择需要恢复的可用备份,单击操作列中的"恢复"。
- 步骤**4** 选择需要的恢复方式,单击"确定"。
	- 新实例:将备份恢复到新创建的实例上。

图 **3-27** 恢复到新实例

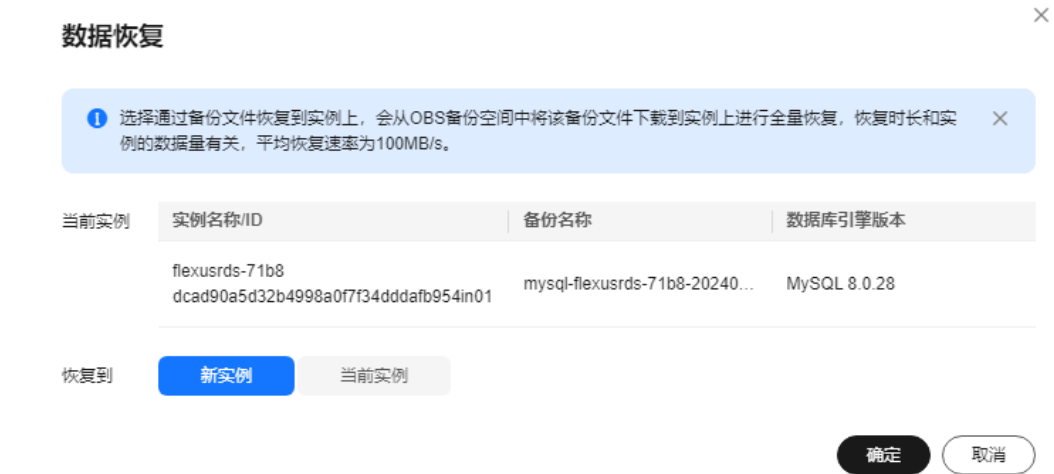

选择恢复到"新实例",单击"确定",跳转到"恢复到新实例"的服务选型页 面:

- 新实例的数据库引擎版本,自动与原实例相同。
- 新实例的规格套餐可以重新选择,并且新实例磁盘大小必须大于或等于原实 例的磁盘。
- 关于购买页各配置项说明,请参见购买**Flexus**[云数据库](#page-119-0)**RDS**实例。

说明

在恢复到新实例的页面,重新选择新套餐,即可实现规格变更。

当前实例:将备份数据恢复到当前实例上。

图 **3-28** 恢复到当前实例

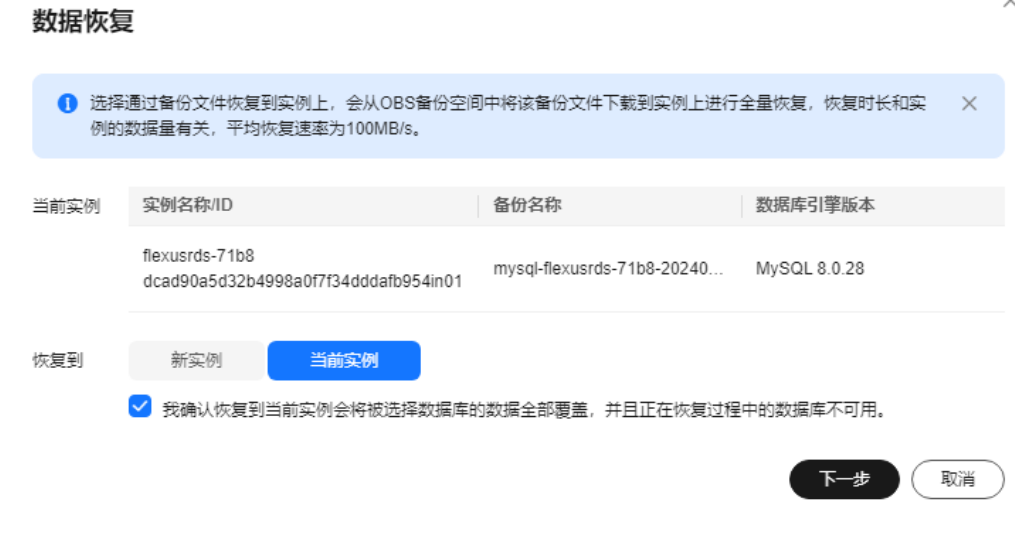

a. 勾选"我确认恢复到当前实例会将当前实例上的数据全部覆盖,并且恢复过 程中数据库不可用。",单击"下一步"。

b. 确认恢复信息无误,单击"确定"。

#### 步骤**5** 查看恢复结果。

● 恢复到新实例

为用户重新创建一个和该备份数据相同的实例。可看到实例由"创建中"变为 "正常",说明恢复成功。

恢复成功的新实例是一个独立的实例,与原有实例没有关联。新实例创建成功 后,系统会自动执行一次全量备份。

● 恢复到当前实例

在实例列表,可查看目标实例状态为"恢复中",恢复完成后,实例状态由"恢 复中"变为"正常"。恢复成功后,会执行一次全量备份。

### **----**结束

### **3.3.6.5.2** 恢复全量数据到指定时间点

### 操作场景

Flexus云数据库RDS支持使用已有的自动备份,恢复实例数据到指定时间点。

实例恢复到指定时间点,会从OBS备份空间中选择一个该时间点最近的全量备份下载 到实例上进行全量恢复,再重放增量备份到指定时间点,恢复时长和实例的数据量有 关,平均恢复速率为100MB/s。

### 约束限制

- 请勿在实例的生命周期内执行"reset master"命令, 以免造成恢复到指定时间点 功能异常。
- 恢复到新实例的限制:
	- 账户余额大于等于0美元,才可恢复到新实例。新实例将作为用户新创建的实 例进行收费。
	- 恢复到新实例时,新实例的磁盘大小必须大于或等于原实例的磁盘。
	- 恢复到新实例时,原实例备份存在大事务有可能会导致恢复失败,如果恢复 失败请联系客服处理。
- 恢复到当前实例的限制:
	- 恢复到当前实例会导致实例数据被覆盖,且恢复过程中实例将不可用。

### 操作步骤

- 步骤**1** 在实例列表,选择指定的实例,单击实例名称。
- 步骤**2** 选择"备份恢复"。
- 步骤**3** 在备份列表上方,单击"一键恢复"。
- 步骤**4** 选择恢复日期和该日期下可恢复的时间区间,并输入要恢复到的时间点,选择恢复方 式,单击"确定"。
	- 恢复到新实例

### 图 **3-29** 恢复到新实例

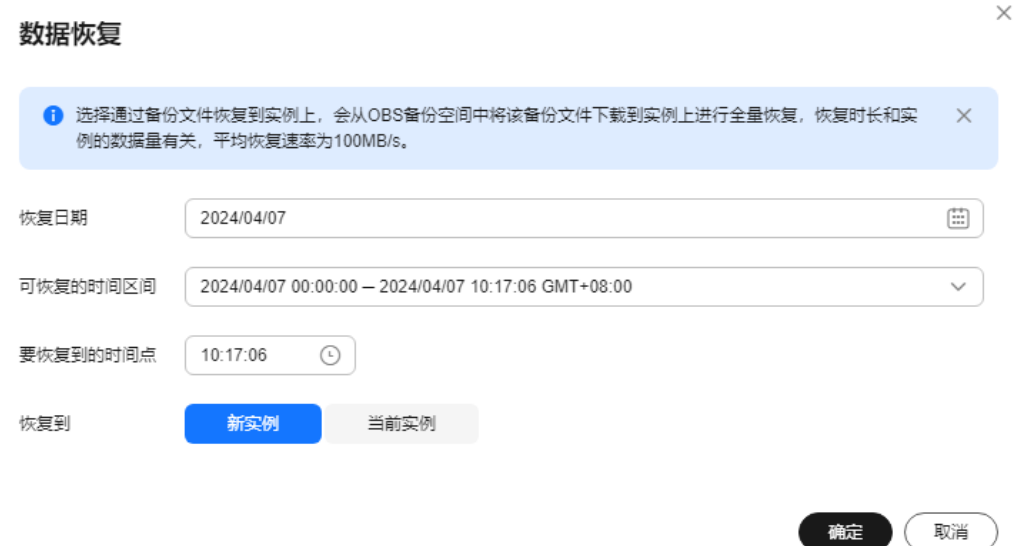

跳转到"恢复到新实例"的服务选型页面:

- 新实例的数据库引擎版本,自动与原实例相同。
- 新实例的规格套餐可以重新选择,并且新实例磁盘大小必须大于或等于原实 例的磁盘。
- 关于购买页各配置项说明,请参见购买**Flexus**[云数据库](#page-119-0)**RDS**实例。

#### 说明

在恢复到新实例的页面,重新选择新套餐,即可实现规格变更。

恢复到当前实例

图 **3-30** 恢复到当前实例

#### 数据恢复

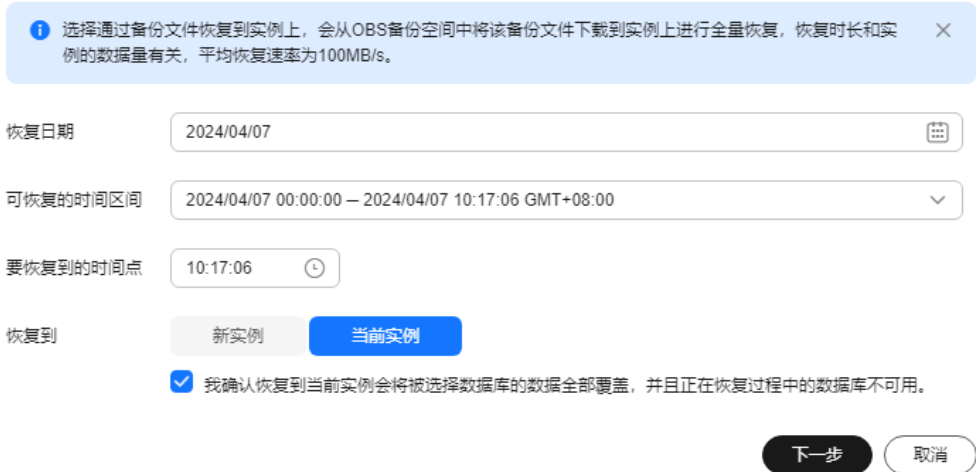

 $\times$ 

- a. 勾选"我确认恢复到当前实例会将当前实例上的数据全部覆盖,并且恢复过 程中数据库不可用。",单击"下一步"。
- b. 确认恢复信息无误,单击"确定"。

#### 步骤**5** 查看恢复结果。

- 恢复到新实例
	- 为用户重新创建一个和该时间点数据相同的实例。可看到实例由"创建中"变为 "正常",说明恢复成功。

恢复成功的新实例是一个独立的实例,与原有实例没有关联。实例创建完成后, 系统会自动执行一次全量备份。

恢复到当前实例

在实例列表,可查看该实例下所有实例状态为"恢复中",恢复完成后,实例状 态由"恢复中"变为"正常"。

用户可在界面上看到一个新的可恢复时间区间,且该时间区间与原时间区间有一 段时间差(即恢复占用的时间)。

实例恢复完成后,系统会自动执行一次全量备份。

**----**结束

## **3.3.7** 参数设置

### **3.3.7.1** 参数调优建议

数据库参数是数据库系统运行的关键配置信息,设置不合适的参数值可能会影响业 务。本文列举了一些重要参数说明,更多参数详细说明,请参见**[MySQL](http://dev.mysql.com/doc/refman/5.6/en/server-system-variables.html)**官网。

通过控制台界面修改Flexus云数据库RDS参数值,请参见[修改实例参数。](#page-159-0)

### 修改敏感参数

"innodb\_flush\_loq\_at\_trx\_commit"

云数据库默认值:"1"。

作用:该参数控制提交操作在严格遵守ACID合规性和高性能之间的平衡。设置为 默认值"1",是为了保证完整的ACID,每次提交事务时,把事务日志从缓存区 写到日志文件中,并刷新日志文件的数据到磁盘上;当设为"0"时,每秒把事务 日志缓存区的数据写入日志文件,并刷新到磁盘;如果设为"2",每次提交事务 都会把事务日志从缓存区写入日志文件,每隔一秒左右会刷新到磁盘。

影响: 参数设置为非默认值"1"时,降低了数据安全性,在系统崩溃的情况下, 可能导致数据丢失。

**POC**建议值:"2"。

● "sync\_binlog"

云数据库默认值:"1"。

作用:该参数控制MySQL服务器将二进制日志同步到磁盘的频率。设置为默认值 "1",表示MySQL每次事务提交,binlog同步写入磁盘,是最安全的设置;设置 为"0"时,表示MySOL不控制binlog的刷新,由文件系统自己控制其缓存的刷 新。此时的性能最好,但风险最大,因为一旦断电或操作系统崩溃,在 "binlog\_cache"中的所有binlog信息都会被丢失。

影响:参数设置为非默认值"1"时,降低了数据安全性,在系统崩溃的情况下, 可能导致binlog丢失。

**POC建议值: "1000"。** 

" innodb buffer pool size" 云数据库默认值: "规格参数, 不同实例规格默认值也不同"。

作用:该参数为Innodb缓冲池大小,用来缓存表和索引数据的内存区域,增加该 值可减少磁盘I/O。

影响: 过大的buffer pool可能导致系统崩溃, 请谨慎修改。

**POC**建议值:32G及以上规格可将其调整至内存的70%~75%。

## 修改性能参数

- "innodb\_spin\_wait\_delay"和"query\_alloc\_block\_size"依赖于实例的规格, 设置过大时,可能会影响数据库的使用。
- $"$ max\_connections": 允许同时连接的客户端总数, 参数默认值取决于系统架 构。系统内置连接数会占用一部分,不建议设置30以下,以避免并发连接冲突抢 占。无法设置为小于当前连接数的值。
- "innodb buffer pool size"、"max connections"和"back log"参数依赖于 实例的规格,实例规格不同对应其默认值也不同。因此,这些参数在用户未设置 前显示为"default"。
- "innodb\_io\_capacity\_max"、"innodb\_io\_capacity"参数依赖于磁盘类型,用 户未设置前显示为"default"。

## 联动参数

● "character\_set\_server":修改该参数的值, 系统会联动调整 "collation\_server"的取值。

字符序"character\_set\_server"跟字符集"collation\_server"存在对应关系,比 如针对MySQL 5.7而言, "character\_set\_server"为"latin1"时, 对应的 collation\_server"默认值为"latin1\_swedish\_ci", 此时"collation\_server" 的取值区间为以"latin1"开头的字符序。

● "innodb\_io\_capacity":该参数的取值必须小于等于 "innodb\_io\_capacity\_max"的取值。 比如"innodb\_io\_capacity\_max"为 "2000", 则"innodb\_io\_capacity"最大设置为"2000"。

### 参数修改限制

- "innodb\_adaptive\_hash\_index"和"innodb\_buffer\_pool\_size"参数同时修改 时, "innodb adaptive hash index"的值由"OFF"改为"ON"会失败。
- "innodb\_buffer\_pool\_instances"参数值设置为"2"时, "innodb\_buffer\_pool\_size"值必须大于等于1GB。

## 其他参数

- "max\_prepared\_stmt\_count": 准备大量的语句会消耗服务器的内存资源, 参 数设置较小,会带来潜在的"拒绝服务"的风险,建议您根据业务情况,调整该 参数的值。
- 如下参数的输入会根据内核规则对取值进行对应的调整。调整的规则如下所示:
	- "key\_cache\_age\_threshold"会自动调整为100的倍数。
	- "join\_buffer\_size"和"key\_cache\_block\_size"会自动调整为128的倍数。
- <span id="page-159-0"></span>– "query\_prealloc\_size"、"innodb\_log\_buffer\_size"和 "max\_allowed\_packet "、"thread\_stack "会自动调整为1024的倍数。
- "read\_buffer\_size"、"read\_rnd\_buffer\_size"、"binlog\_cache\_size"、 "binlog\_stmt\_cache\_size"会自动调整为4096的倍数。
- "innodb\_strict\_mode":用于限制InnoDB的检查策略,默认值为"OFF"。
- "binlog\_rows\_query\_log\_events":该参数控制原始SQL是否记录到Binlog。开 启时在特定大量数据更新等场景可能存在一定的性能劣化,修改该值应该考虑 Otter等工具的兼容性。

### **3.3.7.2** 修改实例参数

### 操作场景

为确保Flexus云数据库RDS发挥出最优性能,用户可根据业务需求对用户创建的参数模 板中的参数进行调整。

### 修改单个参数

- 步骤**1** 在实例列表,选择指定的实例,单击实例名称。
- 步骤**2** 选择"参数设置"。
- 步骤**3** 在参数列表的"操作"列,单击"修改",修改参数值。

### 须知

根据参数列表中"是否需要重启"提示,进行相应操作:

- 是: 在实例列表中,查看"运行状态",如果显示"参数变更,等待重启",则需 重启实例使之生效。 修改主实例的某些参数(如果是主备实例,备实例的参数也会被同步修改),需重 启主实例使之生效。
- 否:无需重启,立即生效。

### 图 **3-31** 参数修改

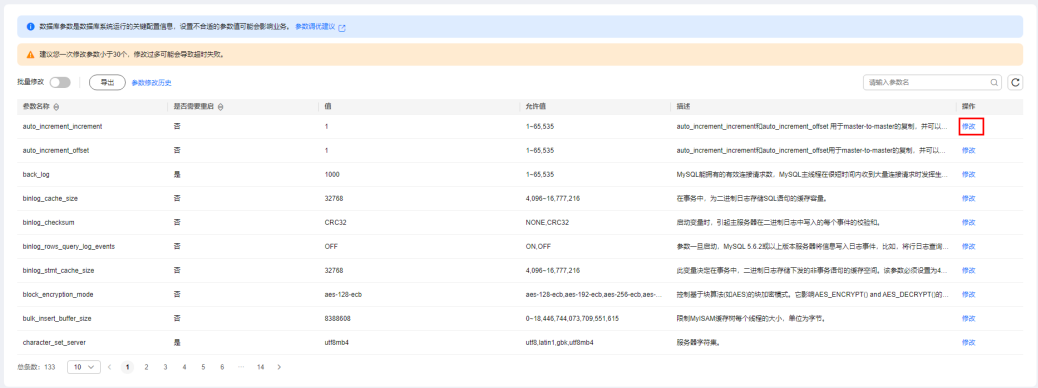

单击"确认",在弹框中单击"是",保存修改。

● 单击"取消",放弃本次设置。

参数修改完成后,您可以单击"参数修改历史",查看参数的修改详情。当前仅显示7 天之内的参数修改历史。

**----**结束

### 批量修改参数

- 步骤**1** 在实例列表,选择指定的实例,单击实例名称。
- 步骤**2** 选择"参数设置"。
- **步骤3** 打开批量修改开关 → , 一次最多可以修改30个参数。

#### 须知

根据参数列表中"是否需要重启"提示,进行相应操作:

- 是: 在实例列表中, 查看"运行状态", 如果显示"参数变更, 等待重启", 则需 重启实例使之生效。 修改主实例的某些参数(如果是主备实例,备实例的参数也会被同步修改),需重 启主实例使之生效。
- 否:无需重启,立即生效。

#### 图 **3-32** 设置参数

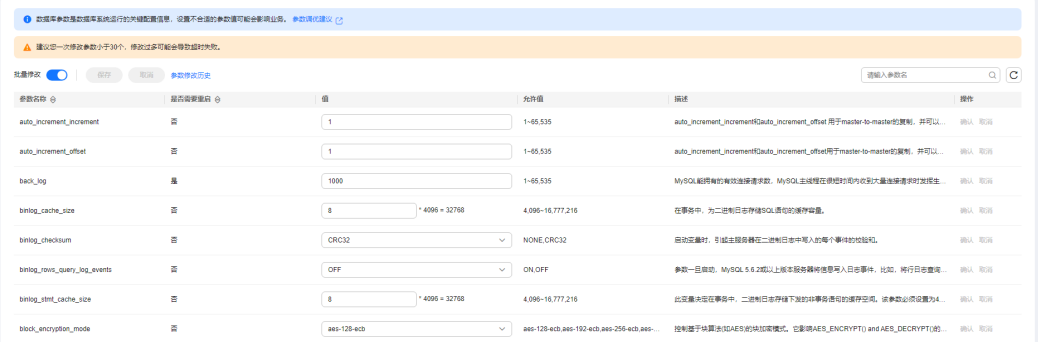

- 单击"保存",在弹框中单击"是",保存修改。
- 单击"取消",在弹框中单击"是",放弃本次设置。

参数修改完成后,您可以单击"参数修改历史",查看参数的修改详情。当前仅显示7 天之内的参数修改历史。

#### **----**结束

### **3.3.7.3** 导出参数列表

### 操作场景

您可以将数据库实例参数信息(参数名称,值,描述)导出到CSV中,方便查看并分 析。

### 操作步骤

- 步骤**1** 在实例列表,选择指定的实例,单击实例名称。
- 步骤**2** 选择"参数设置"。
- 步骤**3** 在参数列表上方,单击"导出"。

#### 图 **3-33** 导出参数列表

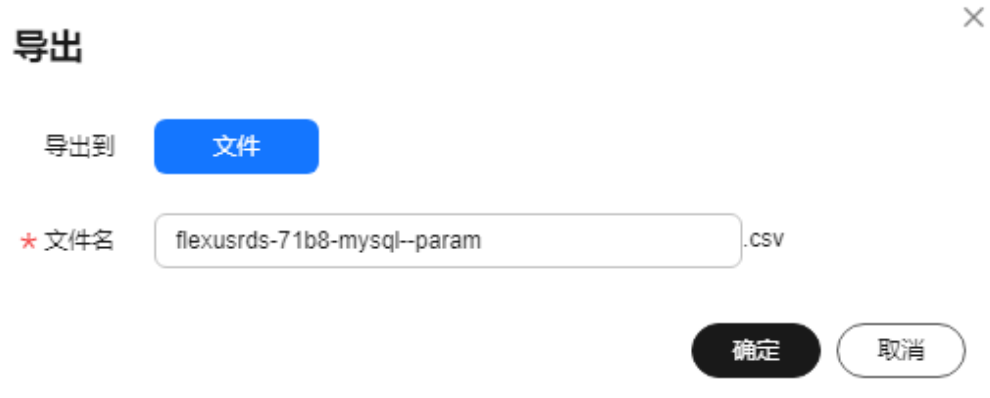

**步骤4** 在弹出框中,填写文件名称,单击"确定"。

说明

文件名长度4~81个字符。

#### **----**结束

# **3.3.8** 日志管理

## **3.3.8.1** 查看或下载错误日志

Flexus云数据库RDS的日志管理功能支持查看数据库级别的日志,包括数据库主库和从 库运行的错误信息,以及运行较慢的SQL查询语句,有助于您分析系统中存在的问 题。

错误日志记录了数据库运行的实时日志,您可以通过错误日志分析系统中存在的问 题,您也可以下载错误日志进行业务分析。

目前支持查看近1个月的错误日志。

## 查看日志明细

- 步骤**1** 在实例列表,选择目标实例,单击实例名称。
- 步骤2 选择"日志", 在"错误日志"页签下, 查看错误日志的详细信息。
	- 您可单击页面右上角的级别筛选框查看不同级别的日志记录。

### 说明

Flexus云数据库RDS实例支持查看以下级别的错误日志:

- All log levels
- ERROR
- WARNING
- NOTE
- 错误日志通过日志加载的方式展示,在查询时间范围内日志条数没有上限,不显 示日志总条数。
- 您还可单击右上角的 进择时间区域,查看不同时间段内的错误日志。
- 对于无法完全显示的"描述", 鼠标悬停查看完整信息。

#### **----**结束

## 下载错误日志

- 步骤**1** 在实例列表,选择目标实例,单击实例名称。
- 步骤**2** 选择"日志",在右侧单击"日志下载"。
- 步骤**3** 对状态为"准备完成"的日志文件,单击操作列中的"下载",下载错误日志。

#### 图 **3-34** 下载错误日志

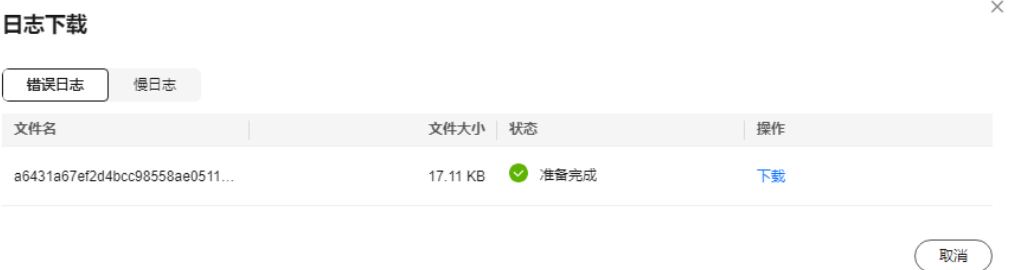

- 系统会自动加载下载准备任务,加载时长受日志文件大小及网络环境影响。
	- 下载准备过程中,日志文件状态显示为"准备中..."。
	- 下载准备完成,日志文件状态显示为"准备完成"。
	- 下载准备工作失败,日志文件状态显示为"异常"。
	- "准备中..."和"异常"状态的日志文件不支持下载。
- 当需要下载的文件大于40MB时,需要通过客户端工具OBS Browser+进行下载。 具体操作可参考**方式1: 使用[OBS Browser+](#page-148-0)下载**,通过在外部桶中搜索日志文件 名称进行下载。
- 下载链接有效期为5分钟。如果超时,提示用户下载链接已失效,是否重新下载。 如果需要重新下载,单击"确定",否则单击"取消"。
- 下载的日志仅包含主节点的日志。

#### **----**结束

## **3.3.8.2** 查看或下载慢日志

## 操作场景

慢日志用来记录执行时间超过当前慢日志阈值"long\_query\_time"(默认是1秒)的 。"<br>语句,您可以通过慢日志的日志明细、统计分析情况,查找出执行效率低的语句,进 行优化。您也可以下载慢日志进行业务分析。

目前支持查看近7天的慢日志。

Flexus云数据库RDS支持以下执行语句类型:

- 全部
- SELECT
- INSERT
- UPDATE
- DELETE
- **CREATE**

### 参数解析

表 **3-5** MySQL 慢日志相关的参数解析

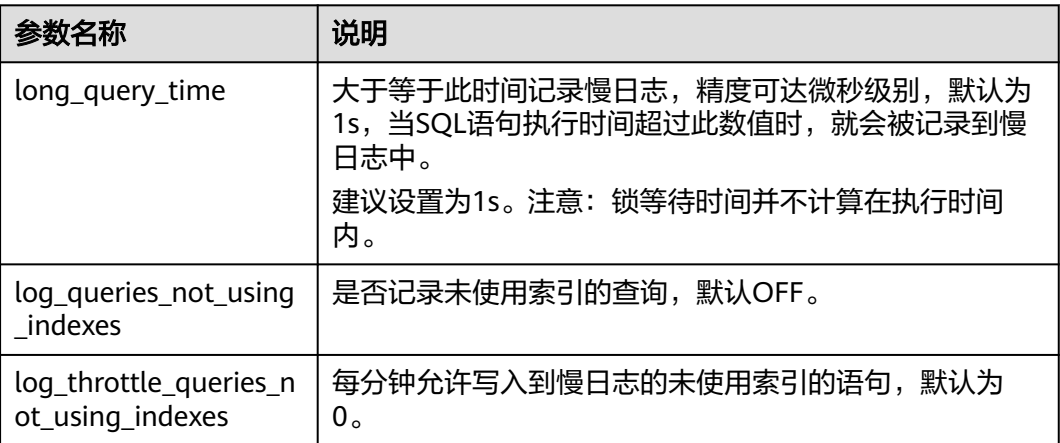

## 查看日志明细

步骤**1** 在实例列表,选择目标实例,单击实例名称。

步骤2 选择"日志", 在"慢日志"页签下, 查看慢SQL语句的详细信息。

### 说明

- 慢日志功能支持查看指定执行语句类型或时间段的慢日志记录。
- 只有SELECT语句会返回"结果行数",INSERT、UPDATE、DELETE、CREATE语句默认"结 果行数"为0。
- 慢日志功能支持查看指定数据库名称(仅支持精确搜索,不能包含特殊字符)的慢日志记 录。
- 慢日志为记录执行完毕且执行耗时超过阈值的语句,没有执行完毕的语句是不会记录的。
- 针对当前的慢日志功能, 阈值参数"long\_query\_time"可以控制SQL响应时间为多少而生 成一条慢日志记录,只会影响新增的部分。比如慢日志阈值参数为1s时,上报了超过1s的慢 日志记录,后续调整为0.1s, 原有上报的日志仍然会展示。
- 慢日志通过日志加载的方式展示,在查询时间范围内日志条数没有上限,不显示日志总条 数。
- 如果SQL语句单行长度超过10KB或总行数超过200行,当前会对此类语句进行截断。查看慢 日志明细时,SQL语句可能为特殊处理后的不完整语句,仅供参考。

#### **----**结束

### 下载慢日志

- 步骤**1** 在实例列表,选择目标实例,单击实例名称。
- 步骤**2** 选择"日志",在右侧单击"日志下载"。
- 步骤**3** 在弹框中,选择"慢日志"。
- 步骤**4** 对状态为"准备完成"的日志文件,单击操作列中的"下载",下载慢日志。

#### 图 **3-35** 下载慢日志

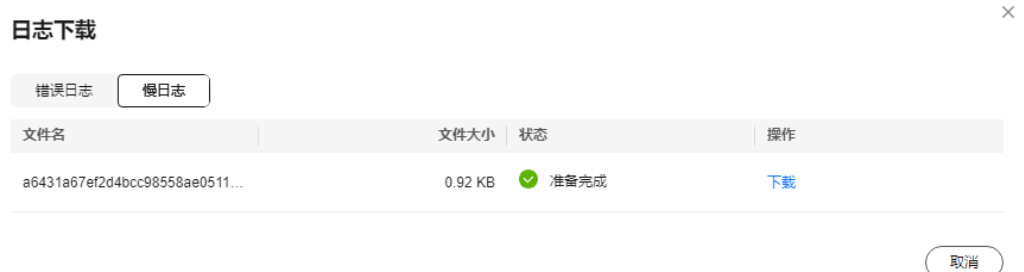

- 系统会自动加载下载准备任务,加载时长受日志文件大小及网络环境影响。
	- 下载准备过程中,日志文件状态显示为"准备中..."。
	- 下载准备完成,日志文件状态显示为"准备完成"。
	- 下载准备工作失败,日志文件状态显示为"异常"。
	- "准备中..."和"异常"状态的日志文件不支持下载。
- 当前页面支持下载的文件最大不超过40MB,时间范围是从当前时间往前计算,直 至文件大小累计为40MB。
- 当需要下载的文件大于40MB时,即只可能比40MB大一点的日志文件,不会产生 例如100MB或200MB的日志文件。需要通过客户端工具OBS Browser+进行下 载。具体操作可参考方式**1**:使用**[OBS Browser+](#page-148-0)**下载,通过在外部桶中搜索日志 文件名称进行下载。
- 下载链接有效期为5分钟。如果超时,提示用户下载链接已失效,是否重新下载。 如果需要重新下载,单击"确定",否则单击"取消"。
- 下载的日志仅包含主节点的日志。

**----**结束

# **3.3.9 CTS** 审计

## **3.3.9.1** 支持审计的关键操作列表

通过云审计服务,您可以记录与Flexus云数据库RDS实例相关的操作事件,便于日后的 查询、审计和回溯。

表 **3-6** 云审计服务支持的 Flexus 云数据库 RDS 操作列表

| 操作名称          | 资源类型     | 事件名称                       |
|---------------|----------|----------------------------|
| 创建实例、恢复到新实例   | instance | createInstance             |
| 自动扩容          | instance | instanceAction             |
| 实例重启          | instance | instanceRestart            |
| 恢复到原有实例       | instance | instanceRestore            |
| 实例重命名         | instance | instanceRename             |
| 重置密码          | instance | resetPassword              |
| 设置数据库版本配置参数   | instance | setDBParameters            |
| 绑定解绑EIP       | instance | setOrResetPublicIP         |
| 创建标签          | instance | createTag                  |
| 删除标签          | instance | deleteTag                  |
| 修改标签          | instance | modifyTag                  |
| 删除实例          | instance | deleteInstance             |
| 创建快照          | backup   | createManualSnapsh<br>ot   |
| 下载备份(通过OBS下载) | backup   | downLoadSnapshot           |
| 下载备份(通过浏览器下载) | backup   | backupsDownLoad            |
| 删除快照          | backup   | deleteManualSnapsh<br>ot   |
| 冻结删除          | all      | rdsUnsubscribeInstan<br>ce |
| 实例冻结          | all      | rdsfreezeInstance          |
| 续费            | all      | bssUpdateMetadata          |

### **3.3.9.2** 查看追踪事件

查看审计日志的详细操作请参考**查看审计事件**。

## **3.3.10** 标签

### 操作场景

标签管理服务 (Tag Management Service, TMS) 用于用户在云平台, 通过统一的标 签管理各种资源。TMS服务与各服务共同实现标签管理能力,TMS提供全局标签管理 能力,各服务维护自身标签管理。

- 登录管理控制台,选择"管理与监管 > 标签管理服务 TMS",进入标签管理服 务。先在TMS系统中设置预定义标签。
- 标签由"键"和"值"组成,每个标签中的一个"键"只能对应一个"值"。
- 每个实例最多支持20个标签配额。

### 编辑标签

- 步骤**1** 在实例列表,选择指定的实例,单击实例名称。
- 步骤**2** 选择"标签",单击"编辑标签"。
- 步骤3 在右侧弹出框中,单击"添加新标签",输入标签的键和值,单击"确定"。
	- 标签的键不能为空且必须唯一,长度为1~128个字符,可以包含任意语种字母、 数字、空格和 \_ **. : = + - @**,但首尾不能含有空格,不能以\_**sys**\_开头。
	- 标签的值可以为空字符串,长度为0~255个字符,可以包含任意语种字母、数 字、空格和 **\_ . : / = + - @**。
- 步骤**4** 添加成功后,您可在当前实例的所有关联的标签集合中,查询并管理自己的标签。

**----**结束

### 删除标签

- 步骤**1** 在实例列表,选择指定的实例,单击实例名称。
- 步骤**2** 选择"标签",单击"编辑标签"。
- **步骤3** 在右侧弹出框中, 选择需要删除的标签, 单击"删除"。
- 步骤**4** 单击"确定"。 删除成功后,该标签将不再显示在实例的所有关联的标签集合中。

### **----**结束

## **3.3.11** 配额

## 什么是配额?

为防止资源滥用,平台限定了各服务资源的配额,对用户的资源数量和容量做了限 制。如您最多可以创建多少个Flexus云数据库RDS实例。

如果当前资源配额限制无法满足使用需要,您可以申请扩大配额。

### 怎样查看我的配额?

### 步骤**1** [登录管理控制台](https://console-intl.huaweicloud.com/hrds/?locale=zh-cn)。

- 步**骤2** 单击管理控制台左上角的 <sup>Q</sup> ,选择区域和项目。
- 步骤**3** 在页面右上角,选择"资源 > 我的配额",进入"服务配额"页面。

图 **3-36** 我的配额

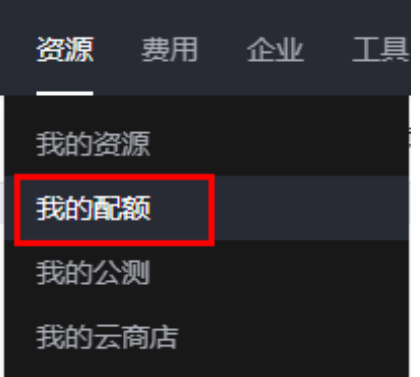

步骤4 您可以在"服务配额"页面,查看各项资源的总配额及使用情况。

**----**结束

### 如何申请扩大配额?

- 步骤**1** [登录管理控制台](https://console-intl.huaweicloud.com/hrds/?locale=zh-cn)。
- 步**骤2** 单击管理控制台左上角的 <sup>Q</sup> ,选择区域和项目。
- 步骤**3** 在页面右上角,选择"资源 > 我的配额",进入"服务配额"页面。
- **步骤4** 在页面右上角,单击"申请扩大配额"。

图 **3-37** 申请扩大配额

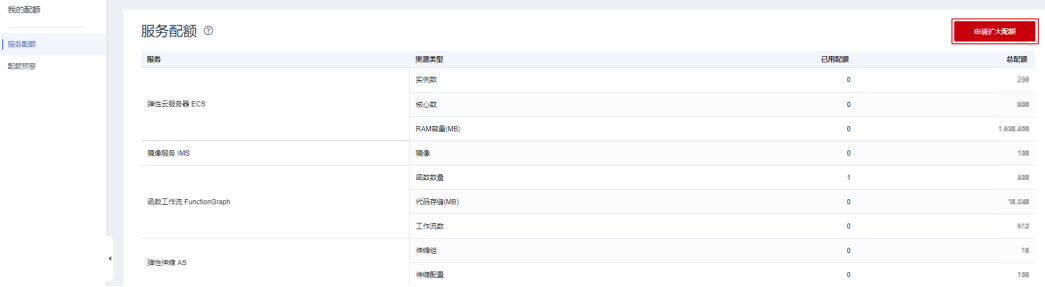

步骤**5** 在"新建工单"页面,根据您的需求,填写相关参数。

其中, "问题描述"项请填写需要调整的内容和申请原因。

步骤6 填写完毕后, 勾选协议并单击"提交"。

**----**结束